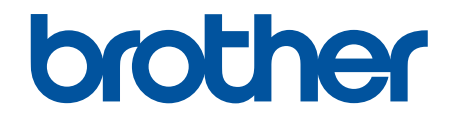

# 온라인 사용자 설명서

HL-L2310D HL-L2335D HL-L2350DW HL-L2351DW HL-L2370DN HL-L2375DW HL-L2376DW HL-L2385DW HL-L2386DW

#### <span id="page-1-0"></span>▲ Home > 목차

# 목차

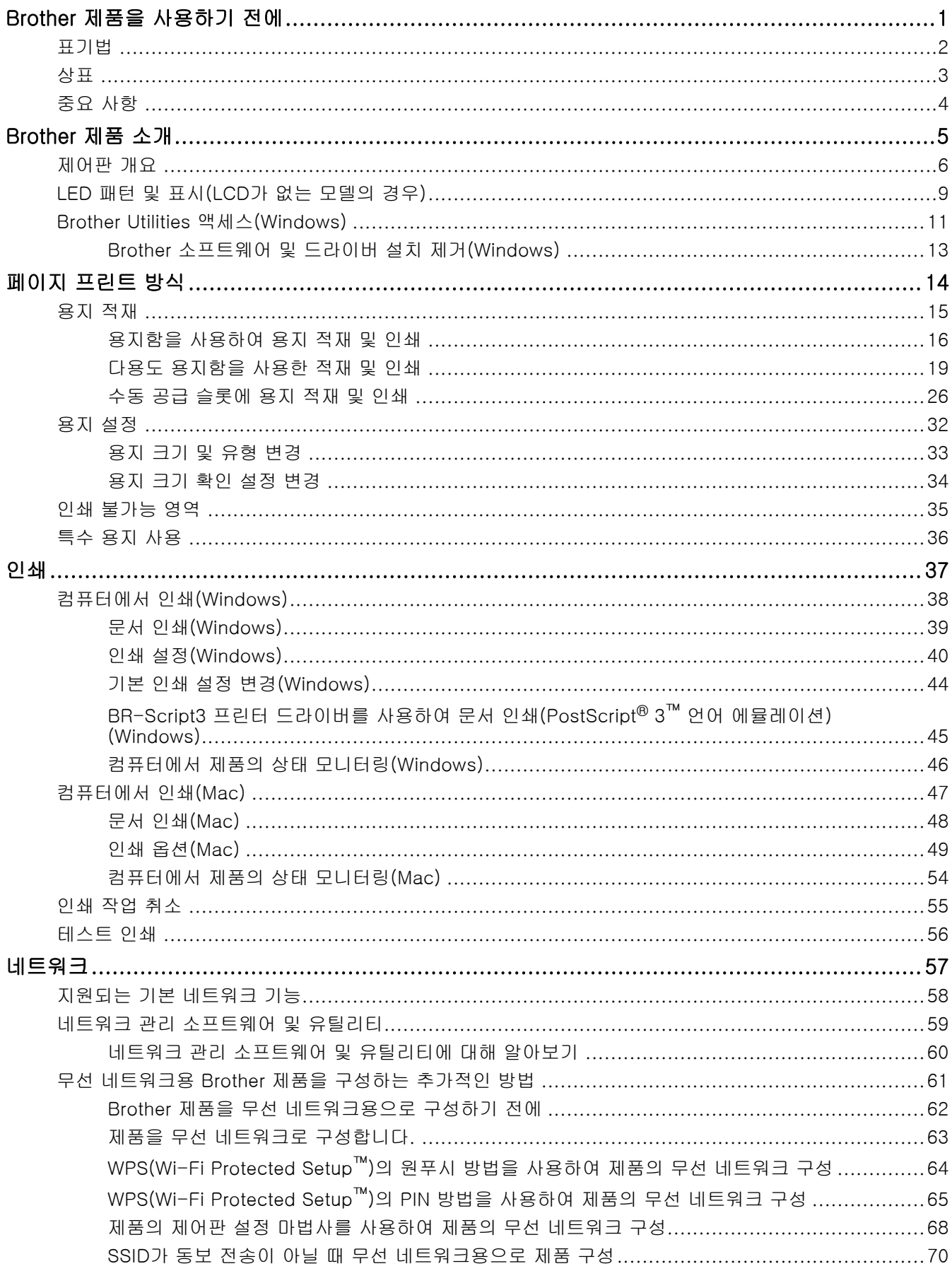

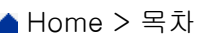

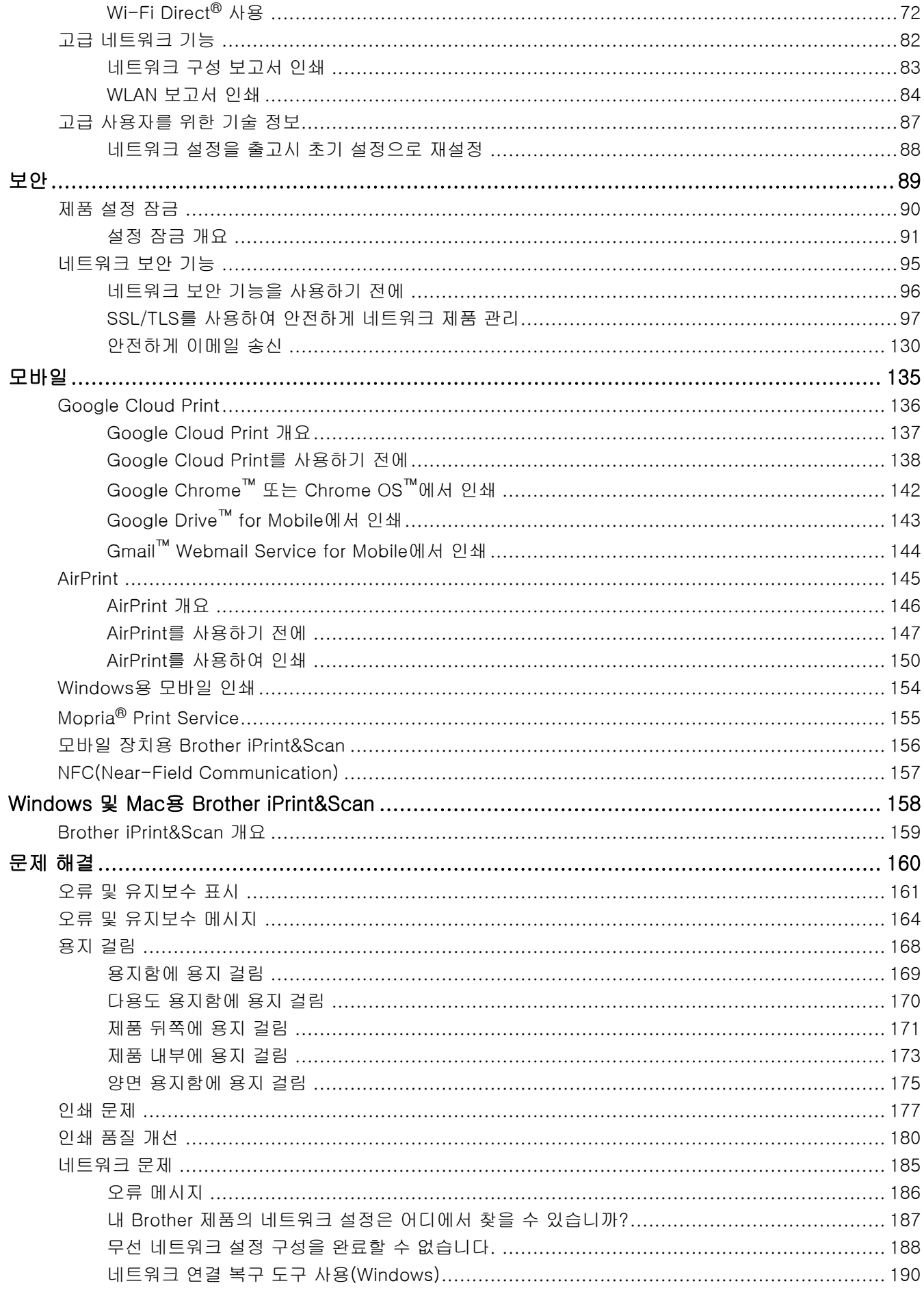

#### ▲ Home > 목차

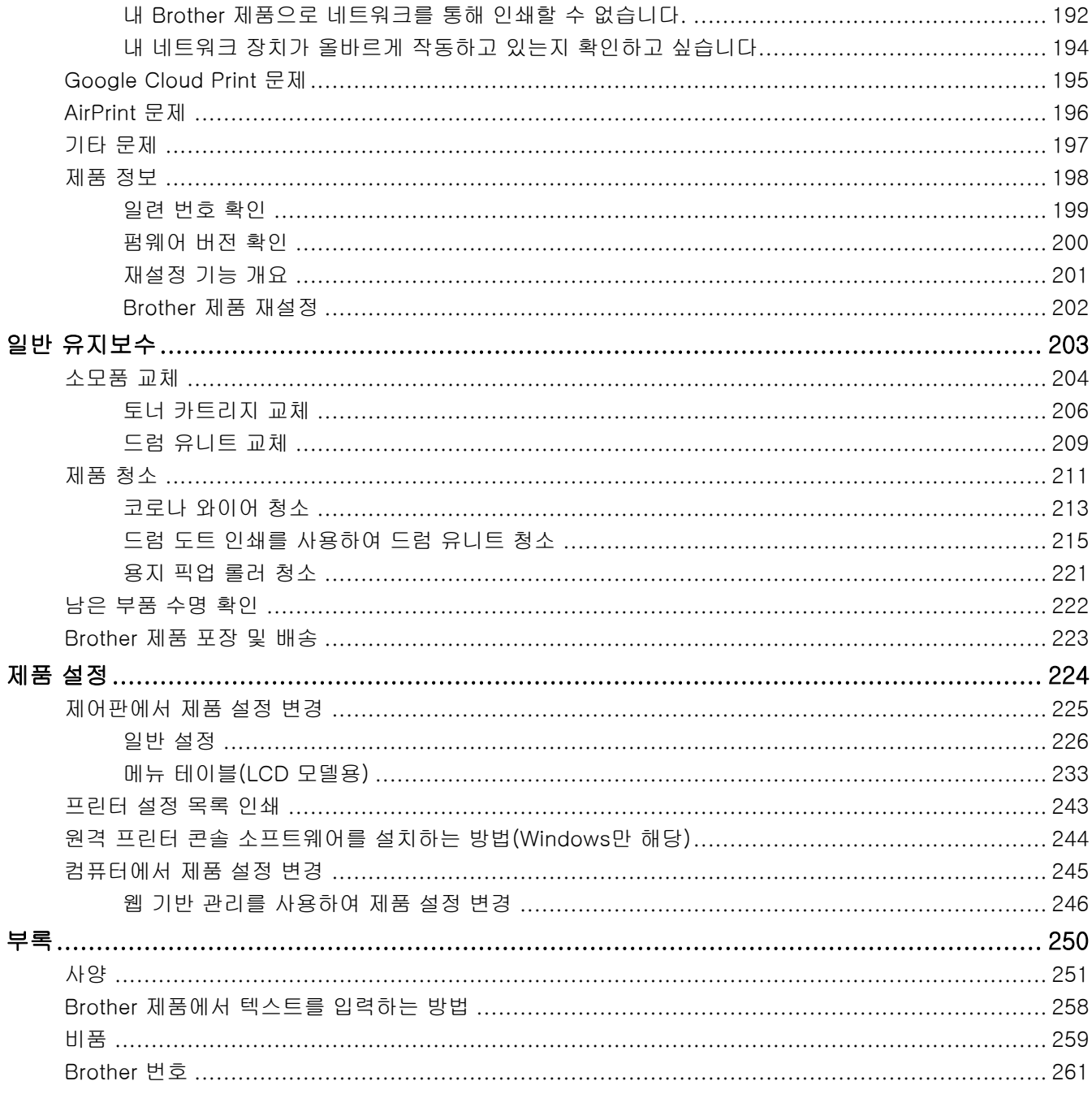

# <span id="page-4-0"></span>Brother 제품을 사용하기 전에

- [표기법](#page-5-0)
- [상표](#page-6-0)
- [중요 사항](#page-7-0)

<span id="page-5-0"></span>[Home](#page-1-0) > [Brother 제품을 사용하기 전에](#page-4-0) > 표기법

## 표기법

본 사용자 가이드에서는 다음과 같은 기호와 표기를 사용합니다.

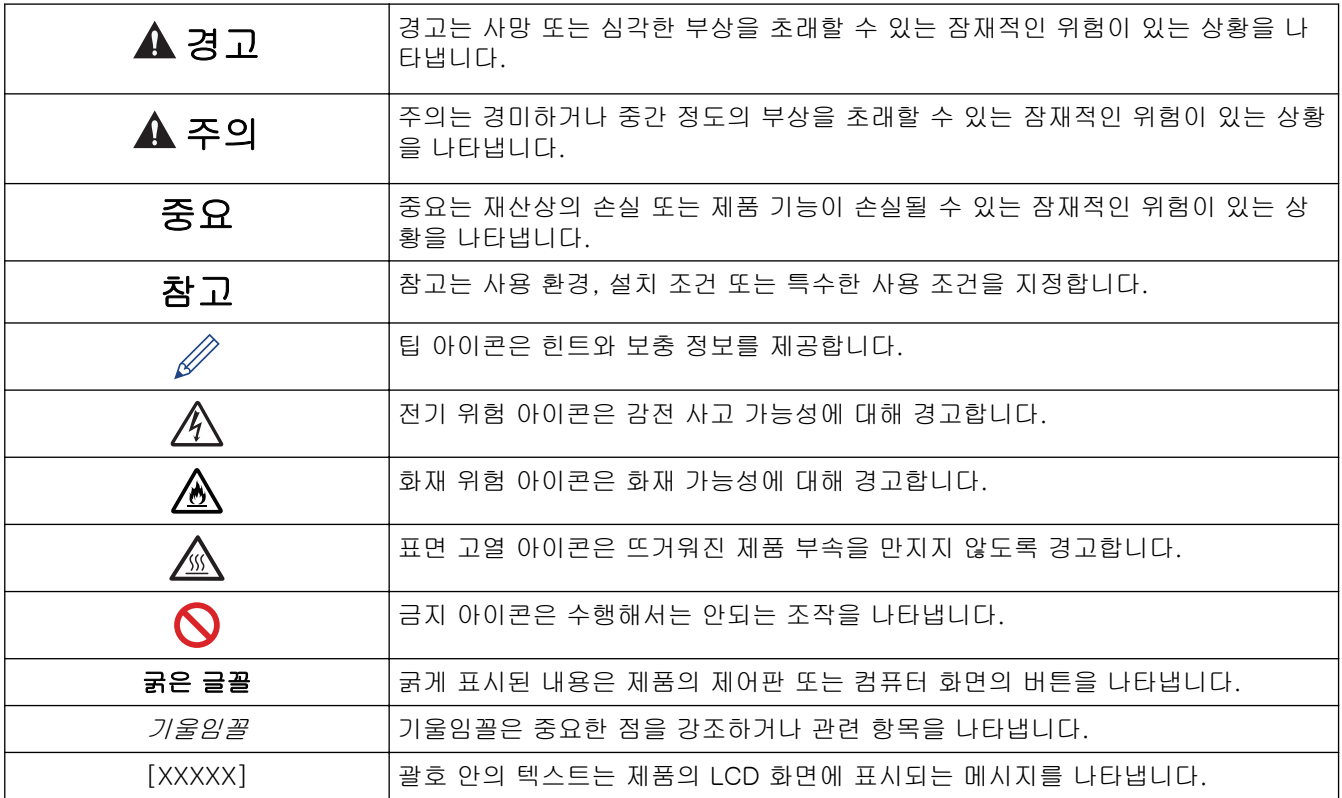

#### 관련 정보

• [Brother 제품을 사용하기 전에](#page-4-0)

<span id="page-6-0"></span>▲ [Home](#page-1-0) > [Brother 제품을 사용하기 전에](#page-4-0) > 상표

## 상표

BROTHER는 Brother Industries, Ltd.의 상표 또는 등록 상표입니다.

Microsoft, Windows, Windows Server 및 Internet Explorer는 미국 및/또는 기타 국가에서 Microsoft Corporation의 등록 상표 또는 상표입니다.

Apple, Mac, Safari, AirPrint, the AirPrint logo, iPad, iPhone 및 iPod touch는 미국 및 기타 국가에 등록된 Apple Inc. 상표입니다.

macOS는 Apple Inc.의 상표입니다.

App Store는 Apple Inc.의 서비스 마크입니다.

PostScript 및 PostScript 3은 미국 및/또는 기타 국가에서 Adobe Systems Incorporated의 등록 상표 또는 상 표입니다.

Wi-Fi, Wi-Fi Alliance 및 Wi-Fi Direct는 Wi-Fi Alliance®의 등록 상표입니다.

WPA, WPA2, Wi-Fi CERTIFIED, Wi-Fi Protected Setup 및 Wi-Fi Protected Setup 로고는 Wi-Fi Alliance®의 상표입니다.

Android, Gmail, Google Cloud Print, Google Drive, Google Chrome, Chrome OS 및 Google Play는 Google Inc.의 상표입니다. 이러한 상표의 사용은 Google 승인 하에서 사용해야 합니다.

Mopria® 및 Mopria® 로고는 미국 및 기타 국가에 등록된 Mopria Alliance, Inc.의 등록 상표 및 서비스 마크입니 다. 허가 받지 않은 사용은 엄격하게 금지됩니다.

Mozilla 및 Firefox는 Mozilla Foundation의 등록 상표입니다.

Intel은 미국 및/또는 기타 국가에서 Intel Corporation의 상표입니다.

Bluetooth® 단어 마크는 Bluetooth SIG, Inc. 소유의 등록 상표이며 Brother Industries, Ltd.는 라이센스에 따라 이러한 상표를 사용합니다.

본 설명서에 언급된 소프트웨어 타이틀을 소유한 회사마다 특정 소유 프로그램에 적용되는 소프트웨어 라이센스 계약이 있습니다.

Brother 제품, 관련 문서 및 기타 모든 자료에 표시되는 회사의 모든 거래명과 제품명은 이러한 각 회사의 상표 또는 등록 상표입니다.

## 관련 정보

• [Brother 제품을 사용하기 전에](#page-4-0)

<span id="page-7-0"></span>▲ [Home](#page-1-0) > [Brother 제품을 사용하기 전에](#page-4-0) > 중요 사항

## 중요 사항

- 본 제품을 구입한 나라가 아닌 다른 나라에서 사용하지 마십시오. 해당 국가의 무선 통신 및 전원 규정에 위 반될 수 있습니다.
- 일부 국가에서 사용할 수 없는 모델도 있습니다.
- 문서의 Windows 10은 Windows 10 Home, Windows 10 Pro, Windows 10 Education 및 Windows 10 Enterprise를 나타냅니다.
- 본 문서에서 Windows Server 2008은 Windows Server 2008 및 Windows Server 2008 R2를 나타냅니다.
- 본 사용자 가이드에는 별도로 지정되지 않은 경우 HL-L2375DW의 LCD 메시지가 사용됩니다.
- 본 사용자 가이드에는 별도로 지정되지 않은 경우 HL-L2375DW의 지침이 사용됩니다.
- 이 사용자 설명서의 화면은 설명 목적으로 제공되었으며 실제 화면과는 다를 수 있습니다.
- 별도로 규정되지 않은 경우 이 설명서의 화면은 Windows 7 및 macOS v10.10.5의 것입니다. 사용하는 컴퓨 터의 화면은 운영 체제에 따라 다를 수 있습니다.
- 본 가이드의 내용 및 본 제품의 사양은 사전 통보 없이 변경될 수 있습니다.
- 국가에서 사용 가능한 모든 기능은 준거 수출 규제의 적용을 받습니다.

#### 관련 정보

• [Brother 제품을 사용하기 전에](#page-4-0)

<span id="page-8-0"></span>[Home](#page-1-0) > Brother 제품 소개

# Brother 제품 소개

- [제어판 개요](#page-9-0)
- [LED 패턴 및 표시\(LCD가 없는 모델의 경우\)](#page-12-0)
- [Brother Utilities 액세스\(Windows\)](#page-14-0)

<span id="page-9-0"></span>[Home](#page-1-0) > [Brother 제품 소개](#page-8-0) > 제어판 개요

## 제어판 개요

>> HL-L2310D/HL-L2335D

>> HL-L2350DW/HL-L2351DW/HL-L2370DN/HL-L2375DW/HL-L2376DW/HL-L2385DW/HL-L2386DW

#### HL-L2310D/HL-L2335D

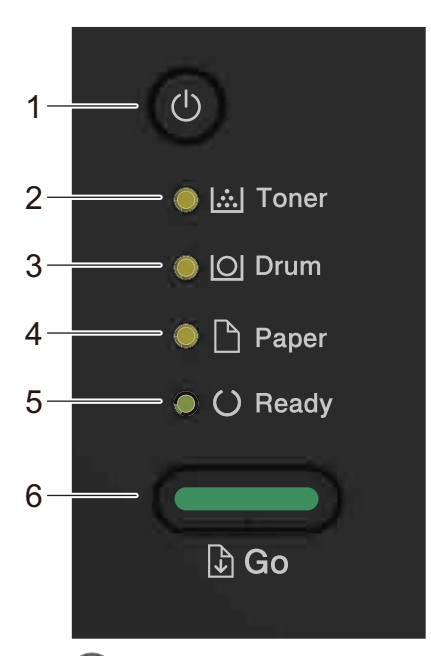

- 1. <sup>①</sup> 전원 On/Off 버튼
	- 을 눌러 제품을 켭니다.
	- $\phi$  을 길게 눌러 제품을 끕니다.
- **2.** Toner (토너) LED

Toner (토너) LED는 토너가 부족함을 나타냅니다.

- **3.** Drum (드럼) LED Drum (드럼) LED는 드럼 유니트를 곧 교체해야 함을 나타냅니다.
- **4.** Paper (용지) LED Paper (용지) LED는 용지 공급에 오류가 있음을 나타냅니다.
- **5.** Ready (대기) LED Ready (대기) LED가 깜박이면서 제품의 상태를 나타냅니다.
- **6.** Go (실행) 버튼
	- 특정 오류를 지우려면 Go (실행)을 누릅니다.
	- 제품의 메모리에 남아 있는 데이터를 인쇄하려면 Go (실행)을 누릅니다.
	- 인쇄 작업을 취소하려면 Go (실행)를 2초 정도 누르십시오.

## HL-L2350DW/HL-L2351DW/HL-L2370DN/HL-L2375DW/HL-L2376DW/ HL-L2385DW/HL-L2386DW

제어판은 모델에 따라 다를 수 있습니다.

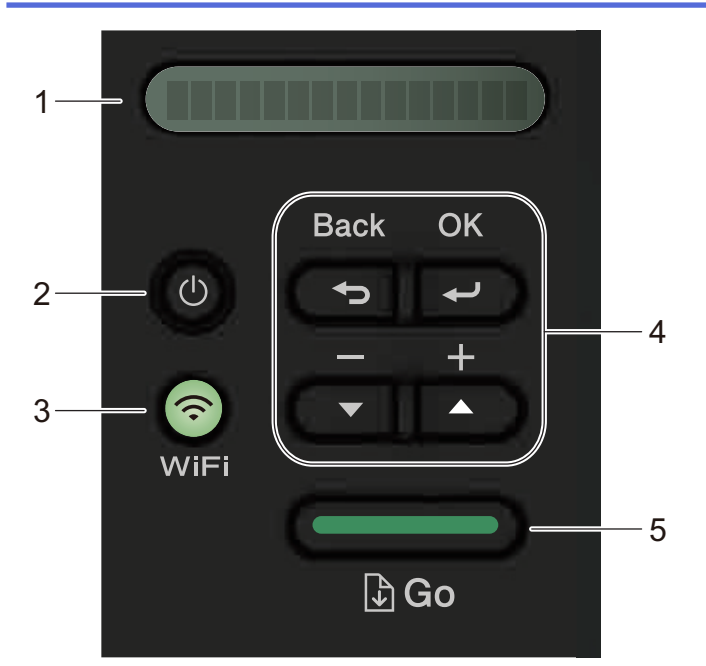

#### **1.** LCD (액정 디스플레이)

제품의 설정 및 사용에 도움이 되는 메시지가 표시됩니다.

무선 모델:

무선 연결을 사용하는 경우 4개의 레벨 표시가 현재 무선 신호의 강도를 나타냅니다.

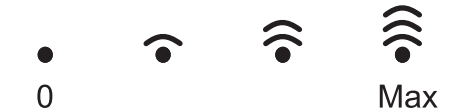

#### **2.** 전원 On/Off 버튼

- 을 눌러 제품을 켭니다.
- 을 길게 눌러 제품을 끕니다. LCD가 꺼지기 전에 몇 초 동안 [Shutting Down (시스템 종료 중)] 이 표시됩니다.
- **3.** 네트워크 버튼
	- 유선 모델:

#### Network (네트워크)

유선 네트워크를 설정하려면 Network (네트워크)을 누릅니다.

• 무선 기능이 있는 모델:

WiFi

WiFi 버튼을 누르고 컴퓨터에서 무선 설치 프로그램을 실행합니다. 화면 지침에 따라 제품과 네트워크 간 에 무선 연결을 설정합니다.

WiFi 조명이 켜지면 Brother 제품이 무선 액세스 포인트에 연결됩니다. WiFi 조명이 깜박이면 무선 연결 이 끊기거나 제품이 무선 액세스 포인트에 연결 중입니다.

#### **4.** 메뉴 버튼

**OK** 

제품 설정을 저장하려면 누릅니다. 설정을 변경한 후에는 제품이 이전 메뉴 레벨로 돌아갑니다.

#### Back (뒤로)

- 메뉴에서 한 레벨 뒤로 돌아가려면 누릅니다.
- 번호 설정 시 이전 숫자를 선택하려면 누릅니다.

#### **a** 또는 **b**(+ 또는 -)

• 메뉴 및 옵션을 스크롤하려면 누릅니다.

• 숫자를 입력하거나 숫자를 늘리거나 줄이려면 누릅니다. 더 빠르게 스크롤하려면 ▲ 또는 ▼를 길게 누 릅니다. 원하는 숫자가 보이면 OK를 누릅니다.

#### **5.** Go (실행) 버튼

- 특정 오류 메시지를 지우려면 누릅니다. 다른 모든 오류를 지우려면 제어판 지침을 따르십시오.
- 제품의 메모리에 남아 있는 데이터를 인쇄하려면 누릅니다.
- 표시된 옵션을 선택하려면 누릅니다. 설정을 변경한 후에는 제품이 대기 모드로 돌아갑니다.
- 인쇄 작업을 취소하려면 Go (실행)를 2초 정도 누르십시오.

#### **6.** NFC(Near Field Communication)(특정 모델의 경우에만 사용 가능)

Android™ 장치가 NFC 기능을 지원하는 경우 제어판의 NFC 기호에 장치를 터치하면 모바일 장치에서 인쇄 를 할 수 있습니다.

# 관련 정보

• [Brother 제품 소개](#page-8-0)

<span id="page-12-0"></span>▲ [Home](#page-1-0) > [Brother 제품 소개](#page-8-0) > LED 패턴 및 표시(LCD가 없는 모델의 경우)

## LED 패턴 및 표시(LCD가 없는 모델의 경우)

#### 관련 모델: HL-L2310D/HL-L2335D

제품 제어판의 LED가 점등되거나 어두워지거나 깜박임으로 제품 상태를 나타냅니다.

## LED 표시는 아래 표에 정의되어 있습니다.

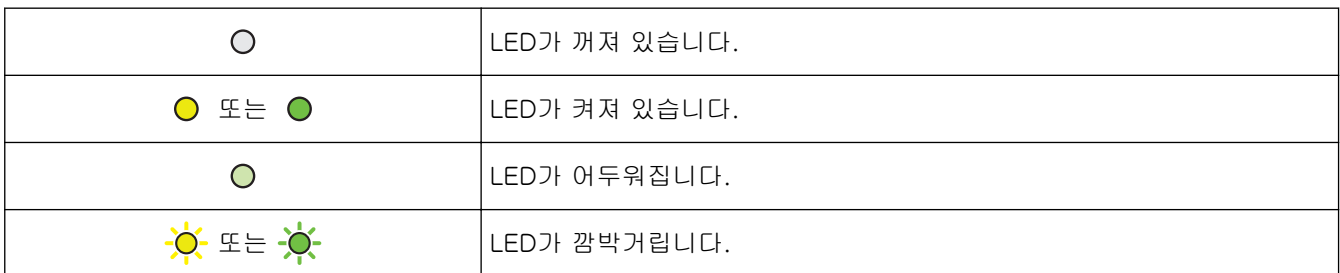

## 이 표에는 LED가 점등되거나 어두워지거나 깜박임을 통해 나타내는 상태가 정의되어 있 습니다.

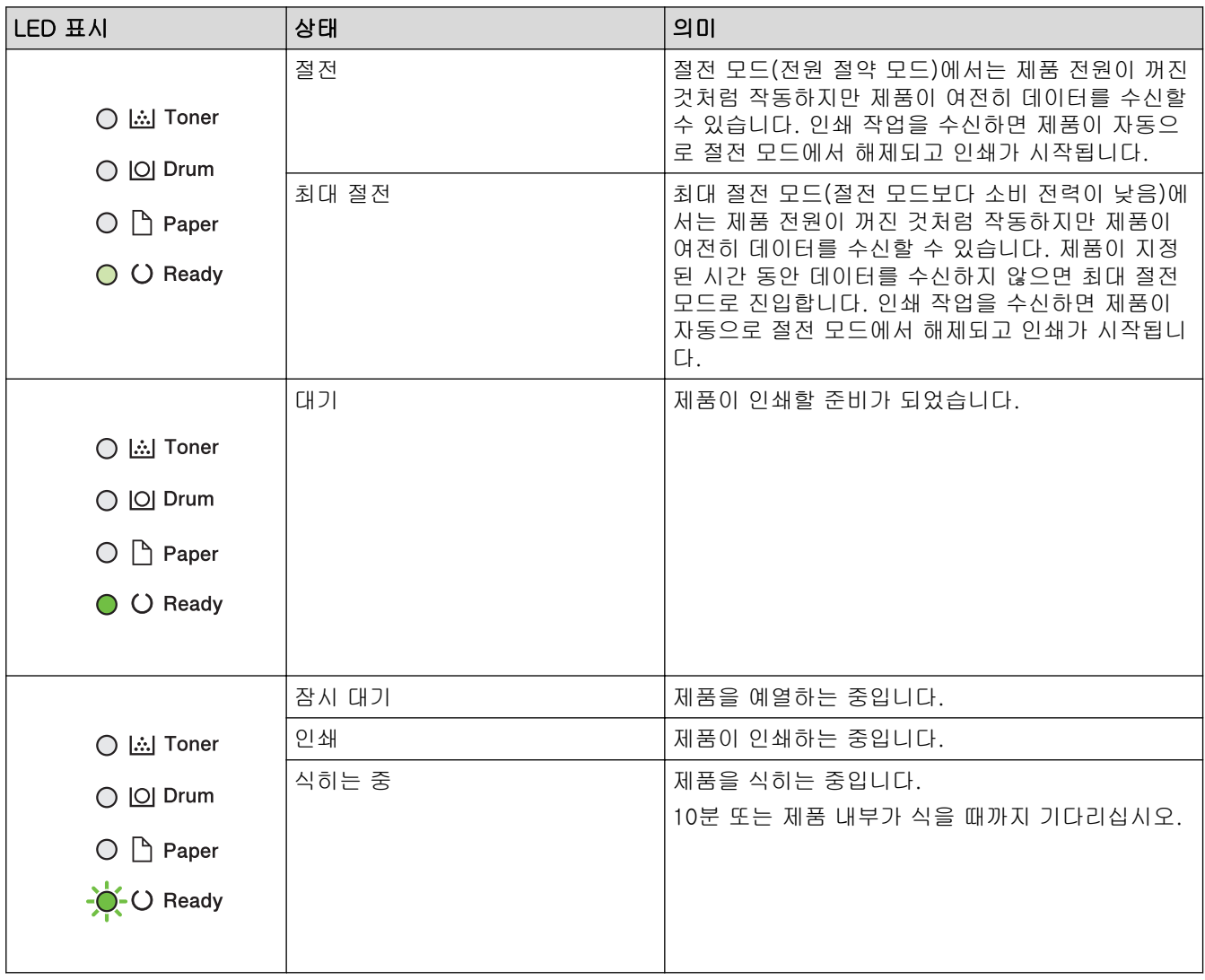

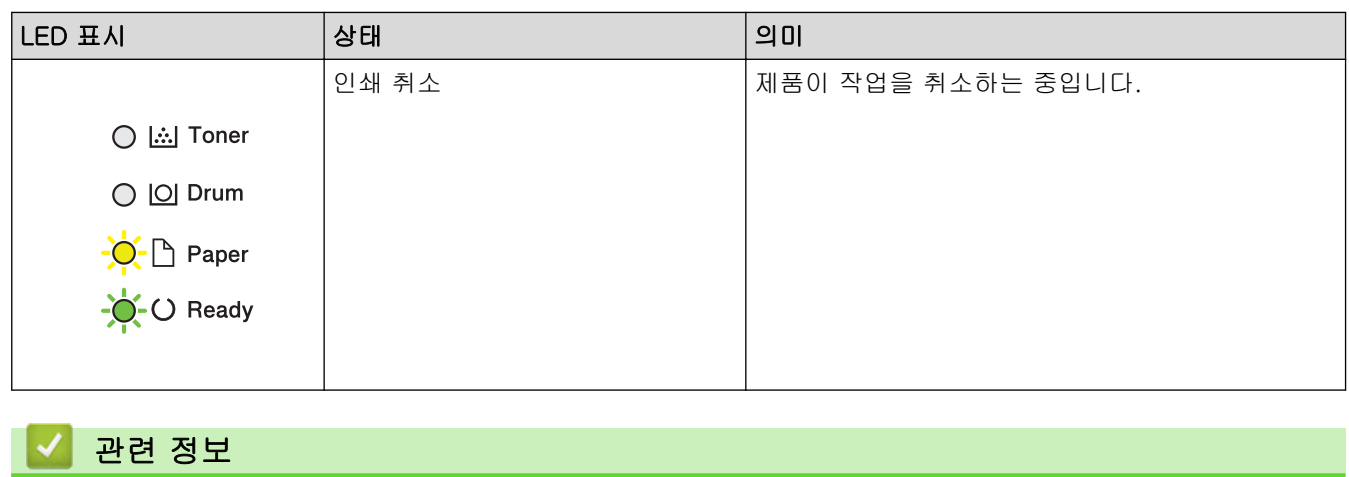

• [Brother 제품 소개](#page-8-0)

<span id="page-14-0"></span>[Home](#page-1-0) > [Brother 제품 소개](#page-8-0) > Brother Utilities 액세스(Windows)

## Brother Utilities 액세스(Windows)

Brother Utilities는 사용자의 컴퓨터에 설치된 모든 Brother 응용 프로그램에 편리하게 액세스할 수 있는 응용 프 로그램 시작 관리자입니다.

- 1. 다음 중 하나를 수행합니다.
	- (Windows 7, Windows Server 2008 및 Windows Server 2008 R2)

(시작) > 모든 프로그램 > Brother > Brother Utilities를 클릭합니다.  $\rightarrow$ 

- (Windows 8 및 Windows Server 2012) 화면이나 바탕 화면에서 <mark>쉽던</mark>(Brother Utilities)를 누르거나 클릭합니다.**시작**
- (Windows 8.1 및 Windows Server 2012 R2)

마우스를 **시작** 화면 왼쪽 하단 모서리로 이동하고 ♥ 를 클릭합니다(터치 기반 장치를 사용하는 경우 시 작 화면 하단에서 위로 스크롤하여 앱 화면으로 이동).

화면이 나타나면 <mark>휴도</mark>(Brother Utilities)를 누르거나 클릭합니다.앱

• (Windows 10 및 Windows Server 2016)

 $+$  > Brother > Brother Utilities를 클릭합니다.

2. 제품을 선택합니다(여기서 XXXX는 모델 이름).

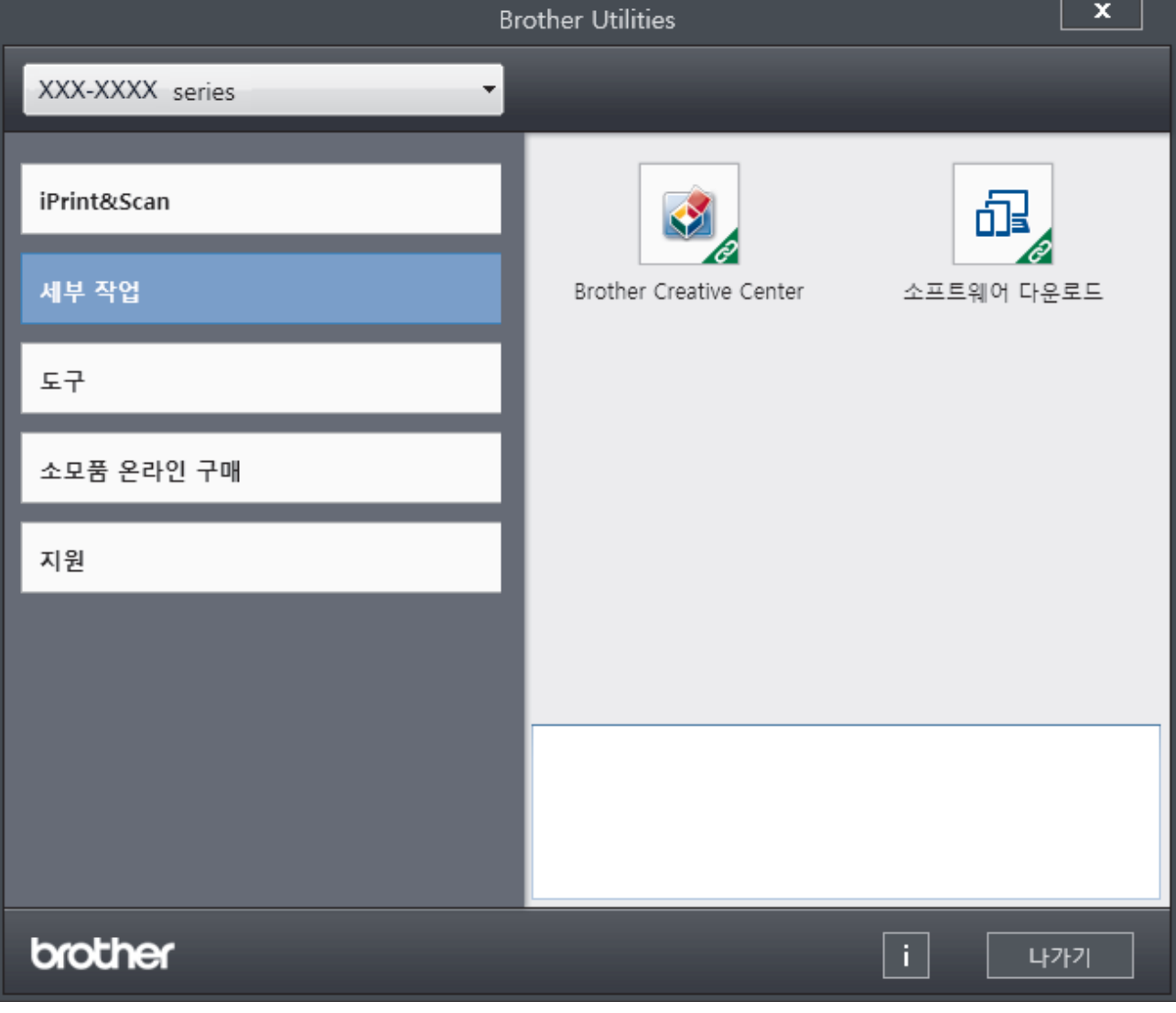

3. 사용하려는 작업을 선택합니다.

## 관련 정보

- [Brother 제품 소개](#page-8-0)
	- [Brother 소프트웨어 및 드라이버 설치 제거\(Windows\)](#page-16-0)

<span id="page-16-0"></span> [Home](#page-1-0) > [Brother 제품 소개](#page-8-0) > [Brother Utilities 액세스\(Windows\)](#page-14-0) > Brother 소프트웨어 및 드라이버 설치 제거(Windows)

Brother 소프트웨어 및 드라이버 설치 제거(Windows)

- 1. 다음 중 하나를 수행합니다.
	- (Windows 7, Windows Server 2008 및 Windows Server 2008 R2)

(시작) > 모든 프로그램 > Brother > Brother Utilities를 클릭합니다.

- (Windows 8 및 Windows Server 2012) 화면이나 바탕 화면에서  $\frac{1}{\gamma}$ 서(Brother Utilities)를 누르거나 클릭합니다.**시작**
- (Windows 8.1 및 Windows Server 2012 R2)

마우스를 **시작** 화면 왼쪽 하단 모서리로 이동하고  $\overline{(\Phi)}$ 를 클릭합니다(터치 기반 장치를 사용하는 경우 **시** 작 화면 하단에서 위로 스크롤하여 앱 화면으로 이동).

- 화면이 나타나면 <mark>협동</mark>(Brother Utilities)를 누르거나 클릭합니다.앱
- (Windows 10 및 Windows Server 2016)

> Brother > Brother Utilities을 클릭합니다.

- 2. 드롭다운 목록에서 모델을 선택합니다(선택되지 않은 경우).
- 3. 왼쪽 탐색 표시줄에서 도구을 클릭합니다.
	- 소프트웨어 업데이트 알림 아이콘이 표시된 경우, 아이콘을 선택하고 지금 확인 > 소프트웨어 업데이트 확인 > 업데이트를 클릭합니다. 화면 지침을 따릅니다.
	- 소프트웨어 업데이트 알림 아이콘이 표시된 경우, 다음 단계로 이동합니다.
- 4. Brother Utilities의 도구 섹션에서 제거을 클릭합니다.

대화 상자의 안내에 따라 소프트웨어 및 드라이버를 설치 제거합니다.

## 관련 정보

• [Brother Utilities 액세스\(Windows\)](#page-14-0)

<span id="page-17-0"></span>**▲ [Home](#page-1-0) > 페이지 프린트 방식** 

# 페이지 프린트 방식

- [용지 적재](#page-18-0)
- [용지 설정](#page-35-0)
- [인쇄 불가능 영역](#page-38-0)
- [특수 용지 사용](#page-39-0)

<span id="page-18-0"></span>[Home](#page-1-0) > [페이지 프린트 방식](#page-17-0) > 용지 적재

# 용지 적재

- [용지함을 사용하여 용지 적재 및 인쇄](#page-19-0)
- [다용도 용지함을 사용한 적재 및 인쇄](#page-22-0)
- [수동 공급 슬롯에 용지 적재 및 인쇄](#page-29-0)

<span id="page-19-0"></span>[Home](#page-1-0) > [페이지 프린트 방식](#page-17-0) > [용지 적재](#page-18-0) > 용지함을 사용하여 용지 적재 및 인쇄

# 용지함을 사용하여 용지 적재 및 인쇄

• [용지함에 용지 적재](#page-20-0)

<span id="page-20-0"></span>[Home](#page-1-0) > [페이지 프린트 방식](#page-17-0) > [용지 적재](#page-18-0) > [용지함을 사용하여 용지 적재 및 인쇄](#page-19-0) > 용지함에 용지 적재

## 용지함에 용지 적재

- 크기 확인 설정이 On으로 설정된 경우 제품에서 용지함을 꺼내면 LCD에 용지 크기와 용지 유형을 변경할 지 묻는 메시지가 나타납니다. 필요한 경우 LCD 지침에 따라 용지 크기 및 용지 종류 설정을 변경합니다.
- 용지함에 크기 및 유형이 서로 다른 용지를 급지하는 경우 제품 또는 컴퓨터에서 용지 크기 및 용지 유형 설정을 변경해야 합니다.
- 1. 용지함을 제품에서 완전히 빼냅니다.

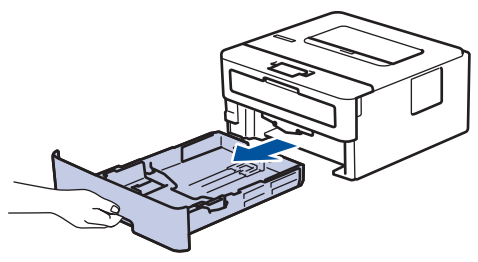

2. 용지 조정대를 누르고 밀어 용지에 맞춥니다. 녹색 잠금 해제 레버를 눌러 용지 조정대를 밉니다.

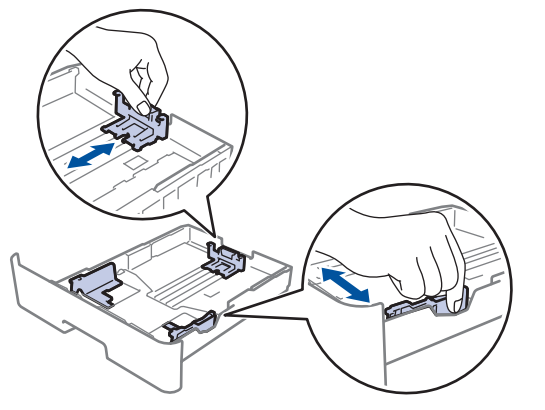

Legal 또는 Folio 크기 용지인 경우 용지함 바닥의 해제 버튼(1)을 누른 다음 용지함 뒷면을 밖으로 당깁니 다. (일부 지역에서는 Legal 및 Folio 크기 용지를 사용할 수 없습니다.)

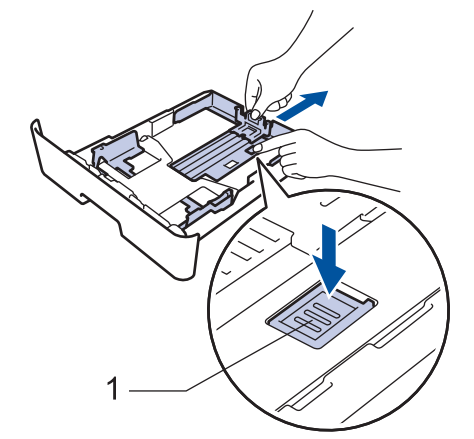

- 3. 용지 스택을 추스릅니다.
- 4. 용지의 인쇄면이 *아래로* 향하도록 용지함에 적재합니다.

5. 용지가 최대 용지 표시 아래에 있는지 확인합니다(▼▼). 용지함에 용지를 너무 많이 채우면 용지 걸림이 발생합니다.

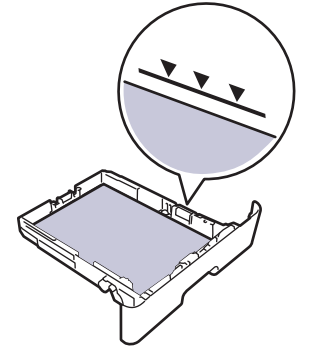

- 6. 용지함을 천천히 밀어 제품에 완전히 삽입하십시오.
- 7. 지지 플랩을 들어 올려 인쇄된 용지가 배지용지함에서 미끄러져서 떨어지지 않도록 합니다.

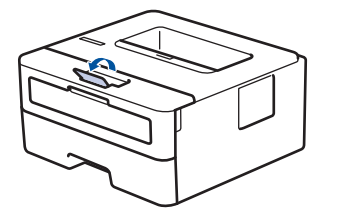

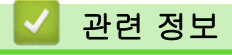

• [용지함을 사용하여 용지 적재 및 인쇄](#page-19-0)

<span id="page-22-0"></span>[Home](#page-1-0) > [페이지 프린트 방식](#page-17-0) > [용지 적재](#page-18-0) > 다용도 용지함을 사용한 적재 및 인쇄

## 다용도 용지함을 사용한 적재 및 인쇄

얇은 용지, 두꺼운 용지, 재생 용지, 본드지, 라벨 용지, 최대 30매의 일반 용지 또는 최대 2매의 봉투용지를 다 용도 용지함에 넣을 수 있습니다.

- [다목적 용지함에 용지 적재](#page-23-0)
- [다용도 용지함을 사용하여 라벨 넣기 및 인쇄](#page-25-0)
- [다용도 용지함을 사용하여 봉투용지 넣기 및 인쇄](#page-27-0)
- [인쇄 문제](#page-180-0)
- [오류 및 유지보수 메시지](#page-167-0)

<span id="page-23-0"></span> [Home](#page-1-0) > [페이지 프린트 방식](#page-17-0) > [용지 적재](#page-18-0) > [다용도 용지함을 사용한 적재 및 인쇄](#page-22-0) > 다목적 용지함에 용지 적재

# 다목적 용지함에 용지 적재

용지함에 크기 및 유형이 서로 다른 용지를 급지하는 경우 제품 또는 컴퓨터에서 용지 크기 및 용지 유형 설정 을 변경해야 합니다.

사용 가능한 용지 유형:

- 일반 용지
- 얇은 용지
- 두꺼운 용지
- 재생 용지
- 본드지

Ø

1. 지지 플랩을 들어 올려 인쇄된 용지가 페이스다운 배지용지함에서 미끄러져서 떨어지지 않도록 합니다.

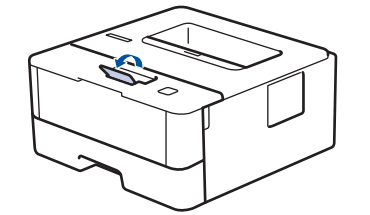

2. 다용도 용지함을 열고 아래로 내립니다.

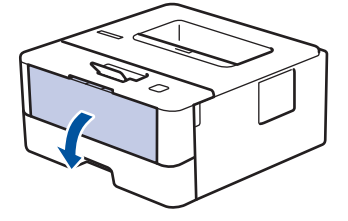

A6/A5(긴 쪽)보다 작은 용지를 사용하는 경우 다음 단계를 건너뜁니다.

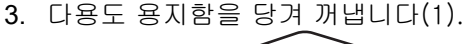

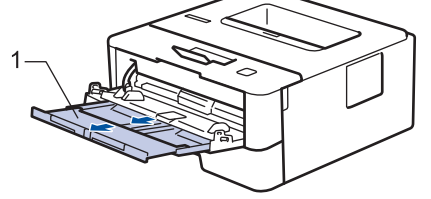

Legal 또는 Folio 크기 용지를 사용하는 경우 용지 지지대를 당겨 꺼냅니다(1).

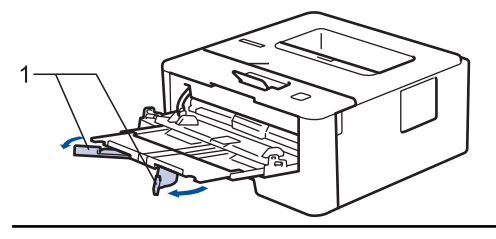

4. 다용도 용지함 용지 조정대를 밀어서 사용할 용지 너비를 맞춥니다.

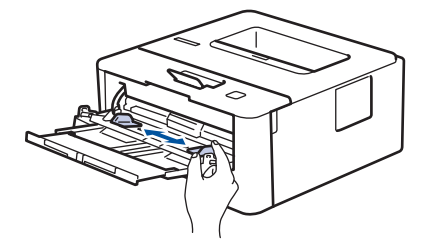

5. 용지의 인쇄면이 위를 향하도록 다용도 용지함에 넣습니다.

 $\mathscr{Q}$ • 용지가 최대 용지 표시(1) 아래에 있는지 확인합니다.

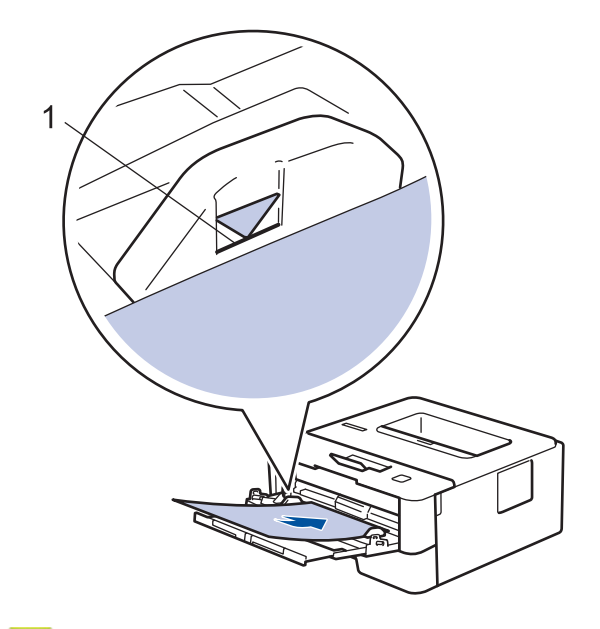

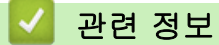

• [다용도 용지함을 사용한 적재 및 인쇄](#page-22-0)

<span id="page-25-0"></span> [Home](#page-1-0) > [페이지 프린트 방식](#page-17-0) > [용지 적재](#page-18-0) > [다용도 용지함을 사용한 적재 및 인쇄](#page-22-0) > 다용도 용지함을 사용 하여 라벨 넣기 및 인쇄

# 다용도 용지함을 사용하여 라벨 넣기 및 인쇄

후면 커버(페이스업 배지용지함)를 아래로 내리면 다용도 용지함에서 제품 뒤쪽까지 일직선의 용지 경로가 확 보됩니다. 라벨을 인쇄할 때 이러한 급지 및 출력 방법을 사용합니다. 용지함에 크기 및 유형이 서로 다른 용지를 급지하는 경우 제품 또는 컴퓨터에서 용지 크기 및 용지 유형 설정 을 변경해야 합니다.

1. 제품의 후면 커버를 엽니다(페이스업 배지용지함).

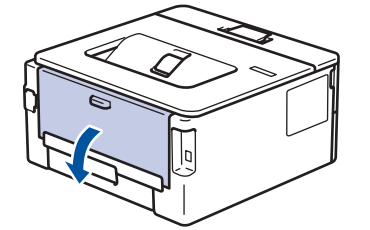

2. 제품 전면에서 다용도 용지함을 열고 조심해서 내립니다.

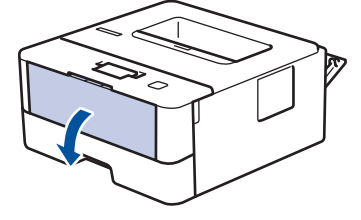

- A6/A5(긴 쪽)보다 작은 용지를 사용하는 경우 다음 단계를 건너뜁니다.
- 3. 다용도 용지함을 당겨 꺼냅니다(1).

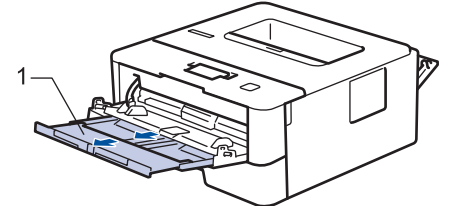

Legal 또는 Folio 크기 용지를 사용하는 경우 용지 지지대를 당겨 꺼냅니다(1).

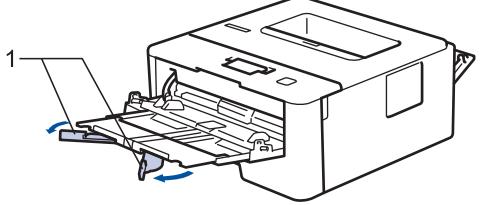

4. 다용도 용지함 용지 조정대를 밀어서 사용할 용지 너비를 맞춥니다.

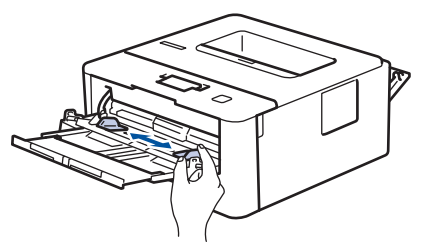

5. 용지의 인쇄면이 위를 향하도록 다용도 용지함에 넣습니다.

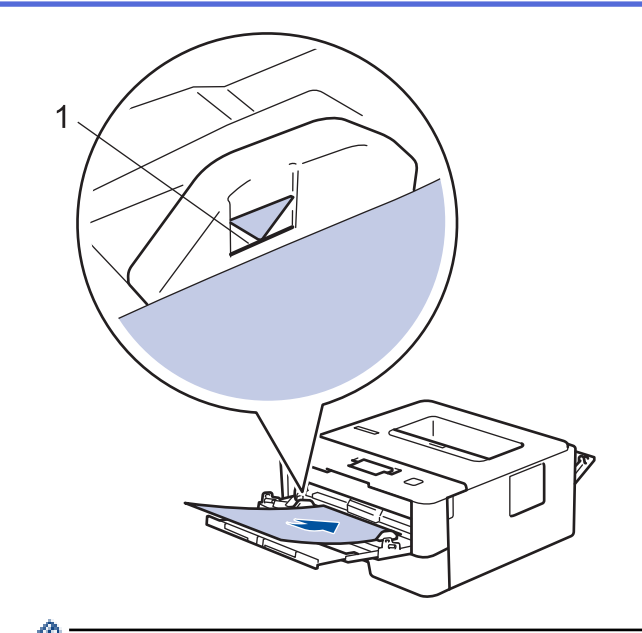

• 용지가 최대 용지 표시(1) 아래에 있는지 확인합니다.

6. 컴퓨터에서 인쇄 작업을 전송하기 전에 인쇄 화면에서 인쇄 기본 설정을 변경합니다.

- 7. 인쇄 작업을 제품으로 전송합니다.
- 8. 후면 커버(페이스업 배지용지함)가 닫힌 위치에서 고정될 때까지 닫습니다.

## ▲ 관련 정보

• [다용도 용지함을 사용한 적재 및 인쇄](#page-22-0)

<span id="page-27-0"></span> [Home](#page-1-0) > [페이지 프린트 방식](#page-17-0) > [용지 적재](#page-18-0) > [다용도 용지함을 사용한 적재 및 인쇄](#page-22-0) > 다용도 용지함을 사용 하여 봉투용지 넣기 및 인쇄

# 다용도 용지함을 사용하여 봉투용지 넣기 및 인쇄

다용도 용지함에 최대 2매의 봉투용지를 넣을 수 있습니다.

용지를 넣기 전에 봉투용지 모서리와 양 옆을 눌러 봉투용지를 최대한 납작하게 만듭니다.

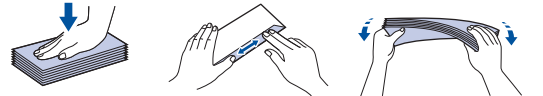

용지함에 크기 및 유형이 서로 다른 용지를 급지하는 경우 제품 또는 컴퓨터에서 용지 크기 및 용지 유형 설정 을 변경해야 합니다.

1. 제품의 후면 커버를 엽니다(페이스업 배지용지함).

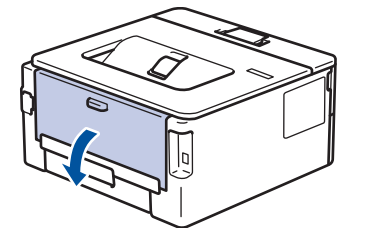

2. 그림과 같은 방향으로 왼쪽 및 오른쪽에 있는 2개의 녹색 레버를 내립니다.

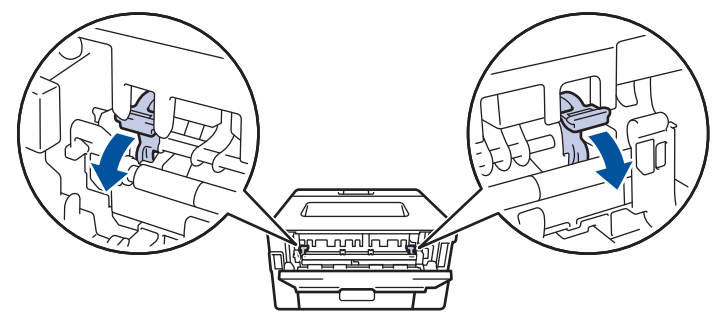

3. 제품 전면에서 다용도 용지함을 열고 조심해서 내립니다.

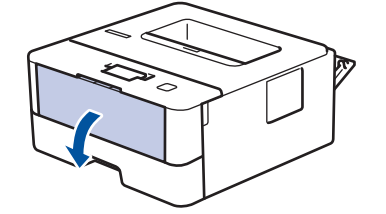

4. 다용도 용지함을 당겨 꺼냅니다(1).

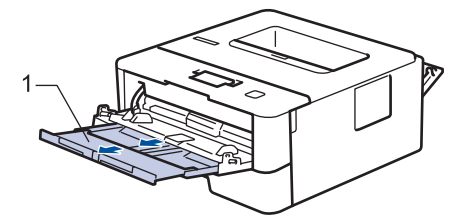

5. 다용도 용지함 용지 조정대를 밀어서 사용할 봉투용지 너비를 맞춥니다.

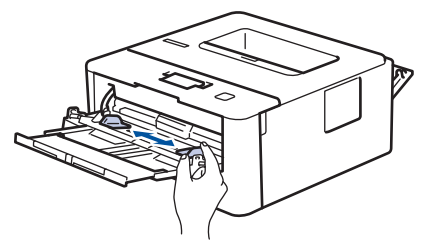

6. 용지의 인쇄면이 위를 향하도록 다용도 용지함에 넣습니다.

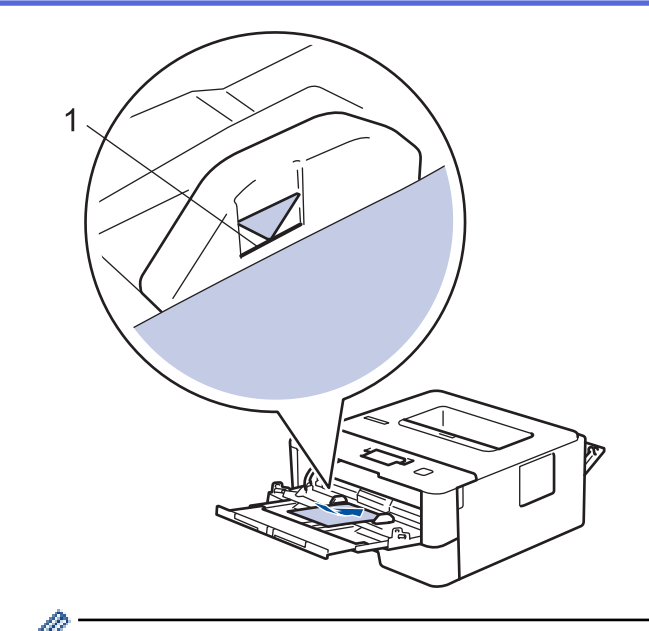

• 인쇄면이 위를 향하도록 하여 최대 2매의 봉투용지를 다용도 용지함에 급지합니다. 봉투용지가 최대 용 지 표시 아래에 있는지 확인합니다(1). 2매를 초과한 봉투용지를 급지하면 용지 걸림이 발생할 수 있습 니다.

7. 컴퓨터에서 인쇄 작업을 전송하기 전에 인쇄 대화 상자에서 인쇄 기본 설정을 변경합니다.

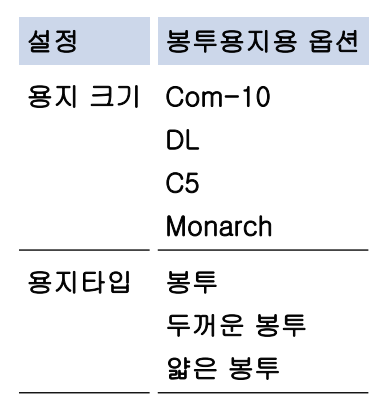

8. 인쇄 작업을 제품으로 전송합니다.

9. 인쇄가 끝나면 이전 단계에서 조정한 2개의 녹색 레버를 원래 위치로 되돌립니다.

10. 후면 커버(페이스업 배지용지함)가 닫힌 위치에서 고정될 때까지 닫습니다.

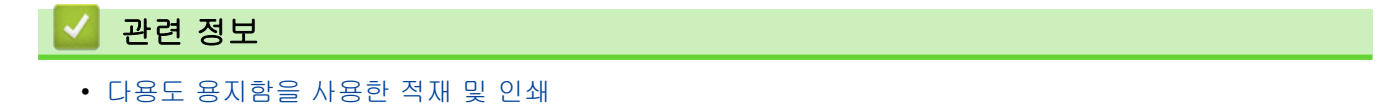

<span id="page-29-0"></span>[Home](#page-1-0) > [페이지 프린트 방식](#page-17-0) > [용지 적재](#page-18-0) > 수동 공급 슬롯에 용지 적재 및 인쇄

## 수동 공급 슬롯에 용지 적재 및 인쇄

- [수동 공급 슬롯에 일반 용지, 얇은 용지, 재생 용지 및 본드지 적재 및 인쇄](#page-30-0)
- [수동 공급 슬롯에 두꺼운 용지와 라벨 적재 및 인쇄](#page-31-0)
- [수동 급지 슬롯에 봉투용지 적재 및 인쇄](#page-33-0)

<span id="page-30-0"></span> [Home](#page-1-0) > [페이지 프린트 방식](#page-17-0) > [용지 적재](#page-18-0) > [수동 공급 슬롯에 용지 적재 및 인쇄](#page-29-0) > 수동 공급 슬롯에 일반 용지, 얇은 용지, 재생 용지 및 본드지 적재 및 인쇄

## 수동 공급 슬롯에 일반 용지, 얇은 용지, 재생 용지 및 본드지 적재 및 인쇄

용지함에 다른 용지 크기를 급지할 때는 동시에 제품 또는 컴퓨터의 용지 크기 설정을 변경해야 합니다.

1. 지지 플랩을 들어 올려 인쇄된 용지가 페이스다운 배지용지함에서 미끄러져서 떨어지지 않도록 합니다.

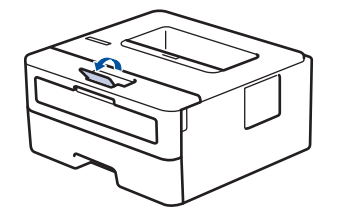

2. 수동 급지 슬롯 커버를 엽니다.

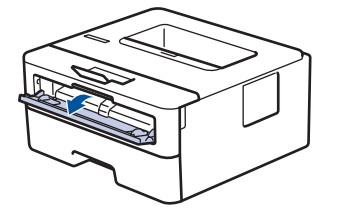

3. 양손을 사용하여 수동 공급 슬롯 용지 조정대를 사용할 용지 너비에 맞춥니다.

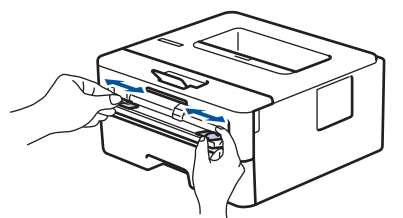

4. 양손을 사용하여 한 장의 용지를 앞쪽 가장자리가 용지 공급 롤러에 닿을 때까지 수동 공급 슬롯에 밀어 넣습 니다. 제품이 안으로 당긴다고 느껴지면 그대로 둡니다.

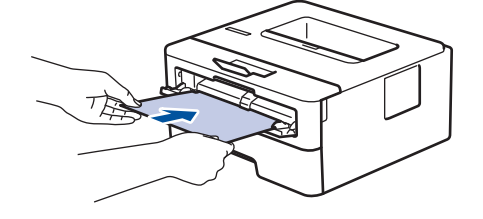

- 용지의 인쇄면이 위로 향하도록 수동 공급 슬롯에 적재합니다.
	- 수동 공급 슬롯에서 용지가 정확한 위치에 똑바로 놓여 있는지 확인하십시오. 그렇지 않으면 용지가 올 바로 급지되지 않아서 비딱하게 출력되거나 용지가 걸릴 수 있습니다.
- 5. 인쇄 작업을 제품으로 전송합니다.

컴퓨터에서 인쇄 작업을 전송하기 전에 인쇄 화면에서 인쇄 기본 설정을 변경합니다.

6. 인쇄된 페이지가 제품에서 출력된 후에 수동 공급 슬롯에 다음 용지를 넣습니다. 인쇄하려는 각 페이지마다 이 단계를 반복합니다.

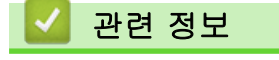

Ø

• [수동 공급 슬롯에 용지 적재 및 인쇄](#page-29-0)

<span id="page-31-0"></span> [Home](#page-1-0) > [페이지 프린트 방식](#page-17-0) > [용지 적재](#page-18-0) > [수동 공급 슬롯에 용지 적재 및 인쇄](#page-29-0) > 수동 공급 슬롯에 두꺼 운 용지와 라벨 적재 및 인쇄

## 수동 공급 슬롯에 두꺼운 용지와 라벨 적재 및 인쇄

용지함에 다른 용지 크기를 급지할 때는 동시에 제품 또는 컴퓨터의 용지 크기 설정을 변경해야 합니다.

1. 제품의 후면 커버를 엽니다(페이스업 배지용지함).

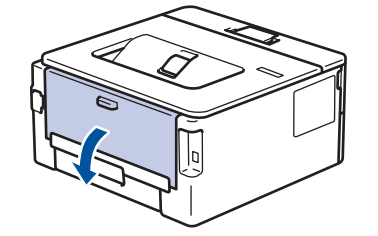

수동 공급 슬롯에 용지를 넣으면 제품의 수동 급지 모드가 자동으로 켜집니다.

2. 제품 앞면에서 수동 공급 슬롯 커버를 엽니다.

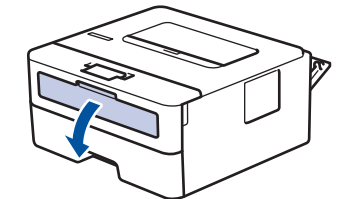

3. 양손을 사용하여 수동 급지 슬롯 용지 조정대를 사용할 용지 너비에 맞춥니다.

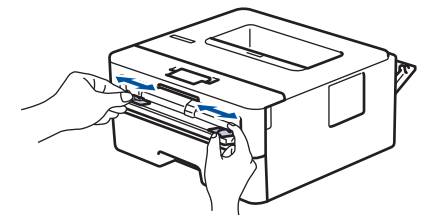

4. 양손을 사용하여 한 장의 용지를 앞쪽 가장자리가 용지 공급 롤러에 닿을 때까지 수동 공급 슬롯에 밀어 넣습 니다. 제품이 안으로 당긴다고 느껴지면 그대로 둡니다.

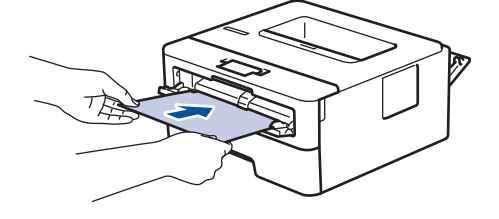

- 용지의 인쇄면이 위로 향하도록 수동 공급 슬롯에 적재합니다.
	- 용지를 수동 공급 슬롯에 다시 넣어야 하는 경우에는 용지를 완전히 꺼내십시오.
	- 수동 공급 슬롯에 한 번에 2매 이상 용지를 넣지 마십시오. 용지가 걸릴 수 있습니다.
	- 수동 공급 슬롯에서 용지가 정확한 위치에 똑바로 놓여 있는지 확인하십시오. 그렇지 않으면 용지가 올 바로 급지되지 않아서 비딱하게 출력되거나 용지가 걸릴 수 있습니다.
- 5. 인쇄 작업을 제품으로 전송합니다.

Ø

컴퓨터에서 인쇄 작업을 전송하기 전에 인쇄 화면에서 인쇄 기본 설정을 변경합니다.

- 6. 인쇄된 페이지가 제품 뒤쪽으로 출력된 후에 수동 공급 슬롯에 다음 용지를 넣습니다. 인쇄하려는 각 페이지 마다 이 단계를 반복합니다.
- 7. 후면 커버(페이스업 배지용지함)가 닫힌 위치에서 고정될 때까지 닫습니다.

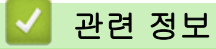

• [수동 공급 슬롯에 용지 적재 및 인쇄](#page-29-0)

<span id="page-33-0"></span> [Home](#page-1-0) > [페이지 프린트 방식](#page-17-0) > [용지 적재](#page-18-0) > [수동 공급 슬롯에 용지 적재 및 인쇄](#page-29-0) > 수동 급지 슬롯에 봉투 용지 적재 및 인쇄

## 수동 급지 슬롯에 봉투용지 적재 및 인쇄

용지함에 다른 용지 크기를 급지할 때는 동시에 제품 또는 컴퓨터의 용지 크기 설정을 변경해야 합니다.

1. 제품의 후면 커버를 엽니다(페이스업 배지용지함).

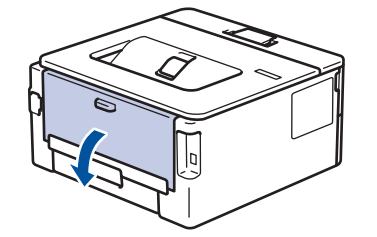

수동 공급 슬롯에 용지를 넣으면 제품의 수동 급지 모드가 자동으로 켜집니다.

2. 그림과 같은 방향으로 왼쪽 및 오른쪽에 있는 2개의 녹색 레버를 내립니다.

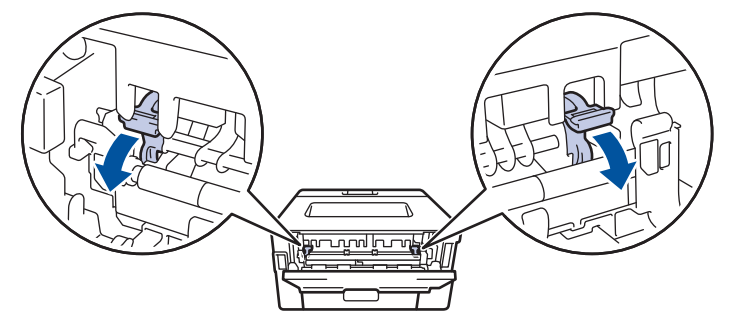

3. 제품 앞면에서 수동 공급 슬롯 커버를 엽니다.

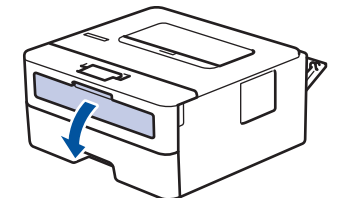

4. 양손을 사용하여 수동 급지 슬롯 용지 조정대를 사용할 용지 너비에 맞춥니다.

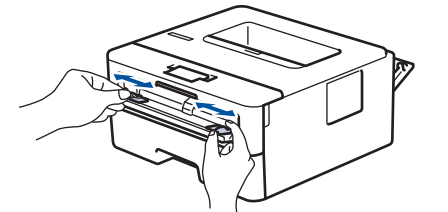

5. 양손을 사용하여 하나의 봉투용지를 앞쪽 가장자리가 용지 공급 롤러에 닿을 때까지 수동 공급 슬롯에 밀어 넣습니다. 제품이 안으로 당긴다고 느껴지면 그대로 둡니다.

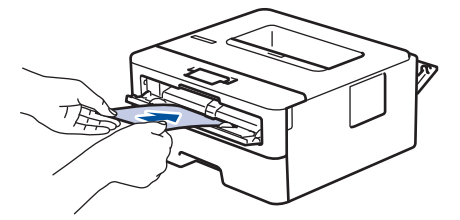

- 봉투용지의 인쇄면이 위로 향하도록 수동 공급 슬롯에 적재합니다.
- 봉투용지를 수동 공급 슬롯에 다시 넣을 때는 봉투용지를 완전히 꺼내십시오.
- 수동 공급 슬롯에 한 번에 하나 이상 봉투용지를 넣지 마십시오. 용지가 걸릴 수 있습니다.
- 수동 공급 슬롯에서 봉투용지가 정확한 위치에 똑바로 놓여 있는지 확인하십시오. 그렇지 않으면 봉투 용지가 올바로 급지되지 않아서 비딱하게 출력되거나 용지가 걸릴 수 있습니다.

6. 인쇄 작업을 제품으로 전송합니다.

Ø 컴퓨터에서 인쇄 작업을 전송하기 전에 인쇄 대화 상자에서 인쇄 기본 설정을 변경합니다.

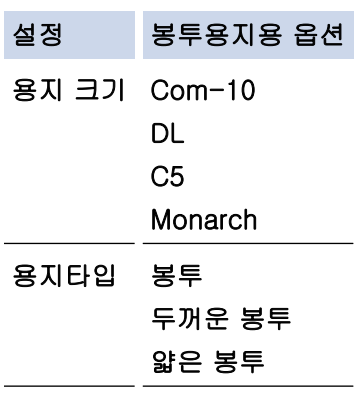

- 7. 인쇄된 봉투용지를 제품에서 꺼낸 후 다음 봉투용지를 넣습니다. 인쇄하려는 각 봉투용지마다 이 단계를 반 복합니다.
- 8. 인쇄가 끝나면 이전 단계에서 조정한 2개의 녹색 레버를 원래 위치로 되돌립니다.
- 9. 후면 커버(페이스업 배지용지함)가 닫힌 위치에서 고정될 때까지 닫습니다.

#### 관련 정보

• [수동 공급 슬롯에 용지 적재 및 인쇄](#page-29-0)

<span id="page-35-0"></span>▲ [Home](#page-1-0) > [페이지 프린트 방식](#page-17-0) > 용지 설정

# 용지 설정

- [용지 크기 및 유형 변경](#page-36-0)
- [용지 크기 확인 설정 변경](#page-37-0)
[Home](#page-1-0) > [페이지 프린트 방식](#page-17-0) > [용지 설정](#page-35-0) > 용지 크기 및 유형 변경

# 용지 크기 및 유형 변경

용지함에 적재한 용지 크기를 변경하는 경우 LCD에서도 용지 크기 설정을 변경해야 합니다.

- 1.  $\blacktriangle$  또는  $\nabla \equiv \equiv 1$  [General Setup (일반 설정)] 옵션을 표시한 다음 OK를 누릅니다.
- $2.$   $\blacktriangle$  또는  $\Pi$ 를 눌러 [Tray Setting (용지함 설정)] 옵션을 표시한 다음 OK를 누릅니다.
- 3. ▲ 또는 ▼를 눌러 [Paper Type (용지 종류)] 옵션을 표시한 다음 OK를 누릅니다.
- 4. ▲ 또는 ▼를 눌러 원하는 용지 유형을 표시한 다음, OK를 누릅니다.
- 5. ▲ 또는 ▼를 눌러 [Paper Size (용지 크기)] 옵션을 표시한 다음 OK를 누릅니다.
- 6. ▲ 또는 ▼를 눌러 원하는 용지 크기를 표시한 다음 Go (실행)를 누릅니다.

# 관련 정보

• [용지 설정](#page-35-0)

[Home](#page-1-0) > [페이지 프린트 방식](#page-17-0) > [용지 설정](#page-35-0) > 용지 크기 확인 설정 변경

# 용지 크기 확인 설정 변경

관련 모델: HL-L2350DW/HL-L2351DW/HL-L2370DN/HL-L2375DW/HL-L2376DW/HL-L2385DW/ HL-L2386DW

제품의 크기 확인 설정을 켤 경우 용지함을 제거하거나 다용도 용지함을 사용하여 용지를 적재하면 용지 크기 및 용지 유형 변경할 것인지 묻는 메시지가 제품에 표시됩니다.

기본 설정은 On입니다.

- 1. ▲ 또는 ▼를 눌러 [General Setup (일반 설정)] 옵션을 표시한 다음 OK를 누릅니다.
- 2.  $\blacktriangle$  또는  $\nabla \equiv \equiv 1$  [Tray Setting (용지함 설정)] 옵션을 선택한 다음 OK를 누릅니다.
- 3. ▲ 또는  $\Pi$ 를 눌러 [Check Size (크기 확인)] 옵션을 선택한 다음 OK를 누릅니다.
- 4. ▲ 또는 ▼를 눌러 [On (설정)] 또는 [Off (해제)] 옵션을 선택한 다음 Go (실행)를 누릅니다.

# 관련 정보

• [용지 설정](#page-35-0)

▲ [Home](#page-1-0) > [페이지 프린트 방식](#page-17-0) > 인쇄 불가능 영역

# 인쇄 불가능 영역

아래 표의 영역은 가장 일반적으로 사용되는 용지 크기의 가장자리에서 최대 인쇄 불가능 영역을 나타냅니다. 이 러한 영역은 용지 크기 또는 사용 중인 응용 프로그램의 설정에 따라 달라질 수 있습니다.

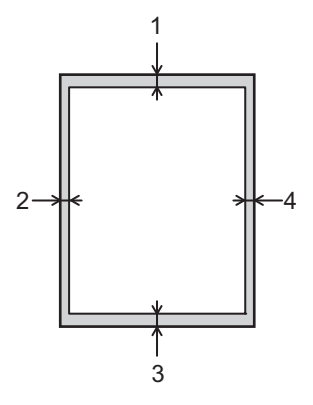

Ø 이 영역에 인쇄하려고 시도하지 마십시오. 이 영역에는 아무것도 인쇄되지 않습니다.

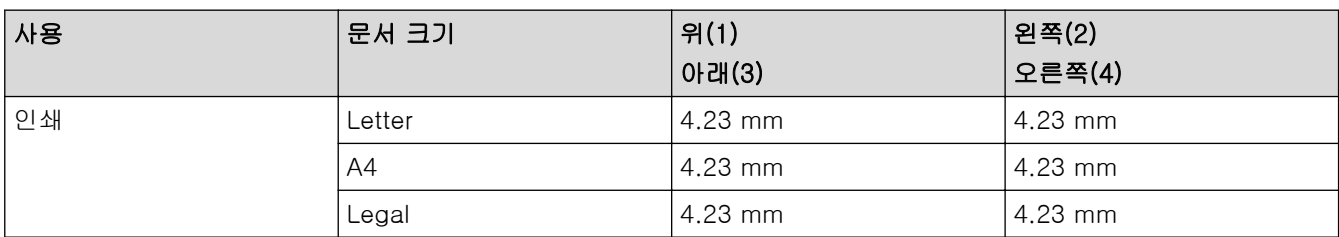

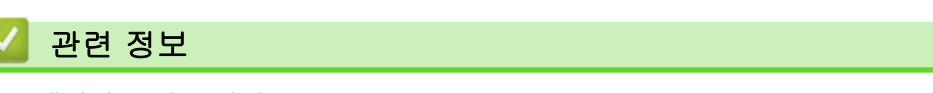

• [페이지 프린트 방식](#page-17-0)

▲ [Home](#page-1-0) > [페이지 프린트 방식](#page-17-0) > 특수 용지 사용

# 특수 용지 사용

구입 전에 항상 용지 샘플을 시험하여 성능이 적합한지 확인하십시오.

- 제품에 용지 걸림 또는 손상이 발생할 수 있으므로 잉크젯 용지를 사용하지 마십시오.
- 본드지, 표면이 거친 용지 또는 주름 또는 구김이 있는 용지를 사용할 경우 용지의 성능이 저하될 수 있습니 다.

용지를 원래 포장지에 넣어 밀봉된 상태로 보관하십시오. 용지를 반듯한 상태로 유지하고 습기, 직사광선 및 열 을 피하십시오.

# 중요

일부 용지 유형은 제대로 사용할 수 없거나 제품에 손상을 줄 수 있습니다.

다음 용지는 사용하지 마십시오.

- 매우 거친 용지
- 너무 매끄럽거나 반짝이는 용지
- 말려 있거나 뒤틀린 용지
- 코팅되었거나 화학 처리된 용지
- 손상되었거나 구겨졌거나 접힌 용지
- 본 가이드의 권장 무게 사양을 초과하는 용지
- 색인표가 있거나 스테이플이 박힌 용지
- 저온 염색 또는 서모그래피를 사용한 레터헤드가 있는 용지
- 여러 부분으로 나뉜 용지 또는 무탄소 용지
- 잉크젯 인쇄용 용지

위에 나열된 용지 종류를 사용할 경우 제품이 손상될 수 있습니다. 이러한 손상은 Brother 보증 또는 서비스 계약에 따라 보상되지 않습니다.

### 관련 정보

• [페이지 프린트 방식](#page-17-0)

<span id="page-40-0"></span>[Home](#page-1-0) > 인쇄

# 인쇄

- [컴퓨터에서 인쇄\(Windows\)](#page-41-0)
- [컴퓨터에서 인쇄\(Mac\)](#page-50-0)
- [인쇄 작업 취소](#page-58-0)
- [테스트 인쇄](#page-59-0)

<span id="page-41-0"></span>[Home](#page-1-0) > [인쇄](#page-40-0) > 컴퓨터에서 인쇄(Windows)

# 컴퓨터에서 인쇄(Windows)

- [문서 인쇄\(Windows\)](#page-42-0)
- [인쇄 설정\(Windows\)](#page-43-0)
- [기본 인쇄 설정 변경\(Windows\)](#page-47-0)
- [BR-Script3 프린터 드라이버를 사용하여 문서 인쇄\(PostScript](#page-48-0)® 3™ 언어 에뮬레이션) [\(Windows\)](#page-48-0)
- [컴퓨터에서 제품의 상태 모니터링\(Windows\)](#page-49-0)

# <span id="page-42-0"></span>문서 인쇄(Windows)

- 1. 응용 프로그램에서 인쇄 명령을 선택합니다.
- 2. Brother XXX-XXXX(여기서 XXXX는 모델 이름)를 선택한 다음 인쇄 속성 또는 기본 설정 버튼을 클릭합니다. 프린터 드라이버 창이 나타납니다.

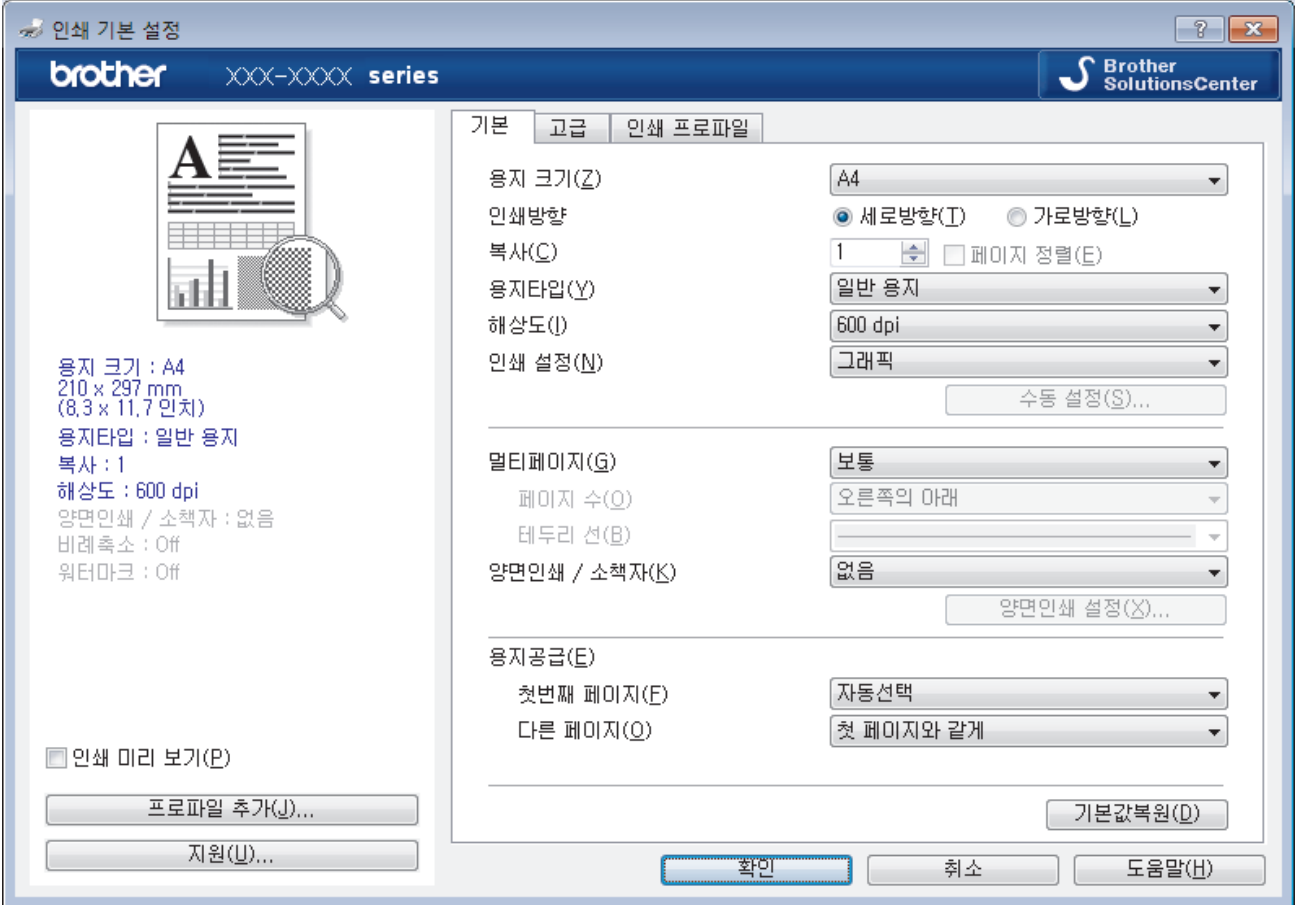

3. 용지함에 올바른 크기의 용지를 넣었는지 확인합니다.

- 4. 용지 크기 드롭다운 목록을 클릭하고 용지 크기를 선택합니다.
- 5. 인쇄방향 필드에서 세로방향 또는 가로방향 옵션을 선택하여 출력 방향을 설정합니다.

Ø 응용 프로그램에 유사한 설정이 있을 경우 응용 프로그램을 사용하여 방향을 설정하는 것이 좋습니다.

6. 복사 필드에 원하는 매수(1-999)를 입력합니다.

- 7. 용지타입 드롭다운 목록을 클릭한 다음 사용 중인 용지 유형을 선택합니다.
- 8. 용지 한 장에 여러 페이지를 인쇄하거나 여러 용지에 문서의 한 페이지를 인쇄하려면 멀티페이지 드롭다운 목록을 클릭한 다음 옵션을 선택합니다.
- 9. 필요에 따라 기타 프린터 설정을 변경합니다.

10. 확인을 클릭합니다.

11. 인쇄 작업을 완료합니다.

관련 정보

• [컴퓨터에서 인쇄\(Windows\)](#page-41-0)

관련 내용:

• [인쇄 설정\(Windows\)](#page-43-0)

<span id="page-43-0"></span>[Home](#page-1-0) > [인쇄](#page-40-0) > [컴퓨터에서 인쇄\(Windows\)](#page-41-0) > 인쇄 설정(Windows)

# 인쇄 설정(Windows)

#### 기본 탭 33 인쇄 기본 설정  $\sqrt{?}$   $\overline{\mathbf{x}}$  $\overline{\mathcal{S}}$ Brother<br>SolutionsCenter brother XXX-XXXX series 기본 │ 고급 │ 인쇄 프로파일  $AA$ 용자 크기(Z) ÷ 인쇄방향 ◉ 세로방향(工) ◎ 가로방향(L) 복사(<u>C</u>)  $\vert$ 1 <mark>쉬</mark> □페이지 정렬(E) 일반 용자 용지타입(Y) ÷ 해상도(J) 600 dpi ٠ 인쇄 설정(N) 그래픽  $\overline{\phantom{a}}$ 용자 크기 : A4 210 x 297 mm<br>(8.3 x 11,7 인치) 수동 설정(S)... 용지타입 : 일반 용자 보통 **暑** H: 1 멀티페이지(<u>G</u>) ÷ 해상도 : 600 dpi 오른쪽의 마래 페이지 수(0) 양면인쇄 / 소책자 : 없음 테두리 선(B) Ļ 비례축소 : Off 워터마크: Off 양면인쇄 / 소책자(K) 없음 ÷ 양면인쇄 설정(X)... 용지공급(E) 자동선택 첫번째 페이지(E) ÷ 다른 페이지(0) 첫 페이지와 같게 ÷ □ 인쇄 미리 보기(<u>P</u>) 프로파일 추가(J)... 기본값복원(D) 지원(U)... 확한 취소 도움말(土)

### **1.** 용지 크기

사용할 용지 크기를 선택합니다. 표준 용지 크기 중에서 선택하거나, 사용자 지정 용지 크기를 만들 수 있습 니다.

### **2.** 인쇄방향

출력물의 방향(세로 또는 가로)을 선택합니다.

응용 프로그램에 유사한 설정이 있을 경우 응용 프로그램을 사용하여 방향을 설정하는 것이 좋습니다.

### **3.** 복사

인쇄할 매수(1~999)를 이 필드에 입력합니다.

### 페이지 정렬

다중 페이지 문서 세트를 원래 페이지 순서대로 인쇄하려면 이 옵션을 선택합니다. 이 옵션을 선택한 경우 문서의 전체 사본이 인쇄된 후 선택한 매수에 따라 재인쇄됩니다. 이 옵션을 선택하지 않으면 선택한 매수 에 따라 각 페이지가 인쇄된 후, 이어서 문서의 다음 페이지가 인쇄됩니다.

# **4.** 용지타입

사용할 용지를 선택합니다. 최선의 인쇄 결과를 내기 위해 선택된 용지 종류에 따라 제품이 자동으로 인쇄 설 정을 조정합니다.

### **5.** 해상도

인쇄 해상도를 선택합니다. 인쇄 해상도와 속도는 서로 관련이 있으므로 해상도가 높을수록 문서를 인쇄하는 데 시간이 많이 걸립니다.

### **6.** 프린터 설정

인쇄할 문서 종류를 선택합니다.

### 수동 설정...

밝기, 대비 및 기타 설정 같은 고급 설정을 지정합니다.

#### 그래픽

#### 프린터 하프톤 사용

하프톤을 표현하기 위해 프린터 드라이버를 사용하려면 이 옵션을 선택합니다.

#### 밝기

밝기를 지정합니다.

#### 명암

대비를 지정합니다.

#### 그래픽품질

인쇄하는 문서 종류에 따라 최고의 인쇄 품질을 위해 그래픽 또는 텍스트 중에서 선택합니다.

#### Gray 인쇄 사용

회색으로 표시된 부분의 화질 개선하려면 이 옵션을 선택합니다.

#### 향상된 패턴 인쇄

인쇄된 채우기 및 패턴이 컴퓨터 화면에 표시된 패턴 및 채우기와 다를 경우 패턴 인쇄를 개선하 려면 이 옵션을 선택합니다.

#### 얇은 선 개선

얇은 선의 이미지 품질을 향상시키려면 이 옵션을 사용합니다.

#### 시스템 하프톤 사용

하프톤을 표현하기 위해 Windows를 사용하려면 이 옵션을 선택합니다.

### TrueType 모드 (특정 모델의 경우에만 사용 가능)

#### 모드

인쇄용으로 글꼴을 처리하는 방법을 선택합니다.

#### 사용 인쇄 TrueType 글꼴

글꼴 처리를 위해 내장된 글꼴의 사용 여부를 선택합니다.

### **7.** 멀티페이지

용지 1매에 다중 페이지를 인쇄하거나 문서 한 페이지를 여러 매에 인쇄하려면 이 옵션을 선택합니다.

#### 페이지 수

용지 1매에 다중 페이지를 인쇄하는 경우 페이지 순서를 선택합니다.

### 테두리 선

용지 1매에 다중 페이지를 인쇄하는 경우 테두리 종류를 선택합니다.

### **8.** 양면인쇄 / 소책자

용지 양면을 인쇄하거나 양면 인쇄를 사용하여 소책자 형식으로 문서를 인쇄하려면 이 옵션을 선택합니다.

### 양면인쇄 설정 버튼

양면 바인딩의 종류를 선택하려면 이 버튼을 클릭합니다. 양면 바인딩의 4가지 타입을 방향별로 사용할 수 있습니다.

# **9.** 용지공급

인쇄 조건 또는 용도에 따라 용지 공급 설정을 선택합니다.

### 첫번째 페이지

첫 페이지 인쇄에 사용할 용지 공급 장치를 선택합니다.

### 다른 페이지

두 번째 페이지 및 후속 페이지 인쇄에 사용할 용지 공급 장치를 선택합니다.

#### 고급 탭 - Brother XXX-XXXX series 인쇄 기본 설정  $\boxed{?}$   $\boxed{\mathbf{x}}$ **Brother**<br>SolutionsCenter S brother XXX-XXXX series 기본 고급 인쇄 프로파일 비례축소  $\odot$   $\ddot{\rm OH}(\ddot{\rm O})$ ◎ 용자 크기에 맞춤(Z) A4 ų ◎ 배율 축소 [ 25 - 400 % ](F)  $100 \frac{A}{V}$ □ 반전인쇄(V) 용자 크기 : A4<br>210 x 297 mm<br>(8,3 x 11,7 인치) 설정(S)... □ 워터마크 사용(W) □ 머리말-꼬리말 안쇄(!) 설정(B)... 용지타입 : 일반 용자 복사 : 1 □ 토너 절약 모드(M) 해상도 : 600 dpi 관리자 설정(N)... 양면인쇄 / 소책자 : 없음 비례축소 : Off 워터마크: Off 다른 인쇄 옵션(Y)... □ 인쇄 미리 보기(P) 프로파일 추가(J)... 기본값복원(D) 지원(U)... 확인 취소 적용(A) 도움말(H)

### **1.** 비례축소

문서의 페이지 크기를 크게 하거나 작게 하려면 이 옵션을 선택합니다.

#### 용지 크기에 맞춤

지정된 용지 크기에 맞게 문서 페이지를 크게 하거나 작게 하려면 이 옵션을 선택합니다. 이 옵션을 선택 하는 경우 드롭다운 목록에서 원하는 용지 크기를 선택합니다.

# 배율 축소 [ 25 - 400 % ]

문서 크기를 수동으로 크게 하거나 작게 하려면 이 옵션을 선택합니다. 이 옵션을 선택하는 경우 필드에 값을 입력합니다.

### **2.** 반전인쇄

인쇄된 이미지를 180도 회전하려면 이 옵션을 선택합니다.

### **3.** 워터마크 사용

문서에 로고 또는 텍스트를 워터마크로 인쇄하려면 이 옵션을 선택합니다. 사전 설정된 워터마크를 선택하거 나 새 워터마크를 추가하거나 이전에 만든 이미지 파일을 사용합니다.

### **4.** 머리말-꼬리말 인쇄

날짜, 시간 및 PC 로그인 사용자 이름을 문서에 인쇄하려면 이 옵션을 선택합니다.

### **5.** 토너 절약 모드

문서를 인쇄할 때 토너를 적게 사용하는 방식으로 토너를 절약하려면 이 기능을 선택합니다. 출력이 연하게 되지만 읽을 수는 있습니다.

### **6.** 관리자

이 기능으로 관리자 암호를 변경하고 다양한 인쇄 기능을 제한할 수 있습니다.

#### **7.** 사용자 인증 (특정 모델의 경우에만 사용 가능)

이 기능으로 사용자별로 제한 사항을 확인할 수 있습니다.

### **8.** 다른 인쇄 옵션 버튼

### 절전시간

인쇄한 후 바로 절전 모드로 전환하도록 제품을 설정하려면 이 옵션을 선택합니다.

### 매크로 (특정 모델의 경우에만 사용 가능)

인쇄 작업에서 겹치도록 제품의 메모리에 저장된 전자 양식(매크로)을 인쇄하려면 이 기능을 선택합니다.

#### 농도 조절

인쇄 농도를 지정합니다.

#### 출력물의 품질향상

용지 말림 정도를 줄이고 토너 정착을 개선하려면 이 옵션을 선택합니다.

### 빈 페이지 건너뛰기

프린터 드라이버가 자동으로 빈 페이지를 감지하여 인쇄에서 제외하도록 하려면 이 옵션을 선택합니다.

#### 텍스트를 흑백으로 인쇄

컬러 텍스트를 흑백으로 인쇄하려면 이 옵션을 선택합니다.

#### 프린트 보관

인쇄된 데이터를 PDF 파일로 컴퓨터에 저장하려면 이 옵션을 선택합니다.

### 에코 설정

인쇄 소음을 줄이려면 이 옵션을 선택합니다.

# 관련 정보

• [컴퓨터에서 인쇄\(Windows\)](#page-41-0)

### 관련 내용:

• [문서 인쇄\(Windows\)](#page-42-0)

<span id="page-47-0"></span>[Home](#page-1-0) > [인쇄](#page-40-0) > [컴퓨터에서 인쇄\(Windows\)](#page-41-0) > 기본 인쇄 설정 변경(Windows)

# 기본 인쇄 설정 변경(Windows)

응용 프로그램의 인쇄 설정을 변경하는 경우 변경 내용은 해당 응용 프로그램을 사용하여 인쇄되는 문서에만 적 용됩니다. 모든 Windows 응용 프로그램에 대해 인쇄 설정을 변경하려면 프린터 드라이버 속성을 구성해야 합니 다.

- 1. 다음 중 하나를 수행합니다.
	- Windows Server 2008의 경우

(시작) > 제어판 > 하드웨어 및 소리 > 프린터를 클릭합니다.

• Windows 7 및 Windows Server 2008 R2의 경우

(시작) > 장치 및 프린터를 클릭합니다.

- Windows 8의 경우 마우스를 바탕 화면 오른쪽 하단 모서리로 이동합니다. 메뉴 표시줄이 나타나면 설정을 클릭한 다음 제어 판을 클릭합니다. 그룹에서 장치 및 프린터 보기를 클릭합니다.하드웨어 및 소리
- Windows 10 및 Windows Server 2016의 경우

 > Windows 시스템 > 제어판을 클릭합니다. 그룹에서 장치 및 프린터 보기를 클릭합니다.하드웨어 및 소리

- Windows Server 2012의 경우 마우스를 바탕 화면 오른쪽 하단 모서리로 이동합니다. 메뉴 표시줄이 나타나면 설정을 클릭한 다음 제어 판을 클릭합니다. 그룹에서 장치 및 프린터 보기를 클릭합니다.하드웨어
- Windows Server 2012 R2의 경우 Start 화면에서 제어판을 클릭합니다. 그룹에서 장치 및 프린터 보기를 클릭합니다.하드웨어
- 2. Brother XXX-XXXX 아이콘을 마우스 오른쪽 버튼으로 클릭한 다음(여기서 XXXX는 모델 이름) 프린터 속성 를 선택합니다. 프린터 드라이버 옵션이 나타나면 프린터 드라이버를 선택합니다.
- 3. 일반 탭을 클릭한 다음 인쇄 기본 설정 또는 기본설정... 버튼을 클릭합니다. 프린터 드라이버 대화 상자가 나타납니다.
- Ø • 용지함 설정을 구성하려면 장치 설정 탭(특정 모델의 경우에만 사용 가능)을 클릭합니다.
	- 프린터 포트를 변경하려면 포트 탭을 클릭합니다.
- 4. 모든 Windows 프로그램에서 기본값으로 사용하려는 인쇄 설정을 선택합니다.
- 5. 확인을 클릭합니다.
- 6. 프린터 속성 대화 상자를 닫습니다.

# 관련 정보

• [컴퓨터에서 인쇄\(Windows\)](#page-41-0)

<span id="page-48-0"></span> [Home](#page-1-0) > [인쇄](#page-40-0) > [컴퓨터에서 인쇄\(Windows\)](#page-41-0) > BR-Script3 프린터 드라이버를 사용하여 문서 인쇄 (PostScript® 3™ 언어 에뮬레이션)(Windows)

# BR-Script3 프린터 드라이버를 사용하여 문서 인쇄(PostScript® 3™ 언어 에 뮬레이션)(Windows)

관련 모델: HL-L2385DW/HL-L2386DW

BR-Script3 프린터 드라이버를 사용하여 PostScript® 데이터를 더욱 선명하게 인쇄할 수 있습니다.

PS 드라이버(BR-Script3 프린터 드라이버)를 설치하려면 Brother의 설치 디스크를 시작하고, 제품 선택 부분 에서 사용자 맞춤을 선택한 다음 PS 드라이버 확인란을 선택합니다.

- 1. 응용 프로그램에서 인쇄 명령을 선택합니다.
- 2. Brother XXX-XXXX BR-Script3(여기서 XXXX는 모델 이름)를 선택한 다음 인쇄 속성 또는 기본 설정 버튼을 클릭합니다.

프린터 드라이버 창이 나타납니다.

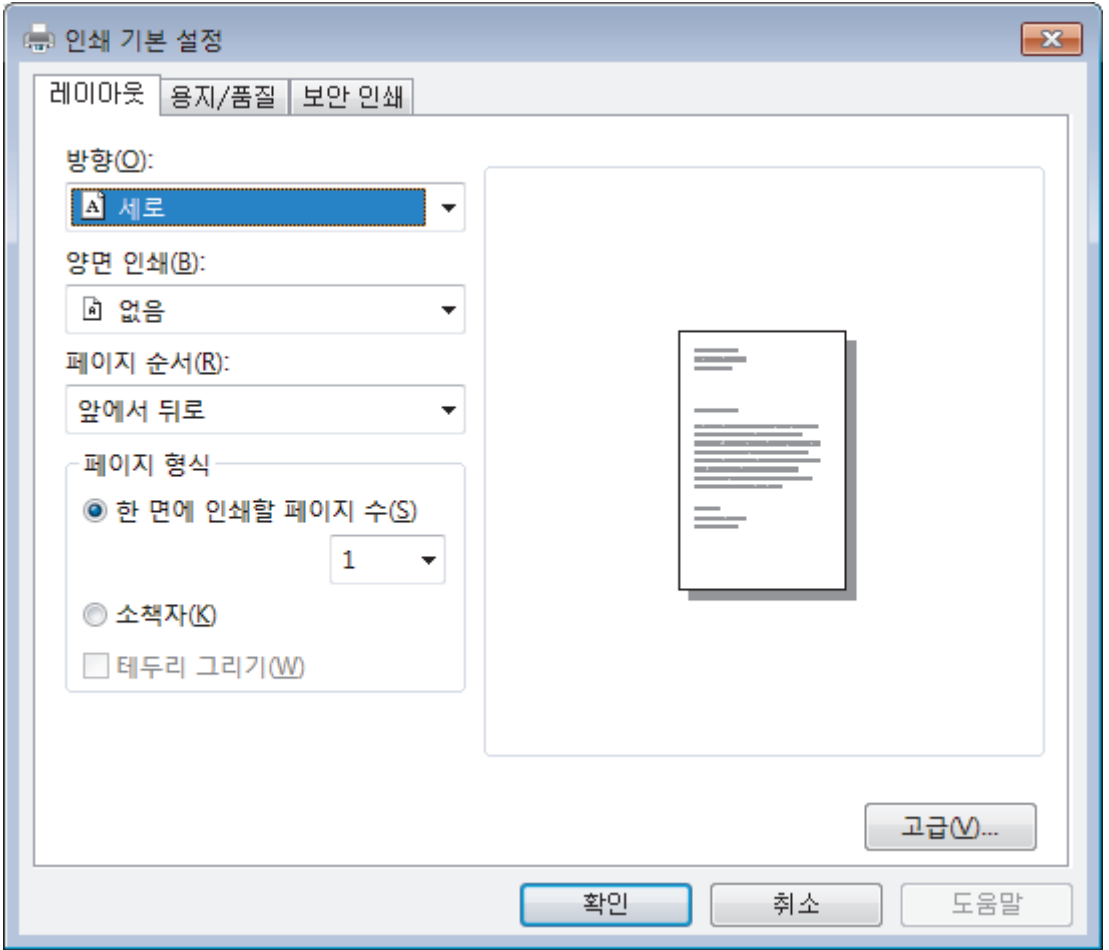

3. 레이아웃 또는 용지/품질 탭을 클릭하여 기본 인쇄 설정을 변경합니다.

레이아웃 또는 용지/품질 탭을 클릭한 다음 고급... 버튼을 클릭하여 고급 인쇄 설정을 변경합니다.

- 4. 확인을 클릭합니다.
- 5. 인쇄 작업을 완료합니다.

### 관련 정보

• [컴퓨터에서 인쇄\(Windows\)](#page-41-0)

<span id="page-49-0"></span>[Home](#page-1-0) > [인쇄](#page-40-0) > [컴퓨터에서 인쇄\(Windows\)](#page-41-0) > 컴퓨터에서 제품의 상태 모니터링(Windows)

# 컴퓨터에서 제품의 상태 모니터링(Windows)

Status Monitor 유틸리티는 하나 이상의 장치 상태를 모니터링하여 오류를 즉시 알려줄 수 있도록 구성 가능한 소프트웨어 툴입니다.

- 다음 중 하나를 수행합니다.
	- 작업 트레이에서 아이콘을 두 번 클릭합니다.
	- (Windows 7, Windows Server 2008 및 Windows Server 2008 R2)

(시작) > 모든 프로그램 > Brother > Brother Utilities를 클릭합니다.

드롭다운 목록을 클릭한 다음 구입하신 모델 이름을 아직 선택하지 않았으면 선택합니다. 왼쪽 탐색 표시 줄에서 도구를 클릭한 다음 Status Monitor (상태 모니터)를 클릭합니다.

- (Windows 8 및 Windows Server 2012)

<mark>습다</mark>(Brother Utilities)를 클릭하고 드롭다운 목록을 클릭한 다음 구입하신 모델 이름을 아직 선택하지 않 았으면 선택합니다. 왼쪽 탐색 표시줄에서 도구를 클릭한 다음 Status Monitor (상태 모니터)를 클릭합니 다.

- (Windows 8.1 및 Windows Server 2012 R2)

마우스를 **시작** 화면 왼쪽 하단 모서리로 이동하고 ♥ <mark>➡</mark> 클릭합니다(터치 기반 장치를 사용하는 경우 시

작 화면 하단에서 위로 스크롤하여 앱 화면으로 스와이프). 앱화면이 나타나면 <mark>효</mark>도(Brother Utilities)를 클릭한 다음 드롭다운 목록을 클릭하고 모델 이름을 선택합니다(선택되지 않은 경우). 왼쪽 탐색 표시줄 에서 도구를 클릭한 다음 Status Monitor (상태 모니터)를 클릭합니다.

- (Windows 10 및 Windows Server 2016)

> Brother > Brother Utilities을 클릭합니다.

드롭다운 목록을 클릭한 다음 구입하신 모델 이름을 아직 선택하지 않았으면 선택합니다. 왼쪽 탐색 표시 줄에서 도구를 클릭한 다음 Status Monitor (상태 모니터)를 클릭합니다.

#### 문제 해결

문제 해결 버튼을 클릭하면 문제 해결 웹 사이트에 액세스할 수 있습니다.

#### 교체용 소모품 찾기

Brother 정품 비품에 대한 자세한 내용을 보려면 교체용 소모품 찾기 버튼을 클릭하십시오.

# 관련 정보

• [컴퓨터에서 인쇄\(Windows\)](#page-41-0)

# 관련 내용:

• [인쇄 문제](#page-180-0)

<span id="page-50-0"></span>[Home](#page-1-0) > [인쇄](#page-40-0) > 컴퓨터에서 인쇄(Mac)

# 컴퓨터에서 인쇄(Mac)

- [문서 인쇄\(Mac\)](#page-51-0)
- [인쇄 옵션\(Mac\)](#page-52-0)
- [컴퓨터에서 제품의 상태 모니터링\(Mac\)](#page-57-0)

<span id="page-51-0"></span>[Home](#page-1-0) > [인쇄](#page-40-0) > [컴퓨터에서 인쇄\(Mac\)](#page-50-0) > 문서 인쇄(Mac)

# 문서 인쇄(Mac)

- 1. 용지함에 올바른 크기의 용지를 넣었는지 확인합니다.
- 2. Apple TextEdit와 같은 응용 프로그램에서 파일 메뉴를 클릭한 다음 프린트를 선택합니다.
- 3. Brother XXX-XXXX(여기서 XXXX는 구입하신 모델 이름)를 선택합니다.
- 4. 매수 필드에 원하는 매수를 입력합니다.
- 5. 용지 크기 팝업 메뉴를 클릭한 다음 용지 크기를 선택합니다.
- 6. 문서를 인쇄하려는 방법과 일치하는 방향 옵션을 선택합니다.
- 7. 응용 프로그램 팝업 메뉴를 클릭한 다음 인쇄 설정를 선택합니다. 인쇄 설정 옵션이 나타납니다.
- 8. 용지타입 팝업 메뉴를 클릭한 다음 사용 중인 용지 유형을 선택합니다.
- 9. 필요에 따라 기타 프린터 설정을 변경합니다.
- 10. 프린트를 클릭합니다.

# 관련 정보

• [컴퓨터에서 인쇄\(Mac\)](#page-50-0)

### 관련 내용:

• [인쇄 옵션\(Mac\)](#page-52-0)

<span id="page-52-0"></span>[Home](#page-1-0) > [인쇄](#page-40-0) > [컴퓨터에서 인쇄\(Mac\)](#page-50-0) > 인쇄 옵션(Mac)

# 인쇄 옵션(Mac)

# 페이지 설정

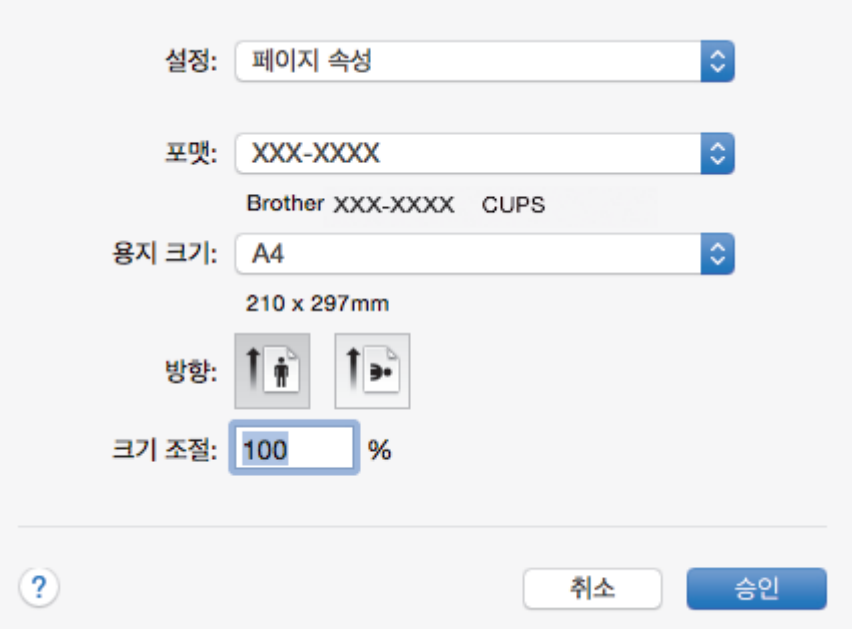

## **1.** 용지 크기

사용할 용지 크기를 선택합니다. 표준 용지 크기 중에서 선택하거나, 사용자 지정 용지 크기를 만들 수 있습 니다.

**2.** 방향

출력물의 방향(세로 또는 가로)을 선택합니다. 응용 프로그램에 유사한 설정이 있을 경우 응용 프로그램을 사용하여 방향을 설정하는 것이 좋습니다.

### **3.** 크기 조절

선택한 용지 크기에 맞게 문서의 페이지를 크게 하거나 작게 하려면 이 필드에 값을 입력합니다.

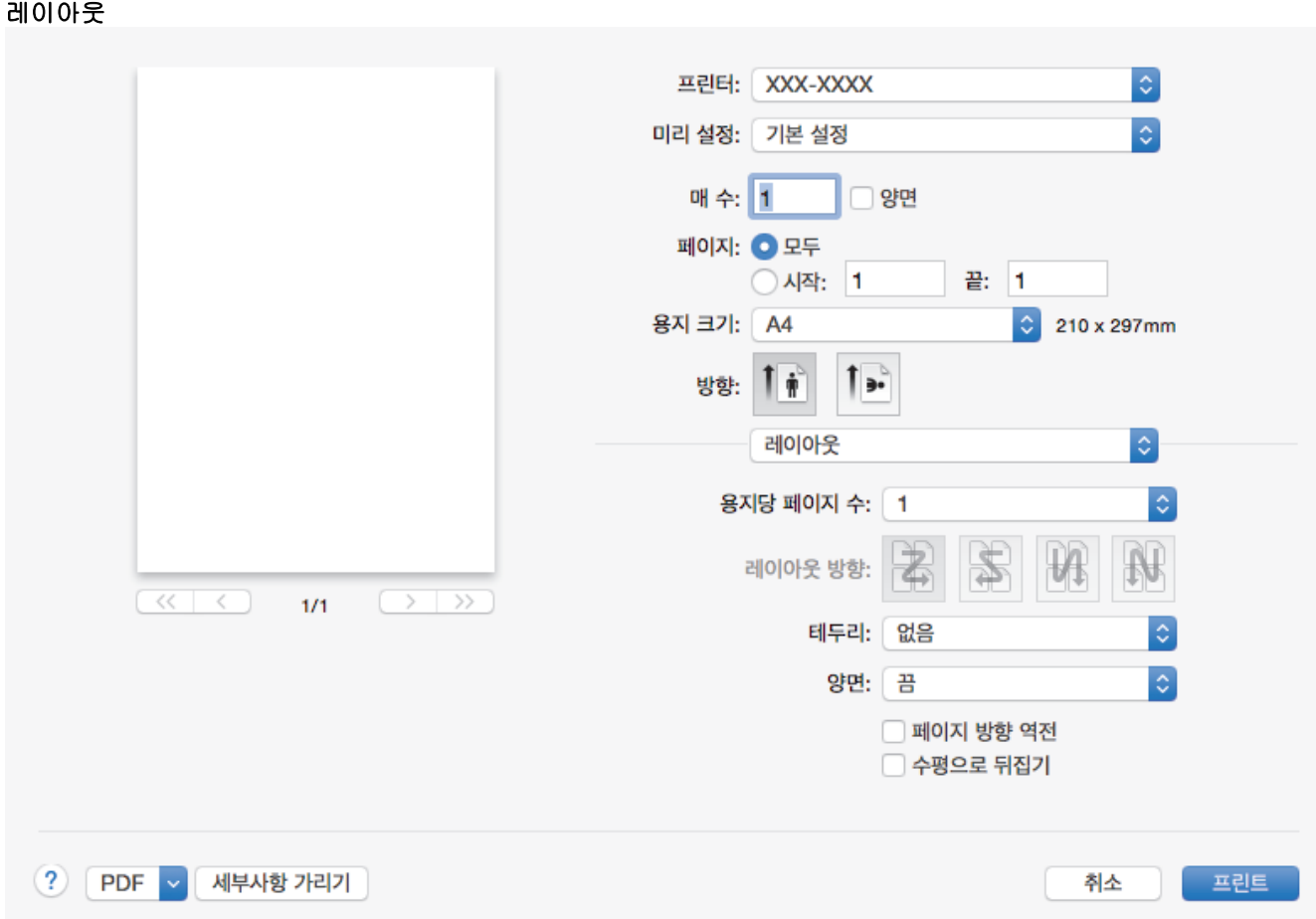

### **1.** 용지당 페이지 수

용지 1매에 인쇄할 페이지 수를 선택합니다.

### **2.** 레이아웃 방향

용지 1매에 다중 페이지를 인쇄하는 경우 페이지 순서를 선택합니다.

# **3.** 테두리

용지 1매에 다중 페이지를 인쇄하는 경우 테두리 종류를 선택합니다.

**4.** 양면

용지의 양면에 인쇄할지 여부를 선택합니다.

# **5.** 페이지 방향 역전

인쇄된 이미지를 180도 회전하려면 이 옵션을 선택합니다.

# **6.** 수평으로 뒤집기

페이지에 인쇄된 이미지를 좌우 수평으로 뒤집으려면 이 옵션을 선택합니다.

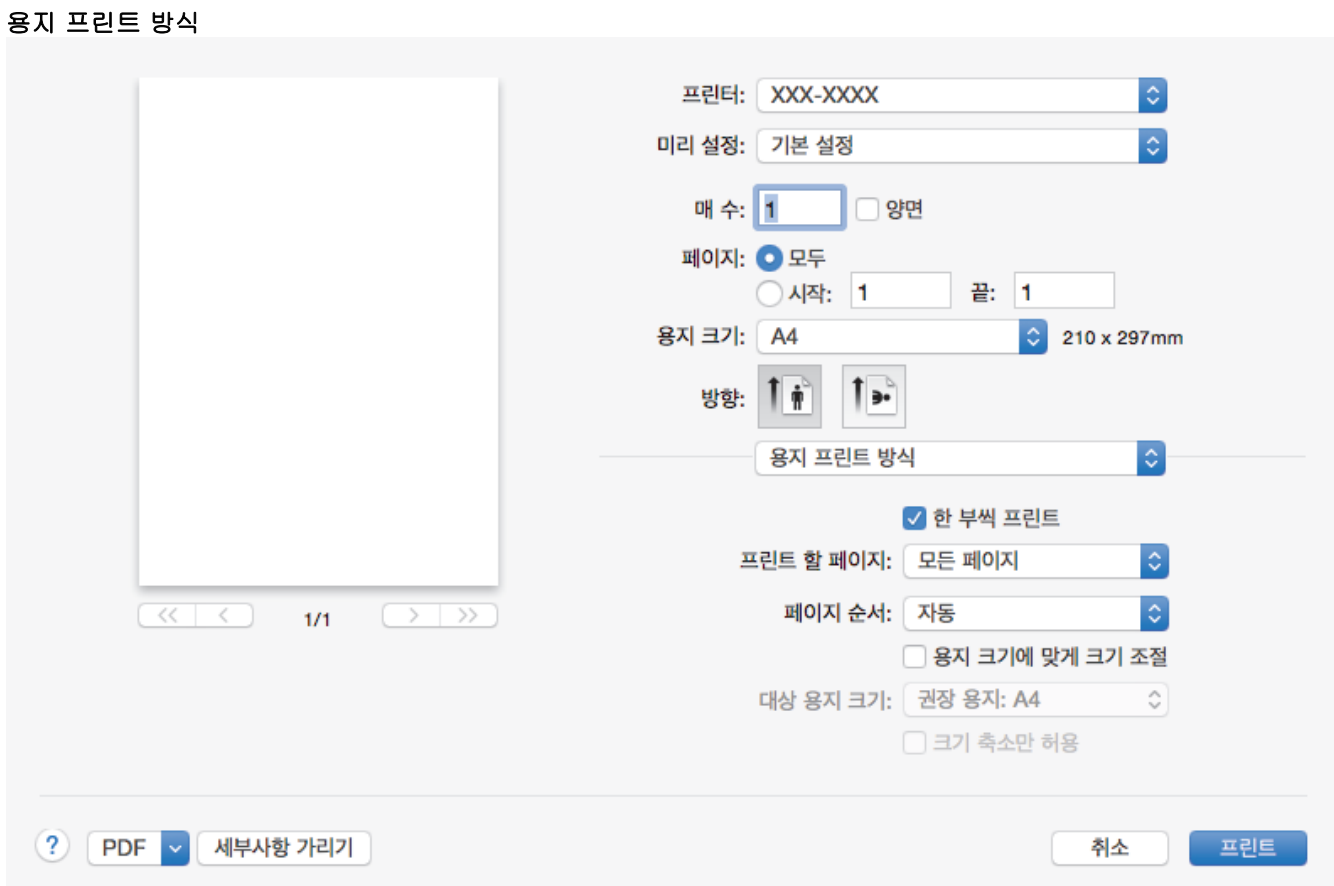

# **1.** 한 부씩 프린트

다중 페이지 문서 세트를 원래 페이지 순서대로 인쇄하려면 이 옵션을 선택합니다. 이 옵션을 선택한 경우 문 서의 전체 사본이 인쇄된 후 선택한 매수에 따라 재인쇄됩니다. 이 옵션을 선택하지 않으면 선택한 매수에 따 라 각 페이지가 인쇄된 후, 이어서 문서의 다음 페이지가 인쇄됩니다.

### **2.** 프린트 할 페이지

인쇄할 페이지를 선택합니다(짝수 페이지 또는 홀수 페이지).

### **3.** 페이지 수

페이지 순서를 선택합니다.

#### **4.** 용지 크기에 맞게 크기 조절

선택한 용지 크기에 맞게 문서의 페이지를 크게 하거나 작게 하려면 이 옵션을 선택합니다.

### **5.** 대상 용지 크기

인쇄할 용지 크기를 선택합니다.

### **6.** 크기 축소만 허용

선택한 용지 크기에 비해 문서가 너무 커서 문서의 페이지를 줄이려면 이 옵션을 선택합니다. 이 옵션이 선택 되고 문서가 사용하는 용지 크기보다 작은 용지에 맞게 설정된 경우 원본 크기로 문서가 인쇄됩니다.

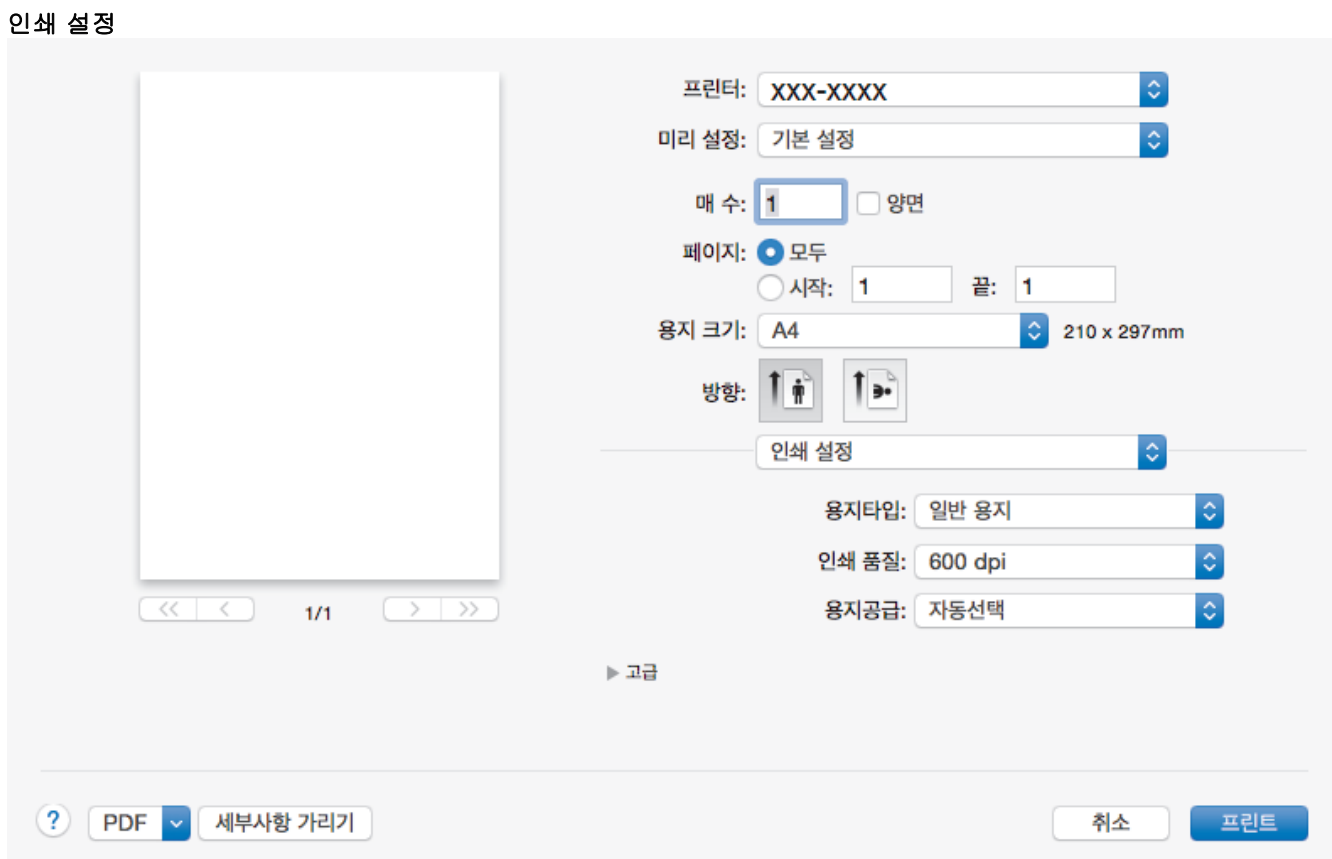

### **1.** 용지타입

사용할 용지를 선택합니다. 최선의 인쇄 결과를 내기 위해 선택된 용지 종류에 따라 제품이 자동으로 인쇄 설 정을 조정합니다.

# **2.** 인쇄 품질

원하는 인쇄 해상도를 선택합니다. 인쇄 품질과 속도가 관련되어 있으므로 품질이 높을수록 문서 인쇄에 걸 리는 시간이 길어집니다.

### **3.** 용지공급

인쇄 조건 또는 용도에 따라 용지 공급 설정을 선택합니다.

# **4.** 고급

### 토너 절약 모드

문서를 인쇄할 때 토너를 적게 사용하는 방식으로 토너를 절약하려면 이 기능을 선택합니다. 출력이 연하 게 되지만 읽을 수는 있습니다.

#### 그래픽품질

인쇄하는 문서 종류에 따라 최고의 인쇄 품질을 위해 그래픽 또는 텍스트 중에서 선택합니다.

#### 출력물의 품질향상

용지 말림 정도를 줄이고 토너 정착을 개선하려면 이 옵션을 선택합니다.

### 농도 조절

인쇄 농도를 지정합니다.

### 절전시간

제품이 절전 모드로 들어가기 전까지 대기하는 시간을 지정합니다.

#### 저소음 모드

인쇄 소음을 줄이려면 이 옵션을 선택합니다.

# 다른 인쇄 옵션

### 빈 페이지 건너뛰기

프린터 드라이버가 자동으로 빈 페이지를 감지하여 인쇄에서 제외하도록 하려면 이 옵션을 선택합니 다.

# 관련 정보

• [컴퓨터에서 인쇄\(Mac\)](#page-50-0)

# 관련 내용:

• [문서 인쇄\(Mac\)](#page-51-0)

<span id="page-57-0"></span>[Home](#page-1-0) > [인쇄](#page-40-0) > [컴퓨터에서 인쇄\(Mac\)](#page-50-0) > 컴퓨터에서 제품의 상태 모니터링(Mac)

# 컴퓨터에서 제품의 상태 모니터링(Mac)

Status Monitor 유틸리티는 장치의 상태를 모니터링하여 미리 설정된 간격으로 용지 없음 또는 용지 걸림과 같 은 오류 메시지를 즉시 알려줄 수 있도록 구성 가능한 소프트웨어 툴입니다. 웹 기반 관리에 액세스할 수도 있습 니다.

- 1. 시스템 환경설정 메뉴를 클릭하고 프린트 및 스캔 또는 프린터 및 스캐너를 선택한 후 제품을 선택합니다.
- 2. 옵션 및 소모품 버튼을 클릭합니다.
- 3. 유틸리티 탭을 클릭한 다음 프린터 유틸리티 열기 버튼을 클릭합니다.
	- Status Monitor가 시작됩니다.

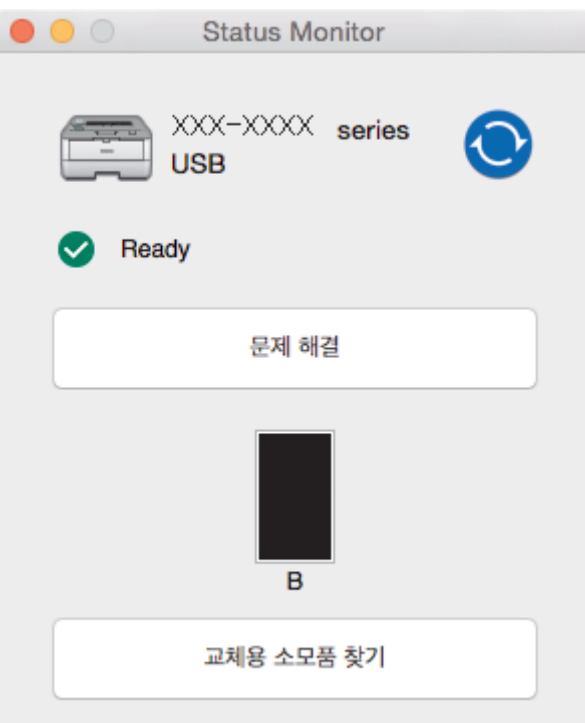

### 문제 해결

문제 해결 버튼을 클릭하여 문제 해결 웹 사이트에 액세스합니다.

#### 교체용 소모품 찾기

Brother 정품 비품에 대한 자세한 내용을 보려면 교체용 소모품 찾기 버튼을 클릭합니다.

### 제품 상태 업데이트

Status Monitor (상태 모니터) 창이 열려 있을 때 최신 제품 상태를 보려면 ⓒ 아이콘을 클릭합니다. 소 프트웨어가 제품 상태 정보를 업데이트하는 간격을 설정할 수 있습니다. 메뉴 모음에서 Brother Status Monitor를 클릭한 다음 환경설정을 선택합니다.

### 웹 기반 관리(네트워크 연결에만 해당)

Status Monitor (상태 모니터) 화면에서 제품 아이콘을 클릭하여 웹 기반 관리 시스템에 액세스합니다. 표 준 웹 브라우저를 사용하여 HTTP(Hyper Text Transfer Protocol)를 사용하는 본 제품을 관리할 수 있습니 다.

# 관련 정보

• [컴퓨터에서 인쇄\(Mac\)](#page-50-0)

### 관련 내용:

• [인쇄 문제](#page-180-0)

<span id="page-58-0"></span>▲ [Home](#page-1-0) > [인쇄](#page-40-0) > 인쇄 작업 취소

# 인쇄 작업 취소

1. 제품의 제어판에서 Go (실행)를 2초 정도 눌러 현재 인쇄 작업을 취소합니다.

Ø 복수의 인쇄 작업을 취소하려면 Go (실행)을 6초간 길게 누릅니다.

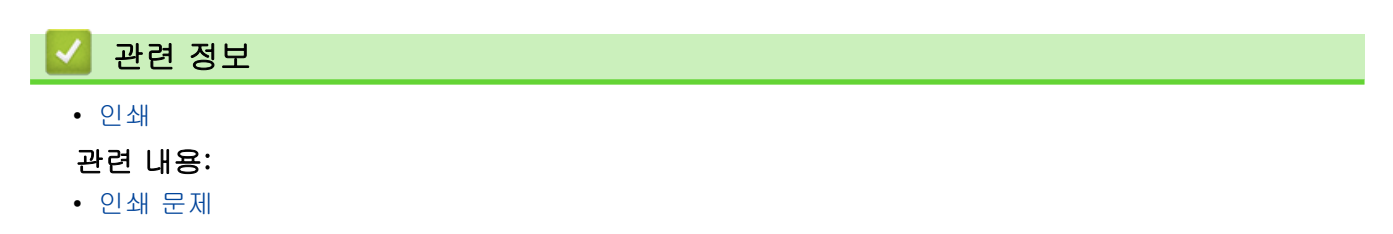

<span id="page-59-0"></span>[Home](#page-1-0) > [인쇄](#page-40-0) > 테스트 인쇄

# 테스트 인쇄

관련 모델: HL-L2350DW/HL-L2351DW/HL-L2370DN/HL-L2375DW/HL-L2376DW/HL-L2385DW/ HL-L2386DW

인쇄 품질에 문제가 있으면 다음 지침에 따라 시험 인쇄를 하십시오

- 1. ▲ 또는 ▼를 눌러 [Printer (프린터)] 옵션을 표시한 다음 OK를 누릅니다.
- 2. (HL-L2370DN/HL-L2375DW/HL-L2376DW/HL-L2385DW/HL-L2386DW)
	- ▲ 또는 ▼를 눌러 [Print Options (인쇄 옵션)] 옵션을 표시한 다음 OK를 누릅니다.
- 3. ▲ 또는  $\Pi$ 를 눌러 [Test Print (시험 인쇄)] 옵션을 표시한 다음 Go (실행)를 누릅니다.

제품이 테스트 페이지를 인쇄합니다.

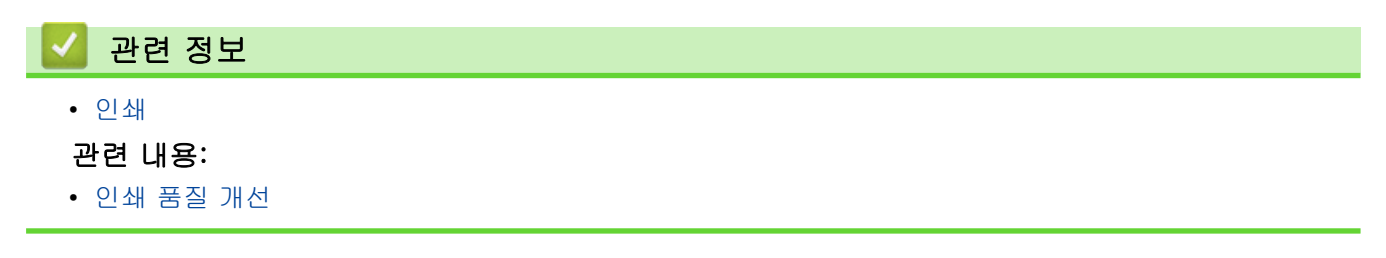

<span id="page-60-0"></span>▲ [Home](#page-1-0) > 네트워크

# 네트워크

- [지원되는 기본 네트워크 기능](#page-61-0)
- [네트워크 관리 소프트웨어 및 유틸리티](#page-62-0)
- [무선 네트워크용 Brother 제품을 구성하는 추가적인 방법](#page-64-0)
- [고급 네트워크 기능](#page-85-0)
- [고급 사용자를 위한 기술 정보](#page-90-0)

# <span id="page-61-0"></span>지원되는 기본 네트워크 기능

관련 모델: HL-L2350DW/HL-L2351DW/HL-L2370DN/HL-L2375DW/HL-L2376DW/HL-L2385DW/ HL-L2386DW

인쇄 서버는 운영 체제에 따라 다양한 기능을 지원합니다. 이 차트를 사용하여 각 운영 체제에서 지원되는 네트 워크 기능과 연결을 확인할 수 있습니다.

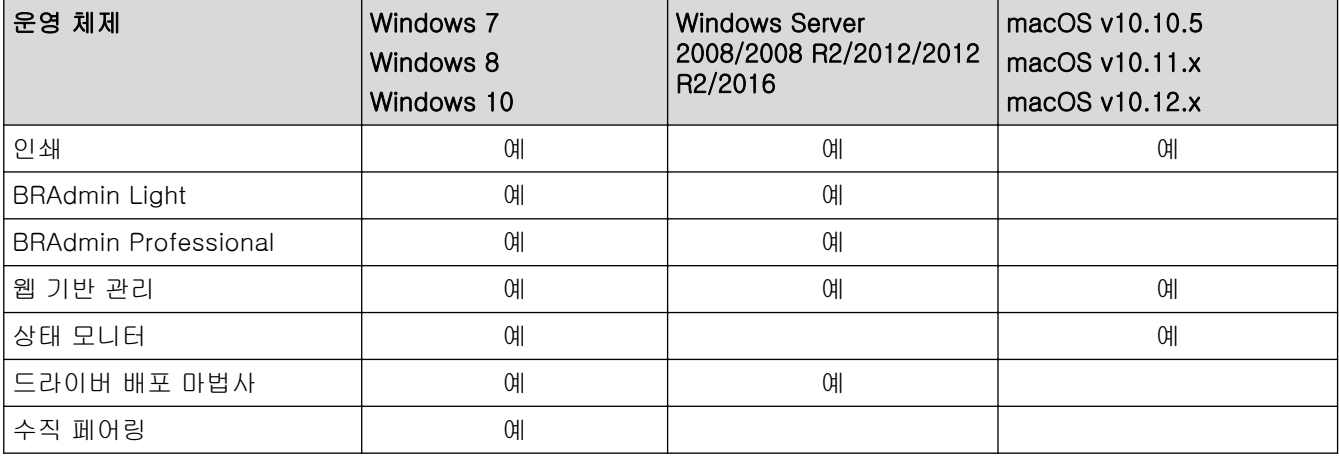

Ø

• Brother 솔루션 센터([support.brother.com\)](https://support.brother.com/)에서 해당 모델의 다운로드 페이지로 이동하여 Brother의 BRAdmin Light 최신 버전을 다운로드합니다.

• Brother 솔루션 센터([support.brother.com\)](https://support.brother.com/)에서 해당 모델의 다운로드 페이지로 이동하여 Brother의 BRAdmin Professional 유틸리티 최신 버전을 다운로드합니다.

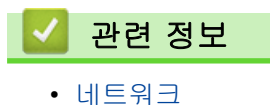

58

# <span id="page-62-0"></span>네트워크 관리 소프트웨어 및 유틸리티

관련 모델: HL-L2350DW/HL-L2351DW/HL-L2370DN/HL-L2375DW/HL-L2376DW/HL-L2385DW/ HL-L2386DW

관리 유틸리티를 사용하여 Brother 제품의 네트워크 설정을 구성하고 변경합니다.

- [네트워크 관리 소프트웨어 및 유틸리티에 대해 알아보기](#page-63-0)
- [컴퓨터에서 제품 설정 변경](#page-248-0)
- [웹 기반 관리를 사용하여 제품 설정 변경](#page-249-0)

<span id="page-63-0"></span> [Home](#page-1-0) > [네트워크](#page-60-0) > [네트워크 관리 소프트웨어 및 유틸리티](#page-62-0) > 네트워크 관리 소프트웨어 및 유틸리티에 대해 알아보기

# 네트워크 관리 소프트웨어 및 유틸리티에 대해 알아보기

관련 모델: HL-L2350DW/HL-L2351DW/HL-L2370DN/HL-L2375DW/HL-L2376DW/HL-L2385DW/ HL-L2386DW

# 웹 기반 관리

웹 기반 관리는 표준 웹 브라우저를 사용하여 HTTP(Hyper Text Transfer Protocol) 또는 HTTPS(Hyper Text Transfer Protocol over Secure Socket Layer)를 통해 컴퓨터를 관리하는 유틸리티입니다. 웹 브라우저에 구입 하신 제품의 IP 주소를 입력하여 인쇄 서버 설정에 액세스하고 변경합니다.

# BRAdmin Light(Windows)

BRAdmin Light는 Brother 네트워크에 연결된 장치의 초기 설정을 위한 유틸리티입니다. 이 유틸리티를 사용하 여 네트워크에서 Brother 제품을 검색하고 상태를 확인하며 IP 주소 등의 기본 네트워크 설정을 구성할 수 있습 니다.

Brother 솔루션 센터([support.brother.com\)](https://support.brother.com/)에서 해당 모델의 다운로드 페이지로 이동하여 BRAdmin Light를 다 운로드합니다.

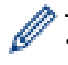

• Windows 방화벽이나 스파이웨어 방지 또는 백신 응용 프로그램의 방화벽 기능을 사용하고 있으면 일 시적으로 해당 기능을 해제하십시오. 인쇄할 수 있다는 확신이 들면 지침에 따라 소프트웨어 설정을 구 성하십시오.

# BRAdmin Professional(Windows)

BRAdmin Professional은 네트워크로 연결된 Brother 장치의 고급 관리에 사용되는 유틸리티입니다. 이 유틸리 티를 사용하면 네트워크에서 Brother 제품을 검색하고 각 장치의 상태를 식별하기 위해 컬러를 변경하는 Windows 탐색기 방식의 읽기 쉬운 화면에서 장치 상태를 볼 수 있습니다. 네트워크 및 장치 설정을 구성하고 LAN을 통해 Windows 컴퓨터에서 장치 펌웨어를 업데이트할 수 있습니다. BRAdmin Professional 역시 네트워 크 및 내보내기에서 Brother 장치의 활동을 로깅하고 로그 데이터를 내보낼 수 있습니다. 로컬로 연결된 제품을 모니터링하려는 사용자의 경우 클라이언트 컴퓨터에 Print Auditor Client 소프트웨어를 설치하십시오. 이 유틸 리티를 사용하면 BRAdmin Professional을 사용하여 USB 인터페이스를 통해 클라이언트 컴퓨터에 연결된 제품 을 모니터링할 수 있습니다.

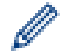

• Brother 솔루션 센터([support.brother.com\)](https://support.brother.com/)에서 해당 모델의 다운로드 페이지로 이동하여 Brother의 BRAdmin Professional 유틸리티 최신 버전을 다운로드합니다.

- 노드 이름: 노드 이름이 현재 BRAdmin Professional 창에 표시됩니다. 기본 노드 이름은 유선 네트워 크의 경우 "BRNxxxxxxxxxxxx", 또는 무선 네트워크의 경우 "BRWxxxxxxxxxxxx"입니다(여기서 "xxxxxxxxxxxx"는 제품의 MAC 주소/이더넷 주소입니다).
- Windows 방화벽이나 스파이웨어 방지 또는 백신 응용 프로그램의 방화벽 기능을 사용하고 있으면 일 시적으로 해당 기능을 해제하십시오. 인쇄할 수 있다는 확신이 들면 지침에 따라 소프트웨어 설정을 구 성하십시오.

# 관련 정보

• [네트워크 관리 소프트웨어 및 유틸리티](#page-62-0)

<span id="page-64-0"></span>[Home](#page-1-0) > [네트워크](#page-60-0) > 무선 네트워크용 Brother 제품을 구성하는 추가적인 방법

# 무선 네트워크용 Brother 제품을 구성하는 추가적인 방법

관련 모델: HL-L2350DW/HL-L2351DW/HL-L2375DW/HL-L2376DW/HL-L2385DW/HL-L2386DW

구입하신 제품을 무선 네트워크에 연결하려면 Brother 설치 디스크를 사용하는 것이 좋습니다.

- [Brother 제품을 무선 네트워크용으로 구성하기 전에](#page-65-0)
- [제품을 무선 네트워크로 구성합니다.](#page-66-0)
- WPS(Wi-Fi Protected Setup™[\)의 원푸시 방법을 사용하여 제품의 무선 네트워크 구성](#page-67-0)
- WPS(Wi-Fi Protected Setup™[\)의 PIN 방법을 사용하여 제품의 무선 네트워크 구성](#page-68-0)
- [제품의 제어판 설정 마법사를 사용하여 제품의 무선 네트워크 구성](#page-71-0)
- [SSID가 동보 전송이 아닐 때 무선 네트워크용으로 제품 구성](#page-73-0)
- [Wi-Fi Direct](#page-75-0)<sup>®</sup> 사용

<span id="page-65-0"></span> [Home](#page-1-0) > [네트워크](#page-60-0) > [무선 네트워크용 Brother 제품을 구성하는 추가적인 방법](#page-64-0) > Brother 제품을 무선 네트 워크용으로 구성하기 전에

# Brother 제품을 무선 네트워크용으로 구성하기 전에

관련 모델: HL-L2350DW/HL-L2351DW/HL-L2375DW/HL-L2376DW/HL-L2385DW/HL-L2386DW

무선 네트워크 구성을 시도하기 전에 다음을 확인하십시오.

• 일반적인 문서 인쇄에서 최적의 결과를 얻으려면 장애물을 최소화하는 상태로 무선 LAN 액세스 포인트/라우 터에 최대한 가깝게 Brother 제품을 배치하십시오. 두 장치 사이에 있는 커다란 장애물과 벽, 다른 전자 장치 의 간섭이 문서의 데이터 전송 속도에 영향을 줄 수 있습니다.

이러한 요인으로 인해 일부 문서 및 응용 프로그램 유형의 경우 무선이 가장 좋은 연결 방법이 아닐 수 있습 니다. 텍스트와 대규모 그래픽이 섞여 있는 다중 페이지 문서와 같은 대규모 파일을 인쇄하는 경우 더 빠른 데이터 속도를 위해 유선 이더넷을 선택하거나(지원되는 모델만 해당) 가장 빠른 처리량 속도를 위해 USB를 선택해야 할 수 있습니다.

• 유선 네트워크와 무선 네트워크 모두에서 Brother 제품을 사용할 수 있지만(지원되는 모델만 해당) 한 번에 하나의 연결 방법만 사용할 수 있습니다. 하지만 무선 네트워크 연결과 Wi-Fi Direct 연결을 동시에 사용하거 나 유선 네트워크 연결(지원 모델만 해당)과 Wi-Fi Direct 연결을 동시에 사용할 수 있습니다.

보안 정보를 모를 경우 라우터 제조업체, 시스템 관리자 또는 인터넷 공급자에 문의하십시오.

# 관련 정보

• [무선 네트워크용 Brother 제품을 구성하는 추가적인 방법](#page-64-0)

<span id="page-66-0"></span> [Home](#page-1-0) > [네트워크](#page-60-0) > [무선 네트워크용 Brother 제품을 구성하는 추가적인 방법](#page-64-0) > 제품을 무선 네트워크로 구성합니다.

# 제품을 무선 네트워크로 구성합니다.

관련 모델: HL-L2350DW/HL-L2351DW/HL-L2375DW/HL-L2376DW/HL-L2385DW/HL-L2386DW

- 1. 컴퓨터를 켜고 Brother 설치 디스크를 컴퓨터에 삽입합니다.
	- Windows의 경우 다음 지침을 수행합니다.
	- Mac의 경우 Driver Download를 클릭하여 Brother 솔루션 센터로 이동합니다. 화면 지침에 따라 프린터 드라이버를 설치합니다.
- 2. 시작 화면이 자동으로 나타납니다. 언어를 선택하고 화면 지침을 따릅니다.

• (Windows 8 및 Windows 10)

Ø Brother 화면이 나타나지 않는 경우 다음을 수행합니다.

• (Windows 7) 컴퓨터로 이동합니다. CD/DVD 아이콘을 두 번 클릭한 다음 start.exe를 두 번 클릭합니다.

작업 표시줄에서 (파일 탐색기) 아이콘을 클릭한 다음 컴퓨터(내 PC)로 이동합니다. CD/DVD 아 이콘을 두 번 클릭한 다음 start.exe를 두 번 클릭합니다.

- 사용자 계정 컨트롤 화면이 표시되면 예를 클릭합니다.
- 3. 무선 네트워크 연결(Wi-Fi)을 선택한 다음 다음 를 클릭합니다.
- 4. 화면 지침을 따릅니다.

무선 네트워크 설정을 완료했습니다. 장치 조작에 필요한 전체 드라이버 및 소프트웨어 패키지를 설치하려면 Brother 설치 디스크를 컴퓨터에 삽입하거나 Brother 솔루션 센터([support.brother.com\)](https://support.brother.com/)에서 해당 모델의 다운 로드 페이지로 이동하십시오.

# 관련 정보

• [무선 네트워크용 Brother 제품을 구성하는 추가적인 방법](#page-64-0)

<span id="page-67-0"></span>▲ [Home](#page-1-0) > [네트워크](#page-60-0) > [무선 네트워크용 Brother 제품을 구성하는 추가적인 방법](#page-64-0) > WPS(Wi-Fi Protected Setup™)의 원푸시 방법을 사용하여 제품의 무선 네트워크 구성

# WPS(Wi-Fi Protected Setup™)의 원푸시 방법을 사용하여 제품의 무선 네트 워크 구성

관련 모델: HL-L2350DW/HL-L2351DW/HL-L2375DW/HL-L2376DW/HL-L2385DW/HL-L2386DW

무선 액세스 포인트/라우터가 WPS(PBC: 푸시 버튼 구성)를 지원하는 경우 제품의 제어판에서 WPS를 사용하여 무선 네트워크 설정을 구성할 수 있습니다.

D WPS를 지원하는 라우터나 액세스 포인트는 이 기호로 표시됩니다.

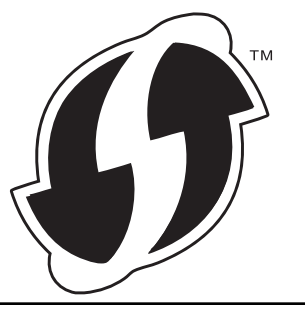

- 1.  $\triangle$  또는  $\Pi$ 를 눌러 [Network (네트워크)] 옵션을 선택한 다음 OK를 누릅니다.
- 2.  $\blacktriangle$  또는  $\blacktriangledown$ 를 눌러 [WLAN (WLAN)] 옵션을 선택한 다음 OK를 누릅니다.
- 3. ▲ 또는 ▼를 눌러 [WPS] 옵션을 선택한 다음 OK를 누릅니다.
- 4. [WLAN Enable? (WLAN 활성화?)] 메시지가 나타나면 ▼를 눌러 On을 선택합니다. 무선 설정 마법사가 시작됩니다. 취소하려면 ▲를 누릅니다.
- 5. LCD에 [Press Key on rtr (라우터 키 누름)]이 표시되면 무선 액세스 포인트/라우터에서 WPS 버튼 을 누릅니다. 제품의 제어판에서 a를 누릅니다. 제품이 무선 액세스 포인트/라우터를 자동으로 감지하고 무 선 네트워크에 연결을 시도합니다.

무선 장치가 성공적으로 연결되면 제품의 LCD에 [Connected (연결됨)]가 표시됩니다.

무선 네트워크 설정을 완료했습니다. 장치 조작에 필요한 전체 드라이버 및 소프트웨어 패키지를 설치하려면 Brother 설치 디스크를 컴퓨터에 삽입하거나 Brother 솔루션 센터([support.brother.com\)](https://support.brother.com/)에서 해당 모델의 다운 로드 페이지로 이동하십시오.

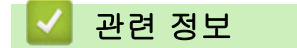

• [무선 네트워크용 Brother 제품을 구성하는 추가적인 방법](#page-64-0)

### 관련 내용:

• [무선 LAN 보고서 오류 코드](#page-88-0)

<span id="page-68-0"></span>▲ [Home](#page-1-0) > [네트워크](#page-60-0) > [무선 네트워크용 Brother 제품을 구성하는 추가적인 방법](#page-64-0) > WPS(Wi-Fi Protected Setup™)의 PIN 방법을 사용하여 제품의 무선 네트워크 구성

# WPS(Wi-Fi Protected Setup™)의 PIN 방법을 사용하여 제품의 무선 네트워 크 구성

관련 모델: HL-L2350DW/HL-L2351DW/HL-L2375DW/HL-L2376DW/HL-L2385DW/HL-L2386DW

사용 중인 무선 LAN 액세스 포인트/라우터가 WPS를 지원하는 경우 PIN(개인 식별 번호) 방식을 사용하여 무선 네트워크 설정을 구성할 수 있습니다.

PIN 방법은 Wi-Fi Alliance®에서 개발한 연결 방법 중 하나입니다. 등록자(구입하신 제품)가 만든 PIN을 등록자 (무선 LAN을 관리하는 장치)에 제출하여 무선 네트워크 및 보안 설정을 지정할 수 있습니다. WPS 모드에 액세 스하는 방법에 대한 자세한 내용은 해당 무선 액세스 포인트/라우터와 함께 제공된 지침을 참조하십시오.

#### 유형 A

무선 LAN 액세스 포인트/라우터(1)가 등록자로도 사용될 때의 연결입니다.

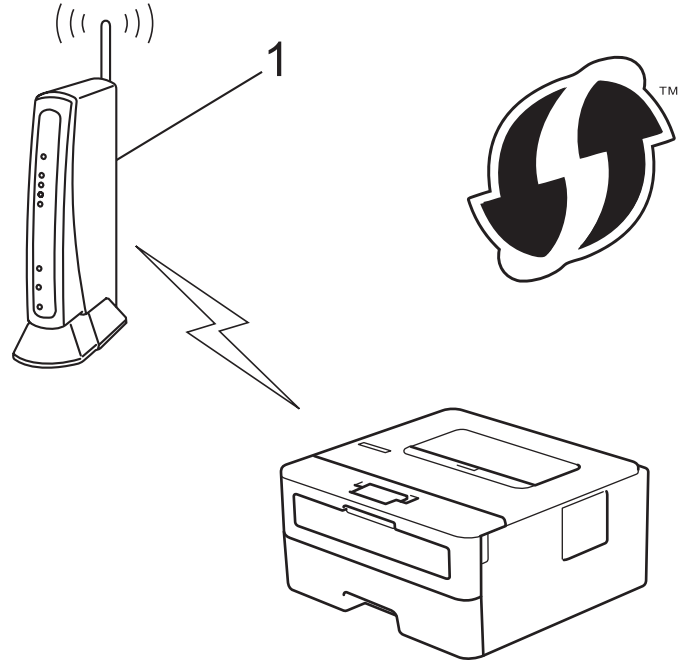

### 유형 B

컴퓨터 등의 다른 장치(2)가 등록자로 사용될 때의 연결입니다.

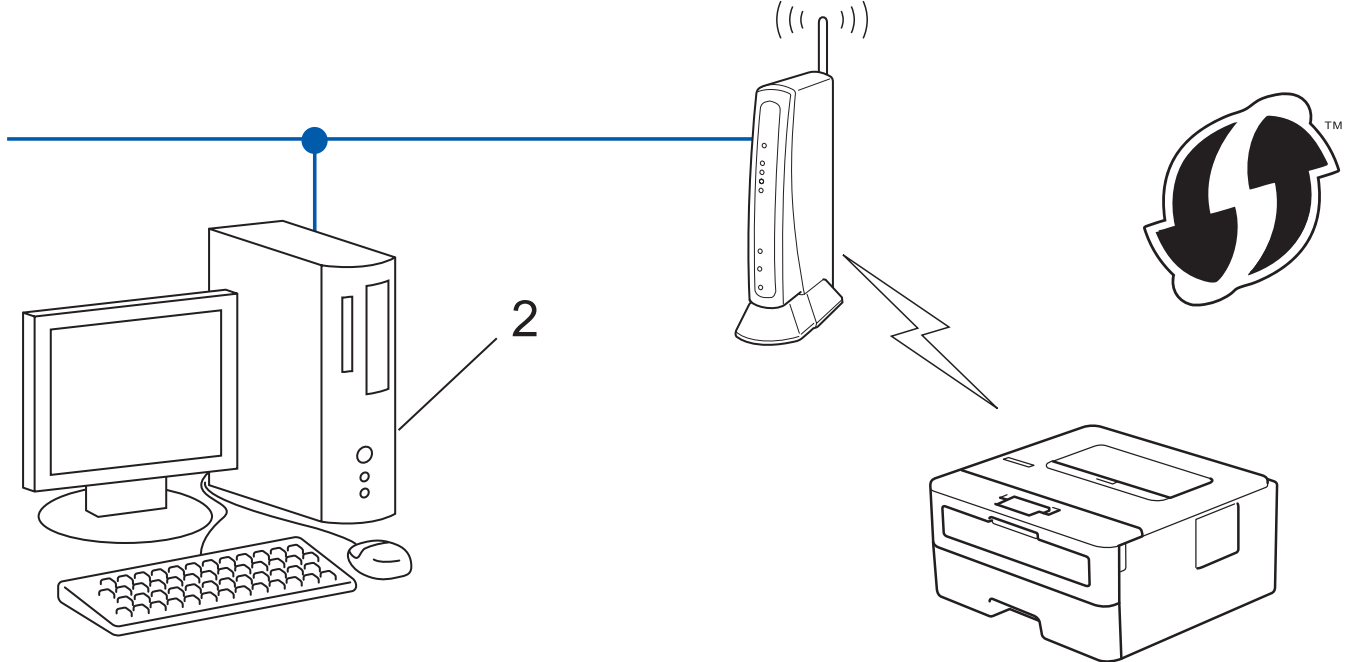

WPS를 지원하는 라우터나 액세스 포인트는 이 기호로 표시됩니다.

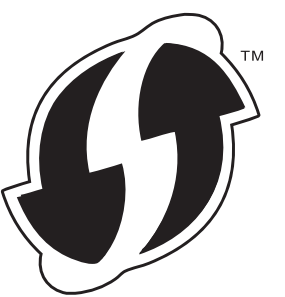

- 1.  $\triangle$  또는  $\Pi$ 를 눌러 [Network (네트워크)] 옵션을 선택한 다음 OK를 누릅니다.
- 2.  $\blacktriangle$  또는  $\blacktriangledown$ 를 눌러 [WLAN (WLAN)] 옵션을 선택한 다음 OK를 누릅니다.
- 3. ▲ 또는 ▼를 눌러 [WPS w/PIN Code (WPS(PIN 코드))] 옵션을 선택한 다음 OK를 누릅니다.
- 4. [WLAN Enable? (WLAN 활성화?)] 메시지가 나타나면 ▼를 눌러 On을 선택합니다.

무선 설정 마법사가 시작됩니다. 취소하려면 ▲를 누릅니다.

- 5. LCD에 8자리 PIN이 표시되고 제품이 무선 LAN 액세스 포인트/라우터를 검색하기 시작합니다.
- 6. 네트워크에 연결된 컴퓨터를 사용하여 브라우저의 주소 표시줄에서 등록자로 사용 중인 장치의 IP 주소를 입 력합니다. (예: http://192.168.1.2)
- 7. WPS 설정 페이지로 이동하여 PIN을 입력한 다음 화면 지침을 따릅니다.

• 등록자는 일반적으로 무선 LAN 액세스 포인트/라우터입니다.

• 설정 페이지는 WLAN 액세스 포인트/라우터의 브랜드에 따라 다릅니다. 자세한 내용은 무선 LAN 액세 스 포인트/라우터와 함께 제공된 지침을 참조하십시오.

# Windows 7, Windows 8 또는 Windows 10 컴퓨터를 레지스트라로 사용 중인 경우 다음 단계를 완료하십시오.

- 8. 다음 중 하나를 수행합니다.
	- Windows 7

Ø

(시작) > 장치 및 프린터 > 장치 추가를 클릭합니다.

• Windows 8

마우스를 바탕 화면 오른쪽 하단 모서리로 이동합니다. 메뉴 모음이 나타나면 설정 > 제어판 > 하드웨어 및 소리 > 장치 및 프린터 보기 > 장치 추가를 클릭합니다.

Windows 10

> Windows 시스템 > 제어판을 클릭합니다. 그룹에서 장치 추가를 클릭합니다.하드웨어 및 소리

- Windows 7, Windows 8 또는 Windows 10 컴퓨터를 레지스트라로 사용하려면 먼저 네트워크에 등록 해야 합니다. 자세한 내용은 무선 LAN 액세스 포인트/라우터와 함께 제공된 지침을 참조하십시오.
	- Windows 7, Windows 8 또는 Windows 10을 레지스트라로 사용하는 경우 무선 구성 후 화면 지침에 따라 프린터 드라이버를 설치할 수 있습니다. 전체 드라이버 및 소프트웨어 패키지를 설치하려면 Brother 설치 디스크를 사용하십시오.

9. 구입하신 제품을 선택하고 다음을 클릭합니다.

10. 제품의 LCD에 표시된 PIN을 입력하고 다음을 클릭합니다.

- 11. (Windows 7) 네트워크를 선택한 다음, 다음을 클릭합니다.
- 12. 닫기을 클릭합니다.

무선 장치가 성공적으로 연결되면 제품의 LCD에 [Connected (연결됨)]가 표시됩니다.

무선 네트워크 설정을 완료했습니다. 장치 조작에 필요한 전체 드라이버 및 소프트웨어 패키지를 설치하려면 Brother 설치 디스크를 컴퓨터에 삽입하거나 Brother 솔루션 센터([support.brother.com\)](https://support.brother.com/)에서 해당 모델의 다운 로드 페이지로 이동하십시오.

# ■ 관련 정보

• [무선 네트워크용 Brother 제품을 구성하는 추가적인 방법](#page-64-0)

관련 내용:

• [무선 LAN 보고서 오류 코드](#page-88-0)

<span id="page-71-0"></span> [Home](#page-1-0) > [네트워크](#page-60-0) > [무선 네트워크용 Brother 제품을 구성하는 추가적인 방법](#page-64-0) > 제품의 제어판 설정 마법 사를 사용하여 제품의 무선 네트워크 구성

# 제품의 제어판 설정 마법사를 사용하여 제품의 무선 네트워크 구성

관련 모델: HL-L2350DW/HL-L2351DW/HL-L2375DW/HL-L2376DW/HL-L2385DW/HL-L2386DW

구입하신 제품을 구성하기 전에 무선 네트워크 설정을 기록해 두는 것이 좋습니다. 이 정보는 구성을 계속하 기 전에 필요합니다.

1. 연결된 컴퓨터의 현재 무선 네트워크 설정을 확인하고 기록합니다.

#### 네트워크 이름(SSID)

네트워크 키

예:

#### 네트워크 이름(SSID)

HELLO

네트워크 키

12345

Ø

- 보유하고 있는 액세스 포인트/라우터는 여러 개의 WEP 키 사용을 지원할 수 있지만, Brother 제품은 첫 번째 WEP 키의 사용만 지원합니다.
	- 설정 중 도움이 필요하여 Brother 고객 서비스에 문의하려면 SSID (네트워크 이름) 와 네트워크 키를 준비하십시오. 저희는 이 정보를 찾는데 도움을 줄 수 없습니다.
- 이 정보(SSID 및 네트워크 키)를 모르면 무선 설정을 계속할 수 없습니다.

#### 이 정보는 어떻게 찾을 수 있습니까?

- 무선 액세스 포인트/라우터와 함께 제공된 설명서를 확인하십시오.
- 초기 SSID는 제조업체의 이름 또는 모델 이름일 수 있습니다.
- 보안 정보를 모를 경우 라우터 제조업체, 시스템 관리자 또는 인터넷 공급자에 문의하십시오.
- $2.$   $\blacktriangle$  또는  $\Pi$ 를 눌러 [Network (네트워크)] 옵션을 선택한 다음 OK를 누릅니다.
- 3. ▲ 또는 ▼를 눌러 [WLAN (WLAN)] 옵션을 선택한 다음 OK를 누릅니다.
- 4. ▲ 또는 ▼를 눌러 [Setup Wizard (설정 마법사)] 옵션을 선택한 다음 OK를 누릅니다.
- 5. [WLAN Enable? (WLAN 활성화?)] 메시지가 나타나면 ▼를 눌러 On을 선택합니다.
	- 무선 설정 마법사가 시작됩니다. 취소하려면 ▲를 누릅니다.
- 6. 제품이 네트워크를 검색하고 사용 가능한 SSID 목록을 표시합니다. SSID 목록이 나타나면 ▲ 또는 ▼를 눌러 원하는 SSID를 선택합니다.
- 7. OK을 누릅니다.
- 8. 다음 중 하나를 수행합니다.
	- 네트워크 키가 필요한 인증 및 암호화 모드를 사용하는 경우 1단계에서 적어둔 네트워크 키를 입력합니 다.
		- 키를 입력한 다음 OK를 눌러 설정을 적용합니다.
		- 설정을 적용하려면 ▼를 누릅니다. 취소하려면 ▲를 누릅니다.
	- 인증 방법이 개방형 시스템이고 암호화 모드가 없음일 경우 다음 단계로 이동합니다.
- 9. 제품이 선택한 무선 장치에 대한 연결을 시도합니다.
무선 장치가 성공적으로 연결되면 제품의 LCD에 [Connected (연결됨)]가 표시됩니다.

무선 네트워크 설정을 완료했습니다. 장치 조작에 필요한 전체 드라이버 및 소프트웨어 패키지를 설치하려면 Brother 설치 디스크를 컴퓨터에 삽입하거나 Brother 솔루션 센터([support.brother.com\)](https://support.brother.com/)에서 해당 모델의 다운 로드 페이지로 이동하십시오.

#### 관련 정보

• [무선 네트워크용 Brother 제품을 구성하는 추가적인 방법](#page-64-0)

#### 관련 내용:

- [Brother 제품에서 텍스트를 입력하는 방법](#page-261-0)
- [무선 LAN 보고서 오류 코드](#page-88-0)

<span id="page-73-0"></span> [Home](#page-1-0) > [네트워크](#page-60-0) > [무선 네트워크용 Brother 제품을 구성하는 추가적인 방법](#page-64-0) > SSID가 동보 전송이 아닐 때 무선 네트워크용으로 제품 구성

# SSID가 동보 전송이 아닐 때 무선 네트워크용으로 제품 구성

관련 모델: HL-L2350DW/HL-L2351DW/HL-L2375DW/HL-L2376DW/HL-L2385DW/HL-L2386DW

구입하신 제품을 구성하기 전에 무선 네트워크 설정을 기록해 두는 것이 좋습니다. 이 정보는 구성을 계속하 기 전에 필요합니다.

1. 현재 무선 네트워크 설정을 확인하고 기록해두십시오.

#### 네트워크 이름(SSID)

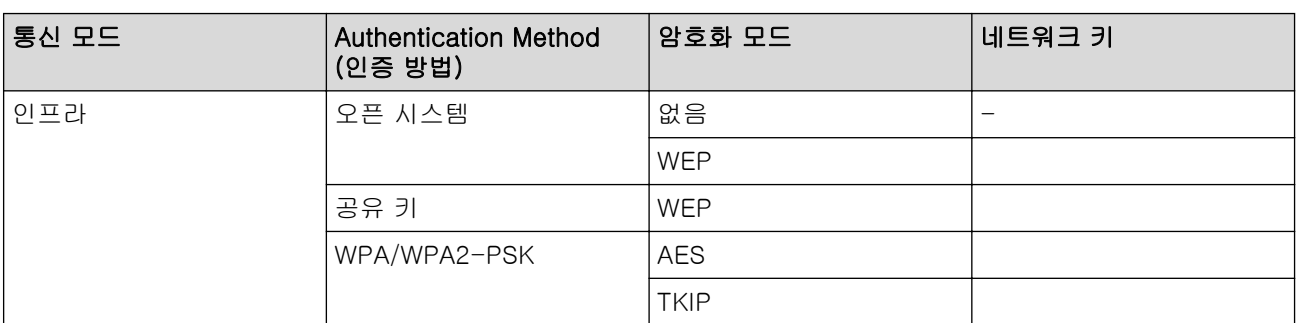

예:

#### 네트워크 이름(SSID)

HELLO

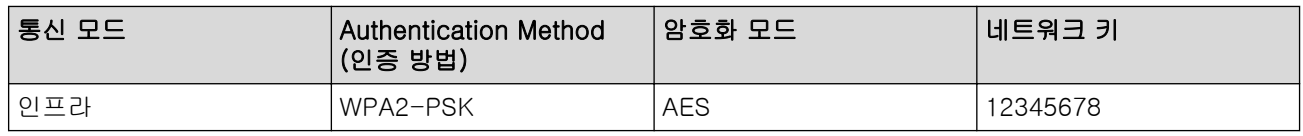

Ø 라우터가 WEP 암호화를 사용하는 경우 첫 번째 WEP 키로 사용된 키를 입력하십시오. 구입하신 Brother 제품은 첫 번째 WEP 키의 사용만 지원합니다.

- $2.$   $\blacktriangle$  또는  $\blacktriangledown$ 를 눌러 [Network (네트워크)] 옵션을 선택한 다음 OK를 누릅니다.
- 3. ▲ 또는 ▼를 눌러 [WLAN (WLAN)] 옵션을 선택한 다음 OK를 누릅니다.
- 4. ▲ 또는 ▼를 눌러 [Setup Wizard (설정 마법사)] 옵션을 선택한 다음 OK를 누릅니다.
- 5. [WLAN Enable? (WLAN 활성화?)] 메시지가 나타나면 ▼를 눌러 On을 선택합니다.

무선 설정 마법사가 시작됩니다. 취소하려면 ▲를 누릅니다.

- 6. 네트워크가 제품에서 검색되고 사용 가능한 SSID 목록이 표시됩니다.▲또는 ▼를 눌러 [<New SSID> (<새 SSID>)] 옵션을 선택한 다음 OK를 누릅니다.
- 7. SSID 이름을 입력한 다음 OK를 누릅니다.
- 8. [Infrastructure (인프라)] 옵션을 선택한 다음 OK를 누릅니다.
- 9. ▲ 또는 ▼를 눌러 원하는 인증 방법을 선택하고 OK를 누릅니다.
- 10. 다음 중 하나를 수행합니다.
	- 옵션을 선택한 경우 ▲ 또는 ▼를 눌러 암호화 유형([None (없음)] 또는 [WEP])을 선택하고 OK를 누릅 니다.[Open System (시스템 열기)] 암호화 유형으로 [WEP] 옵션을 선택한 경우 WEP 키를 입력하고 OK를 누릅니다.
	- [Shared Key (공유 키)] 옵션을 선택한 경우 WEP 키를 입력하고 OK을 누릅니다.
	- 옵션을 선택한 경우 a 또는 b를 눌러 암호화 유형([TKIP+AES (TKIP+AES)] 또는 [AES])을 선택하고 OK를 누릅니다.[WPA/WPA2-PSK]

 $WPA<sup>™</sup>$  키를 입력한 다음 OK를 누릅니다.

Ø 구입하신 Brother 제품은 첫 번째 WEP 키의 사용만 지원합니다.

11. 설정을 적용하려면 ▼를 누릅니다. 취소하려면 ▲를 누릅니다.

12. 제품이 선택한 무선 장치에 대한 연결을 시도합니다.

무선 장치가 성공적으로 연결되면 제품의 LCD에 [Connected (연결됨)]가 표시됩니다.

무선 네트워크 설정을 완료했습니다. 장치 조작에 필요한 전체 드라이버 및 소프트웨어 패키지를 설치하려면 Brother 설치 디스크를 컴퓨터에 삽입하거나 Brother 솔루션 센터([support.brother.com\)](https://support.brother.com/)에서 해당 모델의 다운 로드 페이지로 이동하십시오.

### 관련 정보

• [무선 네트워크용 Brother 제품을 구성하는 추가적인 방법](#page-64-0)

#### 관련 내용:

- [무선 네트워크 설정 구성을 완료할 수 없습니다.](#page-191-0)
- [Brother 제품에서 텍스트를 입력하는 방법](#page-261-0)
- [무선 LAN 보고서 오류 코드](#page-88-0)

<span id="page-75-0"></span>[Home](#page-1-0) > [네트워크](#page-60-0) > [무선 네트워크용 Brother 제품을 구성하는 추가적인 방법](#page-64-0) > Wi-Fi Direct® 사용

# Wi-Fi Direct<sup>®</sup> 사용

- [Wi-Fi Direct를 사용하여 모바일 장치에서 인쇄](#page-76-0)
- [Wi-Fi Direct 네트워크 구성](#page-77-0)
- [무선 네트워크 설정 구성을 완료할 수 없습니다.](#page-191-0)

<span id="page-76-0"></span>▲ [Home](#page-1-0) > [네트워크](#page-60-0) > [무선 네트워크용 Brother 제품을 구성하는 추가적인 방법](#page-64-0) > [Wi-Fi Direct](#page-75-0)® 사 [용](#page-75-0) > Wi-Fi Direct를 사용하여 모바일 장치에서 인쇄

# Wi-Fi Direct를 사용하여 모바일 장치에서 인쇄

관련 모델: HL-L2350DW/HL-L2351DW/HL-L2375DW/HL-L2376DW/HL-L2385DW/HL-L2386DW

Wi-Fi Direct는 Wi-Fi Alliance®에서 개발된 무선 구성 방법 중 하나입니다. Brother 제품 및 Android™ 장치, Windows 장치, iPhone, iPod touch 또는 iPad와 같은 모바일 장치 간에 액세스 포인트 사용 없이 보안 무선 네 트워크를 구성할 수 있습니다. Wi-Fi Direct는 Wi-Fi Protected Setup™(WPS)의 원푸시 또는 PIN 방법을 사용 하여 무선 네트워크 구성을 지원합니다. SSID 및 암호를 수동으로 설정하여 무선 네트워크를 구성할 수도 있습 니다. Brother 제품의 Wi-Fi Direct 기능은 AES 암호화를 통한 WPA2™ 보안을 지원합니다.

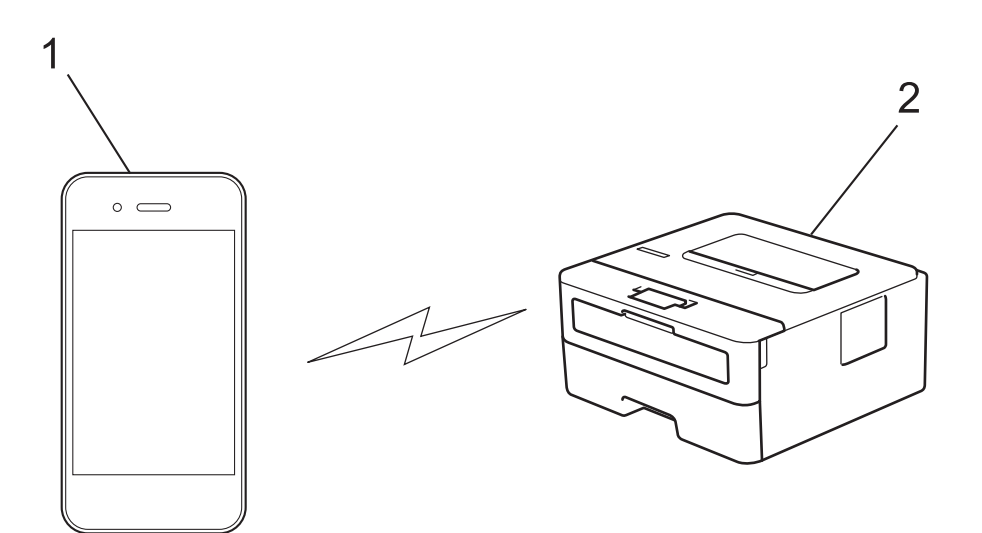

- 1. 모바일 장치
- 2. Brother 제품
	- Brother 제품은 유선 및 무선 네트워크에서 사용할 수 있지만 한 번에 한 가지 연결 방법만 사용할 수 있습니다. 하지만 무선 네트워크 연결과 Wi-Fi Direct 연결을 동시에 사용하거나 유선 네트워크 연결 (지원 모델만 해당)과 Wi-Fi Direct 연결을 동시에 사용할 수 있습니다.
		- Wi-Fi Direct 지원 장치는 G/O(그룹 소유자)가 될 수 있습니다. Wi-Fi Direct 네트워크를 구성할 때 G/O는 액세스 포인트 역할을 수행합니다.

## 관련 정보

• [Wi-Fi Direct](#page-75-0)® 사용

<span id="page-77-0"></span>▲ [Home](#page-1-0) > [네트워크](#page-60-0) > [무선 네트워크용 Brother 제품을 구성하는 추가적인 방법](#page-64-0) > [Wi-Fi Direct](#page-75-0)<sup>®</sup> 사 [용](#page-75-0) > Wi-Fi Direct 네트워크 구성

# Wi-Fi Direct 네트워크 구성

제품의 제어판에서 Wi-Fi Direct 네트워크 설정을 구성합니다.

- [Wi-Fi Direct 네트워크 구성 개요](#page-78-0)
- [원푸시 방식을 사용하여 Wi-Fi Direct 네트워크 구성](#page-80-0)
- Wi-Fi Protected Setup™[\(WPS\)의 원푸시 방식을 사용하여 Wi-Fi Direct 네트워크 구성](#page-81-0)
- [PIN 방법을 사용하여 Wi-Fi Direct 네트워크 구성](#page-82-0)
- PIN 방법의 Wi-Fi Protected Setup™[\(WPS\)을 사용하여 Wi-Fi Direct 네트워크 구성](#page-83-0)
- [수동으로 Wi-Fi Direct 네트워크 구성](#page-84-0)

<span id="page-78-0"></span> [Home](#page-1-0) > [네트워크](#page-60-0) > [무선 네트워크용 Brother 제품을 구성하는 추가적인 방법](#page-64-0) > [Wi-Fi Direct](#page-75-0)® 사 [용](#page-75-0) > [Wi-Fi Direct 네트워크 구성](#page-77-0) > Wi-Fi Direct 네트워크 구성 개요

## Wi-Fi Direct 네트워크 구성 개요

관련 모델: HL-L2350DW/HL-L2351DW/HL-L2375DW/HL-L2376DW/HL-L2385DW/HL-L2386DW

무선 네트워크 환경에서 구입하신 Brother 제품을 구성하려면 다음 5가지 방법 중 하나를 선택합니다. 해당 환경 에 적합한 방법을 선택합니다.

모바일 장치의 구성을 확인합니다.

1. 모바일 장치에서 Wi-Fi Direct가 지원됩니까?

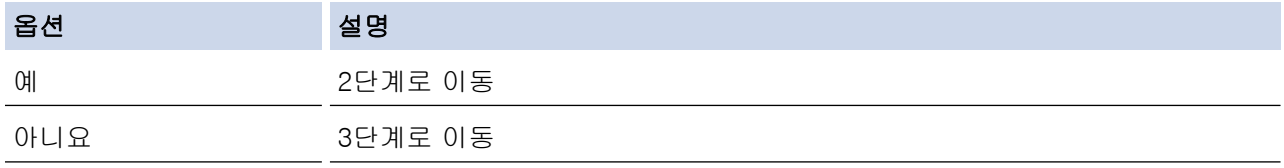

2. 모바일 장치에서 Wi-Fi Direct에 대한 원푸시 구성이 지원됩니까?

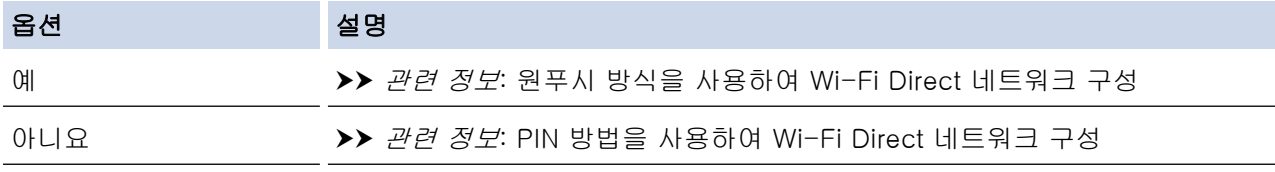

3. 모바일 장치에서 Wi-Fi Protected Setup™(WPS)이 지원됩니까?

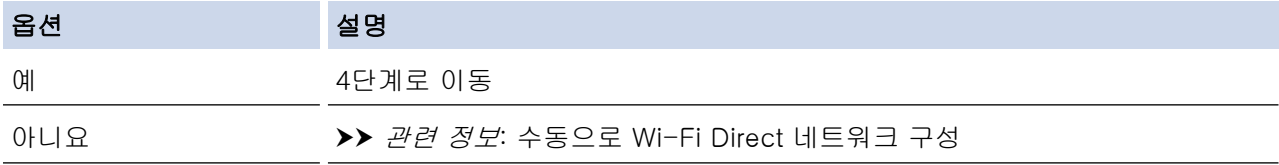

4. 모바일 장치에서 Wi-Fi Protected Setup™(WPS)에 대한 원푸시 구성이 지원됩니까?

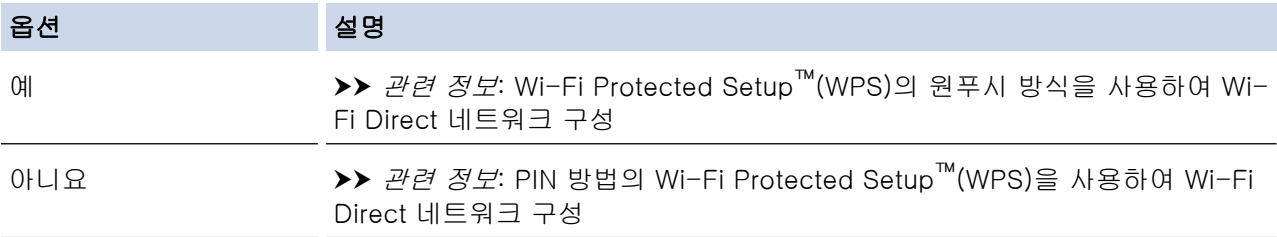

Wi-Fi Direct를 사용한 원푸시 구성 또는 Wi-Fi Direct를 사용하여 PIN 방법 구성으로 구성된 Wi-Fi Direct 네트 워크에서 Brother iPrint&Scan 기능을 사용하려면 Wi-Fi Direct를 구성하는 데 사용하는 장치에서 Android™ 4.0 이상이 실행되어야 합니다.

#### 관련 정보

• [Wi-Fi Direct 네트워크 구성](#page-77-0)

#### 관련 내용:

- [원푸시 방식을 사용하여 Wi-Fi Direct 네트워크 구성](#page-80-0)
- Wi-Fi Protected Setup™[\(WPS\)의 원푸시 방식을 사용하여 Wi-Fi Direct 네트워크 구성](#page-81-0)
- [PIN 방법을 사용하여 Wi-Fi Direct 네트워크 구성](#page-82-0)
- PIN 방법의 Wi-Fi Protected Setup™[\(WPS\)을 사용하여 Wi-Fi Direct 네트워크 구성](#page-83-0)

• [수동으로 Wi-Fi Direct 네트워크 구성](#page-84-0)

<span id="page-80-0"></span> [Home](#page-1-0) > [네트워크](#page-60-0) > [무선 네트워크용 Brother 제품을 구성하는 추가적인 방법](#page-64-0) > [Wi-Fi Direct](#page-75-0)® 사 [용](#page-75-0) > [Wi-Fi Direct 네트워크 구성](#page-77-0) > 원푸시 방식을 사용하여 Wi-Fi Direct 네트워크 구성

### 원푸시 방식을 사용하여 Wi-Fi Direct 네트워크 구성

관련 모델: HL-L2350DW/HL-L2351DW/HL-L2375DW/HL-L2376DW/HL-L2385DW/HL-L2386DW

모바일 장치에서 Wi-Fi Direct를 지원하는 경우 다음 단계에 따라 Wi-Fi Direct 네트워크를 구성합니다.

- 1. a 또는 b를 눌러 [Network (네트워크)] 옵션을 선택한 다음 OK를 누릅니다.
- 2. A 또는 V를 눌러 [Wi-Fi Direct] 옵션을 선택한 다음 OK를 누릅니다.
- 3. a 또는 b를 눌러 [Push Button (누름 버튼)] 옵션을 선택한 다음 OK를 누릅니다.
- 4. [Wi-Fi Direct On? (Wi-Fi Direct 켬?) ]이 나타나면 ▼을 눌러 허용합니다. 취소하려면 ▲를 누릅니 다.
- 5. 제품의 LCD에 [Activate Wi-Fi Direct on other device and press OK. (다른 장치에서 Wi-Fi Direct를 활성화한 다음 'OK'를 누르십시오.)]가 나타나면 모바일 장치에서 Wi-Fi Direct를 활성화 합니다(자세한 내용은 모바일 장치의 사용자 가이드 참조). 제품에서 OK를 누릅니다. Wi-Fi Direct 설정이 시작됩니다. 취소하려면 Back (뒤로)를 누릅니다.
- 6. 다음 중 하나를 수행합니다.
	- Brother 제품이 G/O (그룹 소유자) 일 경우 모바일 장치를 제품에 직접 연결하십시오.
	- Brother 제품이 G/O가 아닌 경우 Wi-Fi Direct 네트워크를 구성할 수 있는 사용 가능한 장치 이름이 표시 됩니다. ▲ 또는 ▼를 눌러 연결하려는 모바일 장치를 선택하고 OK를 누릅니다. 사용 가능한 장치를 다시 검색하려면 [<Rescan> (<다시 스캔>)]를 누른 다음 OK를 누릅니다.
- 7. 모바일 장치가 성공적으로 연결되면 제품의 LCD에 [Connected (연결됨)]가 표시됩니다. Wi-Fi Direct 네 트워크 설정을 완료했습니다. Brother iPrint&Scan의모바일 인쇄/스캔 가이드에는 모바일 장치에서 인쇄하 는 방법에 대한 정보가 포함되어 있습니다. Brother 솔루션 센터[\(support.brother.com](https://support.brother.com/))에서 해당 모델의 설 명서 페이지로 이동하여 가이드를 확인하십시오.

#### 관련 정보

- 관련 내용:
- [Wi-Fi Direct 네트워크 구성 개요](#page-78-0)

<span id="page-81-0"></span> [Home](#page-1-0) > [네트워크](#page-60-0) > [무선 네트워크용 Brother 제품을 구성하는 추가적인 방법](#page-64-0) > [Wi-Fi Direct](#page-75-0)® 사 [용](#page-75-0) > [Wi-Fi Direct 네트워크 구성](#page-77-0) > Wi-Fi Protected Setup™(WPS)의 원푸시 방식을 사용하여 Wi-Fi Direct 네트워크 구성

# Wi-Fi Protected Setup™(WPS)의 원푸시 방식을 사용하여 Wi-Fi Direct 네 트워크 구성

관련 모델: HL-L2350DW/HL-L2351DW/HL-L2375DW/HL-L2376DW/HL-L2385DW/HL-L2386DW

모바일 장치에서 WPS(PBC: 푸시 버튼 구성)를 지원하는 경우 다음 단계에 따라 Wi-Fi Direct 네트워크를 구성 합니다.

- 1.  $\blacktriangle$  또는  $\Pi$ 를 눌러 [Network (네트워크)] 옵션을 선택한 다음 OK를 누릅니다.
- 2. A 또는 ▼를 눌러 [Wi-Fi Direct] 옵션을 선택한 다음 OK를 누릅니다.
- 3. ▲또는 ▼를 눌러 [Group Owner (그룹 소유자)] 옵션을 선택한 다음 OK를 누릅니다.
- 4. ▲ 또는 ▼를 눌러 [On (설정)] 옵션을 선택한 다음 OK를 누릅니다.
- 5. ▲또는 ▼를 눌러 [Push Button (누름 버튼)] 옵션을 선택한 다음 OK를 누릅니다.
- 6. [Wi-Fi Direct On? (Wi-Fi Direct 켬?) 1이 나타나면 ▼을 눌러 허용합니다. 취소하려면 ▲를 누릅니 다.
- 7. 제품의 LCD에 [Activate Wi-Fi Direct on other device and press OK. (다른 장치에서 Wi-Fi Direct를 활성화한 다음 'OK'를 누르십시오.)]가 나타나면 모바일 장치의 WPS 원푸시 구성 방법 을 활성화합니다(자세한 내용은 모바일 장치의 사용자 가이드 참조). 제품에서 OK를 누릅니다.

Wi-Fi Direct 설정이 시작됩니다. 취소하려면 Back (뒤로)를 누릅니다.

8. 모바일 장치가 성공적으로 연결되면 제품의 LCD에 [Connected (연결됨)]가 표시됩니다. Wi-Fi Direct 네 트워크 설정을 완료했습니다. Brother iPrint&Scan의모바일 인쇄/스캔 가이드에는 모바일 장치에서 인쇄하 는 방법에 대한 정보가 포함되어 있습니다. Brother 솔루션 센터[\(support.brother.com](https://support.brother.com/))에서 해당 모델의 설 명서 페이지로 이동하여 가이드를 확인하십시오.

관련 정보

• [Wi-Fi Direct 네트워크 구성](#page-77-0)

#### 관련 내용:

<span id="page-82-0"></span> [Home](#page-1-0) > [네트워크](#page-60-0) > [무선 네트워크용 Brother 제품을 구성하는 추가적인 방법](#page-64-0) > [Wi-Fi Direct](#page-75-0)® 사 [용](#page-75-0) > [Wi-Fi Direct 네트워크 구성](#page-77-0) > PIN 방법을 사용하여 Wi-Fi Direct 네트워크 구성

#### PIN 방법을 사용하여 Wi-Fi Direct 네트워크 구성

관련 모델: HL-L2350DW/HL-L2351DW/HL-L2375DW/HL-L2376DW/HL-L2385DW/HL-L2386DW

모바일 장치에서 Wi-Fi Direct의 PIN 방법을 지원하는 경우 다음 단계에 따라 Wi-Fi Direct 네트워크를 구성합니 다.

- 1.  $\triangle$  또는  $\Pi$ 를 눌러 [Network (네트워크)] 옵션을 선택한 다음 OK를 누릅니다.
- 2.  $\triangle$  또는  $\Pi$ 를 눌러 [Wi-Fi Direct] 옵션을 선택한 다음 OK를 누릅니다.
- 3. ▲ 또는 ▼를 눌러 [PIN Code (PIN 코드)] 옵션을 선택한 다음 OK를 누릅니다.
- 4. [Wi-Fi Direct On? (Wi-Fi Direct 켬?) 1이 나타나면 ▼을 눌러 허용합니다. 취소하려면 ▲를 누릅니 다.
- 5. 제품의 LCD에 [Activate Wi-Fi Direct on other device and press OK. (다른 장치에서 Wi-Fi Direct를 활성화한 다음 'OK'를 누르십시오.)]가 나타나면 모바일 장치에서 Wi-Fi Direct를 활성화 합니다(자세한 내용은 모바일 장치의 사용자 가이드 참조). 제품에서 OK를 누릅니다.

Wi-Fi Direct 설정이 시작됩니다. 취소하려면 Back (뒤로)를 누릅니다.

- 6. 다음 중 하나를 수행합니다.
	- Brother 제품이 G/O(그룹 소유자)인 경우 제품이 모바일 장치의 연결 요청을 기다립니다. [Input PIN Code (PIN 코드 입력)]가 나타나면 모바일 장치에 표시된 PIN을 Brother 제품에 입력합니다. OK을 눌러 설정을 완료합니다.

Brother 제품에 PIN이 표시되면 모바일 장치에 PIN을 입력합니다.

- Brother 제품이 G/O가 아닌 경우 Wi-Fi Direct 네트워크를 구성할 수 있는 사용 가능한 장치 이름이 표시 됩니다. ▲ 또는 ▼를 눌러 연결하려는 모바일 장치를 선택하고 OK를 누릅니다. 사용 가능한 장치를 다시 검색하려면 [<Rescan> (<다시 스캔>)]를 누른 다음 OK를 누릅니다.
- 7. 다음 중 하나를 수행합니다.
	- ▼를 눌러 Brother 제품의 PIN을 표시하고 모바일 장치에 PIN을 입력한 후에 다음 단계로 이동합니다.
	- a를 눌러 모바일 장치에 표시된 PIN을 Brother 제품에 입력합니다. OK를 누른 후 다음 단계로 이동합니 다.

모바일 장치에 PIN이 표시되지 않은 경우 Brother 제품에서 Back (뒤로)을 누릅니다. 1단계로 돌아가 다 시 시도합니다.

8. 모바일 장치가 성공적으로 연결되면 제품의 LCD에 [Connected (연결됨)]가 표시됩니다. Wi-Fi Direct 네 트워크 설정을 완료했습니다. Brother iPrint&Scan의모바일 인쇄/스캔 가이드에는 모바일 장치에서 인쇄하 는 방법에 대한 정보가 포함되어 있습니다. Brother 솔루션 센터[\(support.brother.com](https://support.brother.com/))에서 해당 모델의 설 명서 페이지로 이동하여 가이드를 확인하십시오.

#### 관련 정보

• [Wi-Fi Direct 네트워크 구성](#page-77-0)

#### 관련 내용:

<span id="page-83-0"></span> [Home](#page-1-0) > [네트워크](#page-60-0) > [무선 네트워크용 Brother 제품을 구성하는 추가적인 방법](#page-64-0) > [Wi-Fi Direct](#page-75-0)® 사 [용](#page-75-0) > [Wi-Fi Direct 네트워크 구성](#page-77-0) > PIN 방법의 Wi-Fi Protected Setup™(WPS)을 사용하여 Wi-Fi Direct 네 트워크 구성

# PIN 방법의 Wi-Fi Protected Setup™(WPS)을 사용하여 Wi-Fi Direct 네트워 크 구성

관련 모델: HL-L2350DW/HL-L2351DW/HL-L2375DW/HL-L2376DW/HL-L2385DW/HL-L2386DW

모바일 장치에서 Wi-Fi Protected Setup™(WPS)의 PIN 방식을 지원하는 경우 다음 단계에 따라 Wi-Fi Direct 네트워크를 구성합니다.

- 1. ▲또는 ▼를 눌러 [Network (네트워크)] 옵션을 선택한 다음 OK를 누릅니다.
- 2. A 또는 ▼를 눌러 [Wi-Fi Direct] 옵션을 선택한 다음 OK를 누릅니다.
- 3. ▲ 또는 ▼를 눌러 [Group Owner (그룹 소유자)] 옵션을 선택한 다음 OK를 누릅니다.
- 4. ▲ 또는 V를 눌러 [On (설정)] 옵션을 선택한 다음 OK를 누릅니다.
- 5. ▲또는 ▼를 눌러 [PIN Code (PIN 코드)] 옵션을 선택한 다음 OK를 누릅니다.
- 6. [Wi-Fi Direct On? (Wi-Fi Direct 켬?)]이 나타나면 ▼을 눌러 허용합니다.취소하려면 ▲를 누릅니 다.
- 7. 제품의 LCD에 [Activate Wi-Fi Direct on other device and press OK. (다른 장치에서 Wi-Fi Direct를 활성화한 다음 'OK'를 누르십시오.)]가 나타나면 모바일 장치의 WPS PIN 구성 방법을 활성화합니다(자세한 내용은 모바일 장치의 사용자 가이드 참조). 제품에서 OK를 누릅니다.

Wi-Fi Direct 설정이 시작됩니다. 취소하려면 Back (뒤로)를 누릅니다.

- 8. 제품이 모바일 장치의 연결 요청을 기다립니다. [Input PIN Code (PIN 코드 입력)]가 나타나면 모바일 장치에 표시된 PIN을 제품에 입력합니다.
- 9. OK을 누릅니다.
- 10. 모바일 장치가 성공적으로 연결되면 제품의 LCD에 [Connected (연결됨)]가 표시됩니다. Wi-Fi Direct 네 트워크 설정을 완료했습니다. Brother iPrint&Scan의모바일 인쇄/스캔 가이드에는 모바일 장치에서 인쇄하 는 방법에 대한 정보가 포함되어 있습니다. Brother 솔루션 센터[\(support.brother.com](https://support.brother.com/))에서 해당 모델의 설 명서 페이지로 이동하여 가이드를 확인하십시오.

#### 관련 정보

• [Wi-Fi Direct 네트워크 구성](#page-77-0)

관련 내용:

<span id="page-84-0"></span> [Home](#page-1-0) > [네트워크](#page-60-0) > [무선 네트워크용 Brother 제품을 구성하는 추가적인 방법](#page-64-0) > [Wi-Fi Direct](#page-75-0)® 사 [용](#page-75-0) > [Wi-Fi Direct 네트워크 구성](#page-77-0) > 수동으로 Wi-Fi Direct 네트워크 구성

### 수동으로 Wi-Fi Direct 네트워크 구성

관련 모델: HL-L2350DW/HL-L2351DW/HL-L2375DW/HL-L2376DW/HL-L2385DW/HL-L2386DW

모바일 장치가 Wi-Fi Direct 또는 WPS를 지원하지 않는 경우 Wi-Fi Direct 네트워크를 수동으로 구성해야 합니 다.

- 1.  $\triangle$  또는  $\Pi$ 를 눌러 [Network (네트워크)] 옵션을 선택한 다음 OK를 누릅니다.
- 2.  $\triangle$  또는  $\Pi$ 를 눌러 [Wi-Fi Direct] 옵션을 선택한 다음 OK를 누릅니다.
- 3. ▲ 또는 ▼를 눌러 [Manual (수동)] 옵션을 선택한 다음 OK를 누릅니다.
- 4. [Wi-Fi Direct On? (Wi-Fi Direct 켬?) ]이 나타나면 ▼을 눌러 허용합니다. 취소하려면 ▲를 누릅니 다.
- 5. 제품에 5분 동안 SSID 이름 및 암호가 표시됩니다. 모바일 장치의 무선 네트워크 설정 화면으로 이동하여 SSID 이름을 선택하고 암호를 입력합니다.
- 6. 모바일 장치가 성공적으로 연결되면 제품의 LCD에 [Connected (연결됨)]가 표시됩니다. Wi-Fi Direct 네 트워크 설정을 완료했습니다. 모바일 장치에서 인쇄하는 자세한 방법은 Brother 솔루션 센터 [\(support.brother.com](https://support.brother.com/))에서 해당 모델의 설명서 페이지로 이동하여 Brother iPrint&Scan의모바일 인쇄/스캔 가이드를 다운로드하십시오.

#### 관련 정보

• [Wi-Fi Direct 네트워크 구성](#page-77-0)

관련 내용:

<span id="page-85-0"></span> $\triangle$  [Home](#page-1-0) > [네트워크](#page-60-0) > 고급 네트워크 기능

# 고급 네트워크 기능

- [네트워크 구성 보고서 인쇄](#page-86-0)
- [WLAN 보고서 인쇄](#page-87-0)

<span id="page-86-0"></span>[Home](#page-1-0) > [네트워크](#page-60-0) > [고급 네트워크 기능](#page-85-0) > 네트워크 구성 보고서 인쇄

#### 네트워크 구성 보고서 인쇄

관련 모델: HL-L2350DW/HL-L2351DW/HL-L2370DN/HL-L2375DW/HL-L2376DW/HL-L2385DW/ HL-L2386DW

네트워크 구성 리포트는 네트워크 인쇄 서버 설정을 비롯한 네트워크 구성이 나열됩니다.

- $\mathscr{Q}$ • 노드 이름: 현재 네트워크 구성 보고서에 노드 이름이 나타납니다. 기본 노드 이름은 유선 네트워크의 경우 "BRNxxxxxxxxxxxxxx", 또는 무선 네트워크의 경우 "BRWxxxxxxxxxxxxxx"입니다(여기서 "xxxxxxxxxxxxx"는 제품의 MAC 주소/이더넷 주소입니다).
	- 네트워크 구성 보고서에 표시된 [IP Address]가 0.0.0.0인 경우 1분 정도 기다렸다가 다시 인쇄해 보십시오.
	- 보고서에서 구입하신 제품의 설정(IP 주소, 서브넷 마스크, 노드 이름, MAC 주소 등)을 찾을 수 있습니 다. 예를 들면 다음과 같습니다.
		- IP 주소: 192.168.0.5
		- 서브넷 마스크: 255.255.255.0
		- 노드 이름: BRN000ca0000499
		- MAC 주소: 00-0c-a0-00-04-99
- 1.  $\blacktriangle$  또는  $\nabla \equiv \equiv 1$  [Print Reports (보고서 인쇄)] 옵션을 선택한 다음 OK를 누릅니다.
- 2. A 또는 ▼를 눌러 [Network Config (네트워크 구성)]를 선택합니다.
- 3. OK을 누릅니다.
- 4. Go (실행)을 누릅니다.

#### 관련 정보

• [고급 네트워크 기능](#page-85-0)

관련 내용:

- [내 Brother 제품의 네트워크 설정은 어디에서 찾을 수 있습니까?](#page-190-0)
- [네트워크 연결 복구 도구 사용\(Windows\)](#page-193-0)
- [내 네트워크 장치가 올바르게 작동하고 있는지 확인하고 싶습니다.](#page-197-0)
- [웹 기반 관리 액세스](#page-251-0)

<span id="page-87-0"></span>▲ [Home](#page-1-0) > [네트워크](#page-60-0) > [고급 네트워크 기능](#page-85-0) > WLAN 보고서 인쇄

#### WLAN 보고서 인쇄

관련 모델: HL-L2350DW/HL-L2351DW/HL-L2375DW/HL-L2376DW/HL-L2385DW/HL-L2386DW

WLAN 리포트에는 구입하신 제품의 무선 상태가 반영됩니다. 무선 연결이 실패하면 인쇄된 리포트에서 오류 코 드를 확인하십시오.

- 1. ▲ 또는 ▼를 눌러 [Print Reports (보고서 인쇄)] 옵션을 선택한 다음 OK를 누릅니다.
- 2. a 또는 b를 눌러 [WLAN Report (WLAN 보고서)] 옵션을 선택한 다음 OK를 누릅니다.
- 3. Go (실행)을 누릅니다.

제품에서 WLAN 보고서를 인쇄합니다.

#### 관련 정보

- [고급 네트워크 기능](#page-85-0)
	- [무선 LAN 보고서 오류 코드](#page-88-0)

#### 관련 내용:

- [내 Brother 제품으로 네트워크를 통해 인쇄할 수 없습니다.](#page-195-0)
- [내 네트워크 장치가 올바르게 작동하고 있는지 확인하고 싶습니다.](#page-197-0)

<span id="page-88-0"></span>[Home](#page-1-0) > [네트워크](#page-60-0) > [고급 네트워크 기능](#page-85-0) > [WLAN 보고서 인쇄](#page-87-0) > 무선 LAN 보고서 오류 코드

## 무선 LAN 보고서 오류 코드

관련 모델: HL-L2350DW/HL-L2351DW/HL-L2375DW/HL-L2376DW/HL-L2385DW/HL-L2386DW

무선 LAN 보고서에 연결이 실패했다는 메시지가 표시되면 인쇄된 보고서에서 오류 코드를 확인하고 다음 테이 블의 해당 지침을 참조하십시오.

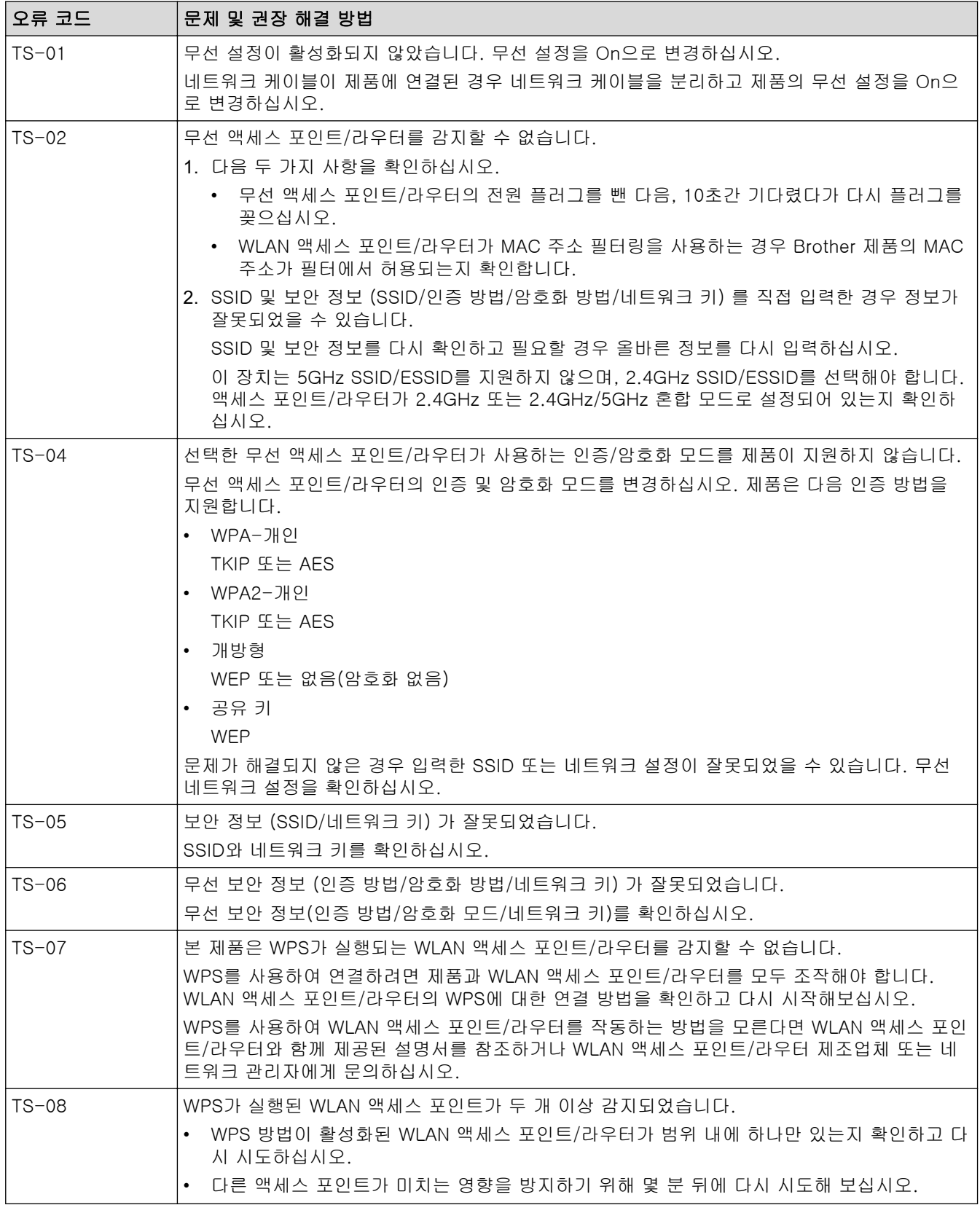

### 관련 정보

• [WLAN 보고서 인쇄](#page-87-0)

관련 내용:

- [내 Brother 제품으로 네트워크를 통해 인쇄할 수 없습니다.](#page-195-0)
- [내 네트워크 장치가 올바르게 작동하고 있는지 확인하고 싶습니다.](#page-197-0)
- WPS(Wi-Fi Protected Setup™[\)의 원푸시 방법을 사용하여 제품의 무선 네트워크 구성](#page-67-0)
- WPS(Wi-Fi Protected Setup™[\)의 PIN 방법을 사용하여 제품의 무선 네트워크 구성](#page-68-0)
- [제품의 제어판 설정 마법사를 사용하여 제품의 무선 네트워크 구성](#page-71-0)
- [SSID가 동보 전송이 아닐 때 무선 네트워크용으로 제품 구성](#page-73-0)

<span id="page-90-0"></span>▲ [Home](#page-1-0) > [네트워크](#page-60-0) > 고급 사용자를 위한 기술 정보

# 고급 사용자를 위한 기술 정보

• [네트워크 설정을 출고시 초기 설정으로 재설정](#page-91-0)

<span id="page-91-0"></span>[Home](#page-1-0) > [네트워크](#page-60-0) > [고급 사용자를 위한 기술 정보](#page-90-0) > 네트워크 설정을 출고시 초기 설정으로 재설정

#### 네트워크 설정을 출고시 초기 설정으로 재설정

관련 모델: HL-L2350DW/HL-L2351DW/HL-L2370DN/HL-L2375DW/HL-L2376DW/HL-L2385DW/ HL-L2386DW

구입하신 제품의 제어판을 사용하여 인쇄 서버를 출고시 초기 설정으로 재설정할 수 있습니다. 그러면 암호, IP 주소 등의 모든 정보가 재설정됩니다.

- Ø • 이 기능은 유선(지원되는 모델만 해당) 및 무선 네트워크 설정을 모두 출고시 초기 설정으로 복원합니 다.
	- BRAdmin Light, BRAdmin Professional 또는 웹 기반 관리를 사용하여 인쇄 서버를 출하 시 설정으로 재설정할 수도 있습니다.
- 1.  $\triangle$  또는  $\Pi$ 를 눌러 [Network (네트워크)] 옵션을 선택한 다음 OK를 누릅니다.
- 2. ▲ 또는 ▼를 눌러 [Network Reset (네트워크초기화)] 옵션을 선택한 다음 OK를 누릅니다.
- 3. [Yes (예)]에 대해 ▼를 누릅니다. 제품이 다시 시작됩니다.

#### 관련 정보

• [고급 사용자를 위한 기술 정보](#page-90-0)

<span id="page-92-0"></span>[Home](#page-1-0) > 보안

# 보안

- [제품 설정 잠금](#page-93-0)
- [네트워크 보안 기능](#page-98-0)

# <span id="page-93-0"></span>제품 설정 잠금

제품의 액세스 잠금 기능을 On으로 설정하기 전에 암호를 기록해 두십시오. 암호를 잊은 경우 관리자 또는 Brother 고객 서비스에 연락하여 제품에 저장된 모든 암호를 재설정해야 합니다.

<span id="page-94-0"></span>▲ [Home](#page-1-0) > [보안](#page-92-0) > [제품 설정 잠금](#page-93-0) > 설정 잠금 개요

# 설정 잠금 개요

관련 모델: HL-L2350DW/HL-L2351DW/HL-L2370DN/HL-L2375DW/HL-L2376DW/HL-L2385DW/ HL-L2386DW

설정 잠금을 사용하여 제품 설정에 대한 무단 액세스를 차단합니다 설정 잠금이 On으로 설정된 경우 암호를 입력하지 않으면 제품 설정에 액세스할 수 없습니다.

- [설정 잠금 암호 설정](#page-95-0)
- [설정 잠금 암호 변경](#page-96-0)
- [설정 잠금 On](#page-97-0)

<span id="page-95-0"></span>[Home](#page-1-0) > [보안](#page-92-0) > [제품 설정 잠금](#page-93-0) > [설정 잠금 개요](#page-94-0) > 설정 잠금 암호 설정

## 설정 잠금 암호 설정

관련 모델: HL-L2350DW/HL-L2351DW/HL-L2370DN/HL-L2375DW/HL-L2376DW/HL-L2385DW/ HL-L2386DW

- 1.  $\blacktriangle$  또는  $\nabla \equiv \equiv$  눌러 [General Setup (일반 설정)] 옵션을 표시한 다음 OK를 누릅니다.
- $2.$   $\blacktriangle$  또는  $\Pi$ 를 눌러 [Setting Lock (설정 잠금)] 옵션을 표시한 다음 OK를 누릅니다.
- 3. 암호에 4자리 숫자를 입력합니다. 각 자릿수를 입력하려면 ▲ 또는 ▼를 눌러 숫자를 선택한 다음 OK를 누릅니다. 4. LCD에 [Verify: (확인:)]가 표시되면 암호를 다시 입력합니다.

# 관련 정보

<span id="page-96-0"></span>[Home](#page-1-0) > [보안](#page-92-0) > [제품 설정 잠금](#page-93-0) > [설정 잠금 개요](#page-94-0) > 설정 잠금 암호 변경

## 설정 잠금 암호 변경

관련 모델: HL-L2350DW/HL-L2351DW/HL-L2370DN/HL-L2375DW/HL-L2376DW/HL-L2385DW/ HL-L2386DW

- 1.  $\blacktriangle$  또는  $\nabla \equiv \equiv 1$  [General Setup (일반 설정)] 옵션을 표시한 다음 OK를 누릅니다.
- $2.$   $\blacktriangle$  또는  $\Pi$ 를 눌러 [Setting Lock (설정 잠금)] 옵션을 표시한 다음 OK를 누릅니다.
- 3. ▲ 또는 ▼를 눌러 [Set Password (비밀번호 설정)] 옵션을 선택한 다음 OK를 누릅니다.
- 4. 현재 4자리 암호를 입력합니다.

각 자릿수를 입력하려면 ▲ 또는 ▼를 눌러 숫자를 선택한 다음 OK를 누릅니다.

- 5. 새 4자리 암호를 입력합니다. 각 자릿수를 입력하려면 ▲ 또는 V를 눌러 숫자를 선택한 다음 OK를 누릅니다.
- 6. LCD에 [Verify: (확인:)]가 표시되면 암호를 다시 입력합니다.

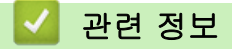

<span id="page-97-0"></span>[Home](#page-1-0) > [보안](#page-92-0) > [제품 설정 잠금](#page-93-0) > [설정 잠금 개요](#page-94-0) > 설정 잠금 On

## 설정 잠금 On

관련 모델: HL-L2350DW/HL-L2351DW/HL-L2370DN/HL-L2375DW/HL-L2376DW/HL-L2385DW/ HL-L2386DW

- 1.  $\blacktriangle$  또는  $\nabla \equiv \equiv 1$  [General Setup (일반 설정)] 옵션을 표시한 다음 OK를 누릅니다.
- $2.$   $\blacktriangle$  또는  $\Pi$ 를 눌러 [Setting Lock (설정 잠금)] 옵션을 표시한 다음 OK를 누릅니다.
- 3. LCD에 [On (설정)]이 표시되면 OK를 누릅니다.
- 4. 현재 4자리 암호를 입력합니다.

각 자릿수를 입력하려면 ▲ 또는 ▼를 눌러 숫자를 선택한 다음 OK를 누릅니다.

Ø 설정 잠금을 해제하려면 OK를 누릅니다. LCD에 [Unlock? (잠금해제?)]이 표시된 경우 ▼를 눌러 [Yes (예)]를 선택하고 현재 4자리 암호를 입력합니다.

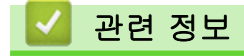

<span id="page-98-0"></span>**▲ [Home](#page-1-0) > [보안](#page-92-0) > 네트워크 보안 기능** 

# 네트워크 보안 기능

- [네트워크 보안 기능을 사용하기 전에](#page-99-0)
- [SSL/TLS를 사용하여 안전하게 네트워크 제품 관리](#page-100-0)
- [안전하게 이메일 송신](#page-133-0)

# <span id="page-99-0"></span>네트워크 보안 기능을 사용하기 전에

관련 모델: HL-L2350DW/HL-L2351DW/HL-L2370DN/HL-L2375DW/HL-L2376DW/HL-L2385DW/ HL-L2386DW

구입하신 Brother 제품에서는 오늘날 사용할 수 있는 최신 네트워크 보안 및 암호화 프로토콜 중 일부를 사용합 니다. 이러한 네트워크 기능을 전체 네트워크 보안 계획에 통합하면 데이터를 보호하고 제품에 대한 무단 액세스 를 방지할 수 있습니다.

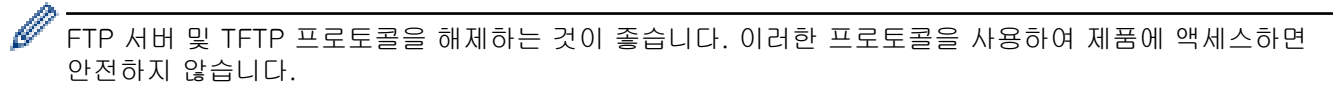

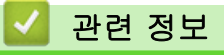

• [네트워크 보안 기능](#page-98-0)

<span id="page-100-0"></span>[Home](#page-1-0) > [보안](#page-92-0) > [네트워크 보안 기능](#page-98-0) > SSL/TLS를 사용하여 안전하게 네트워크 제품 관리

# SSL/TLS를 사용하여 안전하게 네트워크 제품 관리

- [SSL/TLS 소개](#page-101-0)
- [인증서 및 웹 기반 관리](#page-104-0)
- [웹 기반 관리를 사용하여 네트워크 제품을 안전하게 관리](#page-129-0)
- [BRAdmin Professional을 사용하여 네트워크 제품을 안전하게 관리\(Windows\)](#page-131-0)
- [SSL/TLS를 사용하여 문서를 안전하게 인쇄](#page-132-0)

<span id="page-101-0"></span>[Home](#page-1-0) > [보안](#page-92-0) > [네트워크 보안 기능](#page-98-0) > [SSL/TLS를 사용하여 안전하게 네트워크 제품 관리](#page-100-0) > SSL/TLS 소개

# SSL/TLS 소개

관련 모델: HL-L2350DW/HL-L2351DW/HL-L2370DN/HL-L2375DW/HL-L2376DW/HL-L2385DW/ HL-L2386DW

SSL(Secure Socket Layer) 또는 TLS(Transport Layer Security)는 로컬 또는 광역 네트워크(LAN 또는 WAN)를 통해 송신되는 데이터를 효과적으로 보호하는 방법입니다. 인쇄 작업 등 네트워크를 통해 송신되는 데이터를 암 호화하는 방식으로 작동하므로 누군가 데이터를 캡처하려고 해도 해당 데이터를 읽을 수 없습니다.

SSL/TLS는 유선 네트워크와 무선 네트워크 모두에서 구성할 수 있으며 WPA 키, 방화벽 등의 다른 보안 형태와 함께 사용할 수 있습니다.

## 관련 정보

- [SSL/TLS를 사용하여 안전하게 네트워크 제품 관리](#page-100-0)
	- [SSL/TLS의 간략한 역사](#page-102-0)
	- [SSL/TLS 사용의 이점](#page-103-0)

<span id="page-102-0"></span> [Home](#page-1-0) > [보안](#page-92-0) > [네트워크 보안 기능](#page-98-0) > [SSL/TLS를 사용하여 안전하게 네트워크 제품 관리](#page-100-0) > [SSL/TLS 소](#page-101-0) [개](#page-101-0) > SSL/TLS의 간략한 역사

# SSL/TLS의 간략한 역사

관련 모델: HL-L2350DW/HL-L2351DW/HL-L2370DN/HL-L2375DW/HL-L2376DW/HL-L2385DW/ HL-L2386DW

SSL/TLS은 원래 웹 트래픽 정보, 특히 웹 브라우저와 서버 사이에 전달되는 데이터의 보안을 위해 개발되었습니 다. 예를 들어, Internet Explorer를 사용하여 인터넷 뱅킹을 할 때 웹 브라우저에 https://와 작은 자물쇠 아이콘 이 표시되면 SSL을 사용 중인 것입니다. SSL은 Telnet, 프린터 및 FTP 소프트웨어 등 다른 응용 프로그램에서 사용하는 범용 온라인 보안 솔루션으로 발전했습니다. 이렇게 보안 특화된 기능으로 인해 지금도 많은 온라인 판 매업체와 은행에서 신용카드 번호, 고객 기록 등과 같은 중요 데이터 보안에 아직도 사용되고 있습니다. SSL/TLS는 최고 수준의 암호화 기술을 사용하며 전세계 은행의 신뢰를 받고 있습니다.

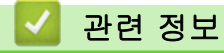

• [SSL/TLS 소개](#page-101-0)

<span id="page-103-0"></span> [Home](#page-1-0) > [보안](#page-92-0) > [네트워크 보안 기능](#page-98-0) > [SSL/TLS를 사용하여 안전하게 네트워크 제품 관리](#page-100-0) > [SSL/TLS 소](#page-101-0) [개](#page-101-0) > SSL/TLS 사용의 이점

# SSL/TLS 사용의 이점

관련 모델: HL-L2350DW/HL-L2351DW/HL-L2370DN/HL-L2375DW/HL-L2376DW/HL-L2385DW/ HL-L2386DW

Brother 제품에서 SSL/TLS 사용 시 주요 이점은 권한이 없는 사용자가 제품에 전송된 데이터를 읽지 못하도록 IP 네트워크를 통한 보안 인쇄를 보장한다는 점입니다. SSL의 핵심 판매 포인트는 기밀 데이터를 안전하게 인쇄 하는 데 사용할 수 있다는 것입니다. 예를 들어, 대기업의 인사과에서 정기적으로 급여 명세서를 인쇄하는 경우 가 있습니다. 암호화되지 않은 상태로 이러한 급여 명세서에 포함된 데이터는 다른 네트워크 사용자가 쉽게 읽을 수 있습니다. 그러나 SSL/TLS를 사용할 경우 데이터를 캡처하려고 시도하면 어지러운 코드 페이지가 표시되고 실제 급여 명세서는 볼 수 없습니다.

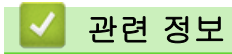

• [SSL/TLS 소개](#page-101-0)

<span id="page-104-0"></span> [Home](#page-1-0) > [보안](#page-92-0) > [네트워크 보안 기능](#page-98-0) > [SSL/TLS를 사용하여 안전하게 네트워크 제품 관리](#page-100-0) > 인증서 및 웹 기반 관리

# ■ 인증서 및 웹 기반 관리

SSL/TLS를 사용하여 네트워크에 연결된 Brother 제품을 안전하게 관리하려면 인증서를 구성해야 합니다. 웹 기 반 관리를 사용하여 인증서를 구성해야 합니다.

- [지원되는 보안 인증서 기능](#page-105-0)
- [인증서 생성 및 설치](#page-106-0)
- [여러 인증서 관리](#page-128-0)

<span id="page-105-0"></span> [Home](#page-1-0) > [보안](#page-92-0) > [네트워크 보안 기능](#page-98-0) > [SSL/TLS를 사용하여 안전하게 네트워크 제품 관리](#page-100-0) > [인증서 및 웹](#page-104-0) [기반 관리](#page-104-0) > 지원되는 보안 인증서 기능

# 지원되는 보안 인증서 기능

관련 모델: HL-L2350DW/HL-L2351DW/HL-L2370DN/HL-L2375DW/HL-L2376DW/HL-L2385DW/ HL-L2386DW

구입하신 Brother 제품은 여러 보안 인증서 사용을 지원하므로 관리, 인증 및 제품과의 통신을 안전하게 수행할 수 있습니다. 다음 보안 인증서 기능은 제품과 함께 사용할 수 있습니다.

- SSL/TLS 통신
- SMTP용 SSL 통신

Brother 제품은 다음을 지원합니다.

• 사전 설치된 인증서

제품에는 사전 설치된 자체 서명된 인증서가 있습니다. 이 인증서를 사용하면 다른 인증서를 생성하거나 설 치하지 않고 SSL/TLS 통신을 사용할 수 있습니다.

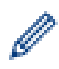

사전 설치된 자체 서명 인증서는 침해로부터 통신을 보호할 수 없습니다. 보안 강화를 위해 신뢰할 수 있는 조직에서 발급된 인증서를 사용하는 것이 좋습니다.

- 자체 서명 인증서 이 인쇄 서버는 자체 인증서를 발급합니다. 이 인증서를 사용하면 CA의 다른 인증서를 생성하거나 설치하지 않고도 SSL/TLS 통신을 쉽게 사용할 수 있습니다.
- CA(인증 기관) 인증서 CA의 인증서를 설치하는 두 가지 방법이 있습니다. 이미 CA의 인증서가 있거나 신뢰할 수 있는 외부 CA에 서 인증서를 사용하려는 경우:
	- 인쇄 서버에서 CSR(인증서 서명 요청)을 사용하는 경우:
	- 인증서와 개인 키를 가져오는 경우
- CA(인증 기관) 인증서

CA를 식별하고 개인 키를 소유하는 CA 인증서를 사용하려면 네트워크의 보안 기능을 구성하기 전에 CA에 서 CA 인증서를 가져와야 합니다.

Ø • SSL/TLS 통신을 사용하려면 먼저 시스템 관리자에게 연락하는 것이 좋습니다.

• 인쇄 서버를 출고 시 기본 설정으로 되돌리면 설치된 인증서와 개인 키가 삭제됩니다. 인쇄 서버를 재설 정한 후 동일한 인증서와 개인 키를 유지하려면 인증서와 개인 키를 내보내고 인쇄 서버를 재설정한 다 음 인증서와 개인 키를 다시 설치하십시오.

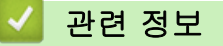

• [인증서 및 웹 기반 관리](#page-104-0)

<span id="page-106-0"></span> [Home](#page-1-0) > [보안](#page-92-0) > [네트워크 보안 기능](#page-98-0) > [SSL/TLS를 사용하여 안전하게 네트워크 제품 관리](#page-100-0) > [인증서 및 웹](#page-104-0) [기반 관리](#page-104-0) > 인증서 생성 및 설치

#### 인증서 생성 및 설치 ٠

- [단계별 인증서 생성 및 설치 가이드](#page-107-0)
- [자체 서명된 인증서 생성 및 설치](#page-108-0)
- [인증 기관\(CA\)에서 발급한 인증서 생성 및 설치](#page-118-0)
- [CA 인증서 가져오기 및 내보내기](#page-125-0)

<span id="page-107-0"></span> [Home](#page-1-0) > [보안](#page-92-0) > [네트워크 보안 기능](#page-98-0) > [SSL/TLS를 사용하여 안전하게 네트워크 제품 관리](#page-100-0) > [인증서 및 웹](#page-104-0) [기반 관리](#page-104-0) > [인증서 생성 및 설치](#page-106-0) > 단계별 인증서 생성 및 설치 가이드

# 단계별 인증서 생성 및 설치 가이드

관련 모델: HL-L2350DW/HL-L2351DW/HL-L2370DN/HL-L2375DW/HL-L2376DW/HL-L2385DW/ HL-L2386DW

보안 인증서를 선택하는 경우 자체 서명된 인증서를 사용하거나 인증 기관(CA)의 인증서를 사용하는 2가지 방법 이 있습니다.

선택한 옵션에 따라 필요한 조치의 간단한 요약이 나와 있습니다.

#### 옵션 1

#### 자체 서명된 인증서

1. 웹 기반 관리를 사용하여 자체 서명된 인증서를 생성합니다.

2. 자체 서명된 인증서를 컴퓨터에 설치합니다.

#### 옵션 2

#### CA의 인증서

1. 웹 기반 관리를 사용하여 CSR(Certificate Signing Request)을 생성합니다.

- 2. 웹 기반 관리를 사용하여 CA에서 발행한 인증서를 Brother 제품에 설치합니다.
- 3. 인증서를 컴퓨터에 설치합니다.

#### 관련 정보

• [인증서 생성 및 설치](#page-106-0)
<span id="page-108-0"></span> [Home](#page-1-0) > [보안](#page-92-0) > [네트워크 보안 기능](#page-98-0) > [SSL/TLS를 사용하여 안전하게 네트워크 제품 관리](#page-100-0) > [인증서 및 웹](#page-104-0) [기반 관리](#page-104-0) > [인증서 생성 및 설치](#page-106-0) > 자체 서명된 인증서 생성 및 설치

#### 자체 서명된 인증서 생성 및 설치 ٠

- [자체 서명된 인증서 생성](#page-109-0)
- [관리자 권한을 사용하여 Windows 사용자용 자체 서명된 인증서를 설치합니다.](#page-111-0)
- [자체 서명된 인증서를 Brother 제품에 가져오기 및 내보내기](#page-115-0)

<span id="page-109-0"></span> [Home](#page-1-0) > [보안](#page-92-0) > [네트워크 보안 기능](#page-98-0) > [SSL/TLS를 사용하여 안전하게 네트워크 제품 관리](#page-100-0) > [인증서 및 웹](#page-104-0) [기반 관리](#page-104-0) > [인증서 생성 및 설치](#page-106-0) > [자체 서명된 인증서 생성 및 설치](#page-108-0) > 자체 서명된 인증서 생성

# 자체 서명된 인증서 생성

관련 모델: HL-L2350DW/HL-L2351DW/HL-L2370DN/HL-L2375DW/HL-L2376DW/HL-L2385DW/ HL-L2386DW

- 1. 웹 브라우저를 시작합니다.
- 2. 브라우저의 주소 표시줄에 "http://machine's IP address"("machine's IP address"는 제품의 IP 주소)를 입 력합니다.

예:

http://192.168.1.2

- Ø • DNS (Domain Name System) 를 사용하거나 NetBIOS 이름을 실행한 경우 IP 주소 대신 "SharedPrinter" 같은 다른 이름을 입력할 수 있습니다.
	- 예:

http://SharedPrinter

NetBIOS 이름을 실행한 경우 노드 이름을 사용할 수도 있습니다.

- 예:

http://brnxxxxxxxxxxxx

NetBIOS 이름은 네트워크 구성 보고서에서 확인할 수 있습니다.

- Mac의 경우 Status Monitor (상태 모니터) 화면에서 제품의 아이콘을 클릭하여 웹 기반 관리에 액세스 합니다.
- 3. 기본적으로 암호는 필요하지 않습니다. 암호를 설정했으면 입력하고 ➡️을 클릭합니다.
- 4. Network (네트워크) 탭을 클릭합니다.
- 5. Security (보안) 탭을 클릭합니다.
- 6. Certificate (인증서)을 클릭합니다.
- 7. Create Self-Signed Certificate (자체 서명 인증서 만들기)을 클릭합니다.
- 8. Common Name (일반 이름) 및 Valid Date (유효 날짜)를 입력합니다.
	- Common Name (일반 이름) 길이는 64바이트보다 짧아야 합니다. SSL/TLS 통신을 통해 본 제품에 액세 스할 때 사용할 IP 주소, 노드 이름 또는 도메인 이름과 같은 식별자를 입력합니다. 노드 이름은 기본적으 로 표시됩니다.
	- IPPS 또는 HTTPS 프로토콜을 사용하는 경우 자체 서명된 인증서에 사용했던 Common Name (일반 이 름)과 다른 이름을 URL에 입력하면 경고가 나타납니다.
- 9. Public Key Algorithm (공개 키 알고리즘) 드롭다운 목록에서 설정을 선택합니다. 기본 설정은 RSA(2048bit) (RSA(2048비트))입니다.
- 10. Digest Algorithm (다이제스트 알고리즘) 드롭다운 목록에서 설정을 선택합니다. 기본 설정은 SHA256입니 다.
- 11. Submit (전송)을 클릭합니다.
- 12. Network (네트워크)를 클릭합니다.
- 13. Protocol (프로토콜)을 클릭합니다.
- 14. HTTP Server Settings (HTTP 서버 설정)을 클릭합니다.
- 15. Select the Certificate (인증서 선택) 드롭다운 목록에서 구성하려는 인증서를 선택합니다.
- 16. Submit (전송)을 클릭합니다.

다음 화면이 나타납니다.

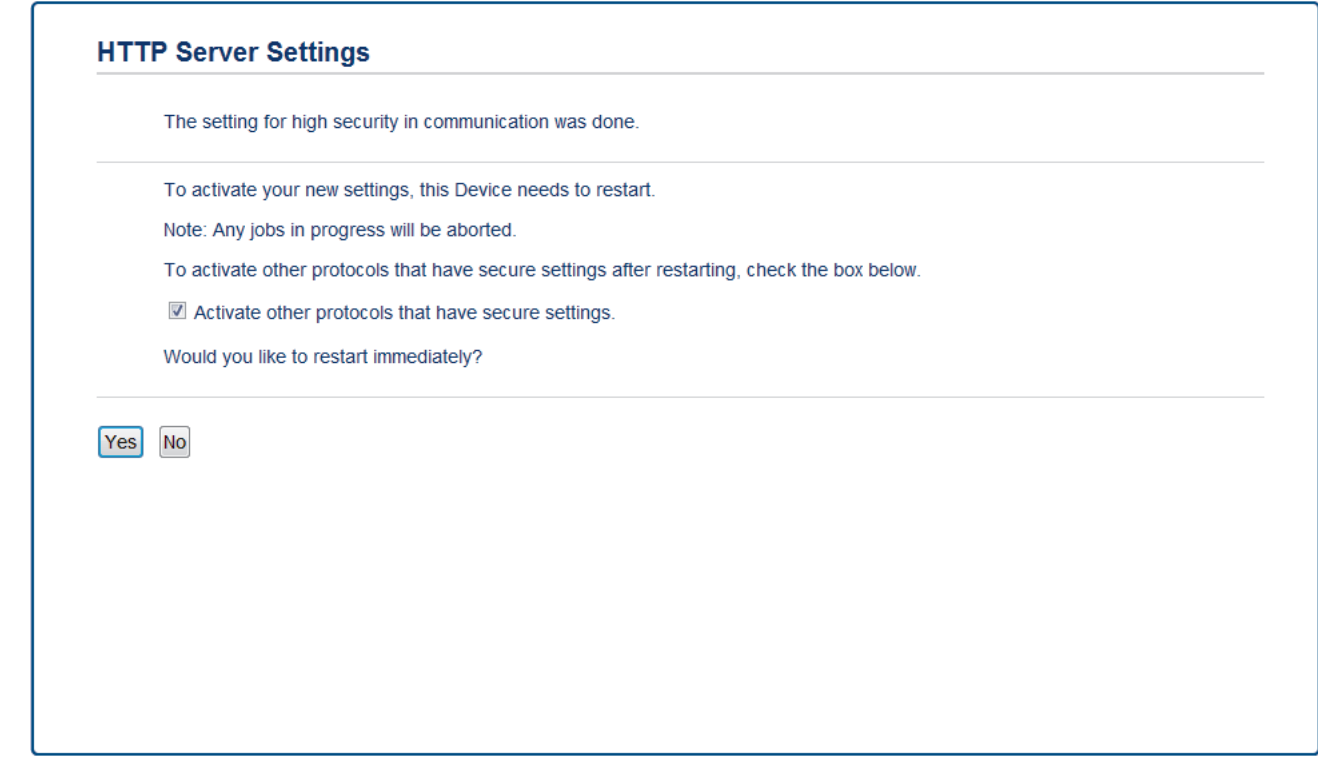

17. Yes (예)를 클릭하여 인쇄 서버를 다시 시작합니다.

자체 서명된 인증서가 생성되고 제품의 메모리에 저장됩니다.

SSL/TLS 통신을 사용하려면 자체 서명된 인증서를 컴퓨터에 설치해야 합니다.

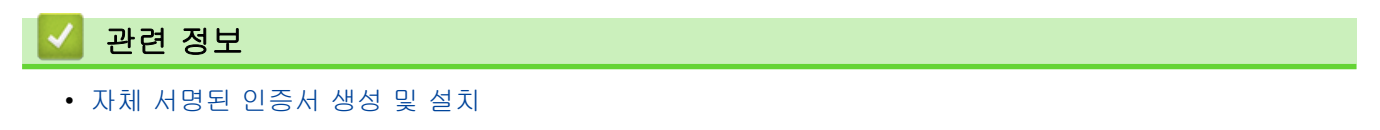

<span id="page-111-0"></span> [Home](#page-1-0) > [보안](#page-92-0) > [네트워크 보안 기능](#page-98-0) > [SSL/TLS를 사용하여 안전하게 네트워크 제품 관리](#page-100-0) > [인증서 및 웹](#page-104-0) [기반 관리](#page-104-0) > [인증서 생성 및 설치](#page-106-0) > [자체 서명된 인증서 생성 및 설치](#page-108-0) > 관리자 권한을 사용하여 Windows 사 용자용 자체 서명된 인증서를 설치합니다.

# 관리자 권한을 사용하여 Windows 사용자용 자체 서명된 인증서를 설치합니 다.

관련 모델: HL-L2350DW/HL-L2351DW/HL-L2370DN/HL-L2375DW/HL-L2376DW/HL-L2385DW/ HL-L2386DW

다음 단계는 Microsoft Internet Explorer에 적용됩니다. 또 다른 웹 브라우저를 사용하는 경우 웹 브라우저 문 서를 참조하여 인증서 설치에 대한 도움을 받으십시오.

- 1. 다음 중 하나를 수행합니다.
	- (Windows 7 및 Windows Server 2008)

 $\left(\frac{1}{2}\right)$  (시작) > 모든 프로그램를 클릭합니다.

• (Windows 8 )

작업 표시줄에서 (Internet Explorer) 아이콘을 마우스 오른쪽 버튼으로 클릭합니다.

• (Windows 10 및 Windows Server 2016)

 $\begin{array}{|l|} \hline \begin{array}{|l|} \hline \end{array} \hline \end{array}$  > Windows 보조프로그램를 클릭합니다.

• (Windows Server 2012 및 Windows Server 2012 R2)

(Internet Explorer)를 클릭한 다음 작업 표시줄에 나오는 (Internet Explorer) 아이콘을 마우스  $\mathbf{P}$ 오른쪽 버튼으로 클릭합니다.

2. Internet Explorer를 마우스 오른쪽 버튼으로 클릭한 다음 관리자 권한으로 실행를 클릭합니다.

#### 자세히 옵션이 나타나면 자세히를 클릭합니다.

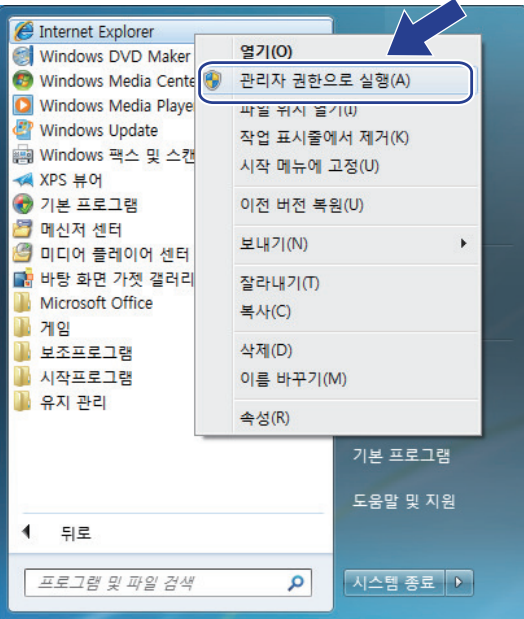

사용자 계정 컨트롤 화면이 표시되면 예를 클릭합니다.

3. 브라우저의 주소 표시줄에 "http://제품의 IP 주소"를 입력하여 제품에 액세스합니다(여기서 "제품의 IP 주소" 는 인증서에 지정된 제품의 IP 주소 또는 노드 이름입니다).

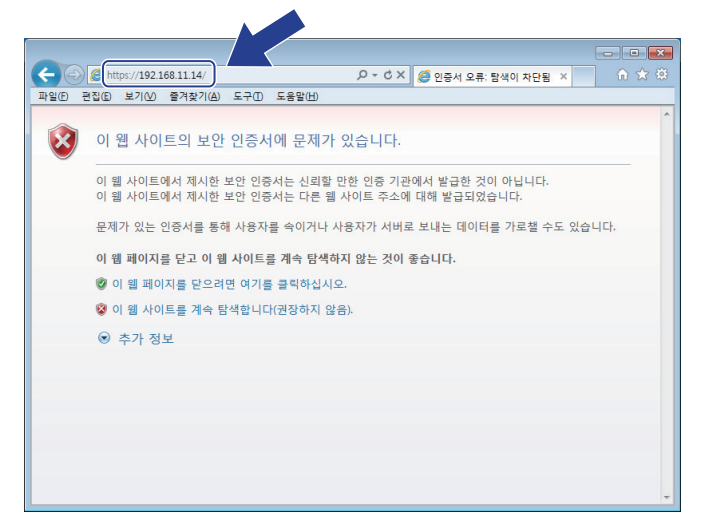

4. 이 웹 사이트를 계속 탐색합니다(권장하지 않음).를 클릭합니다.

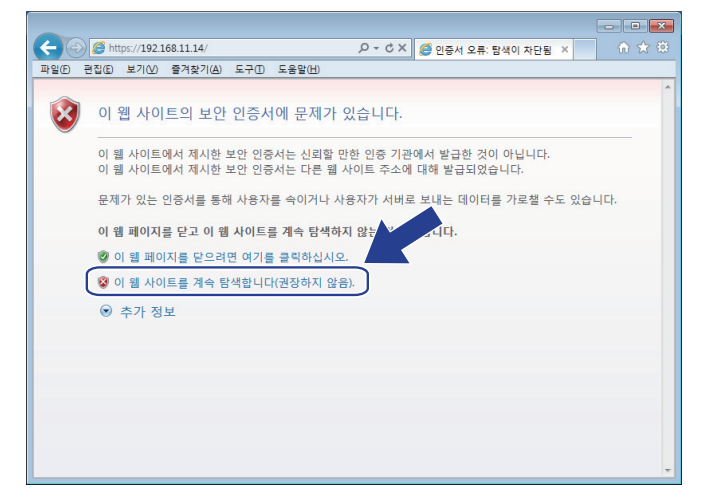

5. 인증서 오류를 클릭한 다음 인증서 보기을 클릭합니다.

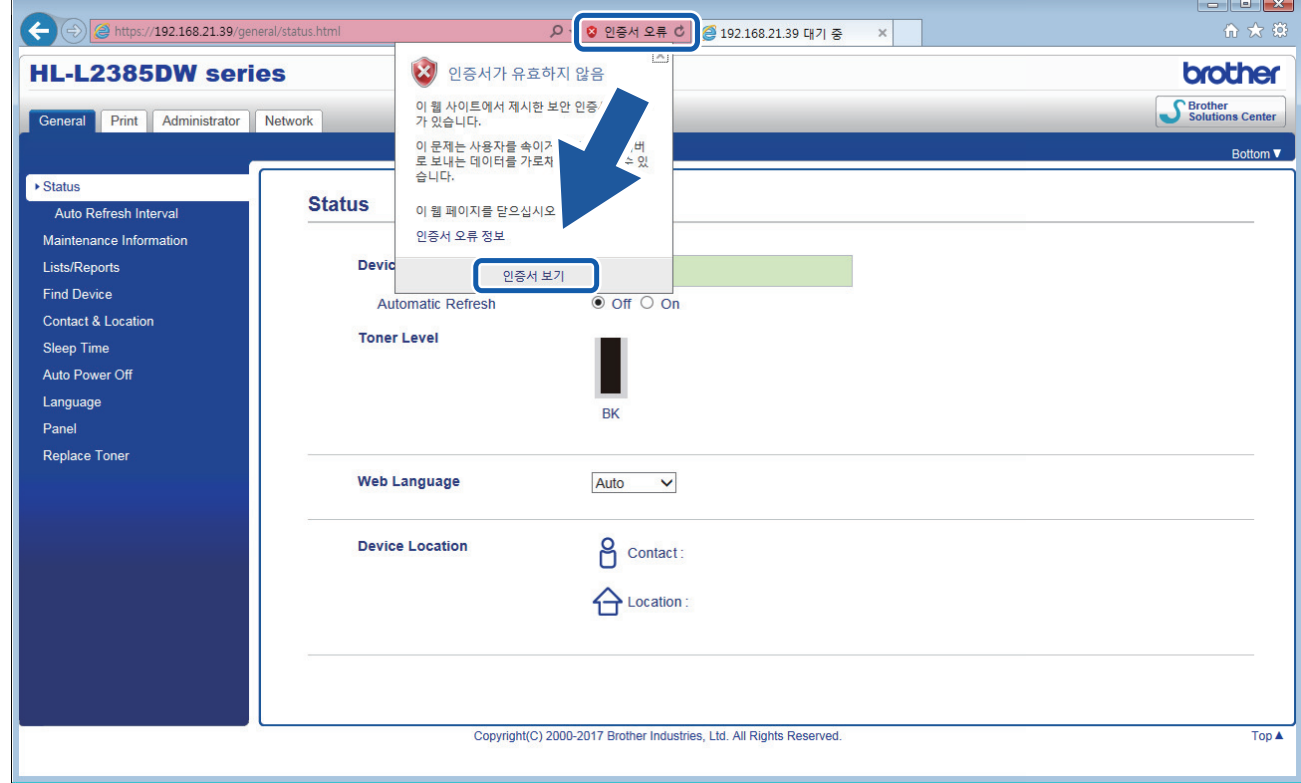

6. 인증서 설치...을 클릭합니다.

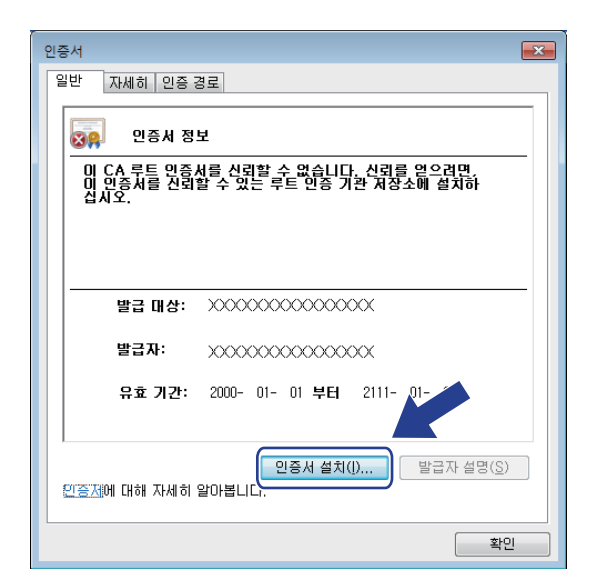

- 7. 인증서 가져오기 마법사가 나타나면 다음를 클릭합니다.
- 8. 모든 인증서를 다음 저장소에 저장를 선택한 다음 찾아보기...를 클릭합니다.

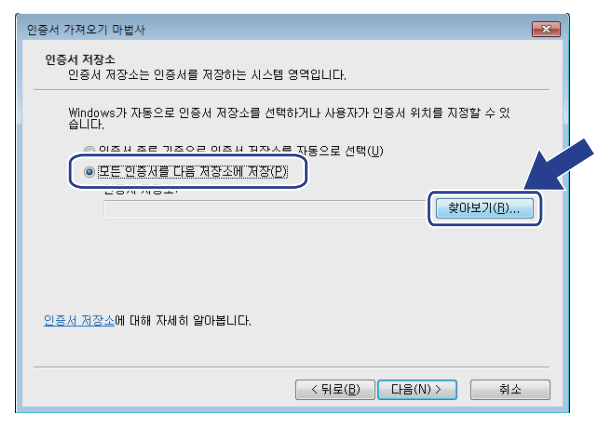

9. 신뢰할 수 있는 루트 인증 기관를 선택한 다음 확인를 클릭합니다.

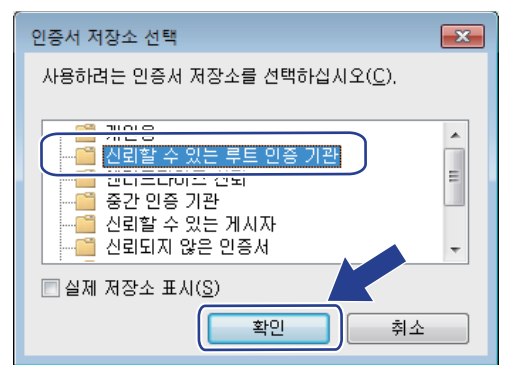

10. 다음을 클릭합니다.

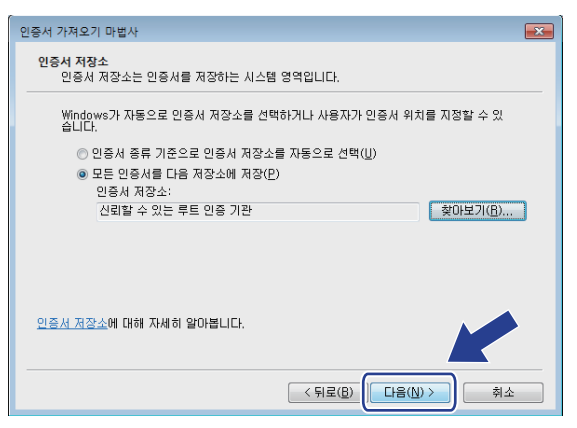

11. 마침을 클릭합니다.

12. 지문(엄지 손가락 지문)이 맞을 경우 예를 클릭합니다.

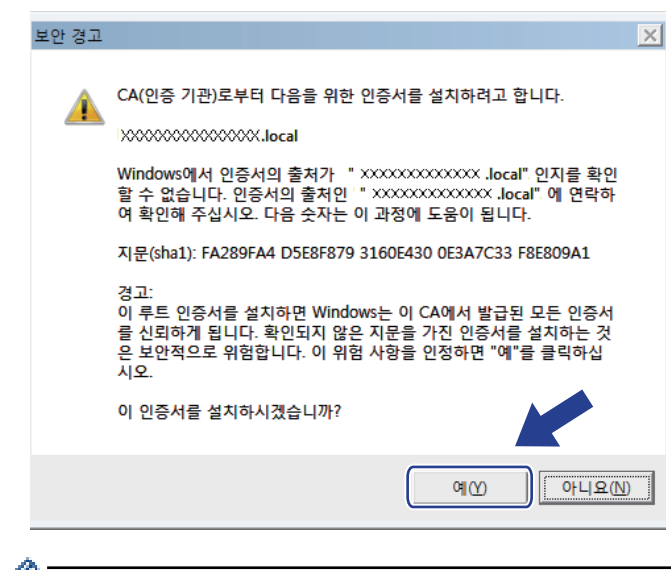

Ø 네트워크 구성 보고서에 지문(엄지 손가락 지문)이 인쇄됩니다.

#### 13. 확인을 클릭합니다.

이제 자체 서명 인증서가 컴퓨터에 설치되었으며, SSL/TLS 통신을 사용할 수 있습니다.

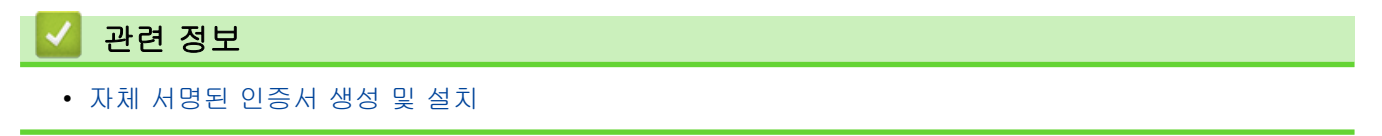

<span id="page-115-0"></span> [Home](#page-1-0) > [보안](#page-92-0) > [네트워크 보안 기능](#page-98-0) > [SSL/TLS를 사용하여 안전하게 네트워크 제품 관리](#page-100-0) > [인증서 및 웹](#page-104-0) [기반 관리](#page-104-0) > [인증서 생성 및 설치](#page-106-0) > [자체 서명된 인증서 생성 및 설치](#page-108-0) > 자체 서명된 인증서를 Brother 제품 에 가져오기 및 내보내기

# 자체 서명된 인증서를 Brother 제품에 가져오기 및 내보내기

자체 서명된 인증서를 Brother 제품에 저장하고 가져오기나 내보내기를 통해 관리할 수 있습니다.

- [자체 서명된 인증서 가져오기](#page-116-0)
- [자체 서명된 인증서 내보내기](#page-117-0)

<span id="page-116-0"></span> [Home](#page-1-0) > [보안](#page-92-0) > [네트워크 보안 기능](#page-98-0) > [SSL/TLS를 사용하여 안전하게 네트워크 제품 관리](#page-100-0) > [인증서 및 웹](#page-104-0) [기반 관리](#page-104-0) > [인증서 생성 및 설치](#page-106-0) > [자체 서명된 인증서 생성 및 설치](#page-108-0) > [자체 서명된 인증서를 Brother 제품](#page-115-0) [에 가져오기 및 내보내기](#page-115-0) > 자체 서명된 인증서 가져오기

# 자체 서명된 인증서 가져오기

관련 모델: HL-L2350DW/HL-L2351DW/HL-L2370DN/HL-L2375DW/HL-L2376DW/HL-L2385DW/ HL-L2386DW

- 1. 웹 브라우저를 시작합니다.
- 2. 브라우저의 주소 표시줄에 "http://machine's IP address"("machine's IP address"는 제품의 IP 주소)를 입 력합니다.

예:

http://192.168.1.2

Ø • DNS (Domain Name System) 를 사용하거나 NetBIOS 이름을 실행한 경우 IP 주소 대신 "SharedPrinter" 같은 다른 이름을 입력할 수 있습니다.

- 예:

http://SharedPrinter

NetBIOS 이름을 실행한 경우 노드 이름을 사용할 수도 있습니다.

- 예:

```
http://brnxxxxxxxxxxxx
```
NetBIOS 이름은 네트워크 구성 보고서에서 확인할 수 있습니다.

Mac의 경우 Status Monitor (상태 모니터) 화면에서 제품의 아이콘을 클릭하여 웹 기반 관리에 액세스 합니다.

3. 기본적으로 암호는 필요하지 않습니다. 암호를 설정했으면 입력하고 ➡️을 클릭합니다.

- 4. Network (네트워크) 탭을 클릭합니다.
- 5. Security (보안) 탭을 클릭합니다.
- 6. Certificate (인증서)을 클릭합니다.
- 7. Import Certificate and Private Key (인증서 및 개인 키 가져오기)을 클릭합니다.
- 8. 가져올 파일을 탐색합니다.
- 9. 파일이 암호화된 경우 암호를 입력한 다음, Submit (전송)을 클릭합니다.

자체 서명된 인증서를 제품에 가져옵니다.

SSL/TLS 통신을 사용하려면 자체 서명된 인증서를 컴퓨터에 설치해야 합니다. 네트워크 관리자에게 문의하십시 오.

#### 관련 정보

• [자체 서명된 인증서를 Brother 제품에 가져오기 및 내보내기](#page-115-0)

<span id="page-117-0"></span> [Home](#page-1-0) > [보안](#page-92-0) > [네트워크 보안 기능](#page-98-0) > [SSL/TLS를 사용하여 안전하게 네트워크 제품 관리](#page-100-0) > [인증서 및 웹](#page-104-0) [기반 관리](#page-104-0) > [인증서 생성 및 설치](#page-106-0) > [자체 서명된 인증서 생성 및 설치](#page-108-0) > [자체 서명된 인증서를 Brother 제품](#page-115-0) [에 가져오기 및 내보내기](#page-115-0) > 자체 서명된 인증서 내보내기

# 자체 서명된 인증서 내보내기

관련 모델: HL-L2350DW/HL-L2351DW/HL-L2370DN/HL-L2375DW/HL-L2376DW/HL-L2385DW/ HL-L2386DW

- 1. 웹 브라우저를 시작합니다.
- 2. 브라우저의 주소 표시줄에 "http://machine's IP address"("machine's IP address"는 제품의 IP 주소)를 입 력합니다.

예:

http://192.168.1.2

• DNS (Domain Name System) 를 사용하거나 NetBIOS 이름을 실행한 경우 IP 주소 대신 "SharedPrinter" 같은 다른 이름을 입력할 수 있습니다.

- 예:

http://SharedPrinter

NetBIOS 이름을 실행한 경우 노드 이름을 사용할 수도 있습니다.

- 예:
	- http://brnxxxxxxxxxxxx

NetBIOS 이름은 네트워크 구성 보고서에서 확인할 수 있습니다.

- Mac의 경우 Status Monitor (상태 모니터) 화면에서 제품의 아이콘을 클릭하여 웹 기반 관리에 액세스 합니다.
- 3. 기본적으로 암호는 필요하지 않습니다. 암호를 설정했으면 입력하고 ➡️을 클릭합니다.
- 4. Network (네트워크) 탭을 클릭합니다.
- 5. Security (보안) 탭을 클릭합니다.
- 6. Certificate (인증서)을 클릭합니다.
- 7. Certificate List (인증서 목록)로 표시된 Export (내보내기)를 클릭합니다.
- 8. 파일을 암호화하려면 Enter Password (암호 입력) 필드에 암호를 입력합니다. Enter Password (암호 입력) 필드가 비어 있으면, 출력 파일이 암호화되지 않습니다.
- 9. Retype Password (암호 다시 입력) 필드에 암호를 입력한 다음 Submit (전송)를 클릭합니다.
- 10. 저장을 클릭합니다.
- 11. 파일을 저장하려는 위치를 지정합니다.

자체 서명된 인증서가 컴퓨터로 내보내집니다.

컴퓨터에 자체 서명된 인증서를 가져올 수도 있습니다.

# 관련 정보

• [자체 서명된 인증서를 Brother 제품에 가져오기 및 내보내기](#page-115-0)

<span id="page-118-0"></span> [Home](#page-1-0) > [보안](#page-92-0) > [네트워크 보안 기능](#page-98-0) > [SSL/TLS를 사용하여 안전하게 네트워크 제품 관리](#page-100-0) > [인증서 및 웹](#page-104-0) [기반 관리](#page-104-0) > [인증서 생성 및 설치](#page-106-0) > 인증 기관(CA)에서 발급한 인증서 생성 및 설치

# 인증 기관(CA)에서 발급한 인증서 생성 및 설치

신뢰할 수 있는 외부 CA가 발급한 인증서가 있는 경우에는 인증서와 비밀 키를 제품에 저장하고 가져오기 및 내 보내기를 통해 관리할 수 있습니다. 신뢰할 수 있는 외부 CA가 발급한 인증서가 없는 경우에는 CSR(Signing Request)을 생성하고, 인증의 위해 CA를 전송하고, 반환된 인증서를 제품에 설치하십시오.

- [CSR\(Certificate Signing Request\) 생성](#page-119-0)
- [Brother 제품에 인증서 설치](#page-121-0)
- [인증서와 개인 키 가져오기 및 내보내기](#page-122-0)

<span id="page-119-0"></span> [Home](#page-1-0) > [보안](#page-92-0) > [네트워크 보안 기능](#page-98-0) > [SSL/TLS를 사용하여 안전하게 네트워크 제품 관리](#page-100-0) > [인증서 및 웹](#page-104-0) [기반 관리](#page-104-0) > [인증서 생성 및 설치](#page-106-0) > [인증 기관\(CA\)에서 발급한 인증서 생성 및 설치](#page-118-0) > CSR(Certificate Signing Request) 생성

# CSR(Certificate Signing Request) 생성

관련 모델: HL-L2350DW/HL-L2351DW/HL-L2370DN/HL-L2375DW/HL-L2376DW/HL-L2385DW/ HL-L2386DW

CSR(Certificate Signing Request)는 인증서 내에 포함된 인증 정보를 검증하기 위해 인증 기관(CA)으로 보내는 요청입니다.

CSR을 생성하기 전에 CA에서 발급한 루트 인증서를 컴퓨터에 설치하는 것이 좋습니다.

- 1. 웹 브라우저를 시작합니다.
- 2. 브라우저의 주소 표시줄에 "http://machine's IP address"("machine's IP address"는 제품의 IP 주소)를 입 력합니다.

예:

http://192.168.1.2

• DNS (Domain Name System) 를 사용하거나 NetBIOS 이름을 실행한 경우 IP 주소 대신 "SharedPrinter" 같은 다른 이름을 입력할 수 있습니다.

- 예:

http://SharedPrinter

NetBIOS 이름을 실행한 경우 노드 이름을 사용할 수도 있습니다.

 $\theta$  (iii):

http://brnxxxxxxxxxxxx

NetBIOS 이름은 네트워크 구성 보고서에서 확인할 수 있습니다.

- Mac의 경우 Status Monitor (상태 모니터) 화면에서 제품의 아이콘을 클릭하여 웹 기반 관리에 액세스 합니다.
- 3. 기본적으로 암호는 필요하지 않습니다. 암호를 설정했으면 입력하고 ⇒}을 클릭합니다.
- 4. Network (네트워크) 탭을 클릭합니다.
- 5. Security (보안) 탭을 클릭합니다.
- 6. Certificate (인증서)을 클릭합니다.
- 7. Create CSR (CSR 만들기)을 클릭합니다.
- 8. Common Name (일반 이름)을 입력하고(필수) Organization (조직)에 대한 다른 정보를 추가합니다(옵션).
- Ø • CA가 신분을 확인하고 외부에 입증하려면 근무하는 회사에 대한 자세한 정보가 필요합니다.
	- Common Name (일반 이름) 길이는 64바이트보다 짧아야 합니다. SSL/TLS 통신을 통해 이 프린터에 액세스할 때 사용할 IP 주소, 노드 이름 또는 도메인 이름 같은 식별자를 입력합니다. 노드 이름은 기본 적으로 표시됩니다. Common Name (일반 이름)은 필수입니다.
	- 인증에 사용한 일반 이름과 다른 이름을 URL에 입력하면 경고가 나타납니다.
	- Organization (조직), Organization Unit (조직 단위), City/Locality (구/군/시) 및 State/Province (시/ 도) 길이는 64바이트보다 짧아야 합니다.
	- Country/Region (국가/지역)은 2글자 ISO 3166 국가 코드여야 합니다.
	- X.509v3 인증서 확장을 구성하는 경우 Configure extended partition (확장 파티션 구성) 확인란을 선 택한 다음 Auto (Register IPv4) (자동(IPv4 등록)) 또는 Manual (수동)을 선택합니다.
- 9. Public Key Algorithm (공개 키 알고리즘) 드롭다운 목록에서 설정을 선택합니다. 기본 설정은 RSA(2048bit) (RSA(2048비트))입니다.
- 10. Digest Algorithm (다이제스트 알고리즘) 드롭다운 목록에서 설정을 선택합니다. 기본 설정은 SHA256입니 다.

#### 11. Submit (전송)을 클릭합니다.

CSR이 화면에 나타납니다. CSR을 파일로 저장하고, 인증 기관에서 제공한 온라인 CSR 형식으로 복사 및 붙 여넣기합니다.

12. Save (저장)을 클릭합니다.

- Ø • CSR을 CA로 전송하는 방법은 CA 정책을 따르십시오.
	- Windows Server 2008/2012/2012 R2/2016의 엔터프라이즈 루트 CA를 사용하는 경우, 클라이언트 인 증서를 안전하게 생성하려면 인증서 템플릿에 웹 서버 사용을 권장합니다. 자세한 내용은 Brother 솔루 션 센터([support.brother.com\)](https://support.brother.com/)에서 해당 모델의 페이지로 이동하십시오.

## 관련 정보

• [인증 기관\(CA\)에서 발급한 인증서 생성 및 설치](#page-118-0)

<span id="page-121-0"></span> [Home](#page-1-0) > [보안](#page-92-0) > [네트워크 보안 기능](#page-98-0) > [SSL/TLS를 사용하여 안전하게 네트워크 제품 관리](#page-100-0) > [인증서 및 웹](#page-104-0) [기반 관리](#page-104-0) > [인증서 생성 및 설치](#page-106-0) > [인증 기관\(CA\)에서 발급한 인증서 생성 및 설치](#page-118-0) > Brother 제품에 인증서 설치

## Brother 제품에 인증서 설치

관련 모델: HL-L2350DW/HL-L2351DW/HL-L2370DN/HL-L2375DW/HL-L2376DW/HL-L2385DW/ HL-L2386DW

CA의 인증서를 수신한 경우 아래 단계를 따라 인쇄 서버에 설치합니다.

제품의 CSR에서 발행된 인증서만 제품에 설치할 수 있습니다. 또 다른 CSR을 생성하려면, 생성하기 전에 인 증서가 설치되어 있는지 확인하십시오. 인증서를 기기에 설치한 이후에만 또 다른 CSR을 생성하십시오. 그렇 지 않으면 설치 전에 만든 CSR가 무효화됩니다.

- 1. 웹 브라우저를 시작합니다.
- 2. 브라우저의 주소 표시줄에 "http://machine's IP address"("machine's IP address"는 제품의 IP 주소)를 입 력합니다.

예:

http://192.168.1.2

- $\mathscr{Q}$ • DNS (Domain Name System) 를 사용하거나 NetBIOS 이름을 실행한 경우 IP 주소 대신 "SharedPrinter" 같은 다른 이름을 입력할 수 있습니다.
	- 예:

http://SharedPrinter

NetBIOS 이름을 실행한 경우 노드 이름을 사용할 수도 있습니다.

- 예:

http://brnxxxxxxxxxxxx

NetBIOS 이름은 네트워크 구성 보고서에서 확인할 수 있습니다.

- Mac의 경우 Status Monitor (상태 모니터) 화면에서 제품의 아이콘을 클릭하여 웹 기반 관리에 액세스 합니다.
- 3. 기본적으로 암호는 필요하지 않습니다. 암호를 설정했으면 입력하고 ➡️을 클릭합니다.
- 4. Network (네트워크) 탭을 클릭합니다.
- 5. Security (보안) 탭을 클릭합니다.
- 6. Certificate (인증서)을 클릭합니다.
- 7. Install Certificate (인증서 설치)을 클릭합니다.
- 8. CA에서 발생한 인증서가 포함된 파일을 탐색하고 Submit (전송)를 클릭합니다. 인증서가 성공적으로 생성되고 제품 메모리에 저장되었습니다.

SSL/TLS 통신을 사용하려면 CA의 루트 인증서를 컴퓨터에 설치해야 합니다. 네트워크 관리자에게 문의하십시 오.

#### 관련 정보

• [인증 기관\(CA\)에서 발급한 인증서 생성 및 설치](#page-118-0)

<span id="page-122-0"></span> [Home](#page-1-0) > [보안](#page-92-0) > [네트워크 보안 기능](#page-98-0) > [SSL/TLS를 사용하여 안전하게 네트워크 제품 관리](#page-100-0) > [인증서 및 웹](#page-104-0) [기반 관리](#page-104-0) > [인증서 생성 및 설치](#page-106-0) > [인증 기관\(CA\)에서 발급한 인증서 생성 및 설치](#page-118-0) > 인증서와 개인 키 가져 오기 및 내보내기

# 인증서와 개인 키 가져오기 및 내보내기

인증서와 개인 키를 제품에 저장하고 가져오기나 내보내기를 통해 관리합니다.

- [인증서 및 개인 키 가져오기](#page-123-0)
- [인증서 및 개인 키 내보내기](#page-124-0)

<span id="page-123-0"></span> [Home](#page-1-0) > [보안](#page-92-0) > [네트워크 보안 기능](#page-98-0) > [SSL/TLS를 사용하여 안전하게 네트워크 제품 관리](#page-100-0) > [인증서 및 웹](#page-104-0) [기반 관리](#page-104-0) > [인증서 생성 및 설치](#page-106-0) > [인증 기관\(CA\)에서 발급한 인증서 생성 및 설치](#page-118-0) > [인증서와 개인 키 가져](#page-122-0) [오기 및 내보내기](#page-122-0) > 인증서 및 개인 키 가져오기

# 인증서 및 개인 키 가져오기

관련 모델: HL-L2350DW/HL-L2351DW/HL-L2370DN/HL-L2375DW/HL-L2376DW/HL-L2385DW/ HL-L2386DW

- 1. 웹 브라우저를 시작합니다.
- 2. 브라우저의 주소 표시줄에 "http://machine's IP address"("machine's IP address"는 제품의 IP 주소)를 입 력합니다.

예:

http://192.168.1.2

Ø • DNS (Domain Name System) 를 사용하거나 NetBIOS 이름을 실행한 경우 IP 주소 대신 "SharedPrinter" 같은 다른 이름을 입력할 수 있습니다.

- 예:

http://SharedPrinter

NetBIOS 이름을 실행한 경우 노드 이름을 사용할 수도 있습니다.

- 예:

```
http://brnxxxxxxxxxxxx
```
NetBIOS 이름은 네트워크 구성 보고서에서 확인할 수 있습니다.

Mac의 경우 Status Monitor (상태 모니터) 화면에서 제품의 아이콘을 클릭하여 웹 기반 관리에 액세스 합니다.

3. 기본적으로 암호는 필요하지 않습니다. 암호를 설정했으면 입력하고 ➡️을 클릭합니다.

- 4. Network (네트워크) 탭을 클릭합니다.
- 5. Security (보안) 탭을 클릭합니다.
- 6. Certificate (인증서)을 클릭합니다.
- 7. Import Certificate and Private Key (인증서 및 개인 키 가져오기)을 클릭합니다.
- 8. 가져올 파일을 탐색합니다.
- 9. 파일이 암호화된 경우 암호를 입력한 다음, Submit (전송)을 클릭합니다.

인증서 및 개인 키를 제품으로 가져옵니다.

SSL/TLS 통신을 사용하려면 CA의 루트 인증서를 컴퓨터에 설치해야 합니다. 네트워크 관리자에게 문의하십시 오.

#### 관련 정보

• [인증서와 개인 키 가져오기 및 내보내기](#page-122-0)

<span id="page-124-0"></span> [Home](#page-1-0) > [보안](#page-92-0) > [네트워크 보안 기능](#page-98-0) > [SSL/TLS를 사용하여 안전하게 네트워크 제품 관리](#page-100-0) > [인증서 및 웹](#page-104-0) [기반 관리](#page-104-0) > [인증서 생성 및 설치](#page-106-0) > [인증 기관\(CA\)에서 발급한 인증서 생성 및 설치](#page-118-0) > [인증서와 개인 키 가져](#page-122-0) [오기 및 내보내기](#page-122-0) > 인증서 및 개인 키 내보내기

# 인증서 및 개인 키 내보내기

관련 모델: HL-L2350DW/HL-L2351DW/HL-L2370DN/HL-L2375DW/HL-L2376DW/HL-L2385DW/ HL-L2386DW

- 1. 웹 브라우저를 시작합니다.
- 2. 브라우저의 주소 표시줄에 "http://machine's IP address"("machine's IP address"는 제품의 IP 주소)를 입 력합니다.

예:

http://192.168.1.2

Ø • DNS (Domain Name System) 를 사용하거나 NetBIOS 이름을 실행한 경우 IP 주소 대신 "SharedPrinter" 같은 다른 이름을 입력할 수 있습니다.

- 예:

http://SharedPrinter

NetBIOS 이름을 실행한 경우 노드 이름을 사용할 수도 있습니다.

- 예:

```
http://brnxxxxxxxxxxxx
```
NetBIOS 이름은 네트워크 구성 보고서에서 확인할 수 있습니다.

Mac의 경우 Status Monitor (상태 모니터) 화면에서 제품의 아이콘을 클릭하여 웹 기반 관리에 액세스 합니다.

3. 기본적으로 암호는 필요하지 않습니다. 암호를 설정했으면 입력하고 ➡️을 클릭합니다.

- 4. Network (네트워크) 탭을 클릭합니다.
- 5. Security (보안) 탭을 클릭합니다.
- 6. Certificate (인증서)을 클릭합니다.
- 7. Export (내보내기)로 표시된 Certificate List (인증서 목록)를 클릭합니다.
- 8. 파일을 암호화하려면 암호를 입력합니다. 빈 암호를 사용하면 출력이 암호화되지 않습니다.
- 9. 확인을 위해 암호를 다시 입력한 다음, Submit (전송)을 클릭합니다.

10. 저장을 클릭합니다.

11. 파일을 저장하려는 위치를 지정합니다.

인증서 및 개인 키가 컴퓨터로 내보내집니다.

컴퓨터에 인증서를 가져올 수도 있습니다.

## 관련 정보

• [인증서와 개인 키 가져오기 및 내보내기](#page-122-0)

<span id="page-125-0"></span> [Home](#page-1-0) > [보안](#page-92-0) > [네트워크 보안 기능](#page-98-0) > [SSL/TLS를 사용하여 안전하게 네트워크 제품 관리](#page-100-0) > [인증서 및 웹](#page-104-0) [기반 관리](#page-104-0) > [인증서 생성 및 설치](#page-106-0) > CA 인증서 가져오기 및 내보내기

# ■ CA 인증서 가져오기 및 내보내기

구입하신 Brother 제품에서 CA 인증서를 가져오거나 내보내거나 저장할 수 있습니다.

- [CA 인증서 가져오기](#page-126-0)
- [CA 인증서 내보내기](#page-127-0)

<span id="page-126-0"></span> [Home](#page-1-0) > [보안](#page-92-0) > [네트워크 보안 기능](#page-98-0) > [SSL/TLS를 사용하여 안전하게 네트워크 제품 관리](#page-100-0) > [인증서 및 웹](#page-104-0) [기반 관리](#page-104-0) > [인증서 생성 및 설치](#page-106-0) > [CA 인증서 가져오기 및 내보내기](#page-125-0) > CA 인증서 가져오기

# CA 인증서 가져오기

```
관련 모델: HL-L2350DW/HL-L2351DW/HL-L2370DN/HL-L2375DW/HL-L2376DW/HL-L2385DW/
HL-L2386DW
1. 웹 브라우저를 시작합니다.
2. 브라우저의 주소 표시줄에 "http://machine's IP address"("machine's IP address"는 제품의 IP 주소)를 입
   력합니다.
   예:
   http://192.168.1.2
 Ø
      • DNS (Domain Name System) 를 사용하거나 NetBIOS 이름을 실행한 경우 IP 주소 대신
       "SharedPrinter" 같은 다른 이름을 입력할 수 있습니다.
      - 예:
         http://SharedPrinter
      NetBIOS 이름을 실행한 경우 노드 이름을 사용할 수도 있습니다.
      - 예:
         http://brnxxxxxxxxxxxx
      NetBIOS 이름은 네트워크 구성 보고서에서 확인할 수 있습니다.
      Mac의 경우 Status Monitor (상태 모니터) 화면에서 제품의 아이콘을 클릭하여 웹 기반 관리에 액세스
       합니다.
3. 기본적으로 암호는 필요하지 않습니다. 암호를 설정했으면 입력하고 - 을 클릭합니다.
4. Network (네트워크) 탭을 클릭합니다.
5. Security (보안) 탭을 클릭합니다.
6. CA Certificate (CA 인증서)을 클릭합니다.
7. Import CA Certificate (CA 인증서 가져오기)를 클릭합니다.
8. 가져올 파일을 탐색합니다.
9. Submit (전송)을 클릭합니다.
```
# 관련 정보

• [CA 인증서 가져오기 및 내보내기](#page-125-0)

<span id="page-127-0"></span> [Home](#page-1-0) > [보안](#page-92-0) > [네트워크 보안 기능](#page-98-0) > [SSL/TLS를 사용하여 안전하게 네트워크 제품 관리](#page-100-0) > [인증서 및 웹](#page-104-0) [기반 관리](#page-104-0) > [인증서 생성 및 설치](#page-106-0) > [CA 인증서 가져오기 및 내보내기](#page-125-0) > CA 인증서 내보내기

# CA 인증서 내보내기

```
관련 모델: HL-L2350DW/HL-L2351DW/HL-L2370DN/HL-L2375DW/HL-L2376DW/HL-L2385DW/
HL-L2386DW
1. 웹 브라우저를 시작합니다.
2. 브라우저의 주소 표시줄에 "http://machine's IP address"("machine's IP address"는 제품의 IP 주소)를 입
   력합니다.
   예:
   http://192.168.1.2
 Ø
      • DNS (Domain Name System) 를 사용하거나 NetBIOS 이름을 실행한 경우 IP 주소 대신
       "SharedPrinter" 같은 다른 이름을 입력할 수 있습니다.
      - 예:
         http://SharedPrinter
      NetBIOS 이름을 실행한 경우 노드 이름을 사용할 수도 있습니다.
      - 예:
         http://brnxxxxxxxxxxxx
      NetBIOS 이름은 네트워크 구성 보고서에서 확인할 수 있습니다.
      Mac의 경우 Status Monitor (상태 모니터) 화면에서 제품의 아이콘을 클릭하여 웹 기반 관리에 액세스
       합니다.
3. 기본적으로 암호는 필요하지 않습니다. 암호를 설정했으면 입력하고 ➡️을 클릭합니다.
4. Network (네트워크) 탭을 클릭합니다.
5. Security (보안) 탭을 클릭합니다.
6. CA Certificate (CA 인증서)을 클릭합니다.
```
- 7. 내보낼 인증서를 선택하고 Export (내보내기)를 클릭합니다.
- 8. Submit (전송)을 클릭합니다.
- 9. 저장을 클릭합니다.

10. 내보낸 인증서를 저장할 컴퓨터의 장소를 지정하고 저장합니다.

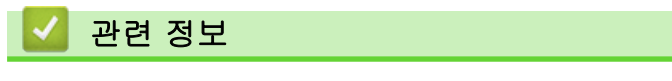

• [CA 인증서 가져오기 및 내보내기](#page-125-0)

 [Home](#page-1-0) > [보안](#page-92-0) > [네트워크 보안 기능](#page-98-0) > [SSL/TLS를 사용하여 안전하게 네트워크 제품 관리](#page-100-0) > [인증서 및 웹](#page-104-0) [기반 관리](#page-104-0) > 여러 인증서 관리

# 여러 인증서 관리

관련 모델: HL-L2350DW/HL-L2351DW/HL-L2370DN/HL-L2375DW/HL-L2376DW/HL-L2385DW/ HL-L2386DW

여러 인증서 기능을 사용하면 웹 기반 관리를 통해 구입하신 제품에 설치된 인증서를 각각 관리할 수 있습니다. 웹 기반 관리에서 Certificate (인증서) 또는 CA Certificate (CA 인증서) 화면으로 이동하여 인증서 내용을 확인 하거나 인증서를 삭제하거나 내보낼 수 있습니다.

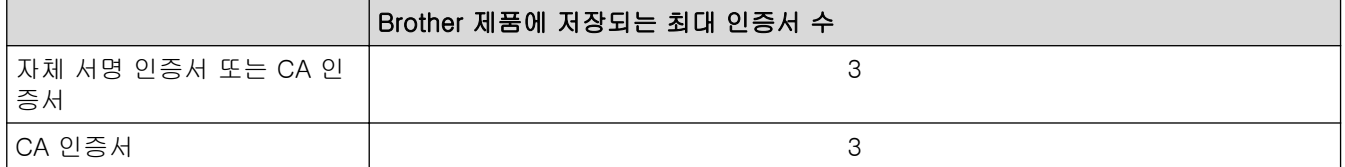

SMTP over SSL을 사용하여 최대 3개의 CA(Certificate Authority) 인증서를 저장할 수 있습니다(특정 모델의 경 우에만 사용 가능).

허용된 개수보다 하나 적은 인증서를 저장하여 인증서가 만료될 경우에 대비한 예약 공간을 확보하는 것이 좋습 니다. 인증서가 만료되면 새 인증서를 따로 남겨둔 예약 공간으로 가져온 다음 만료된 인증서를 삭제하십시오. 그러면 구성 오류가 방지됩니다.

#### • SSL을 SMTP 통신에 사용하는 경우에는 인증서를 선택하지 않아도 됩니다. 필요한 인증서가 자동으로 선택됩니다.

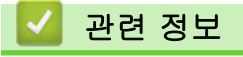

Ø

• [인증서 및 웹 기반 관리](#page-104-0)

 [Home](#page-1-0) > [보안](#page-92-0) > [네트워크 보안 기능](#page-98-0) > [SSL/TLS를 사용하여 안전하게 네트워크 제품 관리](#page-100-0) > 웹 기반 관리 를 사용하여 네트워크 제품을 안전하게 관리

#### 웹 기반 관리를 사용하여 네트워크 제품을 안전하게 관리

관련 모델: HL-L2350DW/HL-L2351DW/HL-L2370DN/HL-L2375DW/HL-L2376DW/HL-L2385DW/ HL-L2386DW

네트워크 제품을 안전하게 관리하려면 보안 프로토콜이 있는 관리 유틸리티를 사용해야 합니다.

보안 관리를 위해 HTTPS 프로토콜을 사용하는 것이 좋습니다. 이 프로토콜을 사용하려면 제품에서 HTTPS를 실행해야 합니다.

- Ø • HTTPS 프로토콜은 기본값으로 활성화됩니다.
	- 웹 기반 관리 화면을 사용하여 HTTPS 프로토콜 설정을 변경할 수 있습니다.
- 1. 웹 브라우저를 시작합니다.
- 2. 브라우저의 주소 표시줄에 "https://Common Name"을 입력합니다(여기서 "Common Name"은 인증서에 할 당한 공통 이름이고, IP 주소, 노드 이름 또는 도메인 이름일 수 있습니다).
- 3. 기본적으로 암호는 필요하지 않습니다. 암호를 설정했으면 입력하고 을 클릭합니다.
- 4. 이제 HTTPS를 사용하여 제품에 액세스할 수 있습니다.
	- SNMPv3 프로토콜을 사용하는 경우 다음 단계를 따릅니다.
		- SNMP 설정은 BRAdmin Professional을 사용하여 변경할 수도 있습니다.
- 5. Network (네트워크) 탭을 클릭합니다.
- 6. Protocol (프로토콜)을 클릭합니다.
- 7. SNMP 설정이 실행되고 있는지 확인한 다음, Advanced Settings (고급 설정)을 클릭합니다.
- 8. SNMP 설정을 구성합니다.

Ø

r

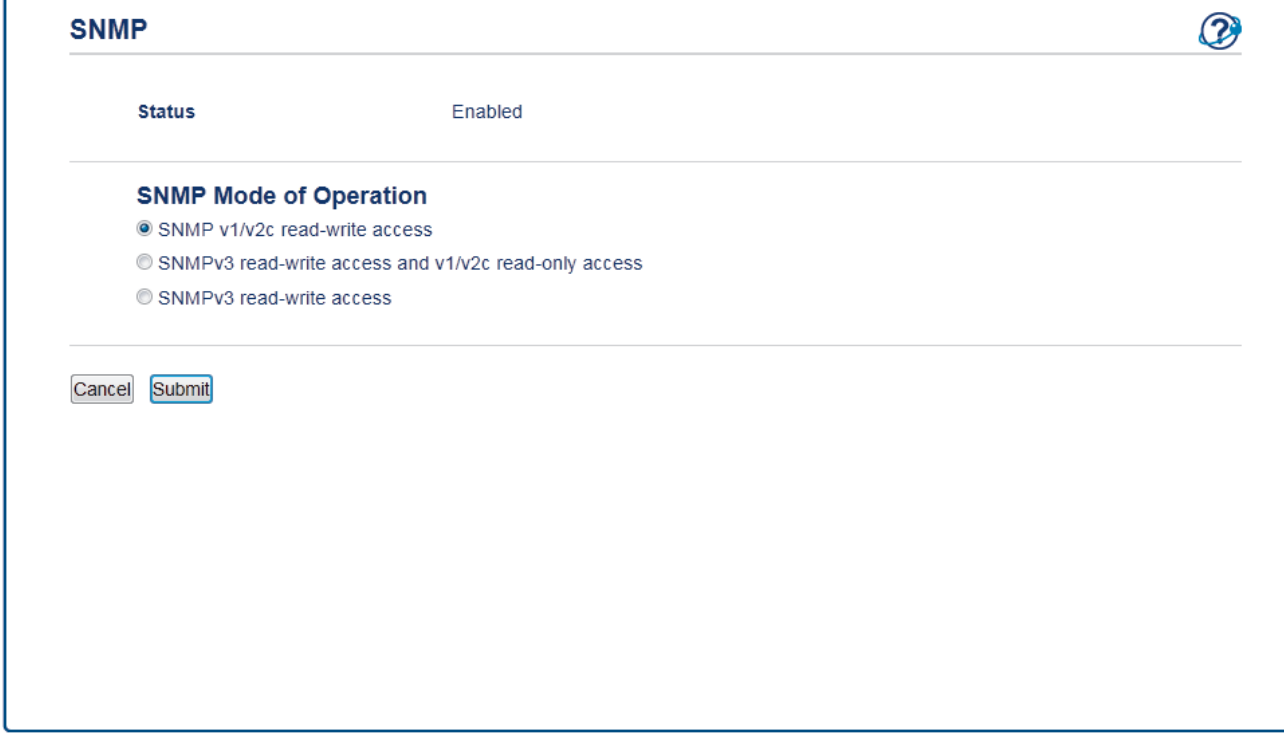

SNMP Mode of Operation (SNMP 작동 모드)에 대한 세 가지 옵션이 있습니다.

• SNMP v1/v2c read-write access (SNMP v1/v2c 읽기-쓰기 액세스)

이 모드에서 인쇄 서버는 SNMP 프로토콜 버전 1과 버전 2c를 사용합니다. 이 모드에서는 모든 Brother 응용 프로그램을 사용할 수 있습니다. 그러나 이 모드는 사용자를 인증하지 않고 데이터가 암호화되지 않 기 때문에 안전하지 않습니다.

• SNMPv3 read-write access and v1/v2c read-only access (SNMPv3 읽기-쓰기 액세스 및 v1/v2c 읽 기 전용 액세스)

이 모드에서는 인쇄 서버가 SNMP 프로토콜 버전 3의 읽기-쓰기 액세스 및 버전 1과 버전 2c의 읽기 전 용 액세스를 사용합니다.

SNMPv3 read-write access and v1/v2c read-only access (SNMPv3 읽기-쓰기 액세스 및 v1/v2c 읽기 전용 액세스) 모드를 사용하는 경우, 인쇄 서버에 액세스하는 일부 Brother 응용 프로그램(예: BRAdmin Light)이 버전 1과 버전 2c의 읽기 전용 액세스만 인증하기 때문에 올바로 작동하지 않을 수 있습니다. 모 든 응용 프로그램을 사용하려면 SNMP v1/v2c read-write access (SNMP v1/v2c 읽기-쓰기 액세스) 모드 를 사용하십시오.

• SNMPv3 read-write access (SNMPv3 읽기-쓰기 액세스)

이 모드에서는 인쇄 서버가 SNMP 프로토콜의 버전 3을 사용합니다. 인쇄 서버를 안전하게 관리하려면 이 모드를 사용하십시오.

SNMPv3 read-write access (SNMPv3 읽기-쓰기 액세스) 모드를 사용하는 경우 다음 사항을 주의하십시 오.

- 인쇄 서버를 관리하기 위해 BRAdmin Professional 또는 웹 기반 관리만 사용할 수 있습니다.
- BRAdmin Professional을 제외한 SNMPv1/v2c를 사용하는 모든 응용 프로그램은 제한됩니다. SNMPv1/v2c 응용 프로그램을 사용하려면 SNMPv3 read-write access and v1/v2c read-only access (SNMPv3 읽기-쓰기 액세스 및 v1/v2c 읽기 전용 액세스) 또는 SNMP v1/v2c read-write access (SNMP v1/v2c 읽기-쓰기 액세스) 모드를 사용하십시오.
- 9. Submit (전송)을 클릭합니다.

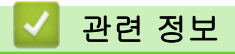

Ø

Ø

• [SSL/TLS를 사용하여 안전하게 네트워크 제품 관리](#page-100-0)

 [Home](#page-1-0) > [보안](#page-92-0) > [네트워크 보안 기능](#page-98-0) > [SSL/TLS를 사용하여 안전하게 네트워크 제품 관리](#page-100-0) > BRAdmin Professional을 사용하여 네트워크 제품을 안전하게 관리(Windows)

# BRAdmin Professional을 사용하여 네트워크 제품을 안전하게 관리 (Windows)

관련 모델: HL-L2350DW/HL-L2351DW/HL-L2370DN/HL-L2375DW/HL-L2376DW/HL-L2385DW/ HL-L2386DW

BRAdmin Professional 유틸리티를 사용하려면 다음과 같이 해야 합니다.

- BRAdmin Professional 최신 버전을 사용합니다. Brother 솔루션 센터[\(support.brother.com](https://support.brother.com/))에서 해당 모델 의 다운로드 페이지로 이동합니다.
- BRAdmin Professional 및 웹 기반 관리를 함께 사용하는 경우 웹 기반 관리에서 HTTPS를 사용하십시오.
- 이전 및 신규 인쇄 서버 혼용 그룹을 BRAdmin Professional을 사용하여 관리하는 경우 각 그룹에서 서로 다 른 암호를 사용하십시오. 그러면 더 새로운 인쇄 서버에서 보안이 유지됩니다.
- Ø • "이전 버전의 BRAdmin"은 버전 2.80 이하의 BRAdmin Professional 및 버전 1.10 이하의 Mac용 BRAdmin Light를 의미합니다.
	- "이전 인쇄 서버"는 NC-2000 시리즈, NC-2100p, NC-3100h, NC-3100s, NC-4100h, NC-5100h, NC-5200h, NC-6100h, NC-6200h, NC-6300h, NC-6400h, NC-8000, NC-100h, NC-110h, NC-120w, NC-130h, NC-140w, NC-8100h, NC-9100h, NC-7100w, NC-7200w 및 NC-2200w를 의미합니다.

## 관련 정보

• [SSL/TLS를 사용하여 안전하게 네트워크 제품 관리](#page-100-0)

 [Home](#page-1-0) > [보안](#page-92-0) > [네트워크 보안 기능](#page-98-0) > [SSL/TLS를 사용하여 안전하게 네트워크 제품 관리](#page-100-0) > SSL/TLS를 사 용하여 문서를 안전하게 인쇄

## SSL/TLS를 사용하여 문서를 안전하게 인쇄

관련 모델: HL-L2350DW/HL-L2351DW/HL-L2370DN/HL-L2375DW/HL-L2376DW/HL-L2385DW/ HL-L2386DW

IPP 프로토콜을 사용하여 문서를 안전하게 인쇄하기 위해 IPPS 프로토콜을 사용할 수 있습니다.

- 1. 웹 브라우저를 시작합니다.
- 2. 브라우저의 주소 표시줄에 "http://machine's IP address"("machine's IP address"는 제품의 IP 주소)를 입 력합니다.

예:

Ø

http://192.168.1.2

Ø • DNS (Domain Name System) 를 사용하거나 NetBIOS 이름을 실행한 경우 IP 주소 대신 "SharedPrinter" 같은 다른 이름을 입력할 수 있습니다.

- 예:

http://SharedPrinter

NetBIOS 이름을 실행한 경우 노드 이름을 사용할 수도 있습니다.

- 예:

http://brnxxxxxxxxxxxx

NetBIOS 이름은 네트워크 구성 보고서에서 확인할 수 있습니다.

- Mac의 경우 Status Monitor (상태 모니터) 화면에서 제품의 아이콘을 클릭하여 웹 기반 관리에 액세스 합니다.
- 3. 기본적으로 암호는 필요하지 않습니다. 암호를 설정했으면 입력하고 을 클릭합니다.
- 4. Network (네트워크) 탭을 클릭합니다.
- 5. Protocol (프로토콜)를 클릭합니다. IPP 확인란이 선택되었는지 확인합니다.

IPP 확인란이 선택되지 않은 경우 IPP 확인란을 선택한 다음, Submit (전송)를 클릭합니다. 제품을 다시 시작하여 구성을 활성화합니다. 제품을 재시작한 후 제품의 웹 페이지로 돌아가서 Network (네트워크) 탭을 클릭한 다음, Protocol (프로토 콜)을 클릭합니다.

- 6. HTTP Server Settings (HTTP 서버 설정)을 클릭합니다.
- 7. IPP에서 HTTPS(Port 443) 확인란을 선택한 다음 Submit (전송)을 클릭합니다.
- 8. 제품을 다시 시작하여 구성을 활성화합니다.

IPPS를 사용하여 통신하면 인쇄 서버에 대한 무단 액세스를 막을 수 없습니다.

# 관련 정보 • [SSL/TLS를 사용하여 안전하게 네트워크 제품 관리](#page-100-0)

<span id="page-133-0"></span>[Home](#page-1-0) > [보안](#page-92-0) > [네트워크 보안 기능](#page-98-0) > 안전하게 이메일 송신

## 안전하게 이메일 송신

- [웹 기반 관리를 사용하여 이메일 송신 구성](#page-134-0)
- [사용자 인증을 통해 이메일 송신](#page-135-0)
- [SSL/TLS를 사용하여 안전하게 이메일 송신](#page-136-0)

<span id="page-134-0"></span>[Home](#page-1-0) > [보안](#page-92-0) > [네트워크 보안 기능](#page-98-0) > [안전하게 이메일 송신](#page-133-0) > 웹 기반 관리를 사용하여 이메일 송신 구성

## 웹 기반 관리를 사용하여 이메일 송신 구성

관련 모델: HL-L2350DW/HL-L2351DW/HL-L2370DN/HL-L2375DW/HL-L2376DW/HL-L2385DW/ HL-L2386DW

웹 기반 관리를 사용하여 사용자 인증을 통한 안전한 이메일 송신 또는 SSL/TLS를 통한 이메일 송신을 구성 하는 것이 좋습니다.

- 1. 웹 브라우저를 시작합니다.
- 2. 브라우저의 주소 표시줄에 "http://machine's IP address"("machine's IP address"는 제품의 IP 주소)를 입 력합니다.
	- 예:

http://192.168.1.2

- 3. 기본적으로 암호는 필요하지 않습니다. 암호를 설정했으면 입력하고 ⇒을 클릭합니다.
- 4. Network (네트워크) 탭을 클릭합니다.
- 5. 왼쪽 탐색 표시줄에서 Protocol (프로토콜) 메뉴를 클릭합니다.
- 6. SMTP 필드에서 Advanced Settings (고급 설정)을 클릭하고 SMTP의 상태가 Enabled (사용)인지 확인합니 다.
- 7. SMTP 설정을 구성합니다.
	- 구성 후 테스트 이메일을 송신하여 이메일 설정이 올바른지 확인할 수 있습니다.
	- SMTP 서버 설정을 모를 경우 네트워크 관리자나 ISP(인터넷 서비스 공급자)에게 문의하십시오.
- 8. 완료되면 Submit (전송)을 클릭합니다.

Test Send E-mail Configuration (이메일 전송 구성 테스트) 대화 상자가 나타납니다.

9. 대화 상자의 안내에 따라 현재 설정을 테스트합니다.

## 관련 정보

• [안전하게 이메일 송신](#page-133-0)

<span id="page-135-0"></span>[Home](#page-1-0) > [보안](#page-92-0) > [네트워크 보안 기능](#page-98-0) > [안전하게 이메일 송신](#page-133-0) > 사용자 인증을 통해 이메일 송신

#### 사용자 인증을 통해 이메일 송신

관련 모델: HL-L2350DW/HL-L2351DW/HL-L2370DN/HL-L2375DW/HL-L2376DW/HL-L2385DW/ HL-L2386DW

구입하신 Brother 제품은 SMTP-AUTH 방법을 사용하여 사용자 인증이 필요한 이메일 서버를 통해 이메일을 송 신합니다. 이 방법은 권한 없는 사용자가 이메일 서버에 액세스하지 못하게 합니다. 이메일 알림 및 이메일 보고서에 대해 SMTP-AUTH 방법을 사용할 수 있습니다.

Ø 웹 기반 관리를 사용하여 SMTP 인증을 구성하는 것이 좋습니다.

#### 이메일 서버 설정

이메일 서버에서 사용된 방법과 일치하도록 구입하신 제품의 SMTP 인증 방법을 구성해야 합니다. 이메일 서버 설정에 대한 자세한 내용은 네트워크 관리자나 ISP(인터넷 서비스 공급자)에게 문의하십시오.

Ø SMTP 서버 인증을 사용하도록 설정하려면 웹 기반 관리 SMTP 화면의 Server Authentication Method (서 버 인증 방법)에서 SMTP-AUTH를 선택해야 합니다.

## 관련 정보

• [안전하게 이메일 송신](#page-133-0)

## <span id="page-136-0"></span>SSL/TLS를 사용하여 안전하게 이메일 송신

관련 모델: HL-L2350DW/HL-L2351DW/HL-L2370DN/HL-L2375DW/HL-L2376DW/HL-L2385DW/ HL-L2386DW

구입하신 Brother 제품은 보안 SSL/TLS 통신이 필요한 이메일 서버를 통해 이메일을 송신하기 위한 SSL/TLS 방법을 지원합니다. SSL/TLS 통신을 사용 중인 이메일 서버를 통해 이메일을 송신하려면 SMTP over SSL/TLS 를 구성해야 합니다.

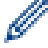

웹 기반 관리를 사용하여 SSL/TLS를 구성하는 것이 좋습니다.

#### 서버 인증서 확인

SSL/TLS에서 SSL 또는 TLS를 선택하는 경우 Verify Server Certificate (서버 인증서 확인) 확인란이 자동으로 선택됩니다.

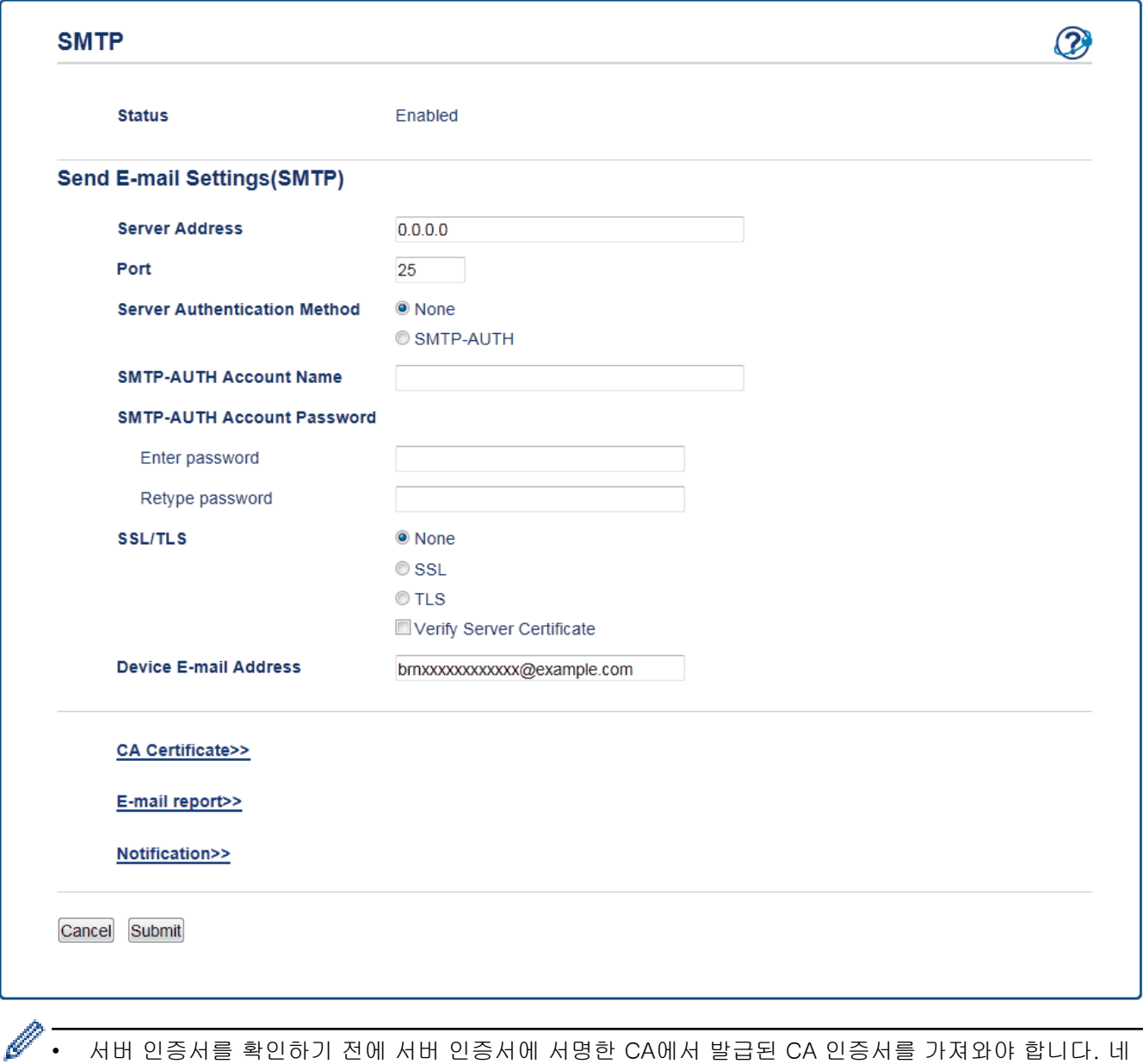

- 서버 인증서를 확인하기 전에 서버 인증서에 서명한 CA에서 발급된 CA 인증서를 가져와야 합니다. 네 트워크 관리자 또는 ISP(인터넷 서비스 공급자)에게 문의하여 CA 인증서 가져오기가 필요한지 확인하 십시오.
	- 서버 인증서를 확인할 필요가 없으면 Verify Server Certificate (서버 인증서 확인) 확인란의 선택을 취 소하십시오.

#### 포트 번호

SSL를 선택하면 Port (포트) 값이 프로토콜과 일치하도록 변경됩니다. 포트 번호를 수동으로 변경하려면 SSL/TLS를 선택한 후 포트 번호를 입력하십시오.

이메일 서버에서 사용된 방법과 일치하도록 구입하신 제품의 SMTP 통신 방법을 구성해야 합니다. 이메일 서버 설정에 대한 자세한 내용은 네트워크 관리자나 ISP에게 문의하십시오.

대부분의 경우 안전하게 웹메일 서비스를 하려면 다음과 같은 설정이 필요합니다.

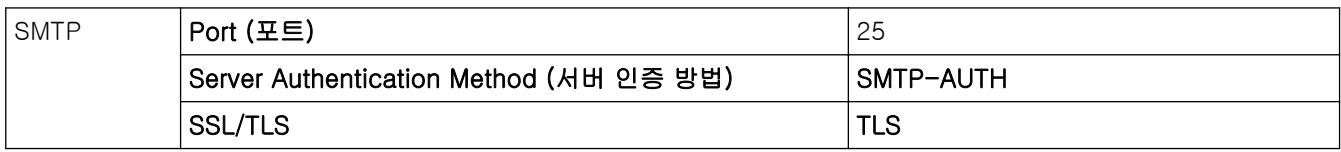

### 관련 정보

• [안전하게 이메일 송신](#page-133-0)

<span id="page-138-0"></span>▲[Home](#page-1-0) > 모바일

# 모바일

- [Google Cloud Print](#page-139-0)
- [AirPrint](#page-148-0)
- [Windows용 모바일 인쇄](#page-157-0)
- Mopria® [Print Service](#page-158-0)
- [모바일 장치용 Brother iPrint&Scan](#page-159-0)
- [NFC\(Near-Field Communication\)](#page-160-0)

<span id="page-139-0"></span>[Home](#page-1-0) > [모바일](#page-138-0) > Google Cloud Print

# Google Cloud Print

- [Google Cloud Print 개요](#page-140-0)
- [Google Cloud Print를 사용하기 전에](#page-141-0)
- Google Chrome™ [또는 Chrome OS](#page-145-0)™에서 인쇄
- Google Drive<sup>™</sup> [for Mobile에서 인쇄](#page-146-0)
- Gmail™ [Webmail Service for Mobile에서 인쇄](#page-147-0)

<span id="page-140-0"></span>[Home](#page-1-0) > [모바일](#page-138-0) > [Google Cloud Print](#page-139-0) > Google Cloud Print 개요

## Google Cloud Print 개요

관련 모델: HL-L2350DW/HL-L2351DW/HL-L2370DN/HL-L2375DW/HL-L2376DW/HL-L2385DW/ HL-L2386DW

Google Cloud Print™는 프린터 드라이버를 장치에 설치하지 않고 네트워크 호환 장치(예를 들어 휴대폰 또는 컴퓨터)를 사용하여 Google 계정에 등록된 프린터로 인쇄할 수 있는 Google 서비스입니다.

Android™ 앱에서 인쇄하려면 Google Play™ Store 스토어에서 Google Cloud Print™ 앱을 설치해야 합니다.

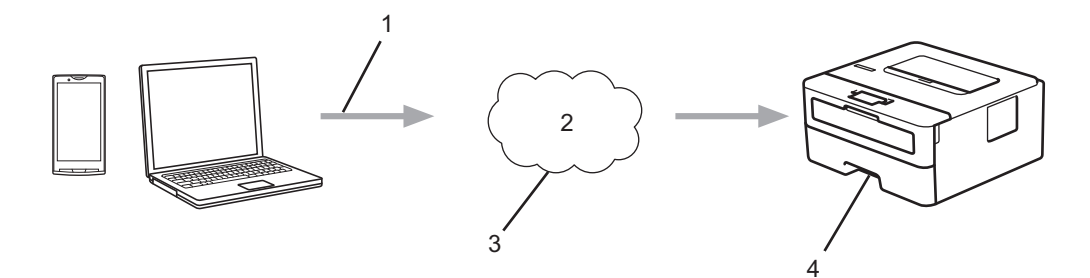

- 1. 인쇄 요청
- 2. 인터넷
- 3. Google Cloud Print™
- 4. 인쇄

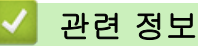

• [Google Cloud Print](#page-139-0)

<span id="page-141-0"></span>[Home](#page-1-0) > [모바일](#page-138-0) > [Google Cloud Print](#page-139-0) > Google Cloud Print를 사용하기 전에

# Google Cloud Print를 사용하기 전에

- [Google Cloud Print 사용을 위한 네트워크 설정](#page-142-0)
- Google Chrome™[을 사용하여 Google Cloud Print에 제품 등록](#page-143-0)
- [웹 기반 관리를 사용하여 제품을 Google Cloud Print에 등록](#page-144-0)

<span id="page-142-0"></span> [Home](#page-1-0) > [모바일](#page-138-0) > [Google Cloud Print](#page-139-0) > [Google Cloud Print를 사용하기 전에](#page-141-0) > Google Cloud Print 사 용을 위한 네트워크 설정

# Google Cloud Print 사용을 위한 네트워크 설정

관련 모델: HL-L2350DW/HL-L2351DW/HL-L2370DN/HL-L2375DW/HL-L2376DW/HL-L2385DW/ HL-L2386DW

Google Cloud Print™를 사용하려면 구입하신 Brother 제품이 유선 또는 무선 연결을 통해 인터넷에 액세스할 수 있는 네트워크에 연결되어 있어야 합니다. 제품을 올바르게 연결하고 구성하려면 빠른 설정 가이드나이 가이 드의 관련 항목을 참조하십시오.

## 관련 정보

• [Google Cloud Print를 사용하기 전에](#page-141-0)

관련 내용:

• [Google Cloud Print 문제](#page-198-0)

<span id="page-143-0"></span> [Home](#page-1-0) > [모바일](#page-138-0) > [Google Cloud Print](#page-139-0) > [Google Cloud Print를 사용하기 전에](#page-141-0) > Google Chrome™을 사 용하여 Google Cloud Print에 제품 등록

# Google Chrome™을 사용하여 Google Cloud Print에 제품 등록

관련 모델: HL-L2350DW/HL-L2351DW/HL-L2370DN/HL-L2375DW/HL-L2376DW/HL-L2385DW/ HL-L2386DW

Google 계정을 가지고 있는지 확인하십시오. 계정이 없으면 컴퓨터나 모바일 장치를 사용하여 Google 웹 사 이트(<https://accounts.google.com/signup>)에 액세스하고 계정을 만듭니다. 등록 프로세스를 시작하기 전에 Brother 제품이 유휴 상태인지 확인합니다.

Ø 이 섹션의 단계는 Windows 사용자용 예입니다. 사용 중인 운영 체제 및 환경에 따라 컴퓨터에 표시되는 화면이 다를 수도 있습니다.

- 1. 컴퓨터에서 Google Chrome™을 엽니다.
- 2. Google 계정에 로그인합니다.
- $3.$  Google Chrome™ 메뉴 아이콘을 클릭하고 나서 설정 > 고급 설정 표시를 클릭합니다.
- 4. Google 클라우드 프린트 섹션에서 설정를 클릭합니다.
- 5. 화면 지침에 따라 제품을 등록합니다.
- 6. 확인 메시지가 제품에 나타나면 [OK] 버튼을 누릅니다.

Ø 확인 메시지가 제품의 LCD에 나타나지 않으면 다음 단계를 반복합니다.

7. Brother 제품을 등록했으면 해당 제품이 내기기 필드에 나타납니다.

## 관련 정보

• [Google Cloud Print를 사용하기 전에](#page-141-0)
[Home](#page-1-0) > [모바일](#page-138-0) > [Google Cloud Print](#page-139-0) > [Google Cloud Print를 사용하기 전에](#page-141-0) > 웹 기반 관리를 사용하 여 제품을 Google Cloud Print에 등록

#### 웹 기반 관리를 사용하여 제품을 Google Cloud Print에 등록

관련 모델: HL-L2350DW/HL-L2351DW/HL-L2370DN/HL-L2375DW/HL-L2376DW/HL-L2385DW/ HL-L2386DW

Google 계정을 가지고 있는지 확인하십시오. 계정이 없으면 컴퓨터나 모바일 장치를 사용하여 Google 웹 사 이트(<https://accounts.google.com/signup>)에 액세스하고 계정을 만듭니다.

등록 프로세스를 시작하기 전에 Brother 제품이 유휴 상태인지 확인합니다.

제품을 등록하기 전에 올바른 날짜 및 시간이 제품에 설정되어 있는지 확인합니다.

- 1. Brother 제품이 컴퓨터 또는 모바일 장치와 동일한 네트워크에 연결되어 있는지 확인합니다.
- 2. 웹 브라우저를 시작합니다.
- 3. 브라우저의 주소 표시줄에 "http://machine's IP address"("machine's IP address"는 제품의 IP 주소)를 입 력합니다.

예:

http://192.168.1.2

- 4. 기본적으로 암호는 필요하지 않습니다. 암호를 설정했으면 입력하고 ➡️을 클릭합니다.
- 5. Network (네트워크) 탭을 클릭합니다.
- 6. 왼쪽 탐색 표시줄에서 Protocol (프로토콜) 메뉴를 클릭합니다.
- 7. Google Cloud Print (Google 클라우드 프린트)가 선택되었는지 확인하고 나서 Advanced Settings (고급 설 정)를 클릭합니다.
- 8. Status (상태)가 Enabled (사용)로 설정되어 있는지 확인합니다. Register (등록)를 클릭합니다.
- 9. 화면 지침에 따라 제품을 등록합니다.
- 10. 확인 메시지가 제품에 나타나면 OK 버튼을 누릅니다.

Q 확인 메시지가 제품의 LCD에 나타나지 않으면 다음 단계를 반복합니다.

11. Google을 클릭합니다.

- 12. Google Cloud Print™의 로그인 화면이 나타납니다. Google 계정에 로그인하고 화면 지침에 따라 제품을 등 록합니다.
- 13. 제품 등록을 완료했으면 웹 기반 관리 화면으로 돌아가서 Registration Status (등록 상태)가 Registered (등 록됨)로 설정되어 있는지 확인합니다.

#### 관련 정보

• [Google Cloud Print를 사용하기 전에](#page-141-0)

[Home](#page-1-0) > [모바일](#page-138-0) > [Google Cloud Print](#page-139-0) > Google Chrome™ 또는 Chrome OS™에서 인쇄

# Google Chrome™ 또는 Chrome OS™에서 인쇄

관련 모델: HL-L2350DW/HL-L2351DW/HL-L2370DN/HL-L2375DW/HL-L2376DW/HL-L2385DW/ HL-L2386DW

- 1. 구입하신 Brother 제품이 켜져 있는지 확인합니다.
- 2. 인쇄할 웹 페이지를 엽니다.
- 3. Google Chrome™ 메뉴 아이콘을 클릭합니다.
- 4. 인쇄을 클릭합니다.
- 5. 프린터 목록에서 제품을 선택합니다.
- 6. 필요할 경우 인쇄 옵션을 변경합니다.
- 7. 인쇄을 클릭합니다.

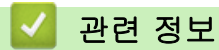

• [Google Cloud Print](#page-139-0)

[Home](#page-1-0) > [모바일](#page-138-0) > [Google Cloud Print](#page-139-0) > Google Drive™ for Mobile에서 인쇄

# Google Drive™ for Mobile에서 인쇄

관련 모델: HL-L2350DW/HL-L2351DW/HL-L2370DN/HL-L2375DW/HL-L2376DW/HL-L2385DW/ HL-L2386DW

- 1. 구입하신 Brother 제품이 켜져 있는지 확인합니다.
- 2. Android™ 또는 iOS 장치의 웹 브라우저에서 Google Drive™에 액세스합니다.
- 3. 인쇄할 문서를 엽니다.
- 4. 메뉴 아이콘을 누릅니다.
- 5. 인쇄를 누릅니다.
- 6. 프린터 목록에서 제품을 선택합니다.
- 7. 필요할 경우 인쇄 옵션을 변경합니다.
- 8. 또는 인쇄를 누릅니다.

#### 관련 정보

• [Google Cloud Print](#page-139-0)

[Home](#page-1-0) > [모바일](#page-138-0) > [Google Cloud Print](#page-139-0) > Gmail™ Webmail Service for Mobile에서 인쇄

# Gmail™ Webmail Service for Mobile에서 인쇄

관련 모델: HL-L2350DW/HL-L2351DW/HL-L2370DN/HL-L2375DW/HL-L2376DW/HL-L2385DW/ HL-L2386DW

- 1. 구입하신 Brother 제품이 켜져 있는지 확인합니다.
- 2. Android™ 또는 iOS 장치의 웹 브라우저에서 Gmail™ 웹 메일 서비스에 액세스합니다.
- 3. 인쇄할 이메일을 엽니다.
- 4. 메뉴 아이콘을 누릅니다.

Ø .<br><sup>.</sup> 첨부 파일 이름 옆에 **인쇄**가 나타나면 첨부 파일도 인쇄할 수 있습니다. **인쇄**를 누른 다음 모바일 장치의 지침을 따릅니다.

- 5. 인쇄를 누릅니다.
- 6. 프린터 목록에서 제품을 선택합니다.
- 7. 필요할 경우 인쇄 옵션을 변경합니다.
- 8. 또는 인쇄를 누릅니다.

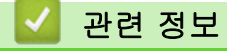

• [Google Cloud Print](#page-139-0)

#### <span id="page-148-0"></span>▲ [Home](#page-1-0) > [모바일](#page-138-0) > AirPrint

## AirPrint

- [AirPrint 개요](#page-149-0)
- [AirPrint를 사용하기 전에](#page-150-0)
- [AirPrint를 사용하여 인쇄](#page-153-0)

#### <span id="page-149-0"></span>▲ [Home](#page-1-0) > [모바일](#page-138-0) > [AirPrint](#page-148-0) > AirPrint 개요

#### AirPrint 개요

관련 모델: HL-L2350DW/HL-L2351DW/HL-L2370DN/HL-L2375DW/HL-L2376DW/HL-L2385DW/ HL-L2386DW

AirPrint는 드라이버를 설치할 필요가 없이 iPad, iPhone, iPod touch 및 Mac 컴퓨터에서 사진, 이메일, 웹 페이지 및 문서를 무선으로 인쇄할 수 있도록 해주는 Apple 운영 체제용 인쇄 솔루션입니다.

자세한 내용은 Apple 웹사이트를 참조하십시오.

Works with Apple 배지의 사용은 액세서리가 배지에 명시된 기술을 활 용하여 작동하도록 특별히 개발되었고 Apple 성능 표준을 충족한다는 인 증을 개발자로부터 받았음을 의미합니다.

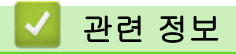

• [AirPrint](#page-148-0)

관련 내용:

• [AirPrint 문제](#page-199-0)

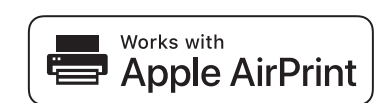

<span id="page-150-0"></span>▲ [Home](#page-1-0) > [모바일](#page-138-0) > [AirPrint](#page-148-0) > AirPrint를 사용하기 전에

### AirPrint를 사용하기 전에

- [AirPrint를 사용하기 위한 네트워크 설정](#page-151-0)
- [웹 기반 관리\(웹 브라우저\)를 사용하여 AirPrint를 실행/해제](#page-152-0)

<span id="page-151-0"></span>[Home](#page-1-0) > [모바일](#page-138-0) > [AirPrint](#page-148-0) > [AirPrint를 사용하기 전에](#page-150-0) > AirPrint를 사용하기 위한 네트워크 설정

#### AirPrint를 사용하기 위한 네트워크 설정

관련 모델: HL-L2350DW/HL-L2351DW/HL-L2370DN/HL-L2375DW/HL-L2376DW/HL-L2385DW/ HL-L2386DW

AirPrint를 사용하려면 구입하신 Brother 제품과 연결된 무선 네트워크에 모바일 장치를 연결해야 합니다. AirPrint는 인프라 모드 또는 Wi-Fi Direct®를 사용하는 무선 연결을 지원합니다.

모바일 장치를 무선 연결용으로 구성하려면 해당 모바일 장치의 사용자 설명서를 참조하십시오. Safari에서 을 눌러 Apple 웹사이트에 있는 해당 모바일 장치의 사용자 설명서에 대한 링크를 찾을 수 있습니다.

무선 네트워크용으로 Brother 제품을 구성하려면 *빠른 설정 가이드*또는 이 가이드의 관련 항목을 참조하십시 오.Brother 제품이 유선 네트워크를 지원하는 경우 네트워크 케이블을 사용하여 무선 액세스 포인트/라우터를 연결할 수 있습니다.

Brother 제품에서 Wi-Fi Direct를 지원하고 Brother 제품을 Wi-Fi Direct 네트워크용으로 구성하려면 이 온라인 가이드에서 관련 항목을 참조하십시오.

#### 관련 정보

• [AirPrint를 사용하기 전에](#page-150-0)

<span id="page-152-0"></span> [Home](#page-1-0) > [모바일](#page-138-0) > [AirPrint](#page-148-0) > [AirPrint를 사용하기 전에](#page-150-0) > 웹 기반 관리(웹 브라우저)를 사용하여 AirPrint를 실행/해제

## 웹 기반 관리(웹 브라우저)를 사용하여 AirPrint를 실행/해제

관련 모델: HL-L2350DW/HL-L2351DW/HL-L2370DN/HL-L2375DW/HL-L2376DW/HL-L2385DW/ HL-L2386DW

Brother 제품이 컴퓨터와 동일한 네트워크에 연결되어 있는지 확인합니다.

- 1. 웹 브라우저를 시작합니다.
- 2. 브라우저의 주소 표시줄에 "http://machine's IP address"("machine's IP address"는 제품의 IP 주소)를 입 력합니다.

 $[0]$ :

http://192.168.1.2

- 3. 기본적으로 암호는 필요하지 않습니다. 암호를 설정했으면 입력하고 ⇒을 클릭합니다.
- 4. Network (네트워크) 탭을 클릭합니다.
- 5. 왼쪽 탐색 표시줄에서 Protocol (프로토콜) 메뉴를 클릭합니다.
- 6. AirPrint를 해제하려면 AirPrint 확인란을 선택 취소합니다. AirPrint를 실행하려면 AirPrint 확인란을 선택합니 다.

Ø 기본적으로는, AirPrint가 실행됩니다.

- 7. Submit (전송)을 클릭합니다.
- 8. 제품을 다시 시작하여 구성을 활성화합니다.

관련 정보

• [AirPrint를 사용하기 전에](#page-150-0)

<span id="page-153-0"></span>▲ [Home](#page-1-0) > [모바일](#page-138-0) > [AirPrint](#page-148-0) > AirPrint를 사용하여 인쇄

#### AirPrint를 사용하여 인쇄

- [iPad, iPhone 및 iPod touch에서 인쇄](#page-154-0)
- [AirPrint\(macOS\)를 사용하기 전에](#page-155-0)
- [AirPrint\(macOS\)를 사용하여 인쇄](#page-156-0)

<span id="page-154-0"></span>[Home](#page-1-0) > [모바일](#page-138-0) > [AirPrint](#page-148-0) > [AirPrint를 사용하여 인쇄](#page-153-0) > iPad, iPhone 및 iPod touch에서 인쇄

### iPad, iPhone 및 iPod touch에서 인쇄

관련 모델: HL-L2350DW/HL-L2351DW/HL-L2370DN/HL-L2375DW/HL-L2376DW/HL-L2385DW/ HL-L2386DW

인쇄 절차는 응용 프로그램별로 다를 수 있습니다. 아래 예에서는 Safari를 사용합니다.

- 1. 구입하신 Brother 제품이 켜져 있는지 확인합니다.
- 2. Safari를 사용하여 인쇄할 페이지를 엽니다.

3.  $\Box$  또는  $\Box$  누릅니다.

- 4. 인쇄를 누릅니다.
- 5. 구입하신 Brother 제품이 선택되어 있는지 확인합니다.
- 6. 다른 제품이 선택된 경우(또는 프린터가 선택되지 않은 경우) 프린터를 누르십시오. 사용 가능한 제품 목록이 나타납니다.
- 7. 목록에서 구입하신 제품의 이름을 누릅니다.
- 8. 인쇄 매수, 양면 인쇄(구입하신 제품에서 지원하는 경우) 등의 원하는 옵션을 선택합니다.
- 9. 인쇄를 누릅니다.

#### 관련 정보

• [AirPrint를 사용하여 인쇄](#page-153-0)

<span id="page-155-0"></span>[Home](#page-1-0) > [모바일](#page-138-0) > [AirPrint](#page-148-0) > [AirPrint를 사용하여 인쇄](#page-153-0) > AirPrint(macOS)를 사용하기 전에

### AirPrint(macOS)를 사용하기 전에

관련 모델: HL-L2350DW/HL-L2351DW/HL-L2370DN/HL-L2375DW/HL-L2376DW/HL-L2385DW/ HL-L2386DW

macOS를 사용하여 인쇄하기 전에 구입하신 Brother 제품을 Mac 컴퓨터의 프린터 목록에 추가하십시오.

- 1. Apple 메뉴에서 시스템 환경설정를 선택합니다.
- 2. 프린터 및 스캐너을 클릭합니다.
- 3. 왼쪽 프린터 창 아래의 + 아이콘을 클릭합니다.
- 4. 프린터 또는 스캐너 추가…를 클릭합니다. 추가 화면이 나타납니다.
- 5. 구입하신 Brother 제품을 선택하고 사용 팝업 메뉴에서 AirPrint를 선택합니다.
- 6. 추가을 클릭합니다.

#### 관련 정보

• [AirPrint를 사용하여 인쇄](#page-153-0)

<span id="page-156-0"></span>[Home](#page-1-0) > [모바일](#page-138-0) > [AirPrint](#page-148-0) > [AirPrint를 사용하여 인쇄](#page-153-0) > AirPrint(macOS)를 사용하여 인쇄

### AirPrint(macOS)를 사용하여 인쇄

관련 모델: HL-L2350DW/HL-L2351DW/HL-L2370DN/HL-L2375DW/HL-L2376DW/HL-L2385DW/ HL-L2386DW

인쇄 절차는 응용 프로그램별로 다를 수 있습니다. 아래 예에서는 Safari를 사용합니다. 인쇄하기 전에 구입하 신 Brother 제품이 Mac의 프린터 목록에 있는지 확인하십시오.

- 1. 구입하신 Brother 제품이 켜져 있는지 확인합니다.
- 2. Mac 컴퓨터에서 Safari를 사용하여 인쇄할 페이지를 엽니다.
- 3. 파일 메뉴를 클릭한 다음 프린트 를 선택합니다.
- 4. 구입하신 Brother 제품이 선택되어 있는지 확인합니다. 다른 제품이 선택되어 있거나 선택된 프린터가 없으 면 프린터 팝업 메뉴를 클릭하고 Brother 제품을 선택합니다.
- 5. 인쇄 매수, 양면 인쇄(구입하신 제품에서 지원하는 경우) 등의 원하는 옵션을 선택합니다.
- 6. 프린트을 클릭합니다.

#### 관련 정보

• [AirPrint를 사용하여 인쇄](#page-153-0)

#### Windows용 모바일 인쇄

관련 모델: HL-L2350DW/HL-L2351DW/HL-L2370DN/HL-L2375DW/HL-L2376DW/HL-L2385DW/ HL-L2386DW

Windows용 모바일 인쇄는 Windows 모바일 장치에서 무선으로 인쇄할 수 있는 기능입니다. 장치에 프린터 드 라이버를 설치하지 않은 상태에서 Brother 제품이 연결되어 있는 동일한 네트워크에 연결하여 인쇄할 수 있습니 다. 여러 Windows 앱이 이 기능을 지원합니다.

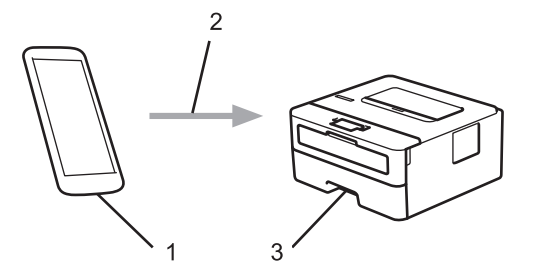

- 1. Windows 모바일 장치(Windows 10 Mobile 이상)
- 2. Wi-Fi® 연결
- 3. Brother 제품

### 관련 정보

• [모바일](#page-138-0)

▲ [Home](#page-1-0) > [모바일](#page-138-0) > Mopria<sup>®</sup> Print Service

## Mopria® Print Service

```
관련 모델: HL-L2350DW/HL-L2351DW/HL-L2370DN/HL-L2375DW/HL-L2376DW/HL-L2385DW/
HL-L2386DW
```
Mopria® Alliance에서 개발된 Mopria® 인쇄 서비스는 Android™ 모바일 장치 (Android™ 버전 4.4 이상)의 인쇄 기능입니다. 이 서비스를 사용하면 제품과 동 일한 네트워크에 연결하여 추가 설정 없이 인쇄할 수 있습니다. 많은 기본 Android™ 앱이 인쇄를 지원합니다.

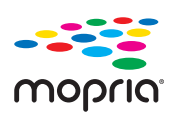

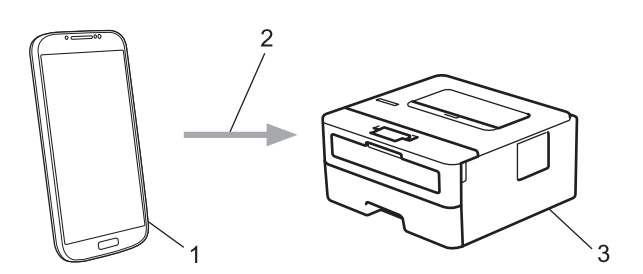

- 1. Android™ 4.4 이상
- 2. Wi-Fi® 연결
- 3. Brother 제품

Google Play™ Store에서 Mopria® 인쇄 서비스를 다운로드하고 Android™ 장치에 설치해야 합니다. 서비스를 사용하기 전에 켜야 합니다.

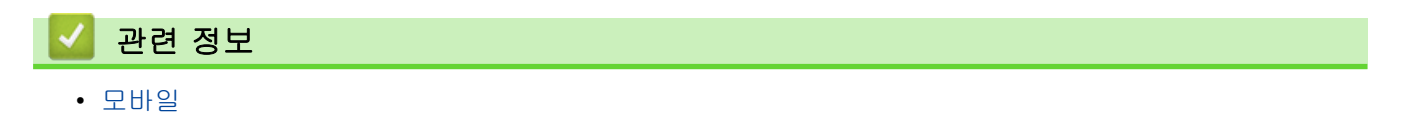

### <span id="page-159-0"></span>모바일 장치용 Brother iPrint&Scan

```
관련 모델: HL-L2350DW/HL-L2351DW/HL-L2370DN/HL-L2375DW/HL-L2376DW/HL-L2385DW/
HL-L2386DW
```
Brother iPrint&Scan을 사용하여 다양한 모바일 장치에서 인쇄합니다.

• Android™ 장치의 경우 Brother iPrint&Scan을 통해 컴퓨터를 사용하지 않고 Android™ 장치에서 직접 Brother 제품의 기능을 사용 할 수 있습니다.

Google Play™ Store 앱에서 Brother iPrint&Scan을 다운로드하고 설치합니다.

• iPhone, iPad 및 iPod touch를 포함하는 모든 iOS 지원 장치의 경우

Brother iPrint&Scan을 통해 iOS 장치에서 Brother 제품의 기능을 직접 사용할 수 있습니다.

Brother iPrint&Scan을 App Store에서 다운로드하여 설치합니다.

• Windows 장치의 경우

Brother iPrint&Scan을 통해 컴퓨터를 사용하지 않고 Windows 장치에서 직접 Brother 제품의 기능을 사용할 수 있습니다.

Brother iPrint&Scan을 Microsoft Store에서 다운로드하여 설치합니다.

추가 상세정보, [support.brother.com/ips](https://support.brother.com/ips/)을 방문합니다.

#### 관련 정보

- [모바일](#page-138-0)
- 관련 내용:
- [Brother iPrint&Scan 개요](#page-162-0)

[Home](#page-1-0) > [모바일](#page-138-0) > NFC(Near-Field Communication)

#### NFC(Near-Field Communication)

관련 모델: HL-L2385DW/HL-L2386DW

NFC(Near-Field Communication)를 통해 서로 간에 가까운 위치에 있는 두 개 장치 사이에 간단한 트랜잭션, 데이터 교환 및 무선 연결을 수행할 수 있습니다.

해당 Android™ 장치가 NFC 사용 가능한 경우 제품 제어판에 있는 NFC 기호를 터치하여 장치에서 데이터(사진, PDF 파일, 텍스트 파일, 웹 페이지 및 이메일 메시지)를 인쇄합니다.

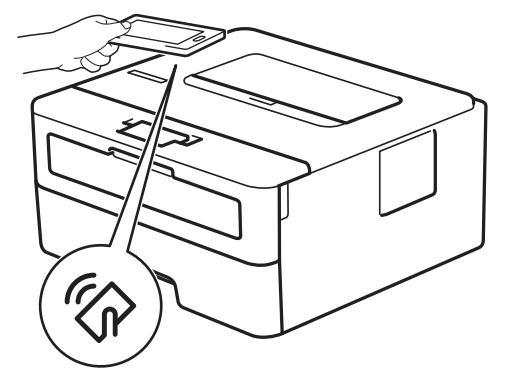

이 기능을 사용하려면 Brother iPrint&Scan을 Android™ 장치에 다운로드하여 설치해야 합니다. 추가 상세정보, [support.brother.com/ips](https://support.brother.com/ips/)을 방문합니다.

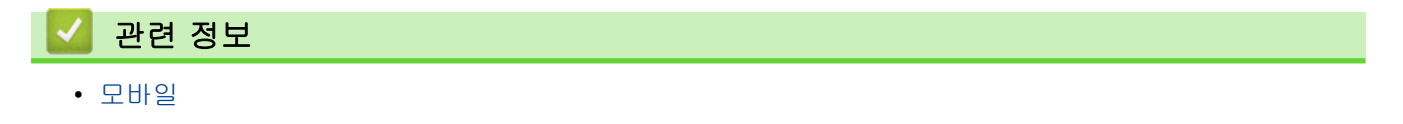

<span id="page-161-0"></span>▲ [Home](#page-1-0) > Windows 및 Mac용 Brother iPrint&Scan

# Windows 및 Mac용 Brother iPrint&Scan

• [Brother iPrint&Scan 개요](#page-162-0)

п

<span id="page-162-0"></span>[Home](#page-1-0) > [Windows 및 Mac용 Brother iPrint&Scan](#page-161-0) > Brother iPrint&Scan 개요

#### Brother iPrint&Scan 개요

Windows 및 Mac용 Brother iPrint&Scan을 사용하여 컴퓨터에서 인쇄합니다.

다음 화면에는 Windows용 Brother iPrint&Scan을 예를 들어 보여줍니다. 실제 화면은 응용 프로그램 버전에 따 라 다를 수 있습니다.

• Windows의 경우

Brother 솔루션 센터[\(support.brother.com\)](https://support.brother.com/)에서 해당 모델의 다운로드 페이지로 이동하여 최신 응용 프로그 램을 다운로드합니다.

• Mac의 경우

Brother iPrint&Scan을 App Store에서 다운로드하여 설치합니다.

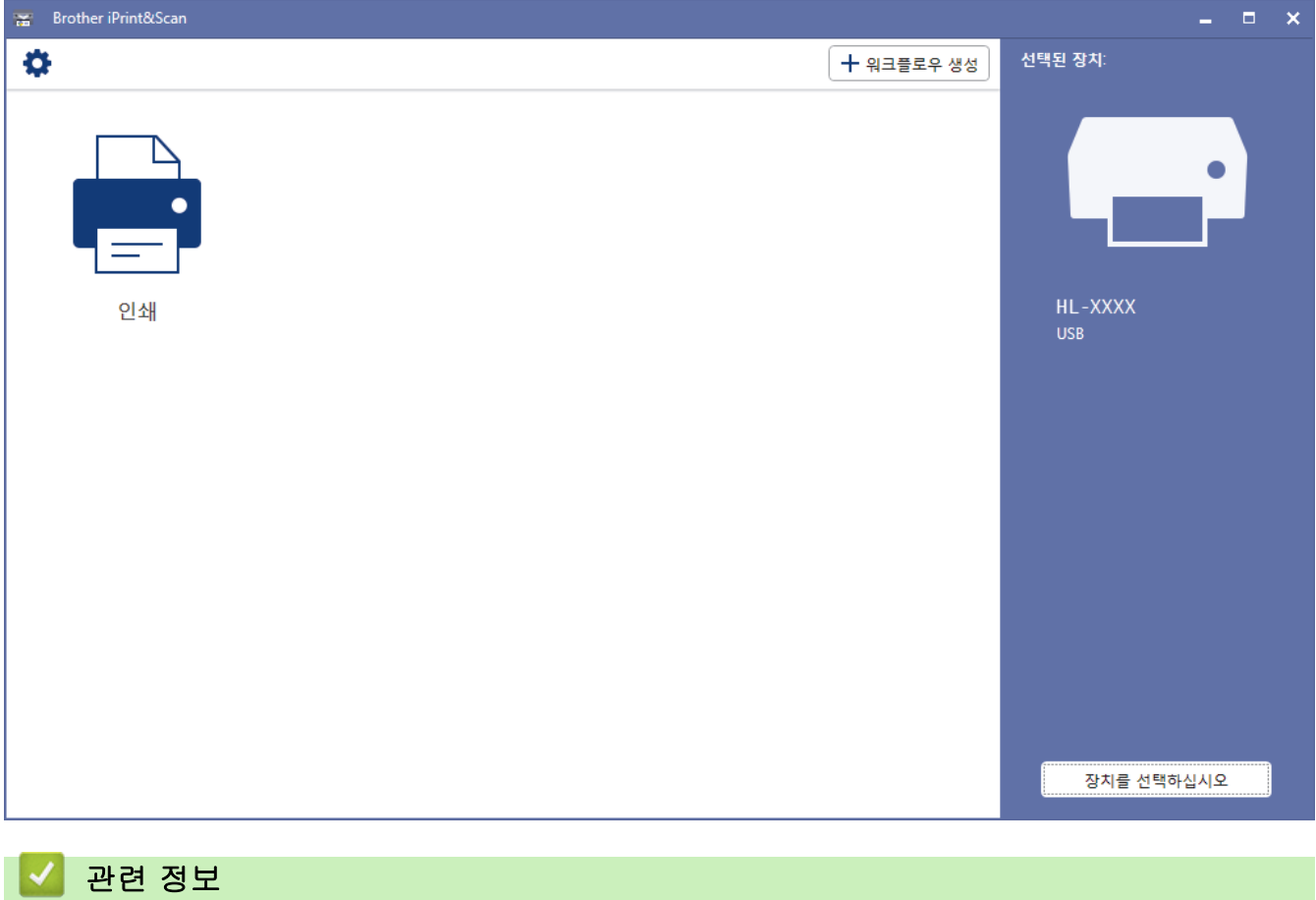

• [Windows 및 Mac용 Brother iPrint&Scan](#page-161-0)

#### 관련 내용:

• [모바일 장치용 Brother iPrint&Scan](#page-159-0)

#### <span id="page-163-0"></span>**▲ [Home](#page-1-0) > 문제 해결**

### 문제 해결

이 단원에서는 Brother 제품 사용 도중 발생할 수 있는 일반적인 문제의 해결 방법에 대해 설명합니다. 대부분의 문제를 직접 해결할 수 있습니다.

#### 중요

Ø

기술 지원을 받으려면 Brother 고객 서비스 또는 해당 지역의 Brother 대리점에 문의해야 합니다. Brother 제품이 아닌 소모품을 사용하면 인쇄 품질, 하드웨어 성능 및 제품 안정성에 영향을 줄 수 있습니다.

추가 도움이 필요하면 Brother 솔루션 센터([support.brother.com\)](https://support.brother.com/)로 이동하십시오.

가장 먼저 다음 사항 확인:

- 제품의 전원 코드가 올바로 연결되어 있고 제품의 전원 스위치가 켜져 있습니다. ▶▶ *빠른 설정 가이드*
- 모든 보호재가 제거되었습니다. >> 빠른 설정 가이드
- 용지가 용지함에 올바로 적재되었습니다.
- 인터페이스 케이블이 제품 및 컴퓨터에 단단히 연결되어 있고, 제품 및 컴퓨터 모두에 무선 연결이 설정되어 있습니다.
- 오류 및 유지보수 메시지

점검으로 문제를 해결하지 못한 경우 문제를 식별한 다음 ▶ 관련 정보

#### 관련 정보

- [오류 및 유지보수 표시](#page-164-0)
- [오류 및 유지보수 메시지](#page-167-0)
- [용지 걸림](#page-171-0)
- [인쇄 문제](#page-180-0)
- [인쇄 품질 개선](#page-183-0)
- [네트워크 문제](#page-188-0)
- [Google Cloud Print 문제](#page-198-0)
- [AirPrint 문제](#page-199-0)
- [기타 문제](#page-200-0)
- [제품 정보](#page-201-0)

<span id="page-164-0"></span>[Home](#page-1-0) > [문제 해결](#page-163-0) > 오류 및 유지보수 표시

#### 오류 및 유지보수 표시

관련 모델: HL-L2310D/HL-L2335D

정교한 사무실 제품을 사용하는 경우 오류가 발생해서 부속품을 교체해야 할 수 있습니다. 그런 경우 본 제품에 서 오류가 식별되거나 일반 유지보수를 요구할 수 있으며, Status Monitor에 해당 메시지가 표시됩니다. 다음 표 는 가장 일반적인 오류 및 유지보수 표시를 보여줍니다.

조치에 나오는 지침에 따라 상태를 개선합니다.

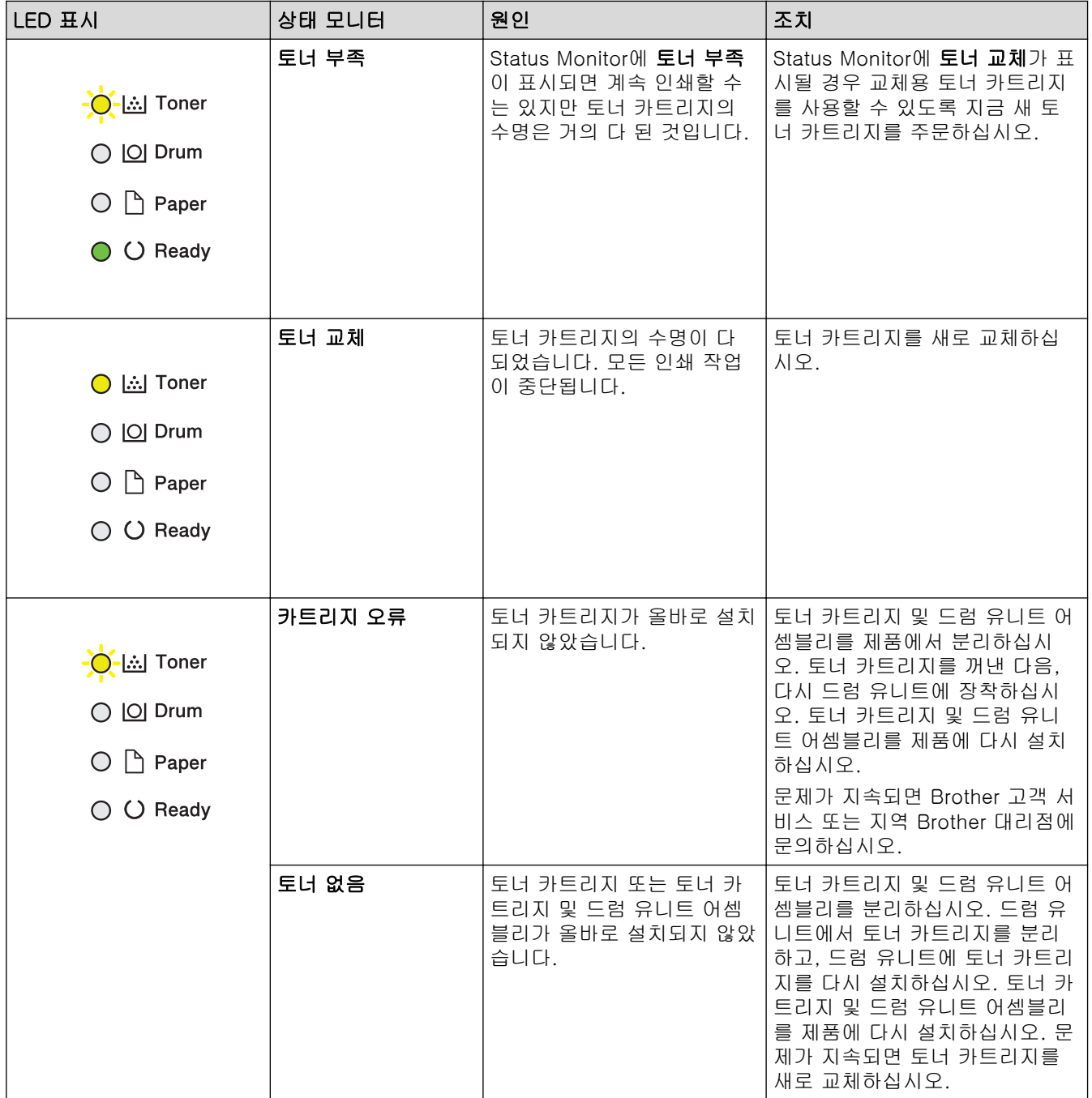

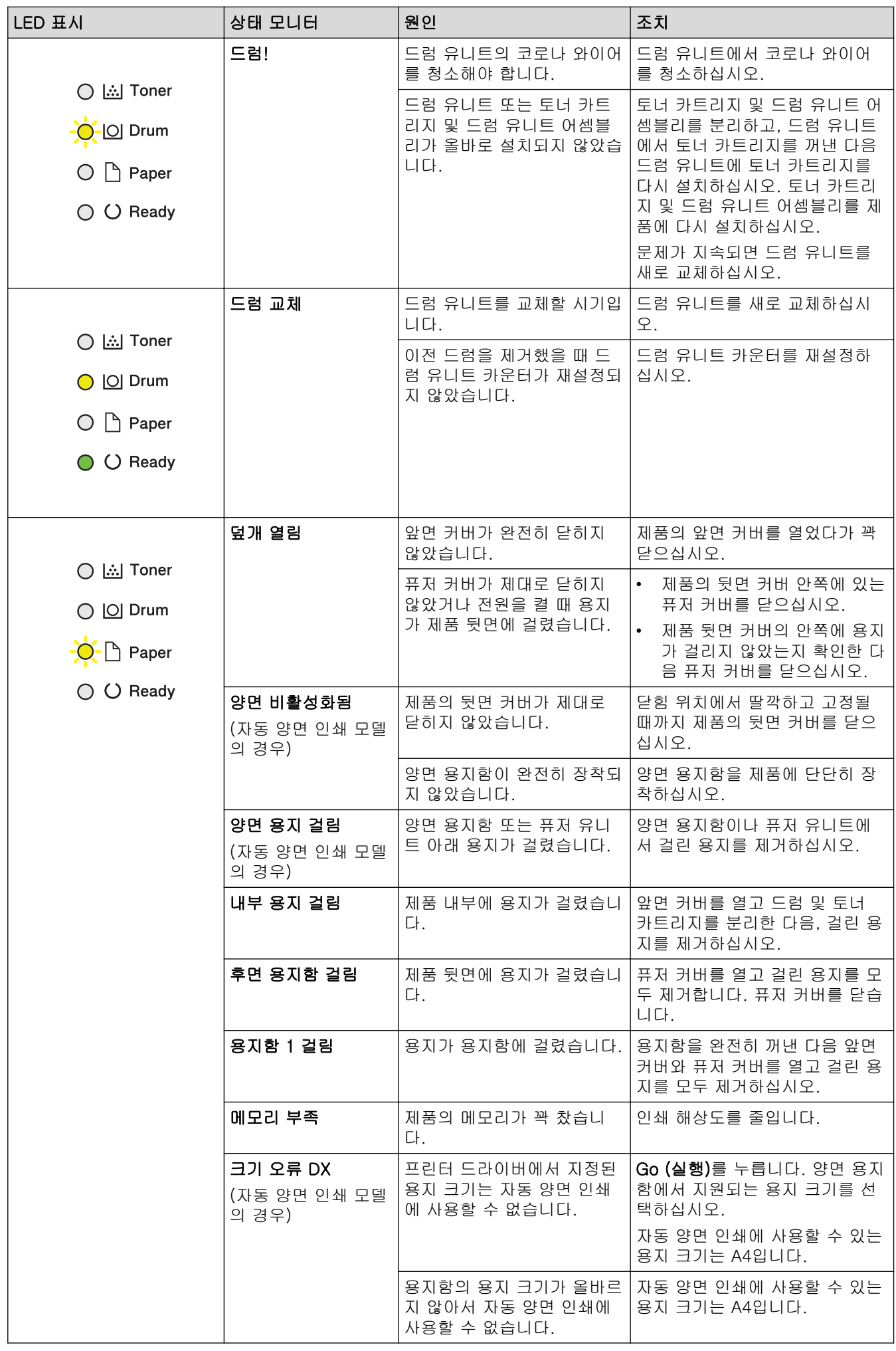

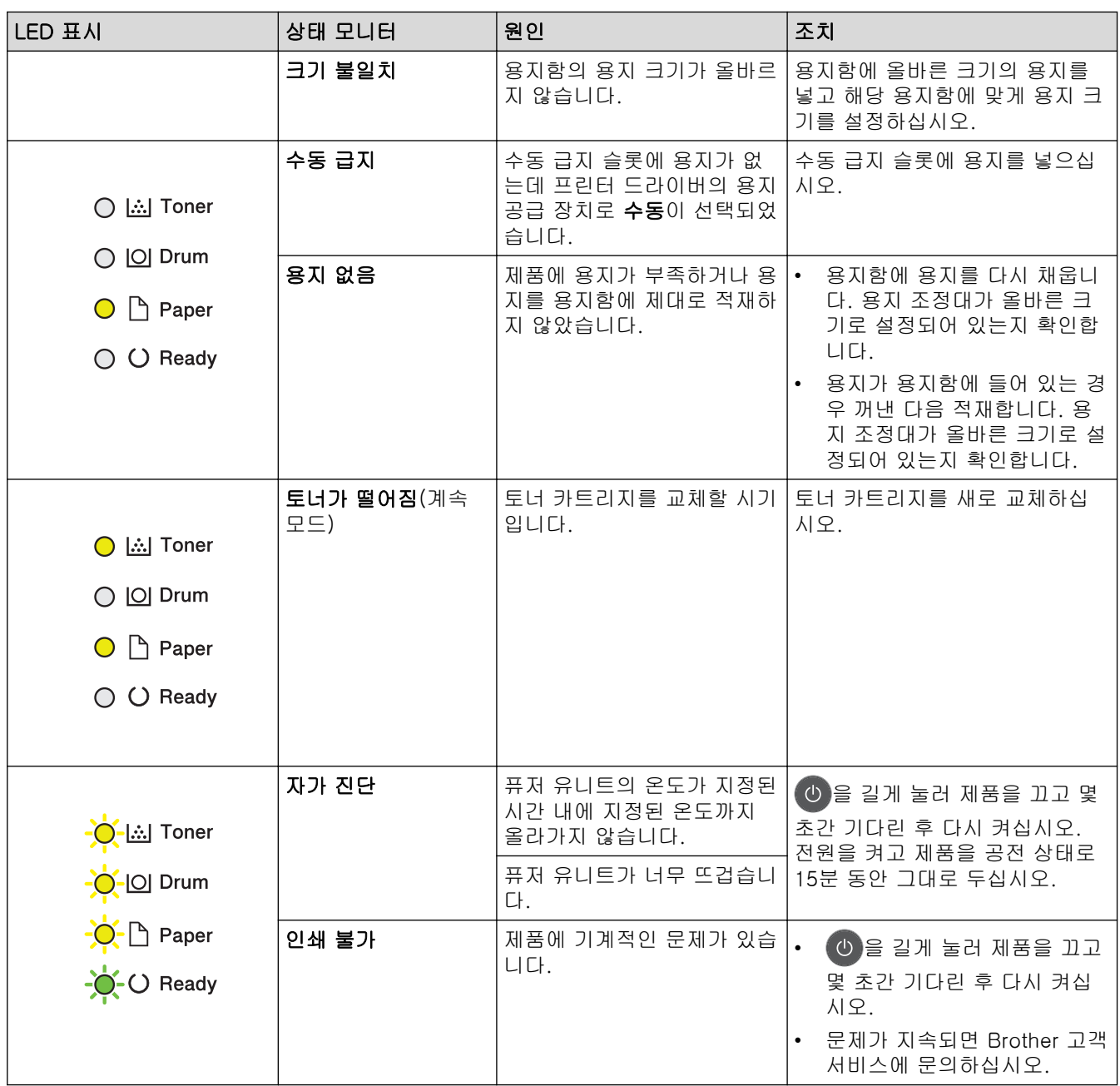

#### 관련 정보 ✔

• [문제 해결](#page-163-0)

- 관련 내용:
- [소모품 교체](#page-207-0)
- [드럼 유니트 교체](#page-212-0)
- [코로나 와이어 청소](#page-216-0)

### <span id="page-167-0"></span>오류 및 유지보수 메시지

#### Ø (HL-L2385DW/HL-L2386DW)

LCD에 오류가 표시되거나 Android™ 장치가 NFC 기능을 지원하는 경우 Brother 제품의 NFC 로고에 장치 를 터치하여 Brother 솔루션 센터에 액세스하고 장치에서 최신 FAQ를 검색합니다. (휴대폰 공급자의 메시 지 및 데이터 요금이 부과될 수 있습니다.)

Brother 제품 및 Android™ 장치의 NFC 설정이 On으로 설정되었는지 확인합니다.

정교한 사무실 제품을 사용하는 경우 오류가 발생해서 부속품을 교체해야 할 수 있습니다. 그런 경우 본 제품에 서 오류가 식별되거나 일반 유지보수를 요구할 수 있으며, 적절한 메시지가 표시됩니다. 아래 표에 가장 일반적 인 오류와 유지 관리 메시지가 나와 있습니다.

해결 컬럼의 지침을 따라 오류를 해결하고 메시지를 제거합니다.

대부분의 오류 해결과 정기 유지보수는 사용자 혼자서도 수행할 수 있습니다. 추가 팁이 필요한 경우 [support.brother.com](https://support.brother.com/)을 방문하고 FAQ 및 문제 해결 페이지를 클릭하십시오.

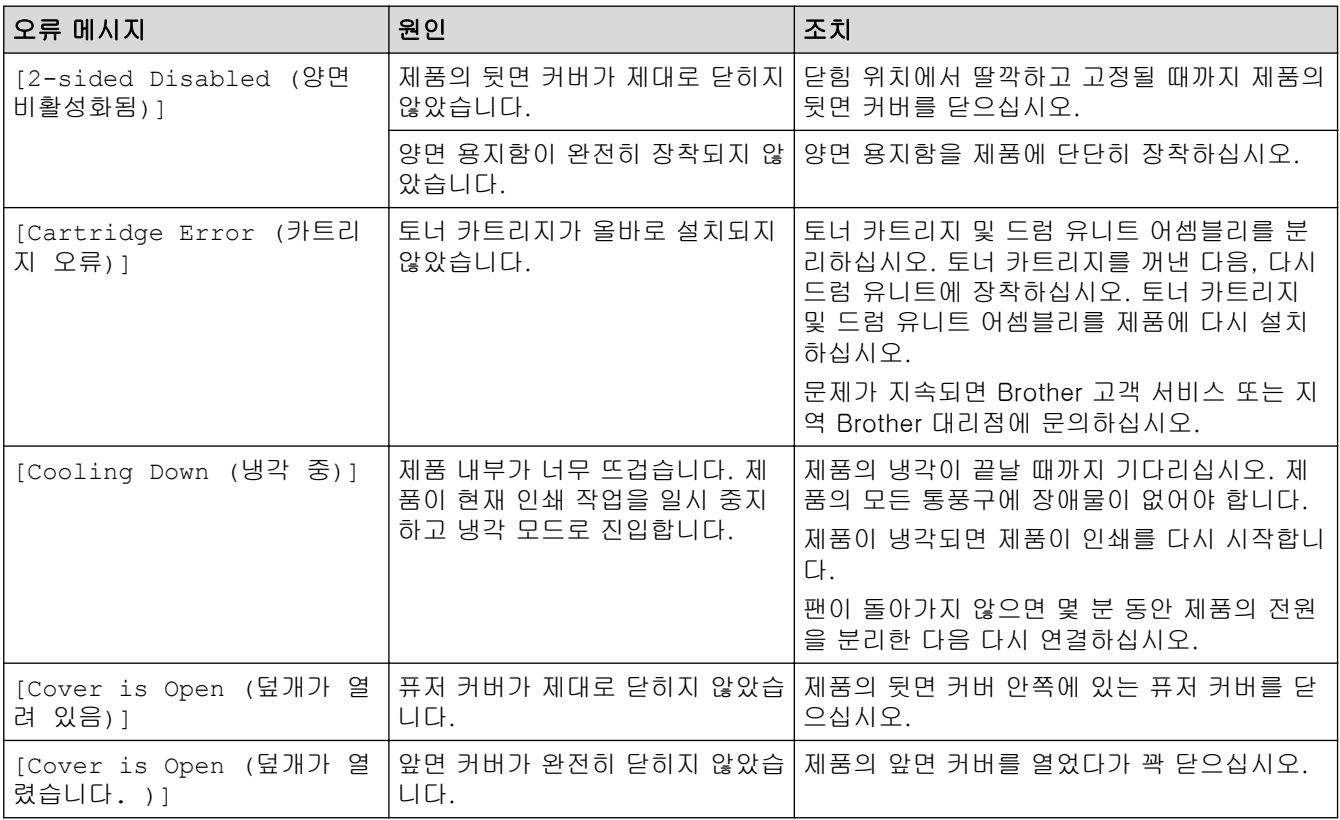

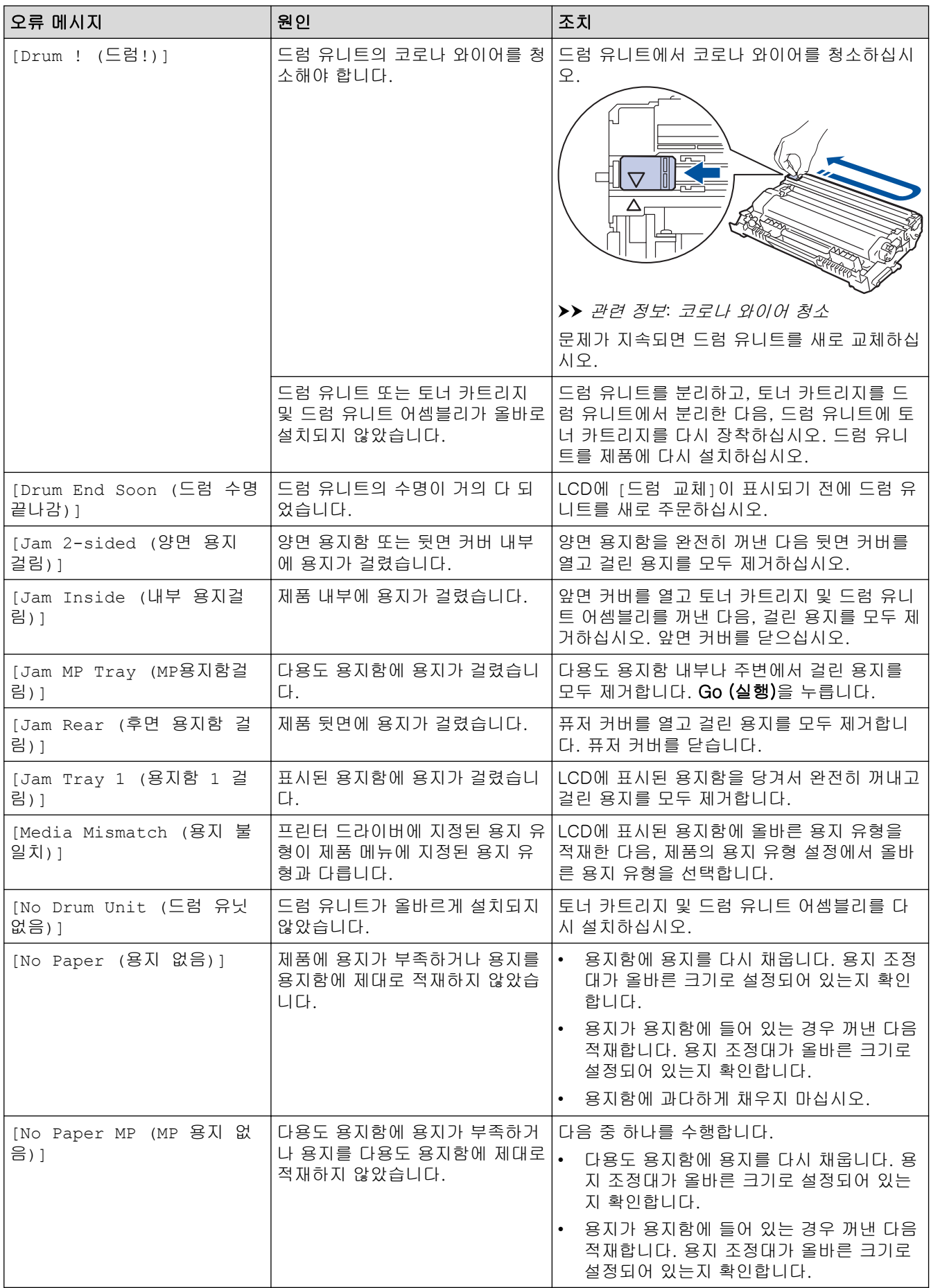

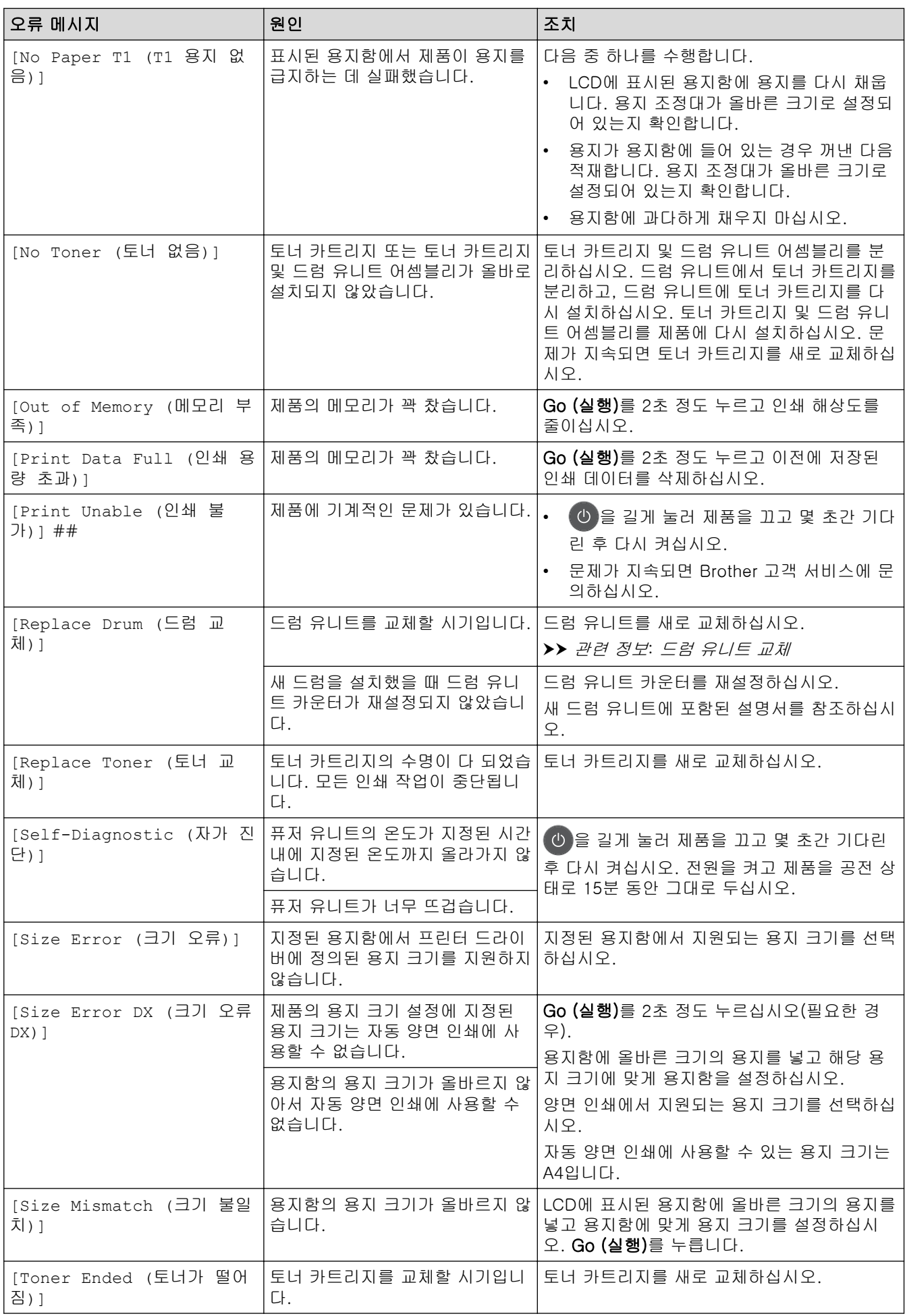

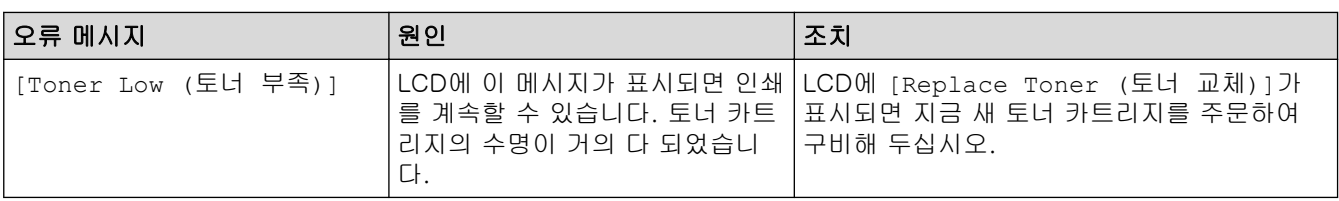

## ■ 관련 정보

#### • [문제 해결](#page-163-0)

#### 관련 내용:

- [소모품 교체](#page-207-0)
- [다용도 용지함을 사용한 적재 및 인쇄](#page-22-0)
- [드럼 유니트 교체](#page-212-0)
- [코로나 와이어 청소](#page-216-0)

### <span id="page-171-0"></span>용지 걸림

새 용지를 추가할 때는 항상 용지함에서 모든 용지를 제거하고 용지 스택을 바르게 펴십시오. 이렇게 하면 제품 에 여러 장의 용지가 한꺼번에 공급되어 용지 걸림이 발생하는 것을 방지할 수 있습니다.

- [용지함에 용지 걸림](#page-172-0)
- [다용도 용지함에 용지 걸림](#page-173-0)
- [제품 뒤쪽에 용지 걸림](#page-174-0)
- [제품 내부에 용지 걸림](#page-176-0)
- [양면 용지함에 용지 걸림](#page-178-0)

#### <span id="page-172-0"></span>용지함에 용지 걸림

제품의 제어판이나 Status Monitor에 용지함에 용지가 걸린 것으로 표시되면 다음 단계를 따릅니다:

1. 용지함을 제품에서 완전히 빼냅니다.

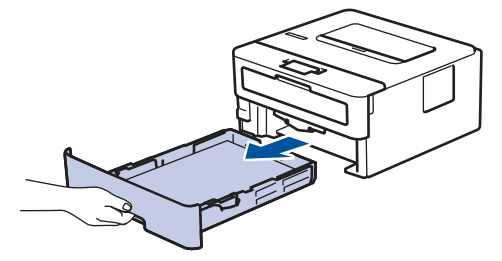

2. 걸린 용지를 천천히 꺼냅니다.

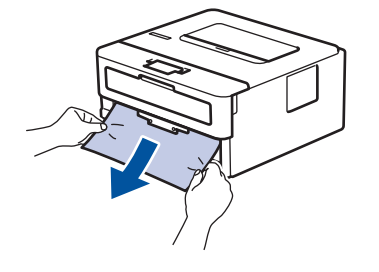

양손을 사용하여 걸린 용지를 아래쪽으로 당기면 용지를 쉽게 제거할 수 있습니다.

3. 용지가 더 이상 걸리지 않도록 용지를 추스린 다음, 용지 크기에 맞게 용지 조정대를 밉니다.

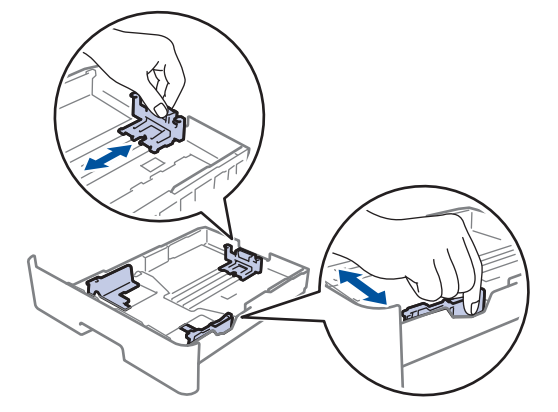

4. 용지가 최대 용지 표시 아래에 있는지 확인합니다(▼▼).

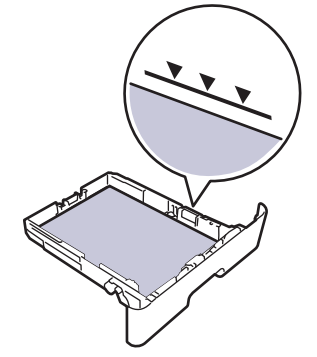

5. 용지함을 제품에 단단히 다시 장착합니다.

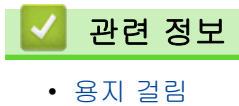

#### <span id="page-173-0"></span>다용도 용지함에 용지 걸림

제품의 제어판이나 Status Monitor에 제품의 다용도 용지함에 용지가 걸린 것으로 표시되면 다음 단계를 따릅니 다:

- 1. 다용도 용지함에서 용지를 꺼냅니다.
- 2. 다용도 용지함 내부나 주변에서 걸린 용지를 모두 제거합니다.

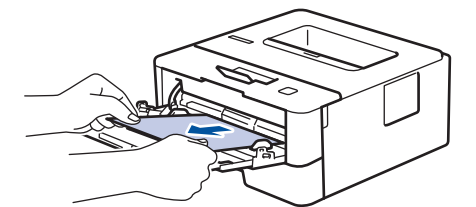

- 3. 용지 스택을 훑은 다음, 다용도 용지함에 다시 적재합니다.
- 4. 다용도 용지함에 용지를 다시 급지하고 용지가 용지함 양쪽의 최대 용지 높이 조정대(1) 아래에 있는지 확인 하십시오.

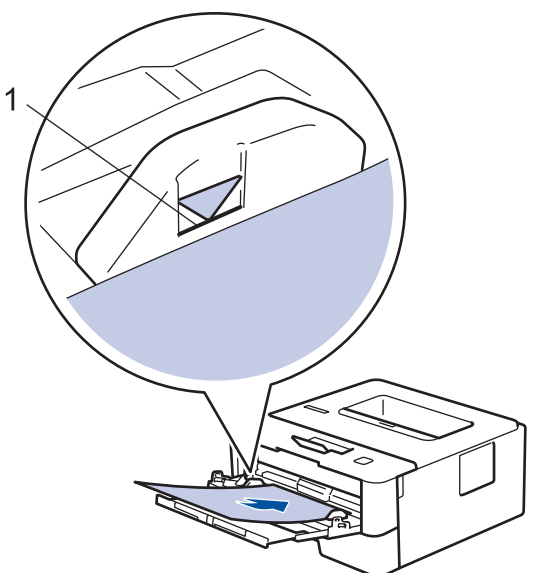

5. 제품의 LCD에 있는 지침을 따르십시오.

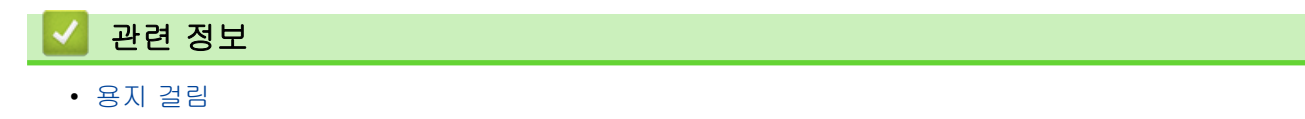

#### <span id="page-174-0"></span>제품 뒤쪽에 용지 걸림

제품의 제어판이나 Status Monitor에 제품 뒤쪽(후면)에 용지가 걸린 것으로 표시되면 다음 단계를 따릅니다:

- 1. 내부 팬이 돌아가서 제품 내부의 뜨거운 부품이 식을 때까지 10분 정도 제품을 켠 상태로 두십시오.
- 2. 후면 커버를 엽니다.

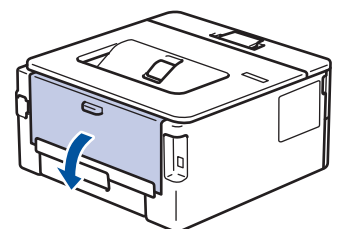

3. 왼쪽 및 오른쪽에 있는 파란색 탭을 앞쪽으로 당기고 퓨저 커버를 아래로 내립니다.

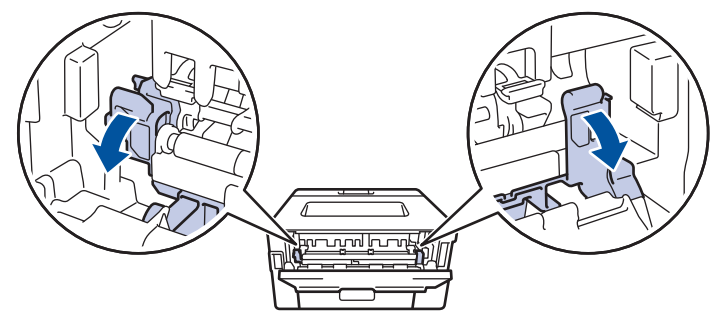

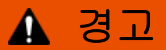

HOT SURFACE

제품의 내부 부품은 매우 뜨겁습니다. 부품을 만지기 전에 식을 때까지 기다리십시오.

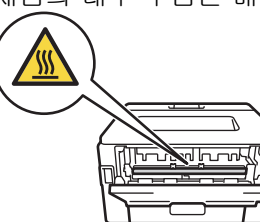

후면 커버 안쪽의 녹색 봉투 레버가 봉투 위치로 당겨진 경우 녹색 탭을 아래로 당기기 전에 이 레버를 원 래 위치로 들어 올립니다.

4. 양손을 사용하여 걸린 용지를 퓨저 유니트에서 가만히 당깁니다.

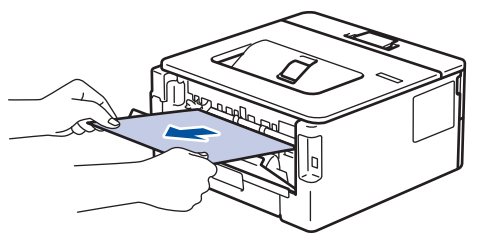

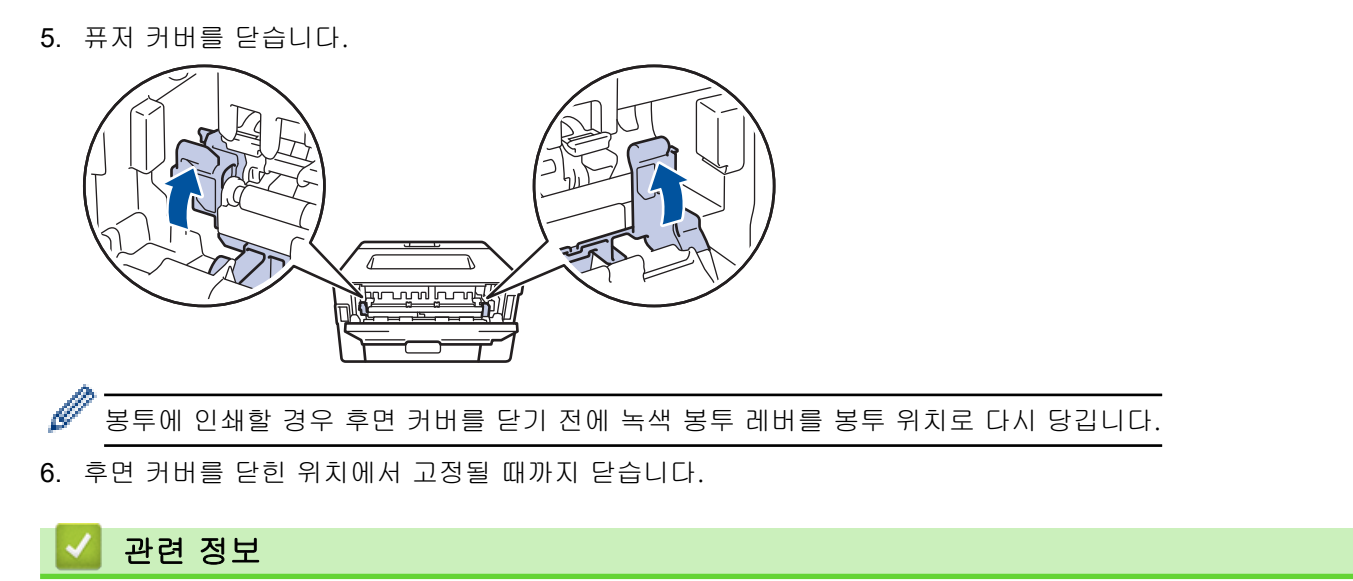

• [용지 걸림](#page-171-0)

#### <span id="page-176-0"></span>제품 내부에 용지 걸림

제품의 제어판이나 Status Monitor에 제품 내부에 용지가 걸린 것으로 표시되면 다음 단계를 따릅니다:

- 1. 내부 팬이 돌아가서 제품 내부의 뜨거운 부품이 식을 때까지 10분 정도 제품을 켠 상태로 두십시오.
- 2. 전면 커버를 엽니다.

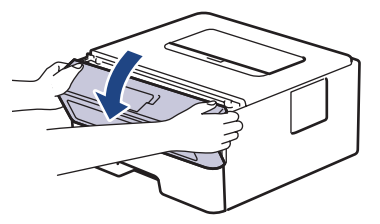

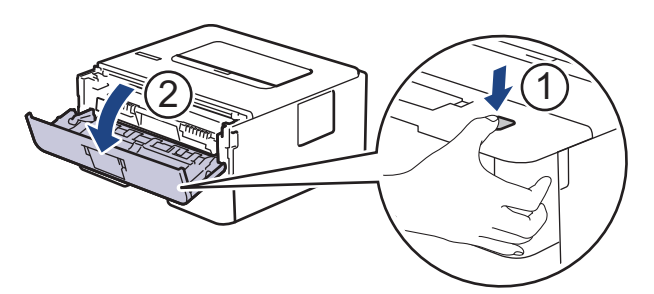

3. 토너 카트리지 및 드럼 유니트 어셈블리를 분리하십시오.

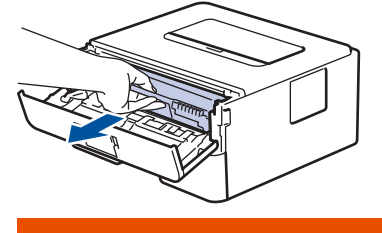

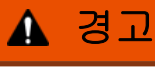

표면 고열

제품의 내부 부품은 매우 뜨겁습니다. 부품을 만지기 전에 식을 때까지 기다리십시오.

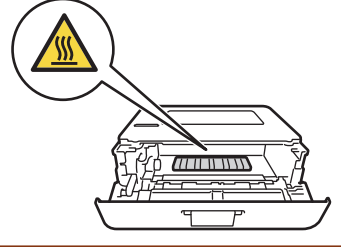

4. 걸린 용지를 천천히 꺼냅니다.

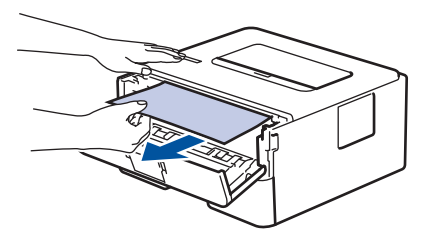

5. 토너 카트리지 및 드럼 유니트 어셈블리를 제품에 설치합니다.

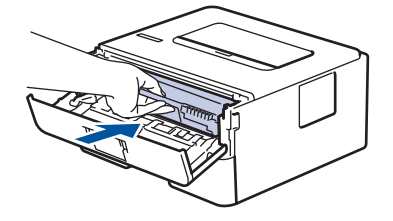

6. 앞면 커버를 닫습니다.

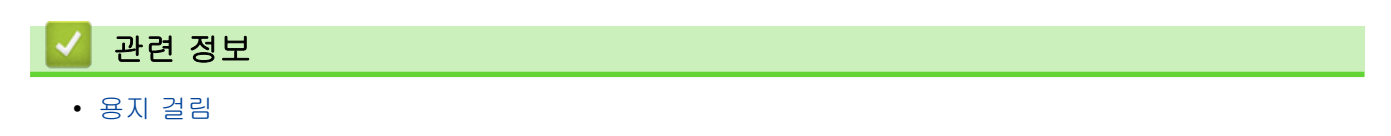

#### <span id="page-178-0"></span>양면 용지함에 용지 걸림

제품의 제어판이나 Status Monitor에 양면 용지함에 용지가 걸린 것으로 나타나면 다음을 수행합니다.

- 1. 내부 팬이 돌아가서 제품 내부의 뜨거운 부품이 식을 때까지 10분 정도 제품을 켠 상태로 두십시오.
- 2. 용지함을 제품에서 완전히 빼냅니다.

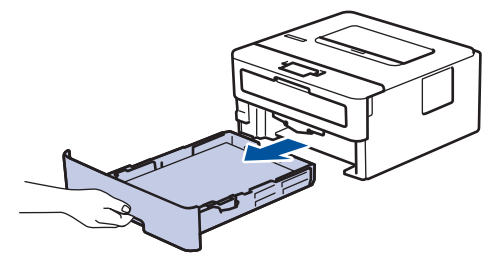

3. 제품 뒤쪽에서 양면 용지함을 제품 밖으로 완전히 꺼냅니다.

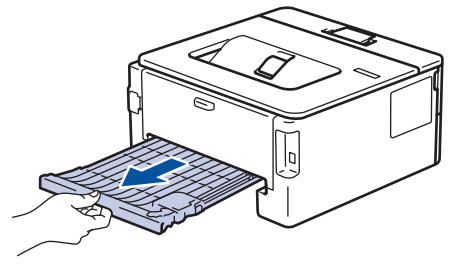

4. 제품 또는 양면 용지함에서 걸린 용지를 빼냅니다.

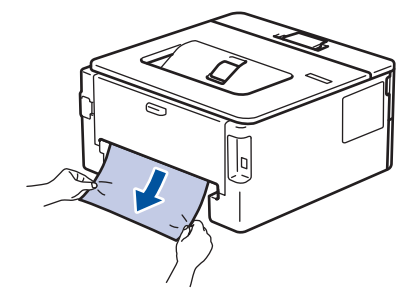

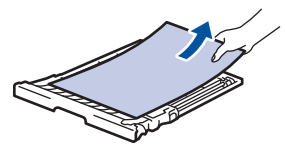

5. 정전기로 인해 제품 아래 걸렸을 수도 있는 용지를 제거합니다.

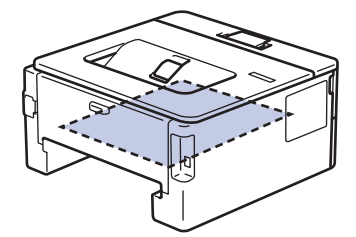

6. 양면 용지함 내부에 걸린 용지가 없으면 후면 커버를 엽니다.

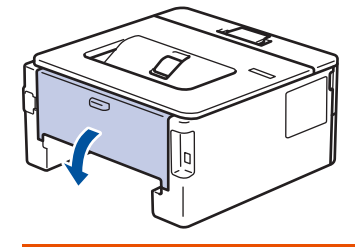

▲ 경고

표면 고열

제품의 내부 부품은 매우 뜨겁습니다. 부품을 만지기 전에 식을 때까지 기다리십시오.

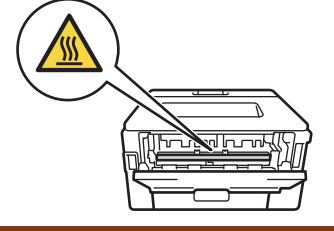

7. 양손을 사용하여 걸린 용지를 제품 후면에서 부드럽게 당깁니다.

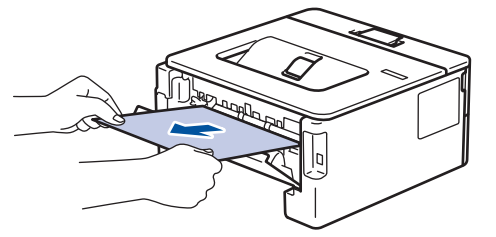

- 8. 후면 커버를 닫힌 위치에서 고정될 때까지 닫습니다.
- 9. 양면 용지함을 제품 뒷면에 단단히 다시 장착합니다.

10. 용지함을 제품 앞면에 단단히 다시 장착합니다.

# 관련 정보

• [용지 걸림](#page-171-0)
# 인쇄 문제

이 표를 읽은 후에도 여전히 도움이 필요하면 Brother 솔루션 센터[\(support.brother.com](https://support.brother.com/))로 이동합니다.

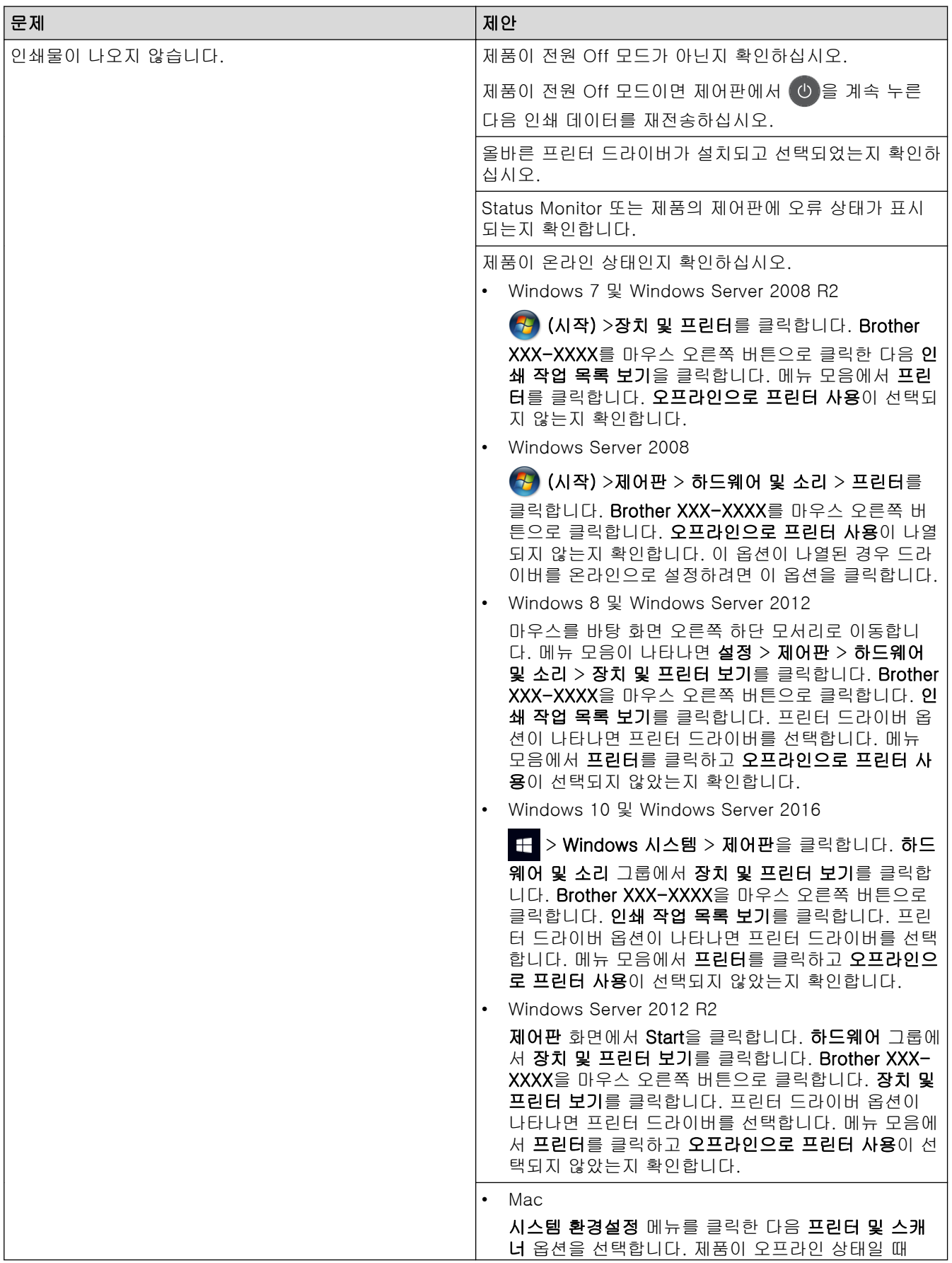

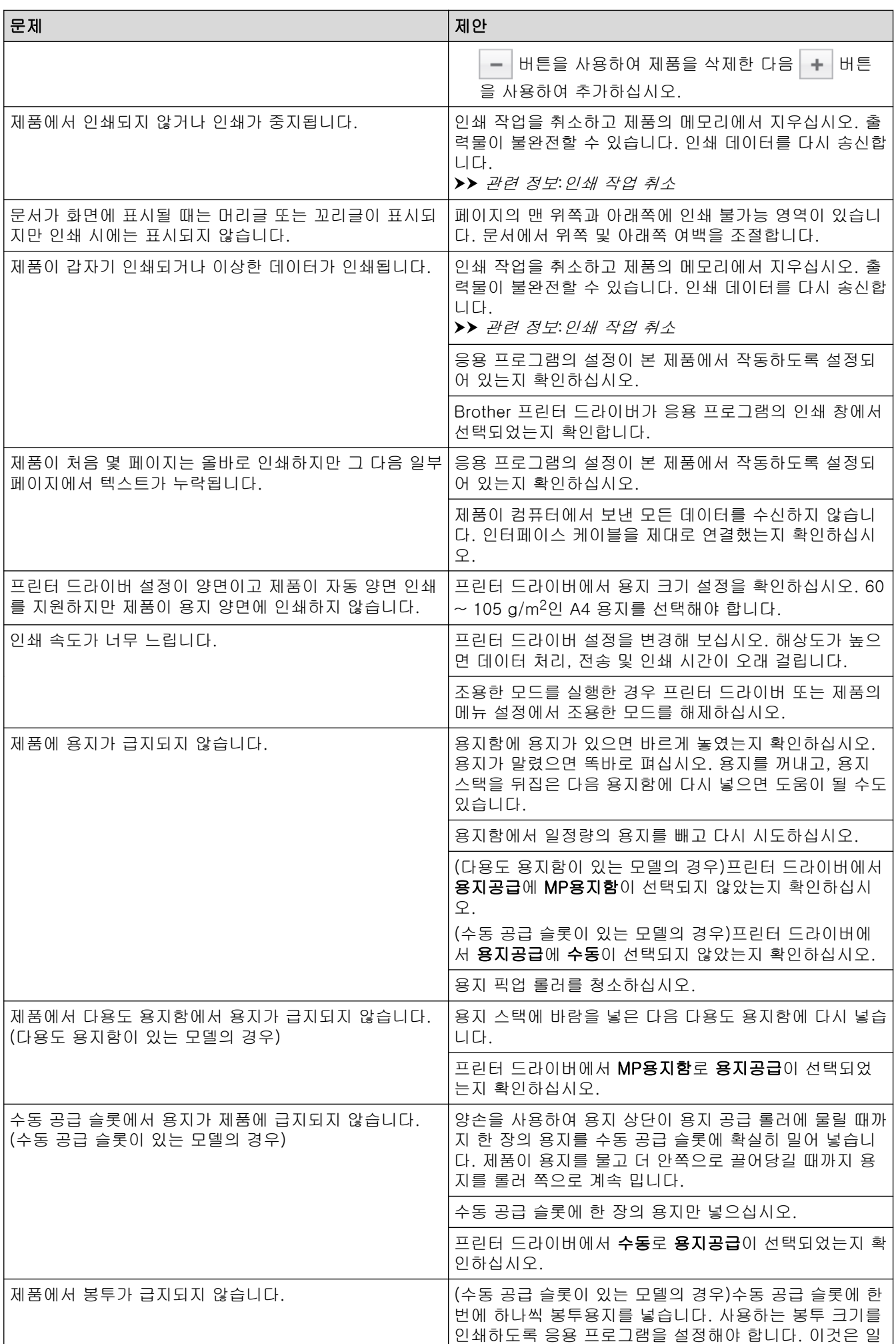

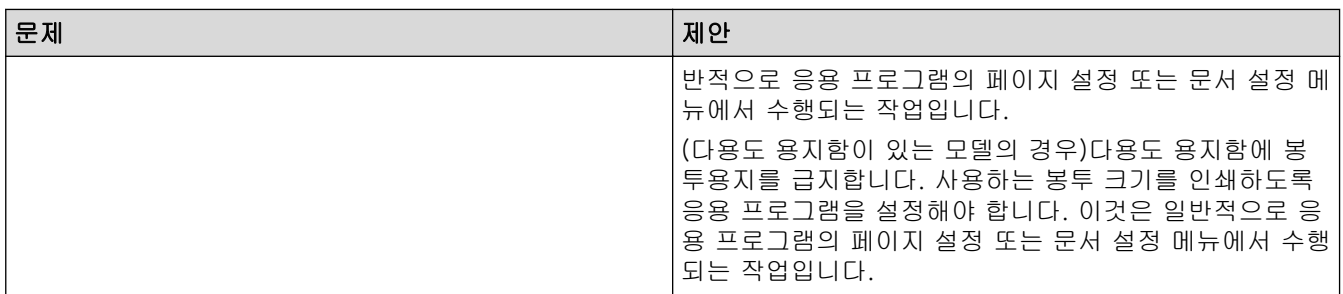

# ■ 관련 정보

• [문제 해결](#page-163-0)

- [컴퓨터에서 제품의 상태 모니터링\(Windows\)](#page-49-0)
- [컴퓨터에서 제품의 상태 모니터링\(Mac\)](#page-57-0)
- [인쇄 작업 취소](#page-58-0)
- [용지 픽업 롤러 청소](#page-224-0)
- [다용도 용지함을 사용한 적재 및 인쇄](#page-22-0)

# <span id="page-183-0"></span>인쇄 품질 개선

인쇄 품질에 문제가 있으면 먼저 테스트 페이지를 인쇄하십시오. 출력물이 양호하게 보이면 제품 문제가 아닐 수 있습니다. 인터페이스 케이블 연결을 확인하거나 다른 문서를 인쇄해 봅니다. 제품에서 인쇄된 출력물이나 테스 트 페이지의 품질에 문제가 있으면 테이블에서 인쇄 품질 저하의 예를 확인하고 권장 사항을 따르십시오.

#### 중요

정품이 아닌 비품을 사용하면 인쇄 품질, 하드웨어 성능 및 제품 안정성에 영향을 줄 수 있습니다.

- 1. 최상의 인쇄 품질을 얻기 위해서는 권장 인쇄 용지를 사용하는 것이 좋습니다. 사양과 일치하는 용지를 사용 중인지 확인하십시오.
- 2. 토너 카트리지와 드럼 유니트가 바르게 설치되어 있는지 확인합니다.

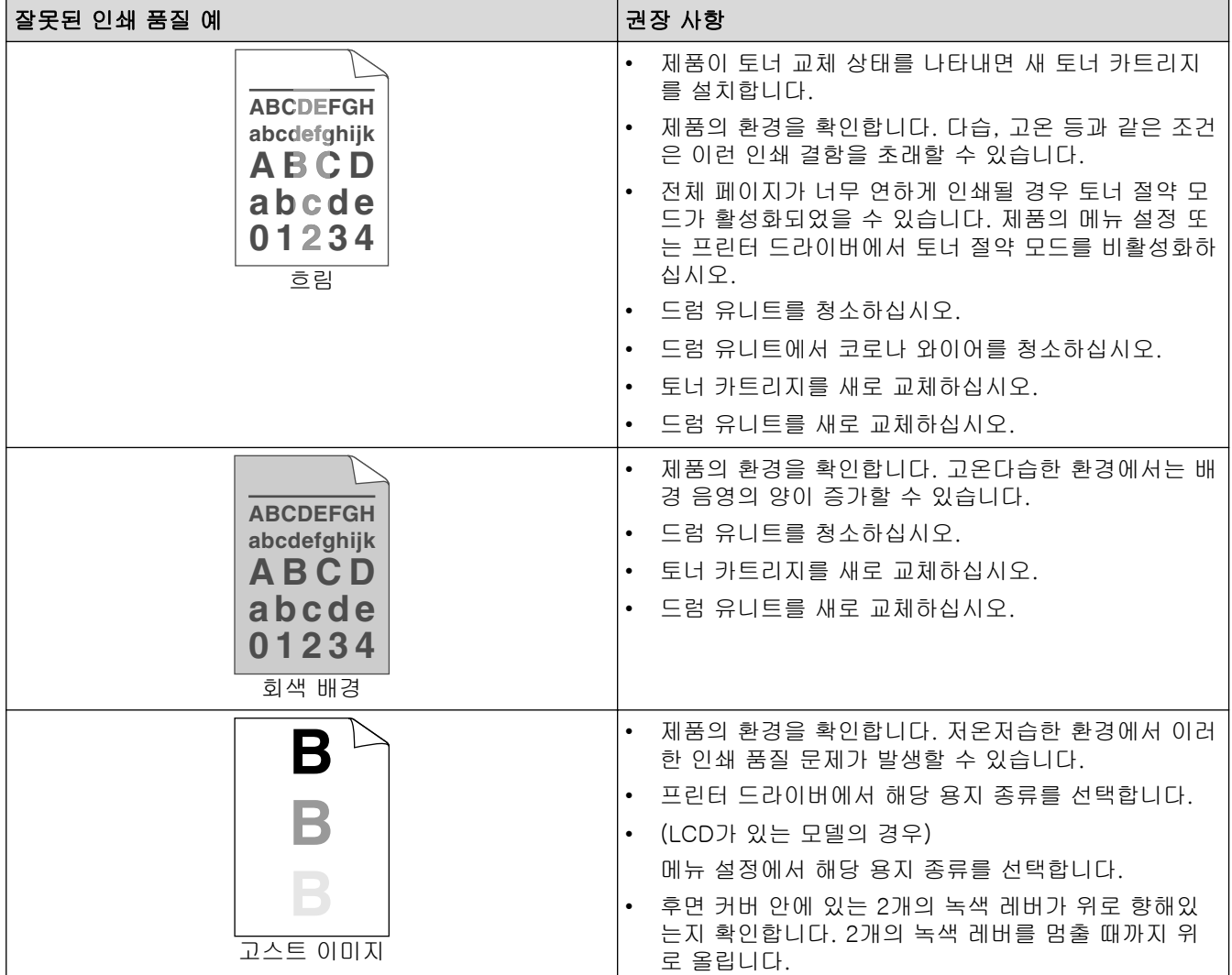

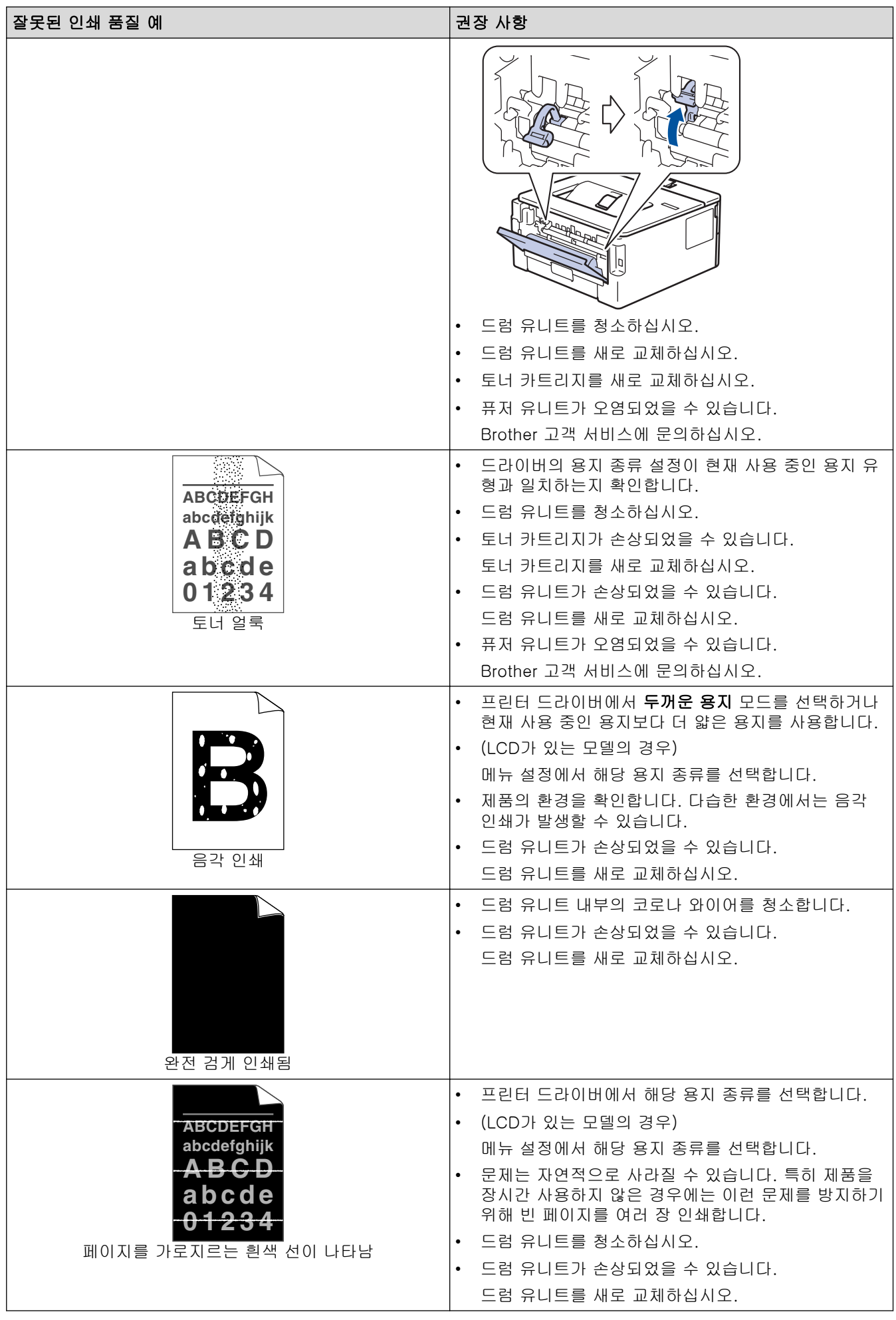

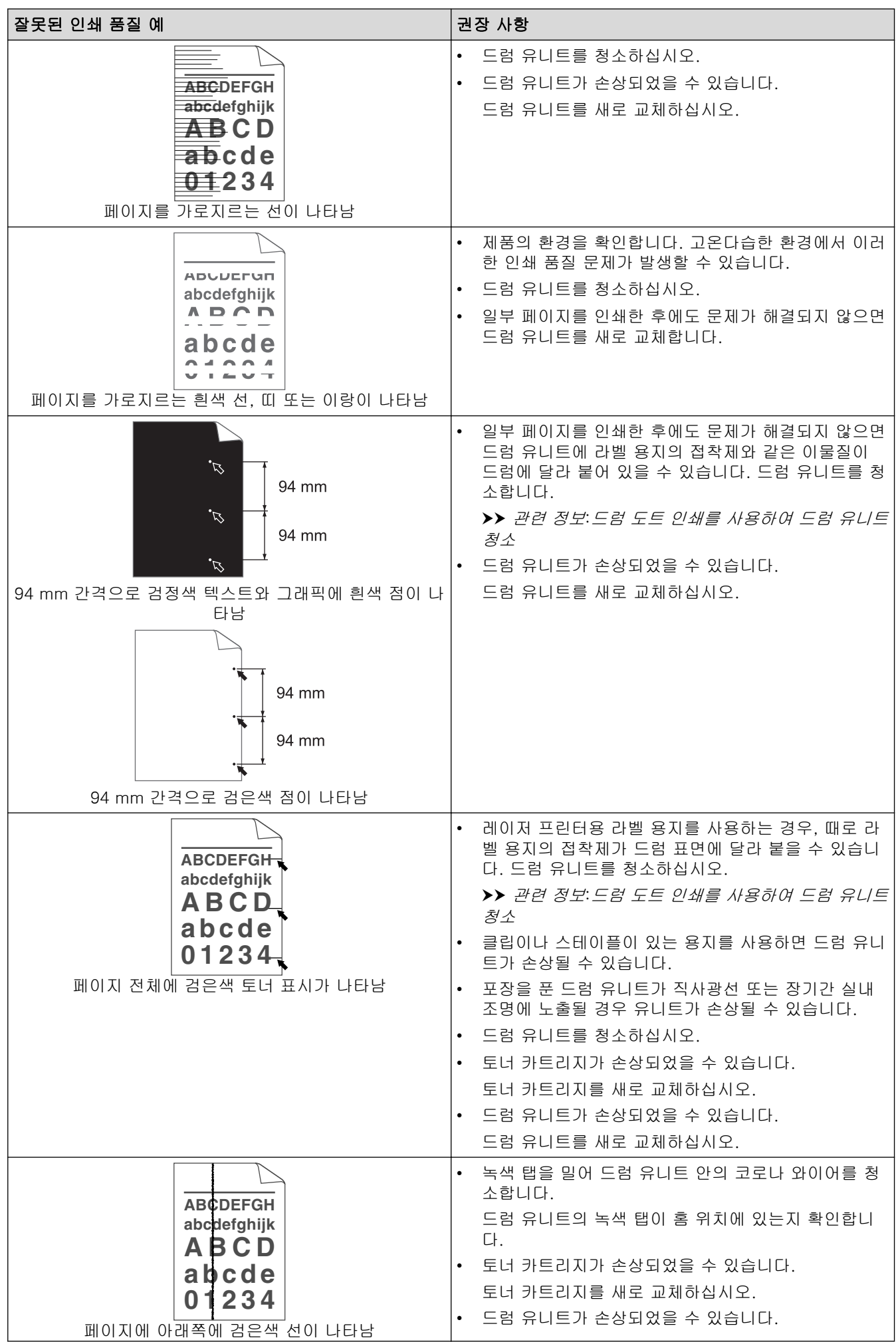

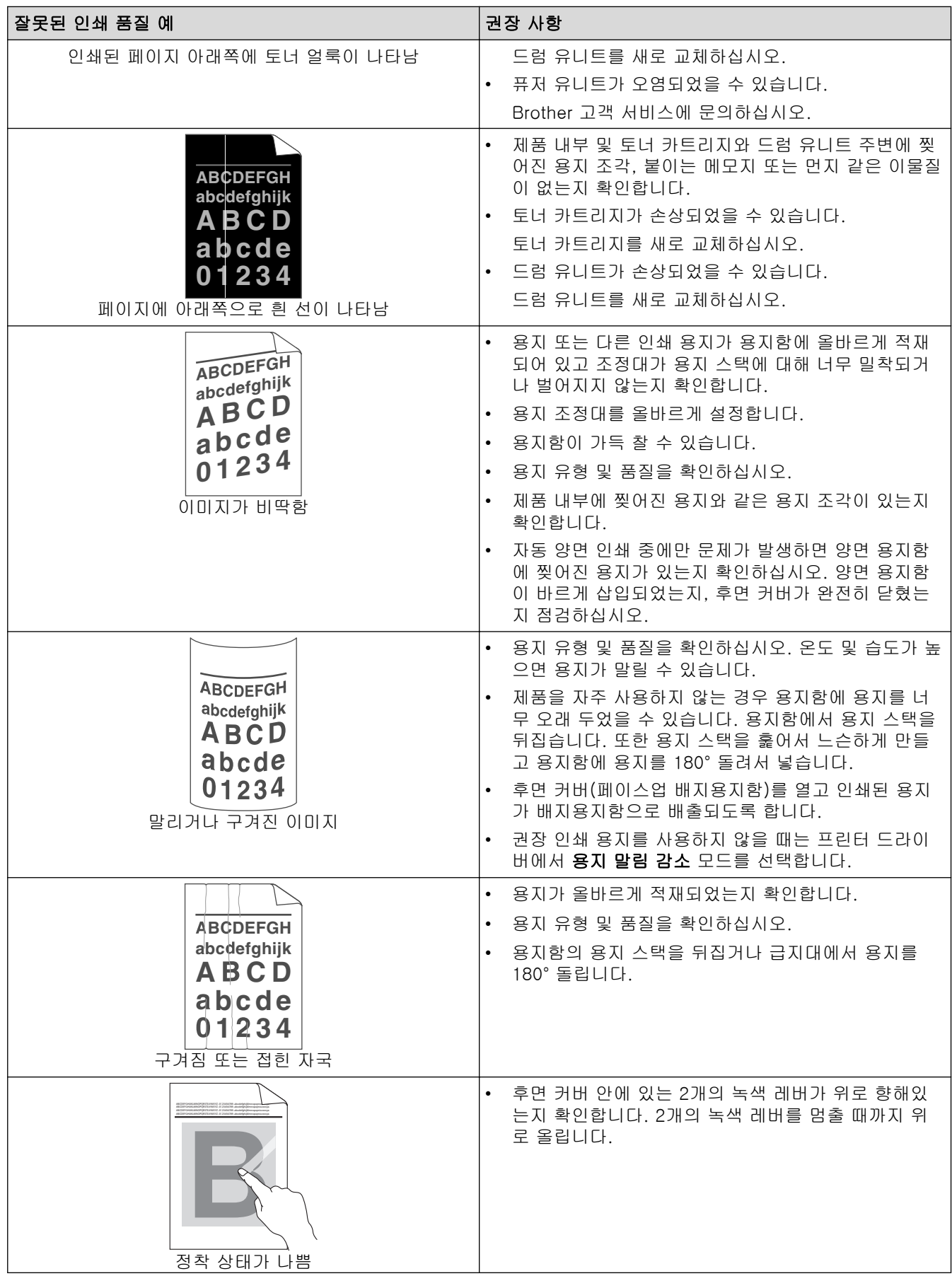

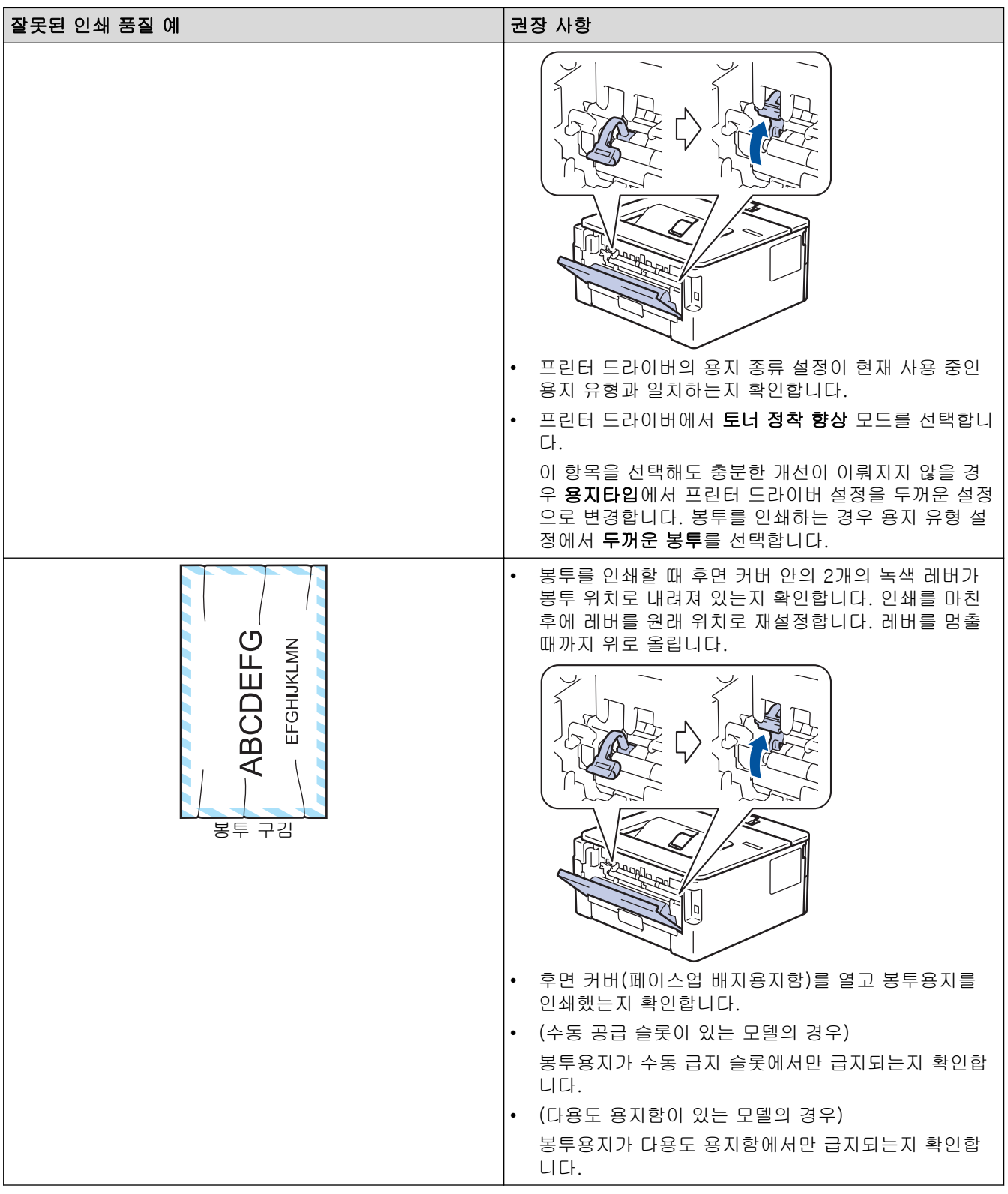

# ✔ 관련 정보

• [문제 해결](#page-163-0)

- [테스트 인쇄](#page-59-0)
- [드럼 도트 인쇄를 사용하여 드럼 유니트 청소](#page-218-0)
- [토너 소모 줄이기](#page-233-0)
- [토너 카트리지 교체](#page-209-0)
- [드럼 유니트 교체](#page-212-0)

<span id="page-188-0"></span>**▲ [Home](#page-1-0) > [문제 해결](#page-163-0) > 네트워크 문제** 

## 네트워크 문제

- [오류 메시지](#page-189-0)
- [내 Brother 제품의 네트워크 설정은 어디에서 찾을 수 있습니까?](#page-190-0)
- [무선 네트워크 설정 구성을 완료할 수 없습니다.](#page-191-0)
- [네트워크 연결 복구 도구 사용\(Windows\)](#page-193-0)
- [내 Brother 제품으로 네트워크를 통해 인쇄할 수 없습니다.](#page-195-0)
- [내 네트워크 장치가 올바르게 작동하고 있는지 확인하고 싶습니다.](#page-197-0)

<span id="page-189-0"></span>▲ [Home](#page-1-0) > [문제 해결](#page-163-0) > [네트워크 문제](#page-188-0) > 오류 메시지

# 오류 메시지

관련 모델: HL-L2350DW/HL-L2351DW/HL-L2375DW/HL-L2376DW/HL-L2385DW/HL-L2386DW

오류가 발생하면 Brother 제품에 오류 메시지가 표시됩니다. 다음 표는 가장 일반적인 오류 메시지를 보여줍니 다.

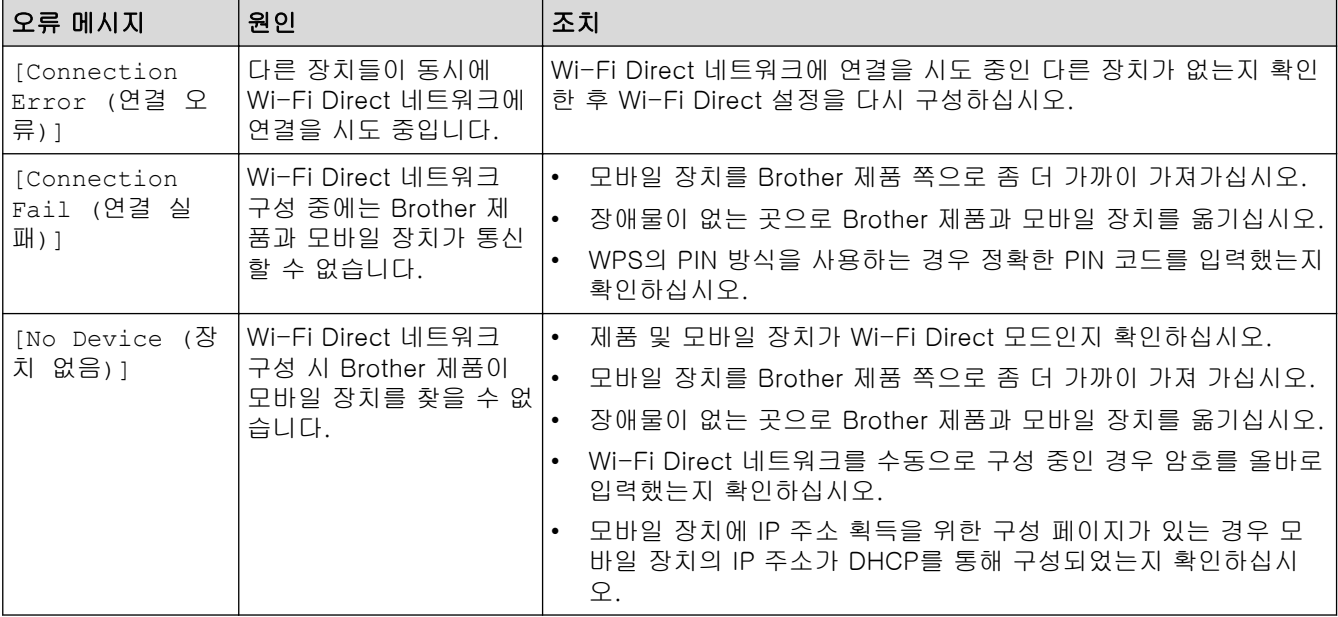

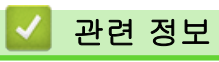

• [네트워크 문제](#page-188-0)

<span id="page-190-0"></span>[Home](#page-1-0) > [문제 해결](#page-163-0) > [네트워크 문제](#page-188-0) > 내 Brother 제품의 네트워크 설정은 어디에서 찾을 수 있습니까?

# 내 Brother 제품의 네트워크 설정은 어디에서 찾을 수 있습니까?

관련 모델: HL-L2350DW/HL-L2351DW/HL-L2370DN/HL-L2375DW/HL-L2376DW/HL-L2385DW/ HL-L2386DW

- [네트워크 구성 보고서 인쇄](#page-86-0)
- [컴퓨터에서 제품 설정 변경](#page-248-0)

<span id="page-191-0"></span>[Home](#page-1-0) > [문제 해결](#page-163-0) > [네트워크 문제](#page-188-0) > 무선 네트워크 설정 구성을 완료할 수 없습니다.

## 무선 네트워크 설정 구성을 완료할 수 없습니다.

관련 모델: HL-L2350DW/HL-L2351DW/HL-L2375DW/HL-L2376DW/HL-L2385DW/HL-L2386DW

무선 라우터를 껐다가 다시 켜십시오. 그런 다음 무선 설정을 다시 구성해 보십시오. 문제를 해결할 수 없는 경우 아래 지침을 따르십시오.

WLAN 보고서를 사용하여 문제를 조사합니다.

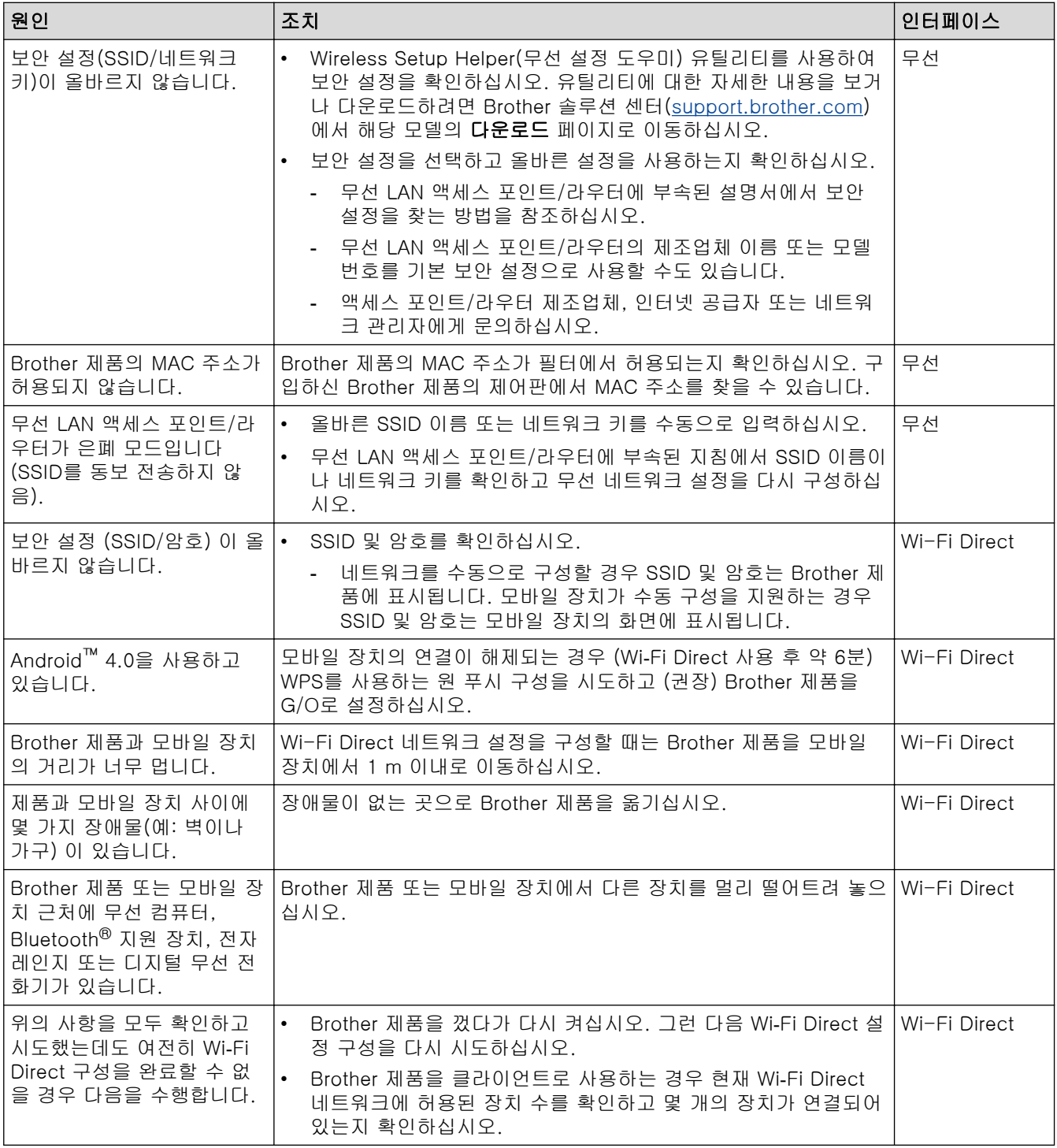

#### Windows의 경우

무선 연결이 중단되고 위의 모든 사항을 확인 및 시도한 경우 네트워크 연결 수리 툴을 사용할 것을 권장합니 다.

# ✔ 관련 정보

• [네트워크 문제](#page-188-0)

- [SSID가 동보 전송이 아닐 때 무선 네트워크용으로 제품 구성](#page-73-0)
- [Wi-Fi Direct](#page-75-0)® 사용

# <span id="page-193-0"></span>네트워크 연결 복구 도구 사용(Windows)

관련 모델: HL-L2350DW/HL-L2351DW/HL-L2370DN/HL-L2375DW/HL-L2376DW/HL-L2385DW/ HL-L2386DW

네트워크 연결 복구 도구를 사용하여 Brother 제품의 네트워크 설정을 수정하십시오. 올바른 IP 주소 및 서브넷 마스크가 할당됩니다.

- Windows 7/Windows 8/Windows 10 관리자 권한으로 로그인해야 합니다.
- Brother 제품이 켜져 있는지 그리고 컴퓨터와 동일한 네트워크에 연결되어 있는지 확인하십시오.
- 1. 다음 중 하나를 수행합니다.

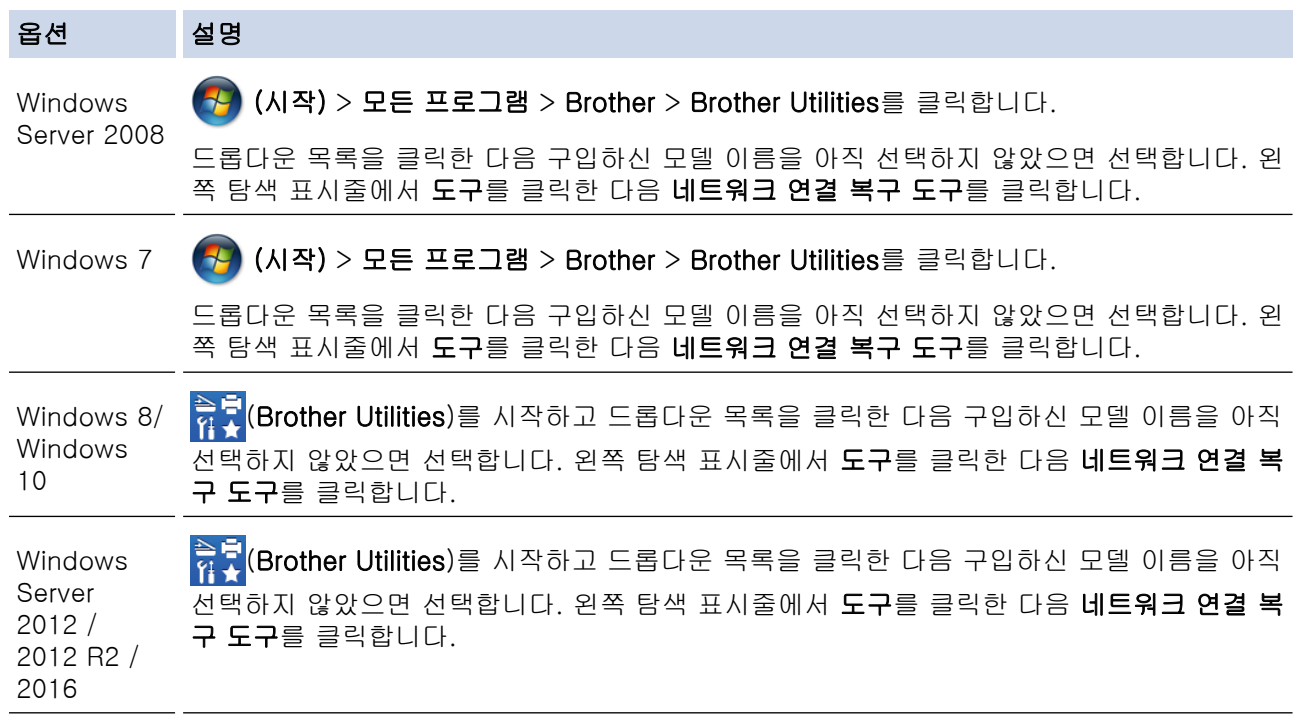

Ø • 사용자 계정 컨트롤 화면이 표시되면 예를 클릭합니다.

2. 화면 지침을 따릅니다.

3. 네트워크 구성 보고서 또는 프린터 설정 페이지를 인쇄하여 진단을 점검합니다.

Status Monitor에서 연결 복구 도구 사용 옵션을 선택하면 네트워크 연결 복구 도구가 자동으로 시작됩니 다. Status Monitor 화면을 마우스 오른쪽 버튼으로 클릭한 다음 기타 설정 > 네트워크 연결 복구 도구 사 용을 클릭합니다. 네트워크 관리자가 IP 주소를 고정으로 설정한 경우에는 IP 주소가 자동으로 변경되므로 이 확인란을 선택하지 않는 것이 좋습니다.

네트워크 연결 복구 툴을 사용한 후에도 여전히 올바른 IP 주소와 서브넷 마스크가 할당되지 않으면 네트워크 관 리자에게 문의하십시오.

관련 정보

Ø

• [네트워크 문제](#page-188-0)

- [네트워크 구성 보고서 인쇄](#page-86-0)
- [내 Brother 제품으로 네트워크를 통해 인쇄할 수 없습니다.](#page-195-0)

• [내 네트워크 장치가 올바르게 작동하고 있는지 확인하고 싶습니다.](#page-197-0)

<span id="page-195-0"></span>[Home](#page-1-0) > [문제 해결](#page-163-0) > [네트워크 문제](#page-188-0) > 내 Brother 제품으로 네트워크를 통해 인쇄할 수 없습니다.

## 내 Brother 제품으로 네트워크를 통해 인쇄할 수 없습니다.

관련 모델: HL-L2350DW/HL-L2351DW/HL-L2370DN/HL-L2375DW/HL-L2376DW/HL-L2385DW/ HL-L2386DW

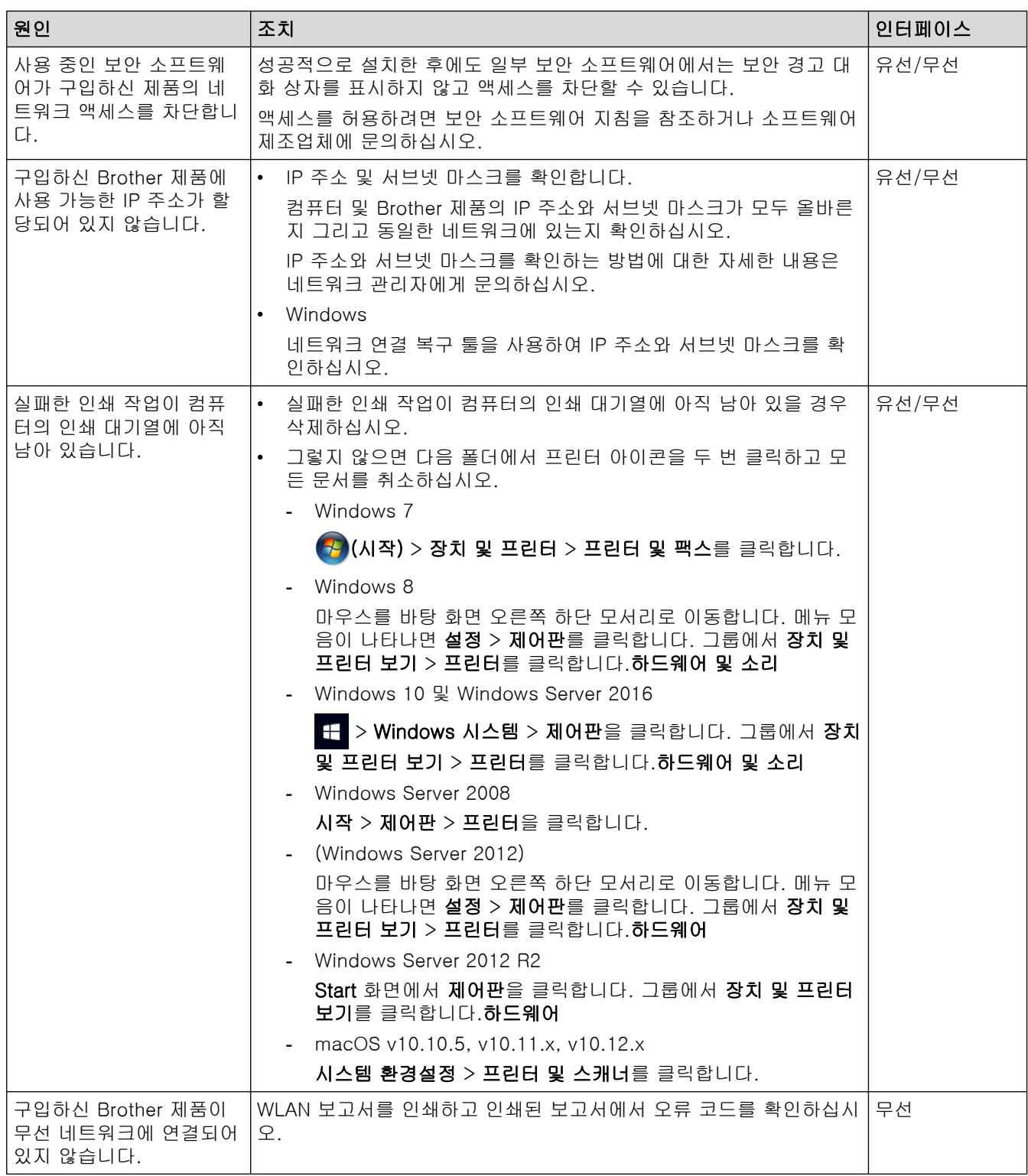

위의 항목을 모두 확인하고 시도했지만 Brother 제품으로 인쇄할 수 없는 경우 프린터 드라이버를 제거했다가 다시 설치하십시오.

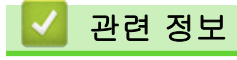

• [네트워크 문제](#page-188-0)

- [WLAN 보고서 인쇄](#page-87-0)
- [무선 LAN 보고서 오류 코드](#page-88-0)
- [네트워크 연결 복구 도구 사용\(Windows\)](#page-193-0)
- [내 네트워크 장치가 올바르게 작동하고 있는지 확인하고 싶습니다.](#page-197-0)

<span id="page-197-0"></span>[Home](#page-1-0) > [문제 해결](#page-163-0) > [네트워크 문제](#page-188-0) > 내 네트워크 장치가 올바르게 작동하고 있는지 확인하고 싶습니다.

## 내 네트워크 장치가 올바르게 작동하고 있는지 확인하고 싶습니다.

관련 모델: HL-L2350DW/HL-L2351DW/HL-L2370DN/HL-L2375DW/HL-L2376DW/HL-L2385DW/ HL-L2386DW

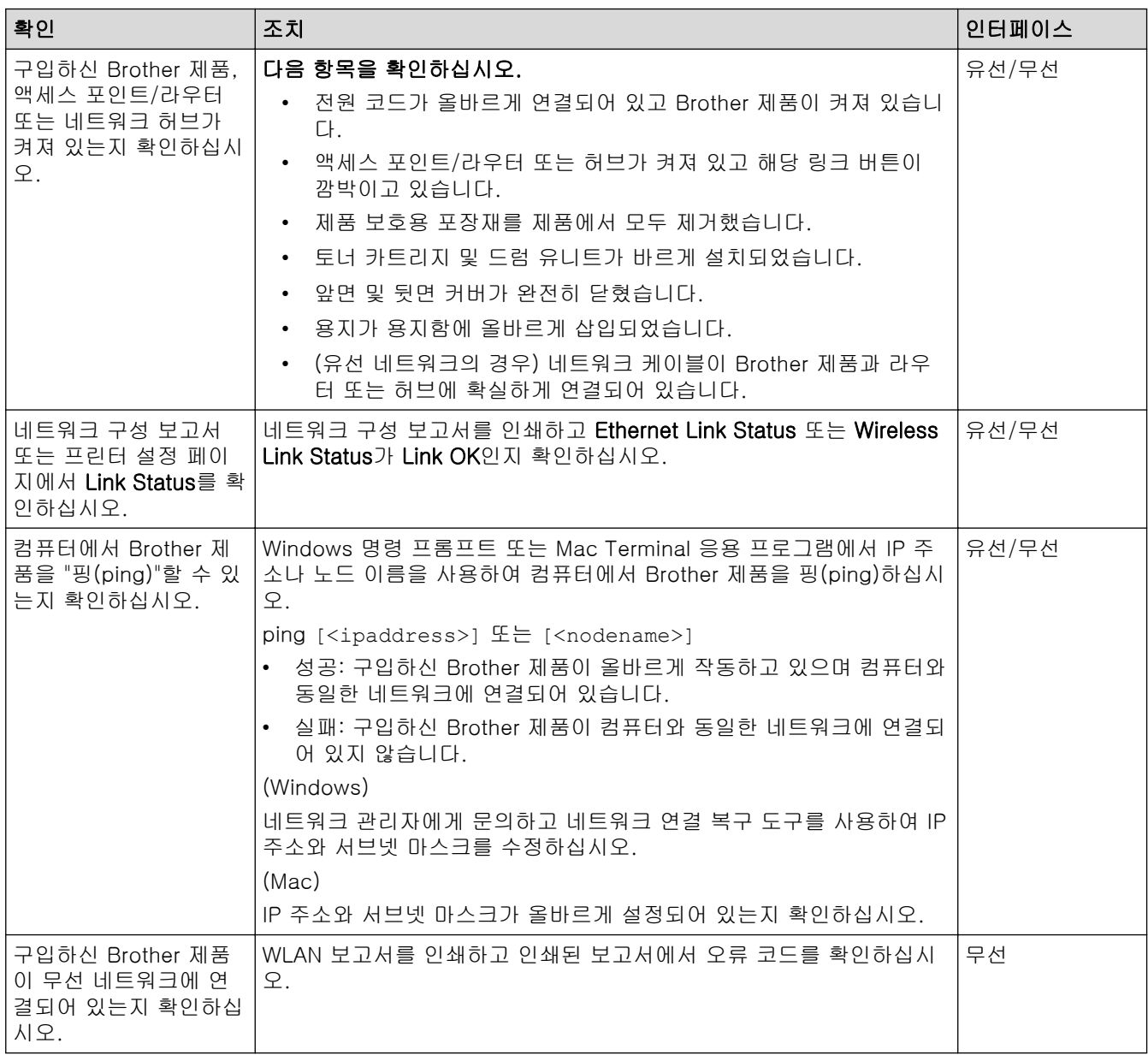

위의 항목을 모두 확인하고 시도했는데도 문제가 해결되지 않으면 무선 LAN 액세스 포인트/라우터와 함께 제공 된 지침을 참조하여 SSID 및 네트워크 키 정보를 찾은 다음 올바르게 설정하십시오.

### 관련 정보

• [네트워크 문제](#page-188-0)

- [네트워크 구성 보고서 인쇄](#page-86-0)
- [WLAN 보고서 인쇄](#page-87-0)
- [무선 LAN 보고서 오류 코드](#page-88-0)
- [네트워크 연결 복구 도구 사용\(Windows\)](#page-193-0)
- [내 Brother 제품으로 네트워크를 통해 인쇄할 수 없습니다.](#page-195-0)

# Google Cloud Print 문제

관련 모델: HL-L2350DW/HL-L2351DW/HL-L2370DN/HL-L2375DW/HL-L2376DW/HL-L2385DW/ HL-L2386DW

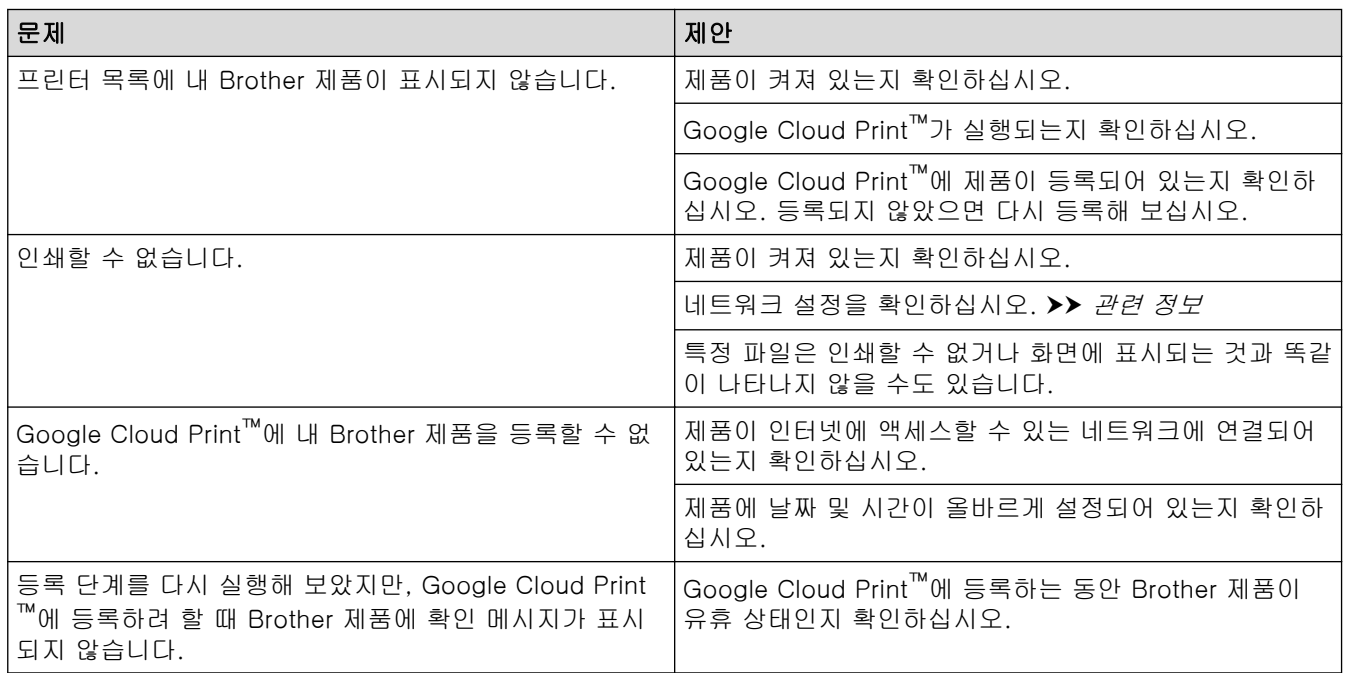

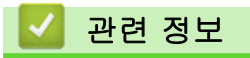

• [문제 해결](#page-163-0)

관련 내용:

• [Google Cloud Print 사용을 위한 네트워크 설정](#page-142-0)

# AirPrint 문제

٠

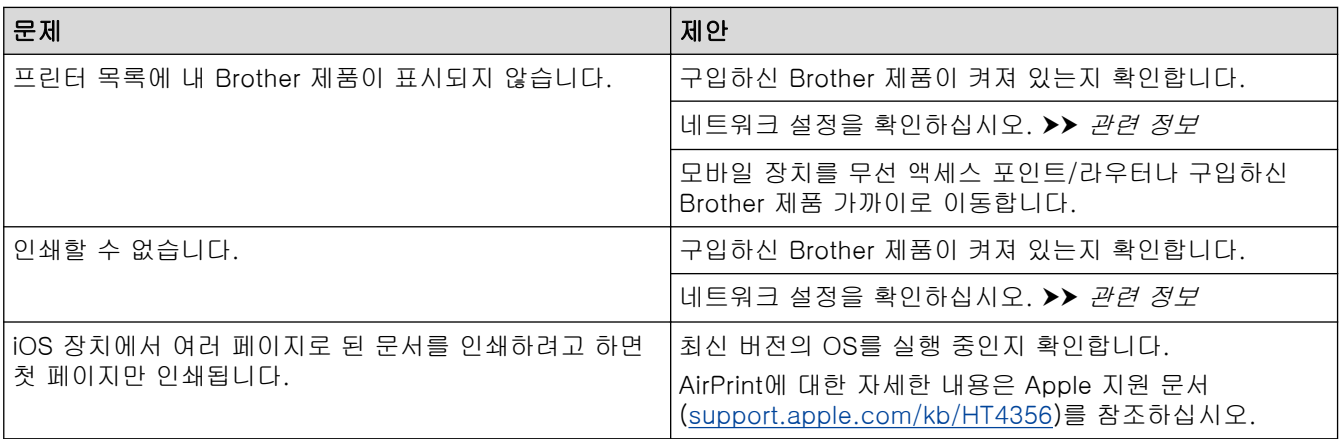

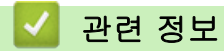

• [문제 해결](#page-163-0)

관련 내용:

• [AirPrint 개요](#page-149-0)

# 기타 문제

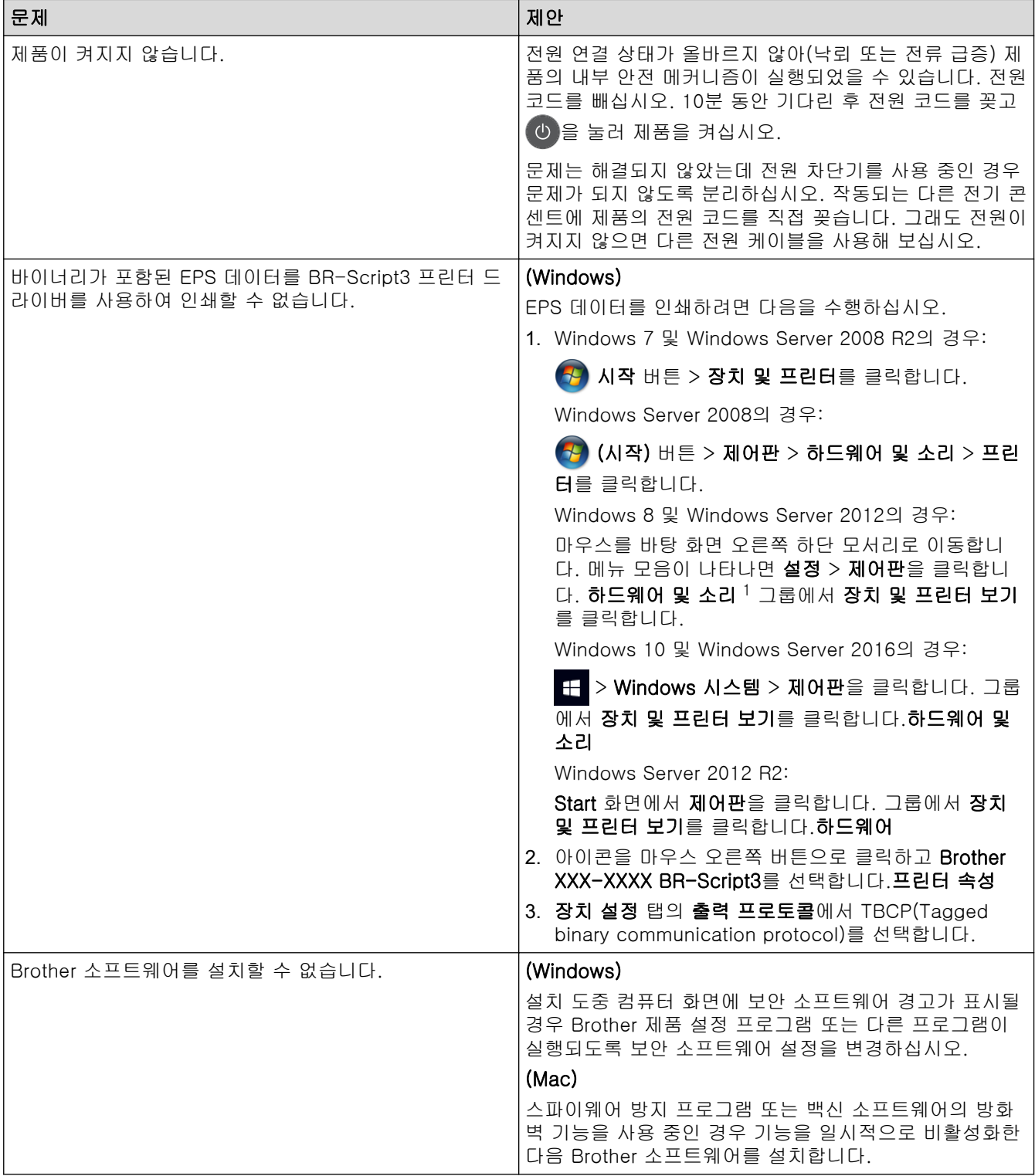

1 Windows Server 2012: 하드웨어 및 소리

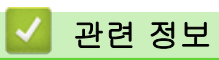

• [문제 해결](#page-163-0)

<span id="page-201-0"></span>**▲ [Home](#page-1-0) > [문제 해결](#page-163-0) > 제품 정보** 

# 제품 정보

- [일련 번호 확인](#page-202-0)
- [펌웨어 버전 확인](#page-203-0)
- [재설정 기능 개요](#page-204-0)
- [Brother 제품 재설정](#page-205-0)

<span id="page-202-0"></span>▲ [Home](#page-1-0) > [문제 해결](#page-163-0) > [제품 정보](#page-201-0) > 일련 번호 확인

### 일련 번호 확인

관련 모델: HL-L2350DW/HL-L2351DW/HL-L2370DN/HL-L2375DW/HL-L2376DW/HL-L2385DW/ HL-L2386DW

1. A 또는 ▼를 눌러 [Machine Info. (기기 정보)] 옵션을 선택한 다음 OK를 누릅니다.

 $2.$   $\blacktriangle$  또는  $\Pi$ 를 눌러 [Serial No. (일련 번호)] 옵션을 선택한 다음 OK를 누릅니다.

LCD에 일련 번호가 표시됩니다.

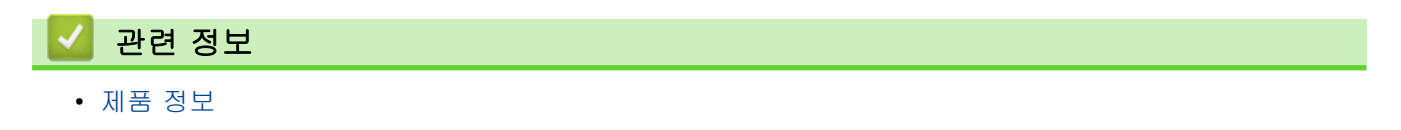

<span id="page-203-0"></span>▲ [Home](#page-1-0) > [문제 해결](#page-163-0) > [제품 정보](#page-201-0) > 펌웨어 버전 확인

## 펌웨어 버전 확인

관련 모델: HL-L2350DW/HL-L2351DW/HL-L2370DN/HL-L2375DW/HL-L2376DW/HL-L2385DW/ HL-L2386DW

- 1.  $\blacktriangle$  또는  $\nabla \equiv \equiv$   $\blacktriangleright$   $\equiv$   $\Box$  [Machine Info. (기기 정보)] 옵션을 표시한 다음 OK를 누릅니다.
- 2.  $\blacktriangle$  또는  $\Pi$ 를 눌러 [Firmware Version (펌웨어 버전)] 옵션을 표시한 다음 OK를 누릅니다.

LCD에 펌웨어 버전이 표시됩니다.

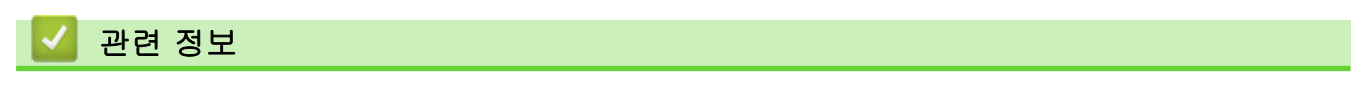

• [제품 정보](#page-201-0)

<span id="page-204-0"></span>▲ [Home](#page-1-0) > [문제 해결](#page-163-0) > [제품 정보](#page-201-0) > 재설정 기능 개요

### 재설정 기능 개요

관련 모델: HL-L2350DW/HL-L2351DW/HL-L2370DN/HL-L2375DW/HL-L2376DW/HL-L2385DW/ HL-L2386DW

다음과 같은 재설정 기능을 사용할 수 있습니다:

네트워크 설정 재설정 기능 또는 공장 출고값으로 초기화 기능을 선택하기 전에 인터페이스 케이블을 분리 하십시오.

세분화된 재설정 기능은 일부 모델에서 사용할 수 없습니다.

1. 제품 재설정

Ø

Ø

이 기능은 다음과 같은 설정을 재설정합니다.

- 잠금 설정
- 언어 설정
- 2. 네트워크 설정 재설정(네트워크 모델의 경우) 인쇄 서버를 암호 및 IP 주소 정보 같은 출고시 기본 설정으로 재설정할 수 있습니다(암호 및 IP 주소 정보 포 함).
- 3. 공장 출고값으로 초기화

Brother는 제품을 폐기할 때 이 작업을 수행할 것을 강력히 권장합니다.

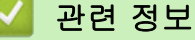

• [제품 정보](#page-201-0)

<span id="page-205-0"></span>▲ [Home](#page-1-0) > [문제 해결](#page-163-0) > [제품 정보](#page-201-0) > Brother 제품 재설정

## Brother 제품 재설정

관련 모델: HL-L2350DW/HL-L2351DW/HL-L2370DN/HL-L2375DW/HL-L2376DW/HL-L2385DW/ HL-L2386DW

- 1. ▲ 또는 ▼를 눌러 [Initial Setup (초기 설정)] 옵션을 표시한 다음 OK를 누릅니다.
- 2.  $\triangle$  또는  $\Pi$ 를 눌러 [Reset (초기화)] 옵션을 표시한 다음 OK를 누릅니다.
- 3. ▲ 또는 V를 눌러 수행하려는 재설정 유형을 선택한 다음 OK를 누릅니다.
- 4. b을 누릅니다.
- 5. [Yes (예)]에 대해 ▼를 누릅니다. 제품이 다시 시작됩니다.

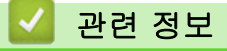

• [제품 정보](#page-201-0)

<span id="page-206-0"></span>**▲ [Home](#page-1-0) > 일반 유지보수** 

# 일반 유지보수

- [소모품 교체](#page-207-0)
- [제품 청소](#page-214-0)
- [남은 부품 수명 확인](#page-225-0)
- [Brother 제품 포장 및 배송](#page-226-0)

### <span id="page-207-0"></span>소모품 교체

제품에 비품 수명이 다 된 것으로 표시되면 비품을 교체해야 합니다.

Brother 제품이 아닌 소모품을 사용하면 인쇄 품질, 하드웨어 성능 및 제품 안정성에 영향을 줄 수 있습니다. 토 너 카트리지 및 드럼 유니트는 두 개의 독립된 부품입니다. 두 가지가 어셈블리로 설치되어 있는지 확인하십시 오. 비품의 모델 이름은 나라에 따라 다를 수 있습니다.

## 참고

- 토너 카트리지 구입 가능 여부는 국가별로 다릅니다. 자세한 내용은 Brother 솔루션 센터 ([support.brother.com\)](https://support.brother.com/)를 방문하거나 Brother 지사에 문의하십시오.
- 토너 가루가 카트리지 밖으로 흘러나오지 않도록 다 쓴 비품을 봉지에 담아서 단단히 밀봉하십시오.
- 다 쓴 소모품은 지역 규정에 따라 생활 쓰레기와 분리하여 폐기하십시오. 궁금한 점은 지역 환경위생과에 문의하십시오. 내부 재료가 흘러나오지 않도록 소모품을 단단히 밀봉하십시오.
- 사고로 내부의 내용물이 흘러나오거나 떨어지지 않도록 종이 등으로 사용된 비품 및 새 비품을 포장하는 것이 좋습니다.
- 권장 인쇄 용지 규격에 맞지 않는 용지를 사용할 경우 비품 및 제품 부품의 수명이 단축될 수 있습니다.
- 각 토너 카트리지의 예상 수명은 ISO/IEC 19752를 근거로 합니다. 교체 주기는 인쇄 분량, 사용된 용지 의 비율 및 종류, 제품 On/Off에 따라 다를 수 있습니다.
- 토너 카트리지를 제외한 비품 교체 주기는 인쇄 분량, 사용된 용지의 비율 및 종류, 제품 On/Off에 따라 다를 수 있습니다.
- 토너 카트리지를 조심해서 다루십시오. 토너가 손이나 옷에 묻으면 찬물로 즉시 닦아내십시오.

#### 중요

• 인쇄 품질에 문제가 없게 하려면 그림에 회색으로 표시된 부분은 만지지 마십시오.

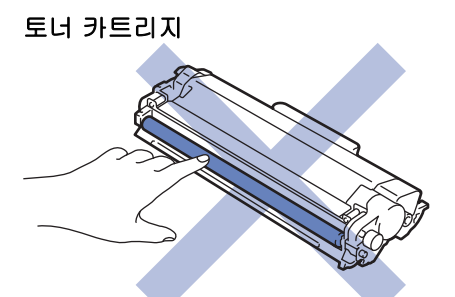

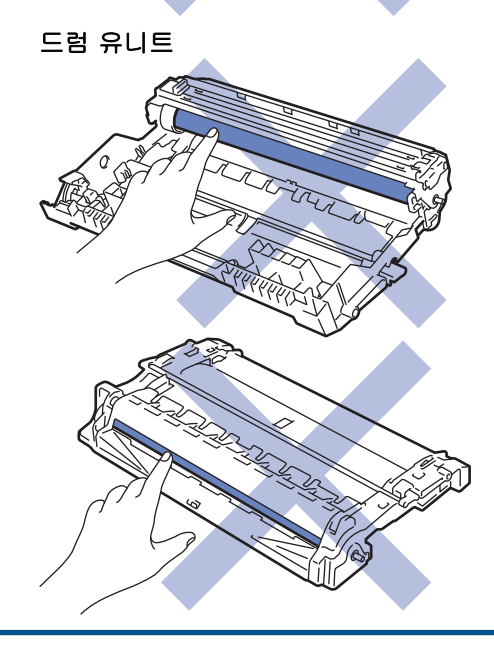

# ✔ 관련 정보

- [일반 유지보수](#page-206-0)
	- [토너 카트리지 교체](#page-209-0)
	- [드럼 유니트 교체](#page-212-0)

- [오류 및 유지보수 표시](#page-164-0)
- [오류 및 유지보수 메시지](#page-167-0)
- [비품](#page-262-0)

### <span id="page-209-0"></span>토너 카트리지 교체

- 1. 제품이 켜져 있는지 확인하십시오.
- 2. 전면 커버를 엽니다.

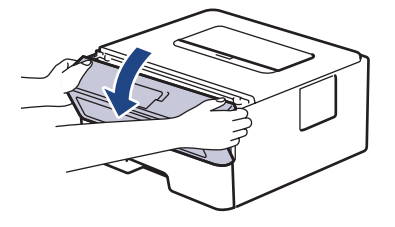

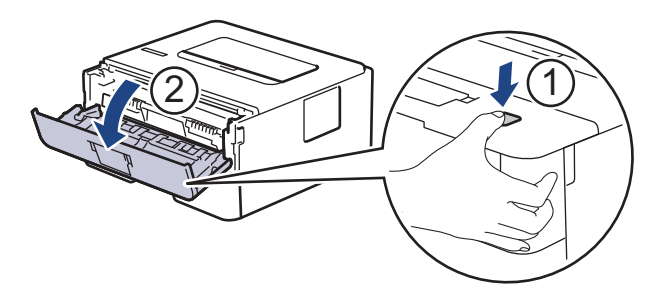

3. 토너 카트리지 및 드럼 유니트 어셈블리를 제품에서 분리합니다.

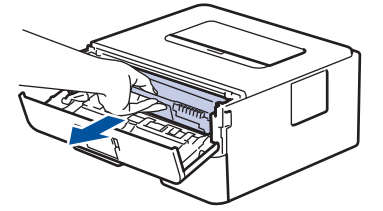

4. 녹색 잠금 레버를 누르고 드럼 유니트에서 토너 카트리지를 꺼냅니다.

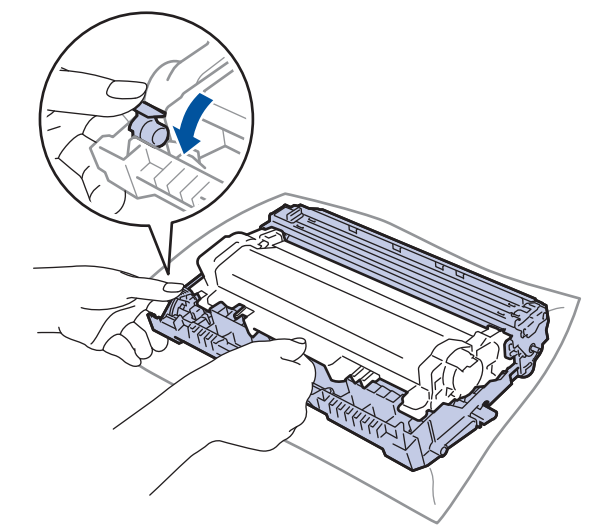

- 5. 새 토너 카트리지의 포장을 풉니다.
- 6. 보호 커버를 제거합니다.

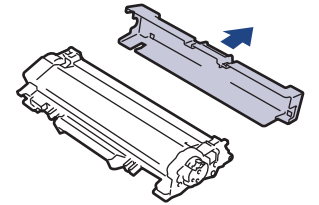

7. 딸깍 소리가 나면서 제자리에 고정될 때까지 새 토너 카트리지를 드럼 유니트에 단단히 밉니다.

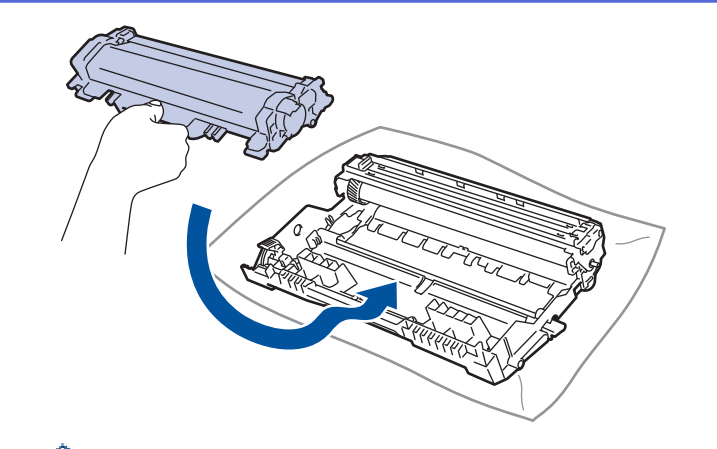

토너 카트리지가 장착되었는지 확인하십시오. 그렇지 않으면 드럼 유니트에서 분리될 수 있습니다.

8. 녹색 탭을 왼쪽에서 오른쪽으로, 오른쪽에서 왼쪽으로 부드럽게 몇 번 밀어서 드럼 유니트 내부의 코로나 와 이어를 청소하십시오.

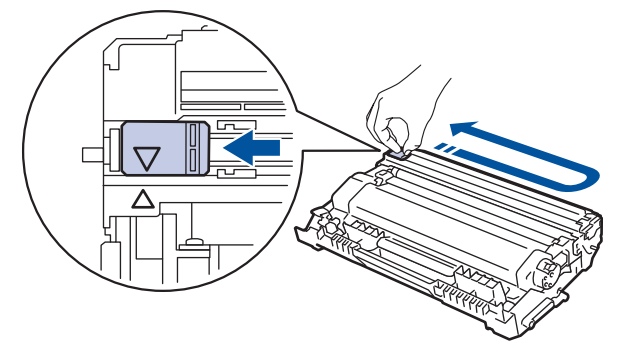

탭이 홈 위치(a)로 돌아갔는지 확인하십시오. 탭의 화살표가 드럼 유니트의 화살표와 정렬되어야 합니다. 그렇지 않은 경우 인쇄된 페이지에 세로 줄무늬가 있을 수 있습니다.

9. 토너 카트리지 및 드럼 유니트 어셈블리를 제품에 다시 설치합니다.

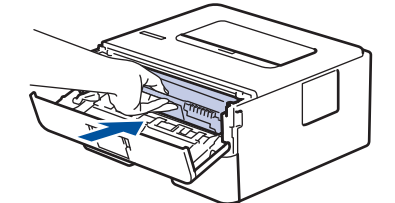

10. 제품의 전면 커버를 닫습니다.

- Ø • 제품이 대기 모드로 돌아갈 때까지 제품을 끄거나 전면 커버를 열지 마십시오.
	- Brother 제품과 함께 제공되는 토너 카트리지는 인박스 토너 카트리지입니다.
	- 토너 부족 경고가 표시되면 새 토너 카트리지를 준비해 두는 것이 좋습니다.
	- 고품질 인쇄를 보장하기 위해서는 Brother 정품 토너 카트리지만 사용하는 것이 좋습니다. 토너 카트리 지를 구입하려면 Brother 대리점에 문의하십시오.
	- 새 토너 카트리지를 설치할 준비가 될 때까지 포장을 풀지 마십시오.
	- 토너 카트리지를 포장을 풀고 오랫동안 방치하면 토너 수명이 단축됩니다.
	- 제품에 부속된 토너 카트리지를 리필하지 않는 것이 좋습니다. 또한 Brother 정품 교체용 토너 카트리 지만 계속 사용하도록 권장합니다. Brother 제품에 타사 토너 및/또는 카트리지를 사용하거나 사용하려 고 시도하면 제품이 손상되거나 인쇄 품질이 저하될 수 있습니다. 타사 토너 및/또는 카트리지의 사용 으로 인해 발생하는 문제는 당사의 제한된 보증 범위에 해당되지 않습니다. Brother 제품에 대한 투자 를 보호하고 최상의 성능을 유지하려면 반드시 Brother 정품 비품만 사용하십시오.

#### 관련 정보

• [소모품 교체](#page-207-0)

# 관련 내용:

• [인쇄 품질 개선](#page-183-0)

# <span id="page-212-0"></span>드럼 유니트 교체

- 1. 제품이 켜져 있는지 확인하십시오.
- 2. 전면 커버를 엽니다.

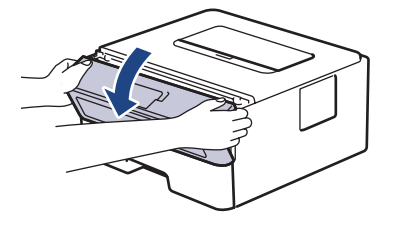

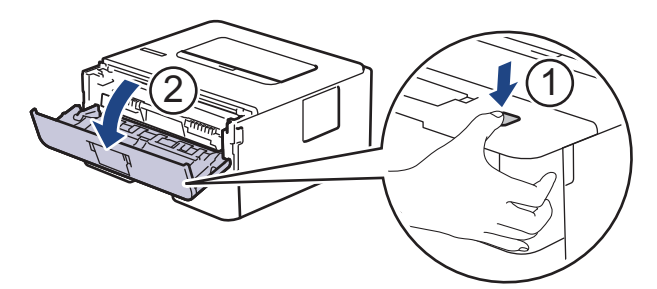

3. 토너 카트리지 및 드럼 유니트 어셈블리를 제품에서 분리합니다.

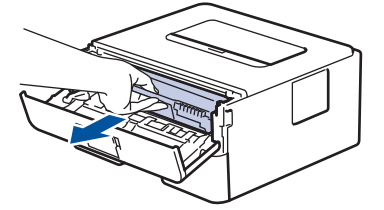

4. 녹색 잠금 레버를 누르고 드럼 유니트에서 토너 카트리지를 꺼냅니다.

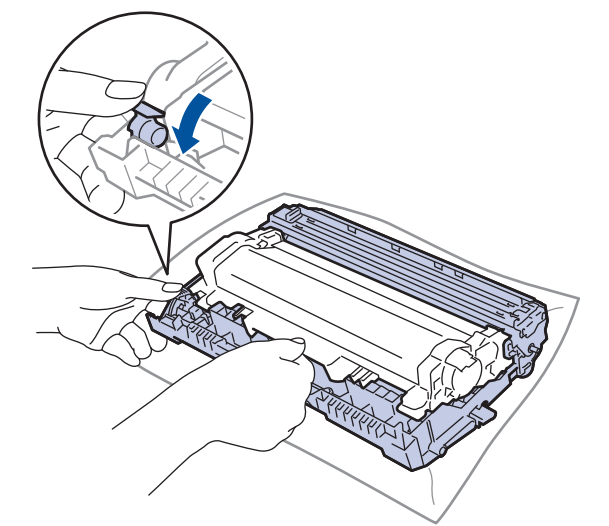

- 5. 새 드럼 유니트의 포장을 풉니다.
- 6. 딸깍 소리가 나면서 제자리에 고정될 때까지 토너 카트리지를 새 드럼 유니트에 단단히 밉니다.

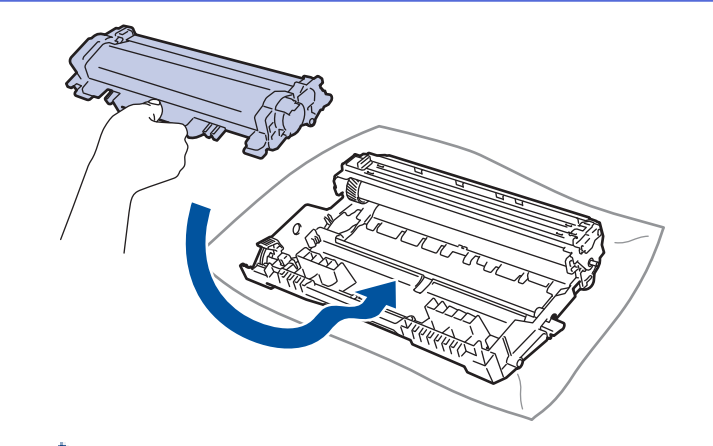

토너 카트리지가 장착되었는지 확인하십시오. 그렇지 않으면 드럼 유니트에서 분리될 수 있습니다.

7. 토너 카트리지 및 드럼 유니트 어셈블리를 제품에 다시 설치합니다.

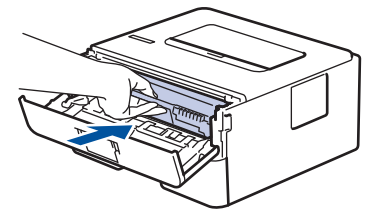

8. 제품의 전면 커버를 닫습니다.

#### 참고

- 드럼의 사용 및 회전, 용지와의 마찰, 용지 경로에 묻은 토너 및 기타 물질로 인해 드럼이 마모되거나 균 열이 발생합니다. 본 제품 개발 시 Brother는 드럼 수명의 합리적인 판별 기준으로 드럼 회전 수를 사용 하기로 결정했습니다. 드럼이 정격 페이지 배출량에 해당하는 출고 시 설정된 회전 제한에 도달하면 제품 의 LCD에 드럼을 교체하라는 메시지가 나타납니다. 제품이 계속 작동하더라도 최적의 인쇄 품질을 제공 하지 않을 수 있습니다.
- 포장을 푼 드럼 유니트가 직사광선 또는 장기간 실내 조명에 노출될 경우 유니트가 손상될 수 있습니다.
- 실제 드럼 수명을 결정하는 데에는 온도, 습도, 용지 종류, 사용된 토너 종류 등 다양한 요소가 있습니다. 이상적인 조건에서 평균 초기 드럼 수명은 약 12,000페이지(작업당 1페이지 기준)[A4 또는 Letter 크기 단면 페이지]입니다.페이지 수는 용지 유형 및 용지 크기를 비롯한(이것으로 제한되지는 않음) 여러 가지 요인에 의한 영향을 받을 수 있습니다.

실제 드럼 수명을 결정짓는 여러 가지 요소들을 모두 제어할 수는 없으므로 드럼으로 인쇄할 수 있는 최 소 페이지 수를 보장할 수는 없습니다.

- 최상의 성능을 유지하려면 Brother 정품 토너만 사용하십시오.
- 본 제품은 환기가 잘 되는 깨끗하고 먼지가 없는 환경에서만 사용해야 합니다.
- Brother 제품이 아닌 드럼 유니트를 사용하여 인쇄하면 인쇄 품질이 저하될 수 있을 뿐만 아니라 제품 자 체의 품질 및 수명도 저하될 수 있습니다. Brother 제품이 아닌 드럼 유니트를 사용하여 발생한 문제는 보증 범위에 포함되지 않습니다.

#### 관련 정보

• [소모품 교체](#page-207-0)

- [오류 및 유지보수 표시](#page-164-0)
- [오류 및 유지보수 메시지](#page-167-0)
- [인쇄 품질 개선](#page-183-0)

<span id="page-214-0"></span>▲ [Home](#page-1-0) > [일반 유지보수](#page-206-0) > 제품 청소

# 제품 청소

제품 외부 및 내부를 보풀이 없는 마른 천으로 정기적으로 청소하십시오.

토너 카트리지나 드럼 유니트를 교체할 때는 제품 내부도 함께 청소하십시오. 인쇄된 페이지에 토너 얼룩이 있는 경우 보풀이 없는 마른 천으로 제품 내부를 청소하십시오.

# ▲ 경고

• 제품 내부 및 외부를 청소할 때 가연성 물질, 스프레이 또는 알코올이나 암모니아가 함유된 유기 용제/액 체를 사용하지 마십시오. 화재가 발생할 수 있습니다. 그 대신 보풀이 없는 마른 헝겊만 사용하십시오.

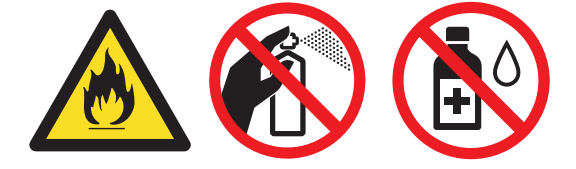

#### 중요

- 제어판에서 먼지를 제거할 때 이소프로필 알코올을 사용하지 마십시오. 패널에 균열이 생길 수 있습니다.
- 인쇄 품질에 문제가 없게 하려면 그림에 회색으로 표시된 부분은 만지지 마십시오.

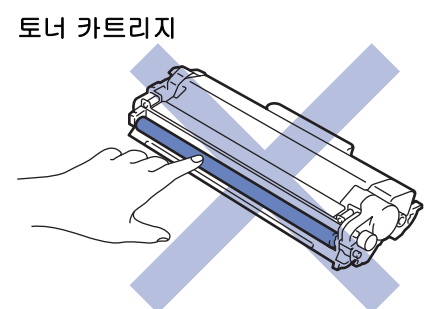

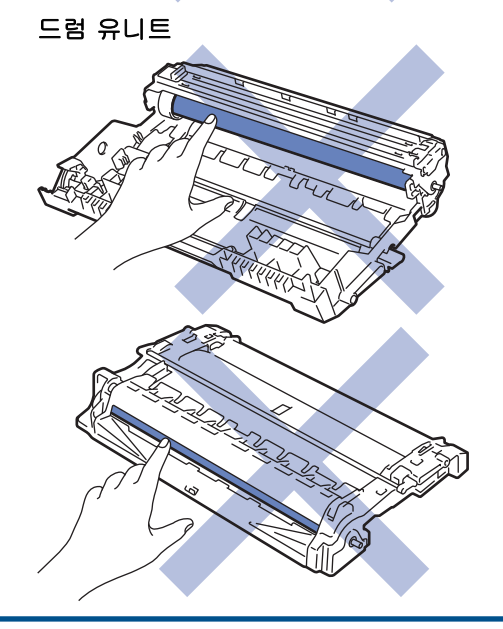

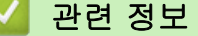

- [일반 유지보수](#page-206-0)
	- [코로나 와이어 청소](#page-216-0)
	- [드럼 도트 인쇄를 사용하여 드럼 유니트 청소](#page-218-0)

• [용지 픽업 롤러 청소](#page-224-0)
## 코로나 와이어 청소

인쇄 품질에 문제가 있거나 제어판에 [Drum ! (드럼!)] 상태가 표시되면 코로나 와이어를 청소하십시오.

1. 전면 커버를 엽니다.

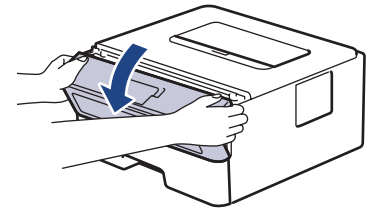

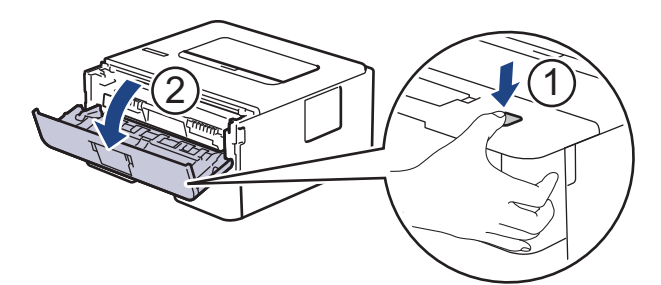

2. 토너 카트리지 및 드럼 유니트 어셈블리를 제품에서 분리합니다.

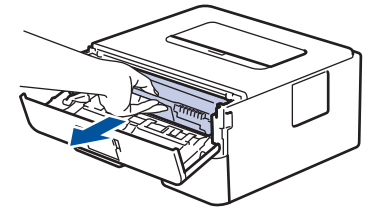

3. 녹색 탭을 왼쪽에서 오른쪽으로, 오른쪽에서 왼쪽으로 부드럽게 몇 번 밀어서 드럼 유니트 내부의 코로나 와 이어를 청소하십시오.

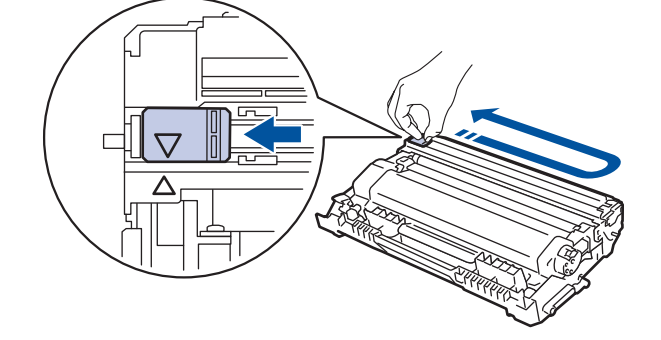

탭이 홈 위치(a)로 돌아갔는지 확인하십시오. 탭의 화살표가 드럼 유니트의 화살표와 정렬되어야 합니다. 그렇지 않은 경우 인쇄된 페이지에 세로 줄무늬가 있을 수 있습니다.

4. 토너 카트리지 및 드럼 유니트 어셈블리를 제품에 다시 설치합니다.

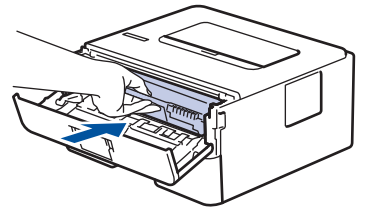

5. 제품의 전면 커버를 닫습니다.

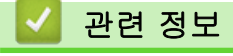

• [제품 청소](#page-214-0)

## 관련 내용:

- [오류 및 유지보수 표시](#page-164-0)
- [오류 및 유지보수 메시지](#page-167-0)

## 드럼 도트 인쇄를 사용하여 드럼 유니트 청소

출력물에 점이나 기타 반복적인 표식이 94 mm 간격으로 찍혀 있으면 라벨 용지의 접착제와 같은 이물질이 드 럼 표면에 묻어 있는 것일 수 있습니다.

>> HL-L2310D/HL-L2335D [>> HL-L2350DW/HL-L2351DW/HL-L2370DN/HL-L2375DW/HL-L2376DW/HL-L2385DW/HL-L2386DW](#page-220-0)

### HL-L2310D/HL-L2335D

- 1. 제품이 대기 모드인지 확인합니다.
- 2. Go (실행)를 여덟 번 누릅니다. 제품에서 드럼 도트 확인 용지가 인쇄됩니다.
- $3.$   $\circ$   $\circ$   $\circ$  길게 눌러 제품을 끕니다.
- 4. 전면 커버를 엽니다.

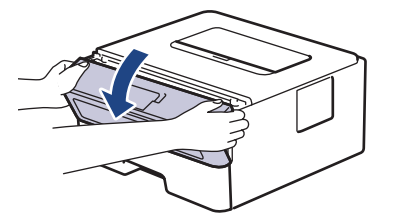

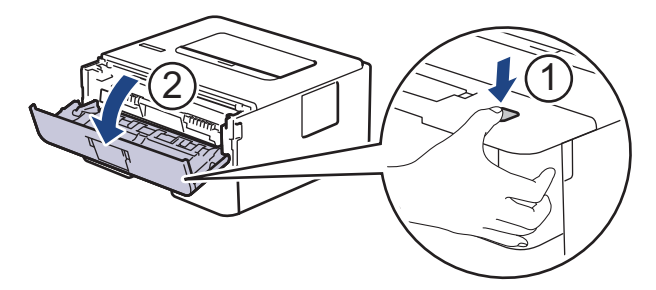

5. 토너 카트리지 및 드럼 유니트 어셈블리를 제품에서 분리합니다.

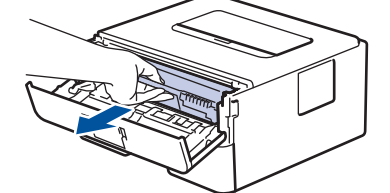

6. 녹색 잠금 레버를 누르고 드럼 유니트에서 토너 카트리지를 꺼냅니다.

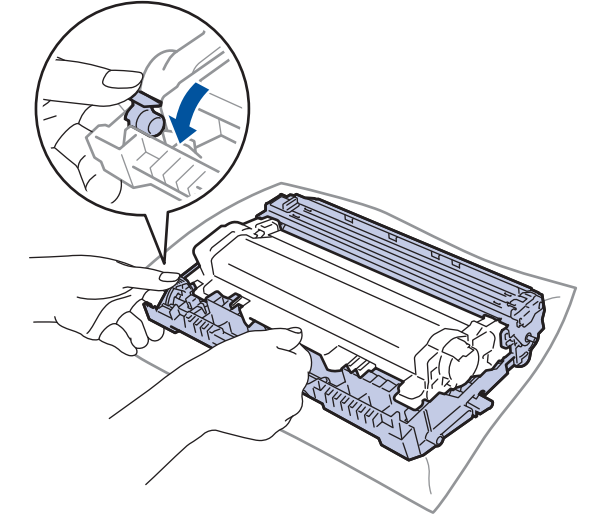

7. 그림과 같이 드럼 유니트를 돌립니다. 드럼 유니트 기어가 왼쪽에 있는지 확인합니다.

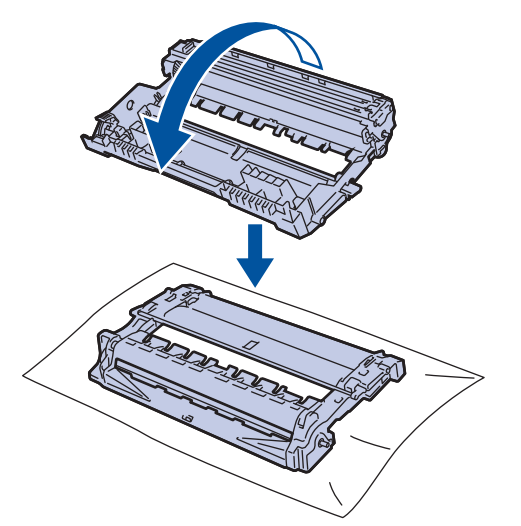

8. 드럼 롤러 옆의 숫자 표시를 사용하여 드럼의 마크를 찾습니다. 예를 들면, 확인 용지에서 컬럼 2의 도트는 드럼 부위 "2"에 마크가 있다는 의미입니다.

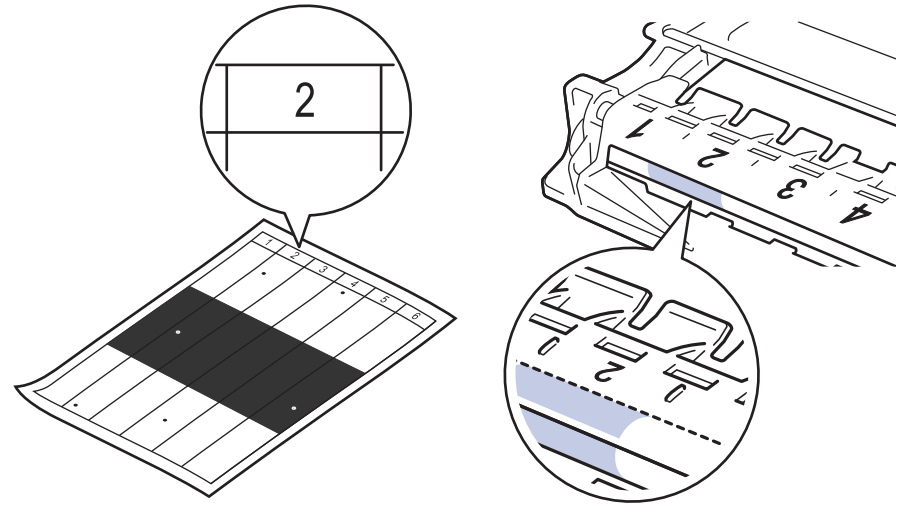

9. 드럼 표면에서 마크를 살피면서 드럼 유니트 모서리를 앞쪽으로 돌립니다.

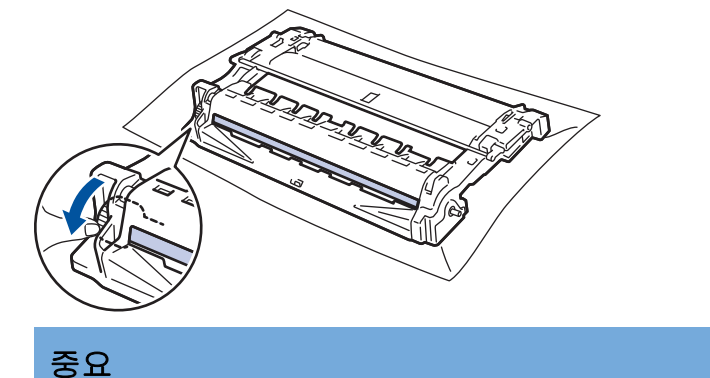

• 인쇄 품질 문제를 피하려면 끝에 있는 휠을 제외한 드럼 유니트 표면을 만지지 마십시오.

10. 표면의 표시 또는 이물질이 없어질 때까지 마른 면봉으로 드럼 표면을 살살 닦습니다.

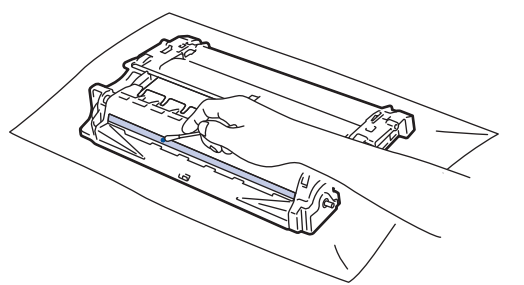

<span id="page-220-0"></span>참고

뾰족한 물체 또는 액체로 감광성 드럼 표면을 닦지 마십시오.

11. 딸깍 소리가 나면서 제자리에 고정될 때까지 토너 카트리지를 드럼 유니트에 단단히 밉니다.

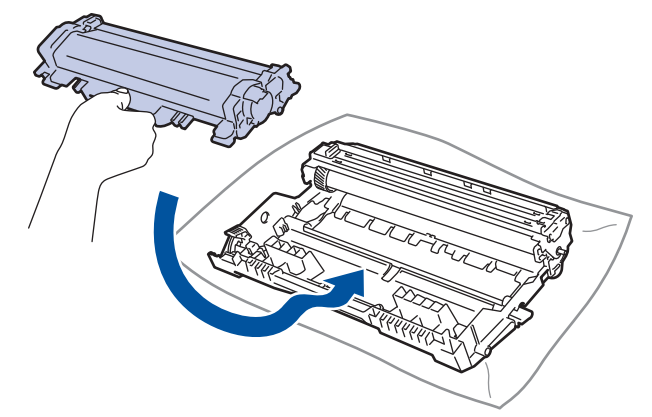

토너 카트리지가 장착되었는지 확인하십시오. 그렇지 않으면 드럼 유니트에서 분리될 수 있습니다.

12. 토너 카트리지 및 드럼 유니트 어셈블리를 제품에 다시 설치합니다.

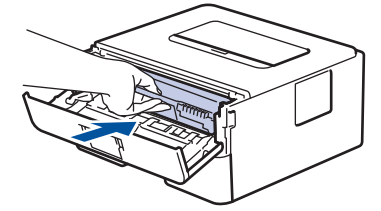

- 13. 제품의 전면 커버를 닫습니다.
- 14. ① 을 눌러 제품을 켭니다.

## HL-L2350DW/HL-L2351DW/HL-L2370DN/HL-L2375DW/HL-L2376DW/ HL-L2385DW/HL-L2386DW

- 1. 제품이 대기 모드인지 확인합니다.
- $2.$   $\blacktriangle$  또는  $\Pi$ 를 눌러 [Print Reports (보고서 인쇄)] 옵션을 표시한 다음 OK를 누릅니다.
- 3. ▲ 또는 ▼를 눌러 [Drum Dot Print (드럼 도트 인쇄)] 옵션을 선택합니다.
- 4. Go (실행)을 누릅니다. 제품에서 드럼 도트 확인 용지가 인쇄됩니다.
- 5.  $\bullet$  )을 길게 눌러 제품을 끕니다.
- 6. 전면 커버를 엽니다.

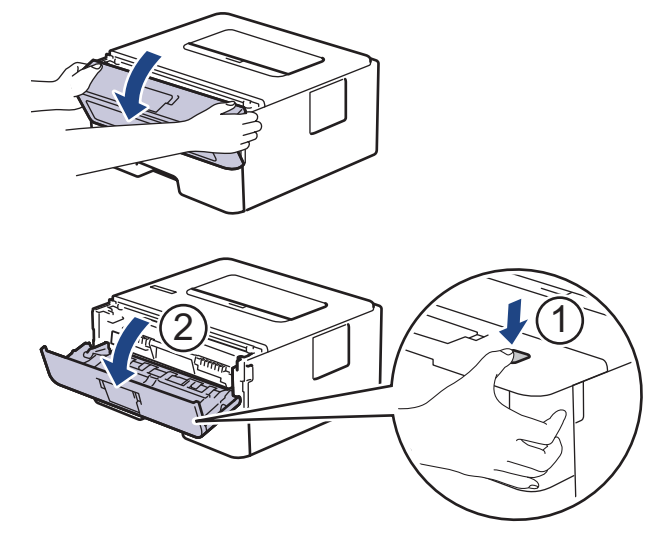

7. 토너 카트리지 및 드럼 유니트 어셈블리를 제품에서 분리합니다.

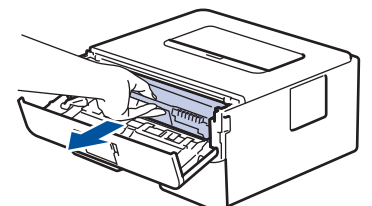

8. 녹색 잠금 레버를 누르고 드럼 유니트에서 토너 카트리지를 꺼냅니다.

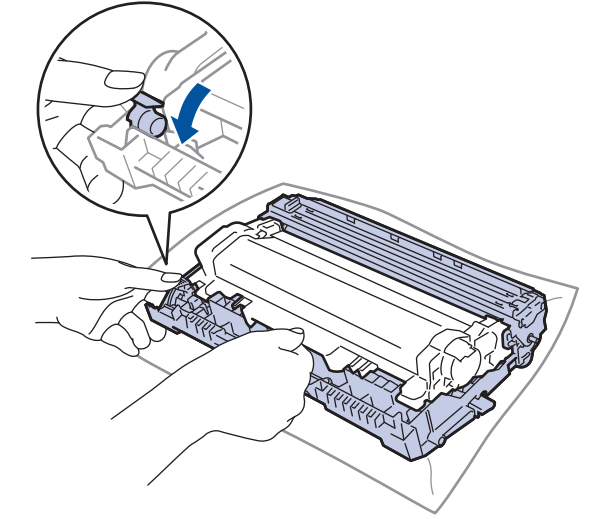

9. 그림과 같이 드럼 유니트를 돌립니다. 드럼 유니트 기어가 왼쪽에 있는지 확인합니다.

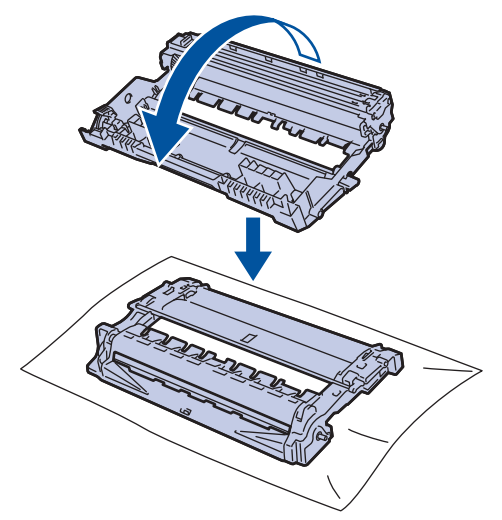

10. 드럼 롤러 옆의 숫자 표시를 사용하여 드럼의 마크를 찾습니다. 예를 들면, 확인 용지에서 컬럼 2의 도트는 드럼 부위 "2"에 마크가 있다는 의미입니다.

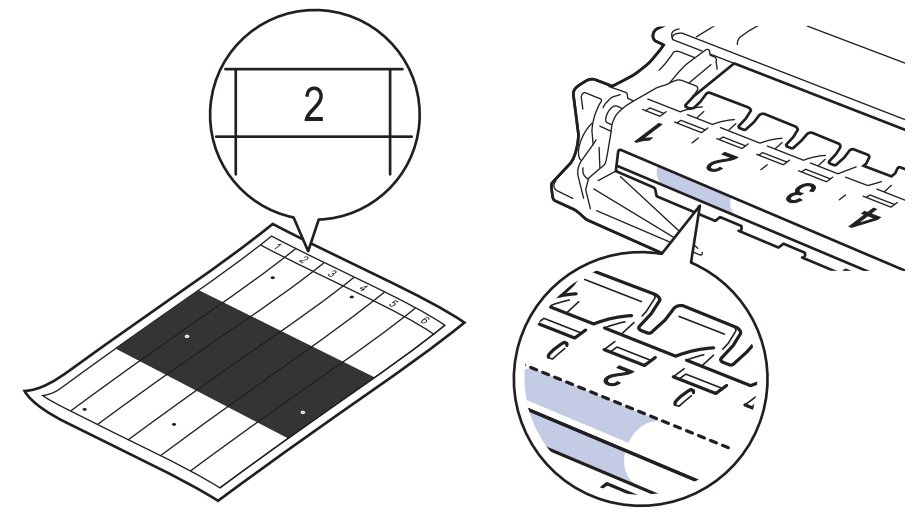

11. 드럼 표면에서 마크를 살피면서 드럼 유니트 모서리를 앞쪽으로 돌립니다.

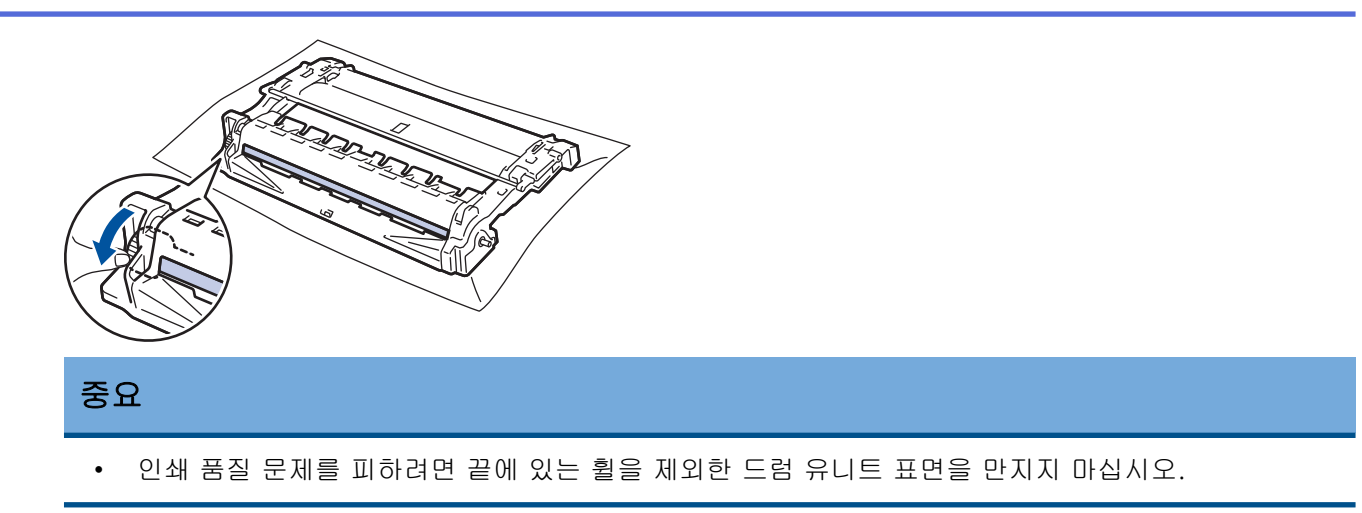

12. 표면의 표시 또는 이물질이 없어질 때까지 마른 면봉으로 드럼 표면을 살살 닦습니다.

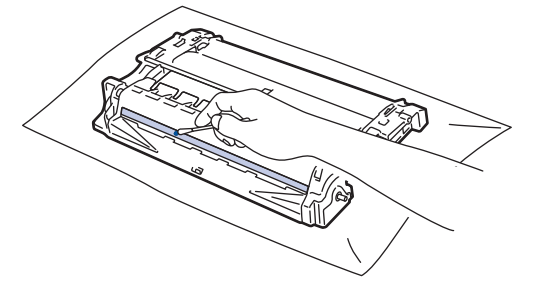

참고

뾰족한 물체 또는 액체로 감광성 드럼 표면을 닦지 마십시오.

13. 딸깍 소리가 나면서 제자리에 고정될 때까지 토너 카트리지를 드럼 유니트에 단단히 밉니다.

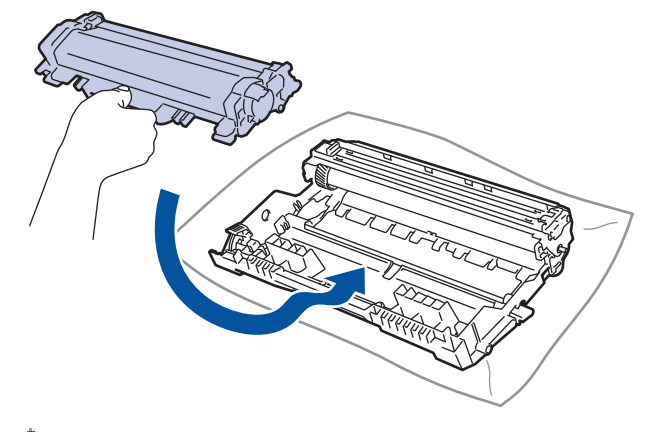

l 토너 카트리지가 장착되었는지 확인하십시오. 그렇지 않으면 드럼 유니트에서 분리될 수 있습니다.

14. 토너 카트리지 및 드럼 유니트 어셈블리를 제품에 다시 설치합니다.

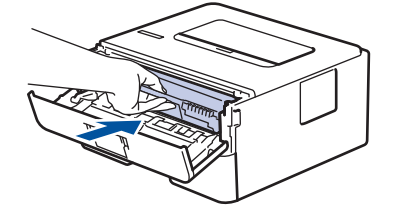

15. 제품의 전면 커버를 닫습니다.

16. ① 을 눌러 제품을 켭니다.

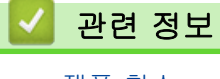

# 관련 내용:

• [인쇄 품질 개선](#page-183-0)

[Home](#page-1-0) > [일반 유지보수](#page-206-0) > [제품 청소](#page-214-0) > 용지 픽업 롤러 청소

## 용지 픽업 롤러 청소

용지 픽업 롤러를 정기적으로 청소하면 급지가 바르게 되어 용지 걸림이 예방됩니다.

용지 공급에 문제가 있을 경우 다음과 같이 픽업 롤러를 청소하십시오.

- 1.  $\circ$  을 길게 눌러 제품을 끕니다.
- 2. 용지함을 제품에서 완전히 빼냅니다.

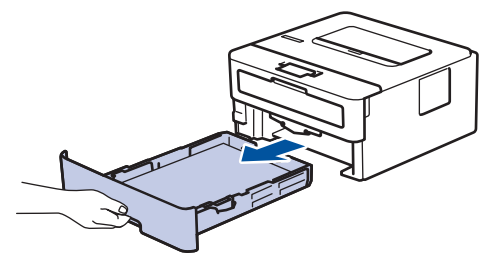

- 3. 용지함에 용지가 적재되거나 내부에 이물질이 달라붙어 있으면 제거하십시오.
- 4. 미온수에 적신 보풀이 없는 천을 꼭 짠 다음 용지함의 분리기 패드를 닦아서 먼지를 제거하십시오.

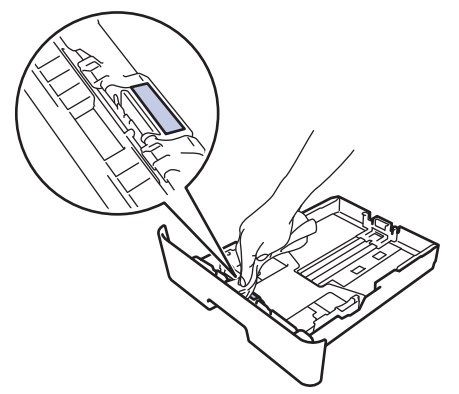

5. 제품 내부의 두 개의 픽업 롤러를 닦아 먼지를 제거합니다.

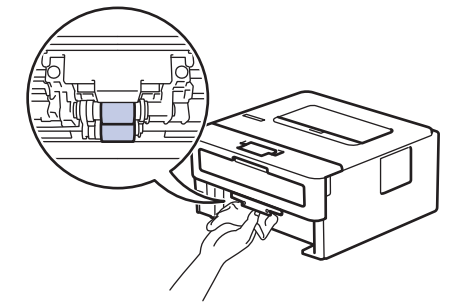

- 6. 용지를 다시 넣고 용지함을 제품에 단단히 다시 장착합니다.
- $7.$   $(0)$  을 눌러 제품을 켭니다.

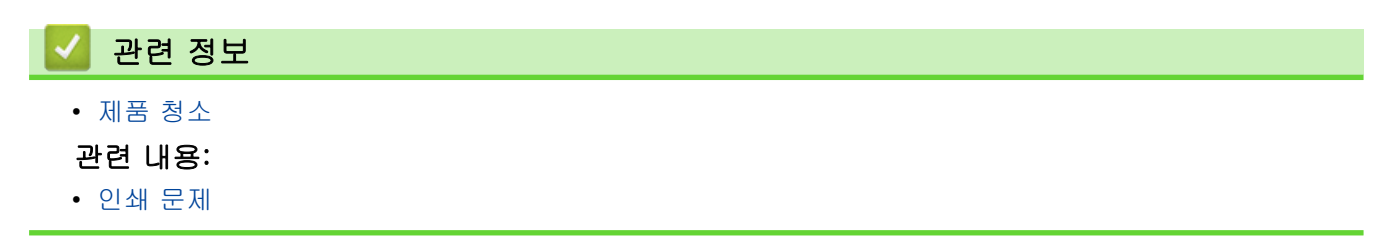

▲ [Home](#page-1-0) > [일반 유지보수](#page-206-0) > 남은 부품 수명 확인

## 남은 부품 수명 확인

관련 모델: HL-L2350DW/HL-L2351DW/HL-L2370DN/HL-L2375DW/HL-L2376DW/HL-L2385DW/ HL-L2386DW

- 1.  $\blacktriangle$  또는  $\Pi$ 를 눌러 [Machine Info. (기기 정보)] 옵션을 표시한 다음 OK를 누릅니다.
- $2.$   $\blacktriangle$  또는  $\nabla \equiv$  눌러 [Parts Life (부품 수명)] 옵션을 선택한 다음 OK를 누릅니다.
- 3. ▲ 또는 ▼를 눌러 확인할 제품 부품을 선택한 다음 OK를 누릅니다. 남은 부품 수명이 LCD에 대략적으로 표시됩니다.

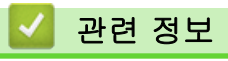

• [일반 유지보수](#page-206-0)

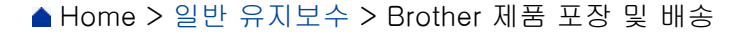

## Brother 제품 포장 및 배송

- Ø • 제품을 운반해야 할 경우 운반 도중 제품이 손상되지 않도록 원래의 제품 상자에 조심스럽게 다시 포장 하십시오. 캐리어와 함께 제품에 대해 적절한 보험에 가입해야 합니다.
- 1. ⓒ 을 길게 눌러 제품을 끕니다. 열이 식도록 제품을 10분 이상 꺼 둡니다.
- 2. 모든 케이블을 분리한 다음 전기 콘센트에서 전원 코드를 뺍니다.

Ø 일부 모델에는 분리할 수 없는 AC 전원 코드가 장착되어 있습니다. 코드를 분리할 수 없는 경우 포장하기 쉽도록 느슨하게 접어 제품에 상단에 놓습니다.

- 3. 제품을 원래 들어있던 백에 넣습니다.
- 4. 그림과 같이 원래의 포장재를 사용하여 제품, 인쇄물 및 AC 전원 코드(적용 가능한 경우)를 원래 카톤에 포 장합니다. 그림은 실제 포장재와 다를 수 있습니다. 포장재는 모델에 따라 다릅니다.

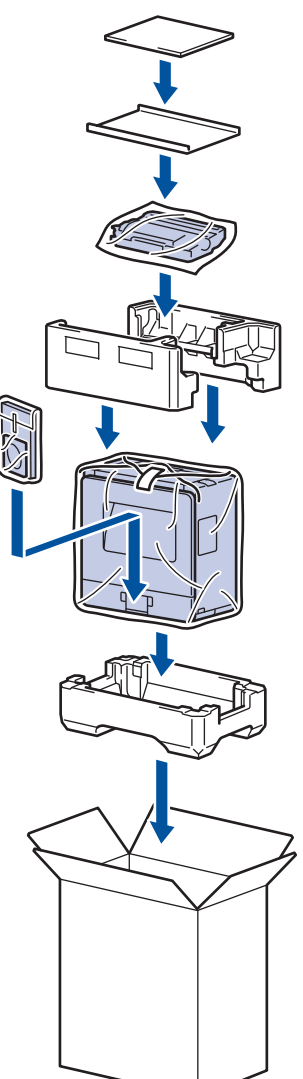

5. 포장 상자를 닫고 테이프로 봉합니다.

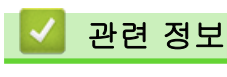

• [일반 유지보수](#page-206-0)

## <span id="page-227-0"></span>제품 설정

설정 및 기능을 사용자 지정하고, 바로 가기를 만들고, 제품 LCD에 표시된 옵션을 사용하면 Brother 제품을 보 다 효율적으로 사용할 수 있습니다.

- [제어판에서 제품 설정 변경](#page-228-0)
- [프린터 설정 목록 인쇄](#page-246-0)
- [원격 프린터 콘솔 소프트웨어를 설치하는 방법\(Windows만 해당\)](#page-247-0)
- [컴퓨터에서 제품 설정 변경](#page-248-0)

<span id="page-228-0"></span>▲ [Home](#page-1-0) > [제품 설정](#page-227-0) > 제어판에서 제품 설정 변경

# 제어판에서 제품 설정 변경

- [일반 설정](#page-229-0)
- [메뉴 테이블\(LCD 모델용\)](#page-236-0)

<span id="page-229-0"></span>▲ [Home](#page-1-0) > [제품 설정](#page-227-0) > [제어판에서 제품 설정 변경](#page-228-0) > 일반 설정

## 일반 설정

- [절전 모드 카운트다운 설정](#page-230-0)
- [최대 절전 모드에 대하여](#page-231-0)
- [자동 전원 Off 모드 설정](#page-232-0)
- [토너 소모 줄이기](#page-233-0)
- [인쇄 소음 감소](#page-234-0)
- [LCD에서 언어 변경](#page-235-0)

<span id="page-230-0"></span>[Home](#page-1-0) > [제품 설정](#page-227-0) > [제어판에서 제품 설정 변경](#page-228-0) > [일반 설정](#page-229-0) > 절전 모드 카운트다운 설정

## 절전 모드 카운트다운 설정

절전 모드 설정을 통해 전력 소모를 줄일 수 있습니다. 제품이 절전 모드로 진입하기 전의 경과 시간을 설정합니 다. 제품이 인쇄 작업을 수신하면 절전 모드 타이머가 재설정됩니다.

제품이 절전 모드일 때는 제품의 전원이 꺼진 것처럼 작동됩니다. 인쇄 작업을 수신하면 제품이 절전 모드에 서 해제되고 인쇄가 시작됩니다. 다음 지침에 따라 제품이 절전 모드로 진입하기 전의 시간 지연(카운트다운) 을 설정하십시오.

- 1.  $\blacktriangle$  또는  $\nabla \equiv \equiv 1$  [General Setup (일반 설정)] 옵션을 선택한 다음 OK를 누릅니다.
- 2.  $\blacktriangle$  또는  $\nabla \equiv \equiv 1$  [Ecology (환경보호)] 옵션을 선택한 다음 OK를 누릅니다.
- 3. ▲ 또는 ▼를 눌러 [Sleep Time (절전 시간)] 옵션을 선택한 다음 OK를 누릅니다.
- 4. ▲ 또는 ▼를 눌러 제품이 절전 모드로 진입하기 전의 경과 시간을 분 단위로 입력합니다. Go (실행)를 누릅니다.

관련 정보

<span id="page-231-0"></span>[Home](#page-1-0) > [제품 설정](#page-227-0) > [제어판에서 제품 설정 변경](#page-228-0) > [일반 설정](#page-229-0) > 최대 절전 모드에 대하여

## 최대 절전 모드에 대하여

제품이 절전 모드일 경우 일정 시간 작업이 수신되지 않으면 제품이 자동으로 최대 절전 모드로 진입합니다. 시 간은 특정 모델 및 설정을 기준으로 합니다.

최대 절전 모드에서는 절전 모드보다 더 적은 전원을 사용합니다.

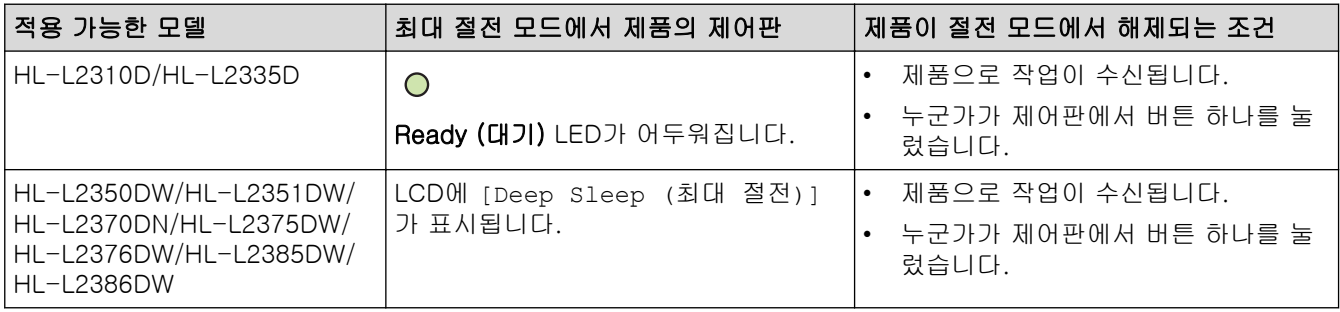

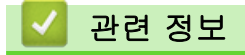

<span id="page-232-0"></span>[Home](#page-1-0) > [제품 설정](#page-227-0) > [제어판에서 제품 설정 변경](#page-228-0) > [일반 설정](#page-229-0) > 자동 전원 Off 모드 설정

## 자동 전원 Off 모드 설정

제품이 특정 시간 동안 최대 절전 모드 상태이면 해당 모델과 설정에 따라 제품이 자동으로 전원 Off 모드로 진 입합니다. 제품이 네트워크에 연결되어 있으면 제품은 전원 Off 모드로 진입하지 않습니다.

인쇄를 시작하려면 제어판에서 ① 을 누른 다음 인쇄 작업을 전송합니다.

>> HL-L2310D/HL-L2335D

>> HL-L2350DW/HL-L2351DW/HL-L2370DN/HL-L2375DW/HL-L2376DW/HL-L2385DW/HL-L2386DW

## HL-L2310D/HL-L2335D

1. 전면 커버가 닫혀 있고 전원 코드가 꽂혀 있는지 확인합니다.

- 2. (4)를 눌러 제품을 켜고 Ready (대기) LED만 켜졌는지 확인합니다.
- 3. 이 기능을 On 또는 Off로 설정하려면 Go (실행)을 4번 누르십시오. 자동 전원 Off 모드가 활성화되면 모든 LED가 두 번 깜박입니다. 자동 전원 Off 모드가 꺼지면 모든 LED가 한 번 깜박입니다.

HL-L2350DW/HL-L2351DW/HL-L2370DN/HL-L2375DW/HL-L2376DW/ HL-L2385DW/HL-L2386DW

Ø 제품이 자동 전원 Off 모드로 진입하기 전에 최대 절전 모드로 유지되는 시간을 선택합니다.

- 1.  $\triangle$  또는  $\nabla \equiv \equiv 1$  [General Setup (일반 설정)] 옵션을 표시한 다음 OK를 누릅니다.
- 2. ▲ 또는  $\Pi$ 를 눌러 [Ecology (환경보호)] 옵션을 표시한 다음 OK를 누릅니다.
- 3. ▲ 또는 ▼를 눌러 [Auto Power Off (자동 전원 끄기)] 옵션을 선택한 다음 OK를 누릅니다.
- 4. ▲ 또는 ▼를 눌러 원하는 옵션을 선택한 다음, Go (실행)를 누릅니다.

# 관련 정보

<span id="page-233-0"></span>[Home](#page-1-0) > [제품 설정](#page-227-0) > [제어판에서 제품 설정 변경](#page-228-0) > [일반 설정](#page-229-0) > 토너 소모 줄이기

## 토너 소모 줄이기

토너 절약 기능을 사용하면 토너 소비가 줄어듭니다. 토너 절약이 On으로 설정되면 문서가 연하게 인쇄됩니다.

사진 또는 회색조 이미지를 인쇄할 때는 토너 절약 기능을 사용하지 않는 것이 좋습니다.

- 1.  $\blacktriangle$  또는  $\nabla \equiv \equiv 1$  [General Setup (일반 설정)] 옵션을 표시한 다음 OK를 누릅니다.
- 2. ▲ 또는  $\Pi$ 를 눌러 [Ecology (환경보호)] 옵션을 표시한 다음 OK를 누릅니다.
- 3. ▲ 또는 ▼를 눌러 [Toner Save (토너 절약)] 옵션을 표시한 다음 OK를 누릅니다.
- 4. ▲ 또는 ▼를 눌러 [On (설정)]를 표시한 다음, Go (실행)를 누릅니다.

#### 관련 정보

• [일반 설정](#page-229-0)

관련 내용:

• [인쇄 품질 개선](#page-183-0)

<span id="page-234-0"></span>[Home](#page-1-0) > [제품 설정](#page-227-0) > [제어판에서 제품 설정 변경](#page-228-0) > [일반 설정](#page-229-0) > 인쇄 소음 감소

## 인쇄 소음 감소

정숙 모드 설정으로 인쇄 소음을 줄일 수 있습니다. 정숙 모드를 켜면 인쇄 속도가 느려집니다. 출고시 초기 설정 은 Off입니다.

>> HL-L2310D/HL-L2335D

>> HL-L2350DW/HL-L2351DW/HL-L2370DN/HL-L2375DW/HL-L2376DW/HL-L2385DW/HL-L2386DW

### HL-L2310D/HL-L2335D

- 1. 전면 커버가 닫혀 있고 전원 코드가 꽂혀 있는지 확인합니다.
- 2. 기기를 켜고 (4) 기기가 대기 모드가 될 때까지 기다립니다.
- 3. 이 기능을 On 또는 Off로 설정하려면 Go (실행)를 11번 누릅니다. 저소음 모드를 켜면 모든 LED가 두 번 깜박입니다. 저소음 모드를 끄면 모든 LED가 한 번 깜박입니다.

## HL-L2350DW/HL-L2351DW/HL-L2370DN/HL-L2375DW/HL-L2376DW/ HL-L2385DW/HL-L2386DW

- 1.  $\triangle$  또는  $\nabla \equiv \equiv 1$  [General Setup (일반 설정)] 옵션을 표시한 다음 OK를 누릅니다.
- 2. ▲ 또는  $\Pi$ 를 눌러 [Ecology (환경보호)] 옵션을 표시한 다음 OK를 누릅니다.
- 3. ▲ 또는  $\Pi$ 를 눌러 [Quiet Mode (저소음 모드)] 옵션을 선택한 다음 OK를 누릅니다.
- 4. ▲ 또는 ▼를 눌러 [On (설정)] 또는 [Off (해제)] 옵션을 표시한 다음 Go (실행)를 누릅니다.

## 관련 정보

<span id="page-235-0"></span>[Home](#page-1-0) > [제품 설정](#page-227-0) > [제어판에서 제품 설정 변경](#page-228-0) > [일반 설정](#page-229-0) > LCD에서 언어 변경

# LCD에서 언어 변경

필요에 따라 LCD 언어를 변경합니다.

일부 국가에서는 이 기능을 사용할 수 없습니다.

- 1. ▲ 또는 V를 눌러 [Initial Setup (초기 설정)] 옵션을 표시한 다음 OK를 누릅니다.
- $2.$   $\blacktriangle$  또는  $\nabla \equiv$  눌러 [Local Language (사용 언어)] 옵션을 표시한 다음 OK를 누릅니다.
- 3. ▲ 또는 ▼를 눌러 언어를 표시한 다음, Go (실행)를 누릅니다.

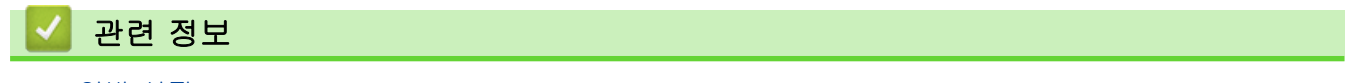

<span id="page-236-0"></span>[Home](#page-1-0) > [제품 설정](#page-227-0) > [제어판에서 제품 설정 변경](#page-228-0) > 메뉴 테이블(LCD 모델용)

# 메뉴 테이블(LCD 모델용)

• [설정 테이블 \(1줄 LCD 모델\)](#page-237-0)

<span id="page-237-0"></span> [Home](#page-1-0) > [제품 설정](#page-227-0) > [제어판에서 제품 설정 변경](#page-228-0) > [메뉴 테이블\(LCD 모델용\)](#page-236-0) > 설정 테이블 (1줄 LCD 모 델)

# 설정 테이블 (1줄 LCD 모델)

관련 모델: HL-L2350DW/HL-L2351DW/HL-L2370DN/HL-L2375DW/HL-L2376DW/HL-L2385DW/ HL-L2386DW

이 테이블을 사용하여 제품에서 환경 설정을 수행하는 데 사용할 다양한 메뉴와 옵션을 이해할 수 있습니다.

## **[General Setup (**일반 설정**)]**

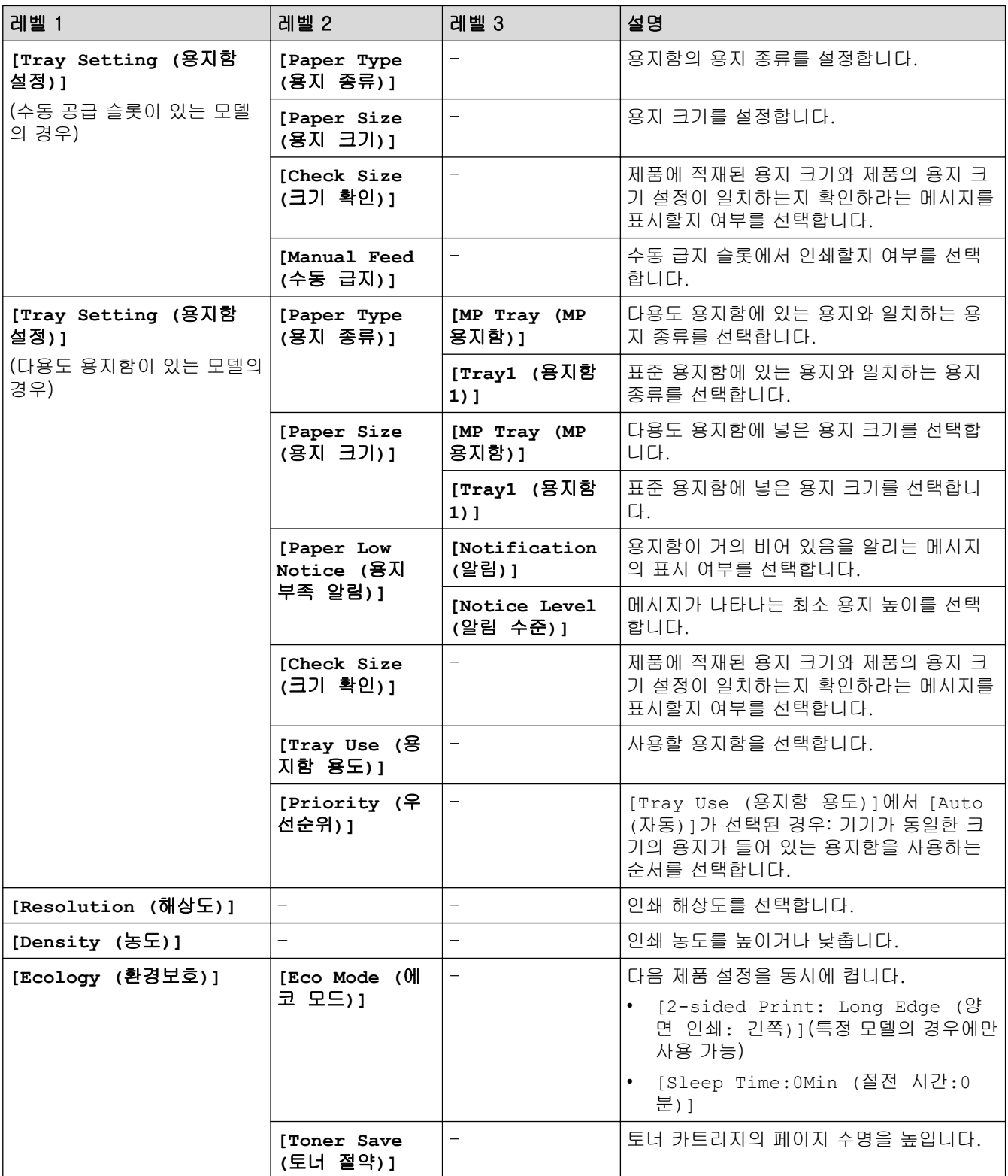

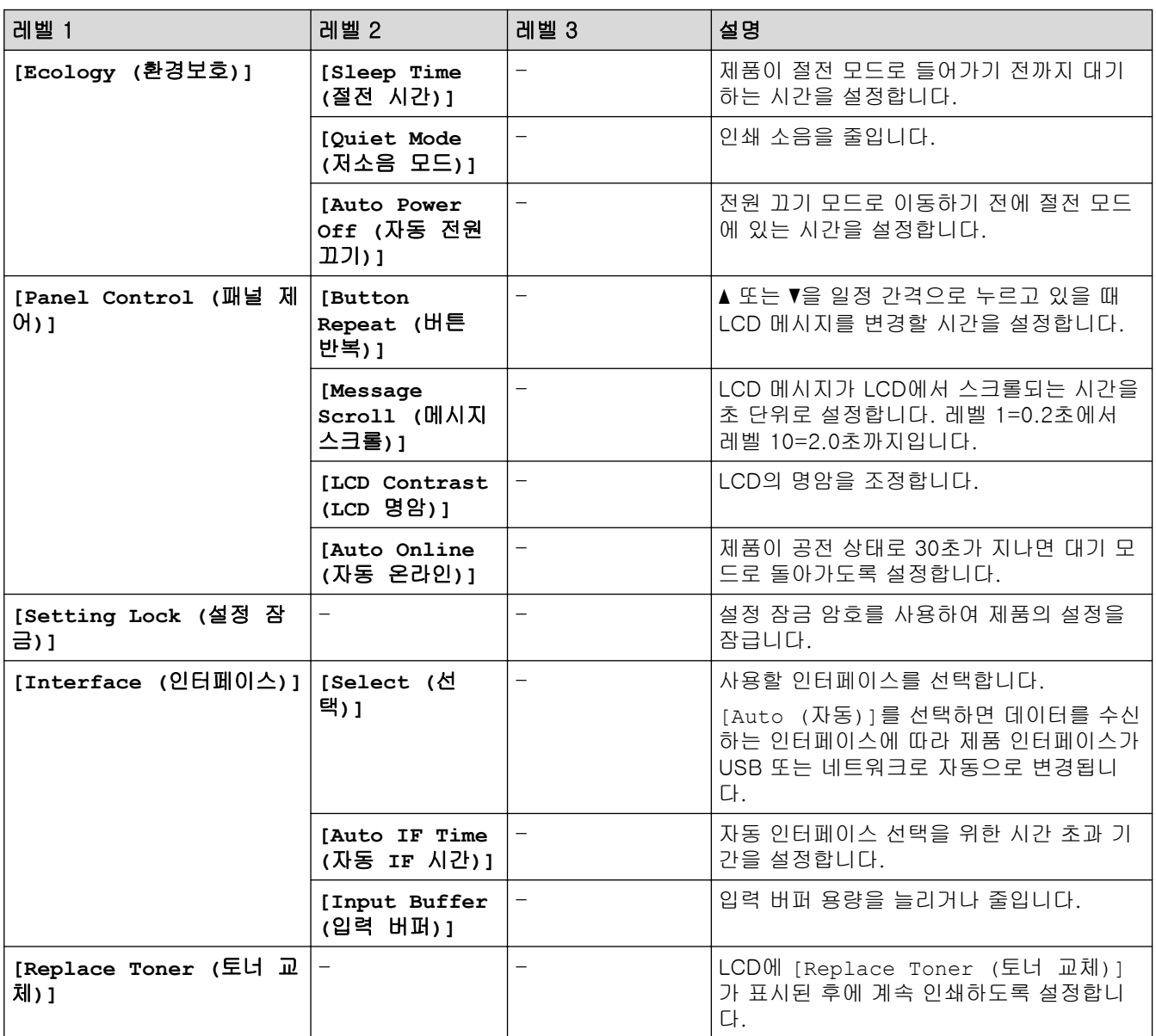

## **[Printer (**프린터**)]**

## 프린터 에뮬레이션 지원 모델의 경우

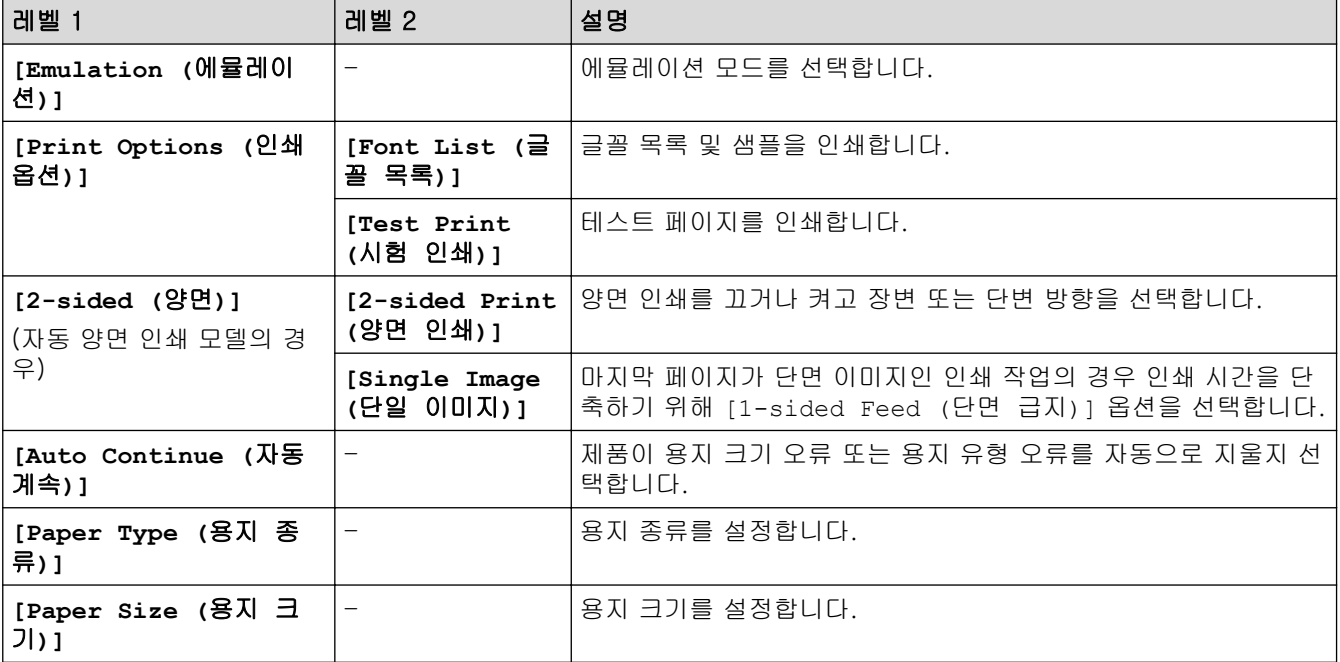

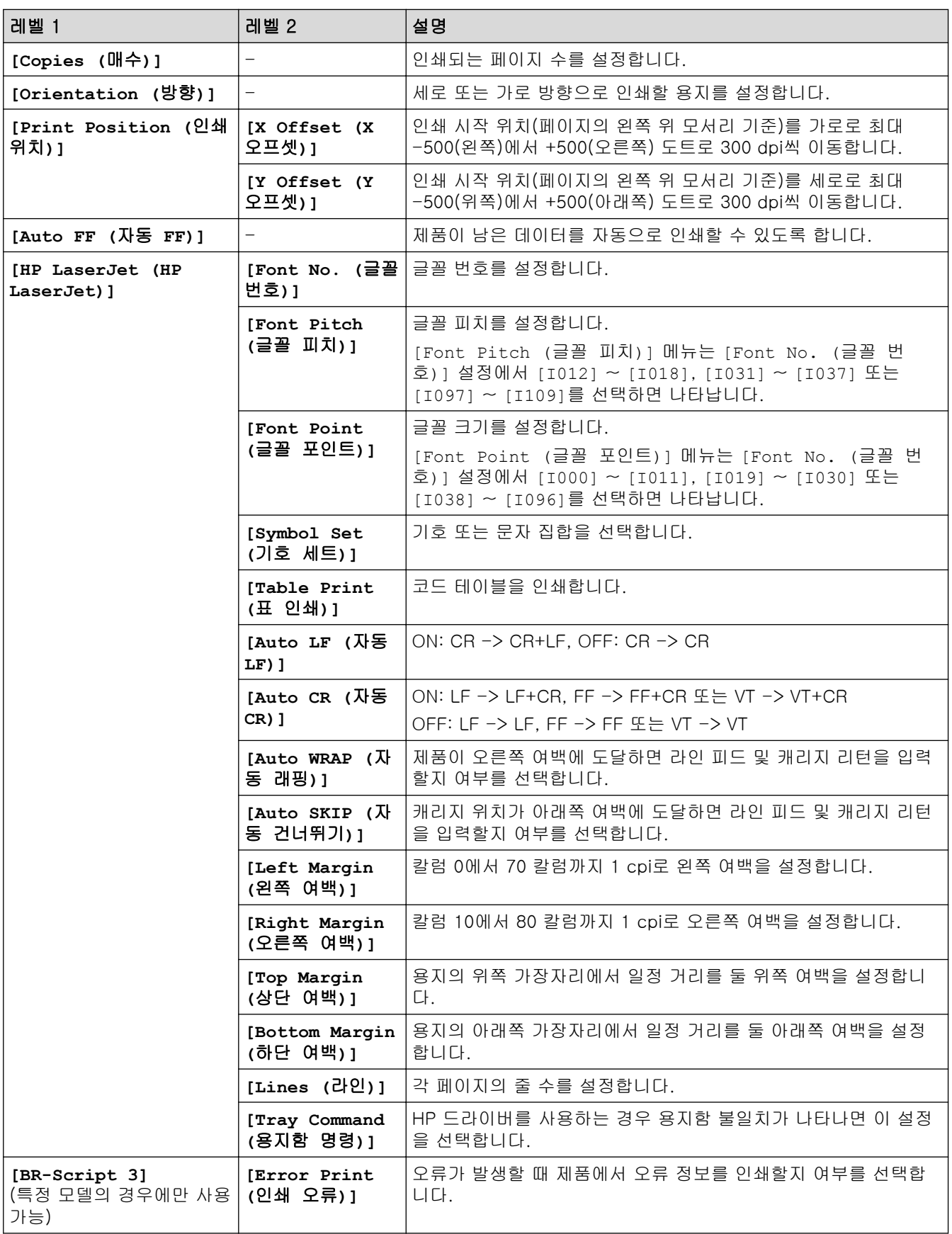

## 모든 기타 모델

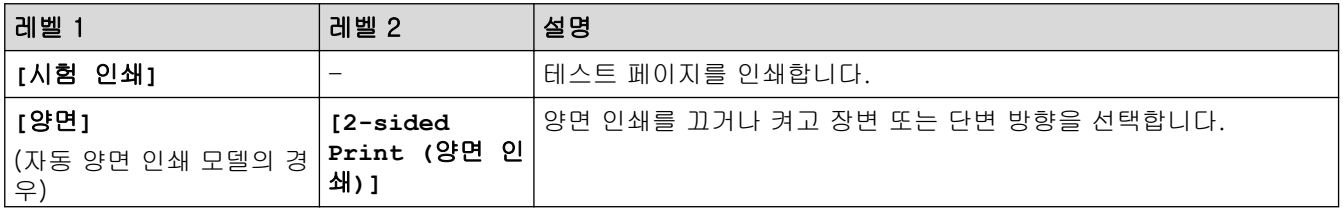

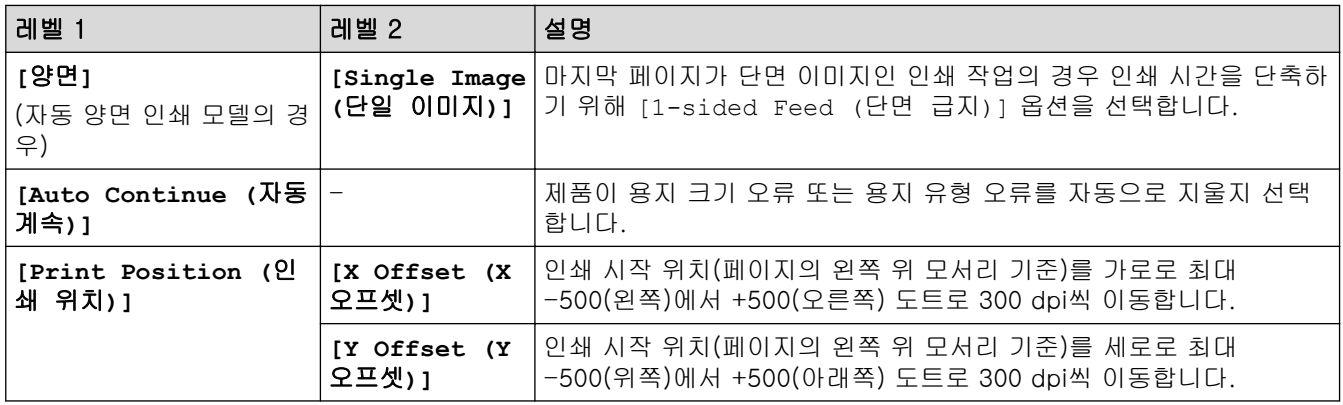

# **[Network (**네트워크**)]** (HL-L2350DW/HL-L2351DW)

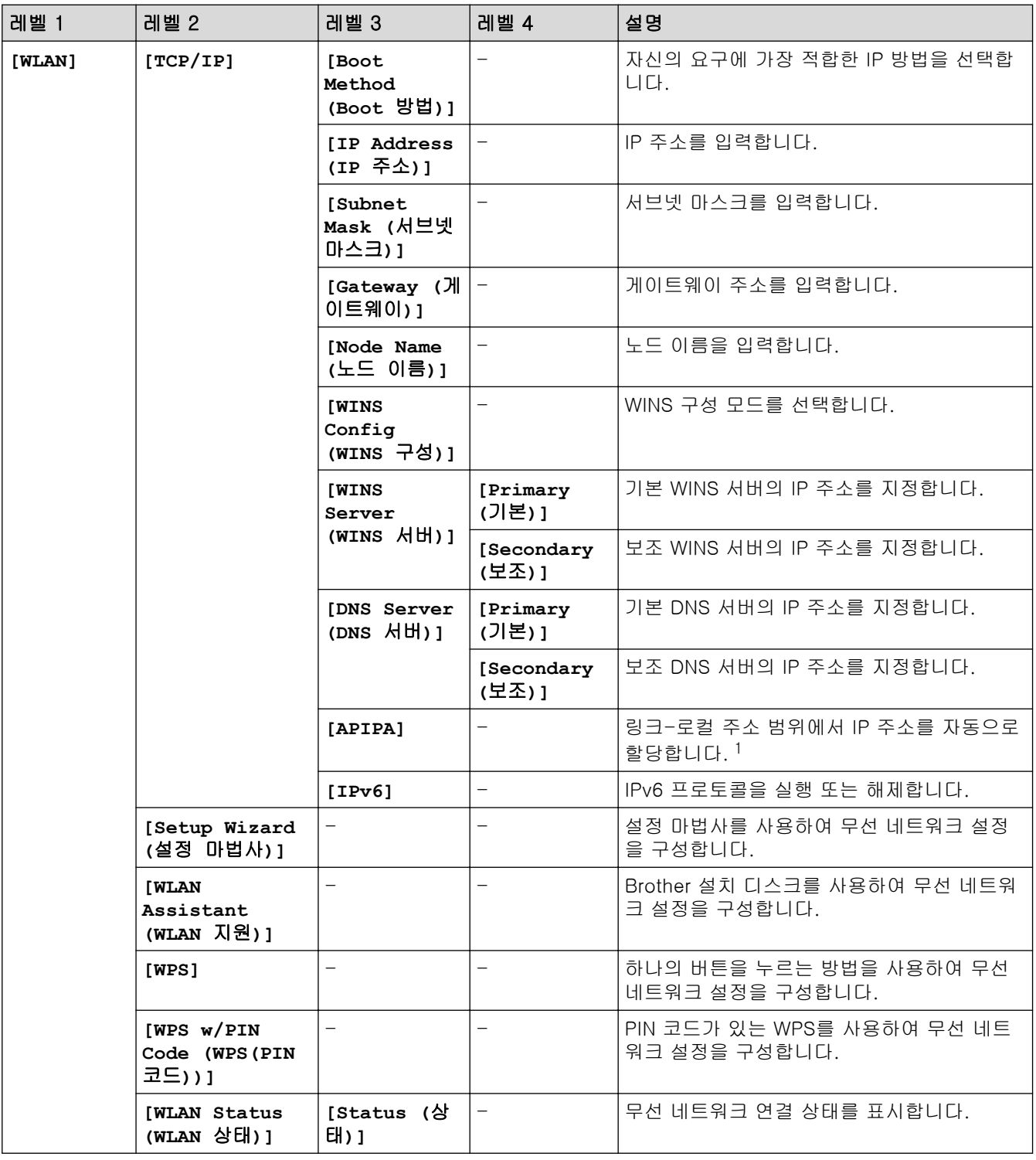

<span id="page-241-0"></span>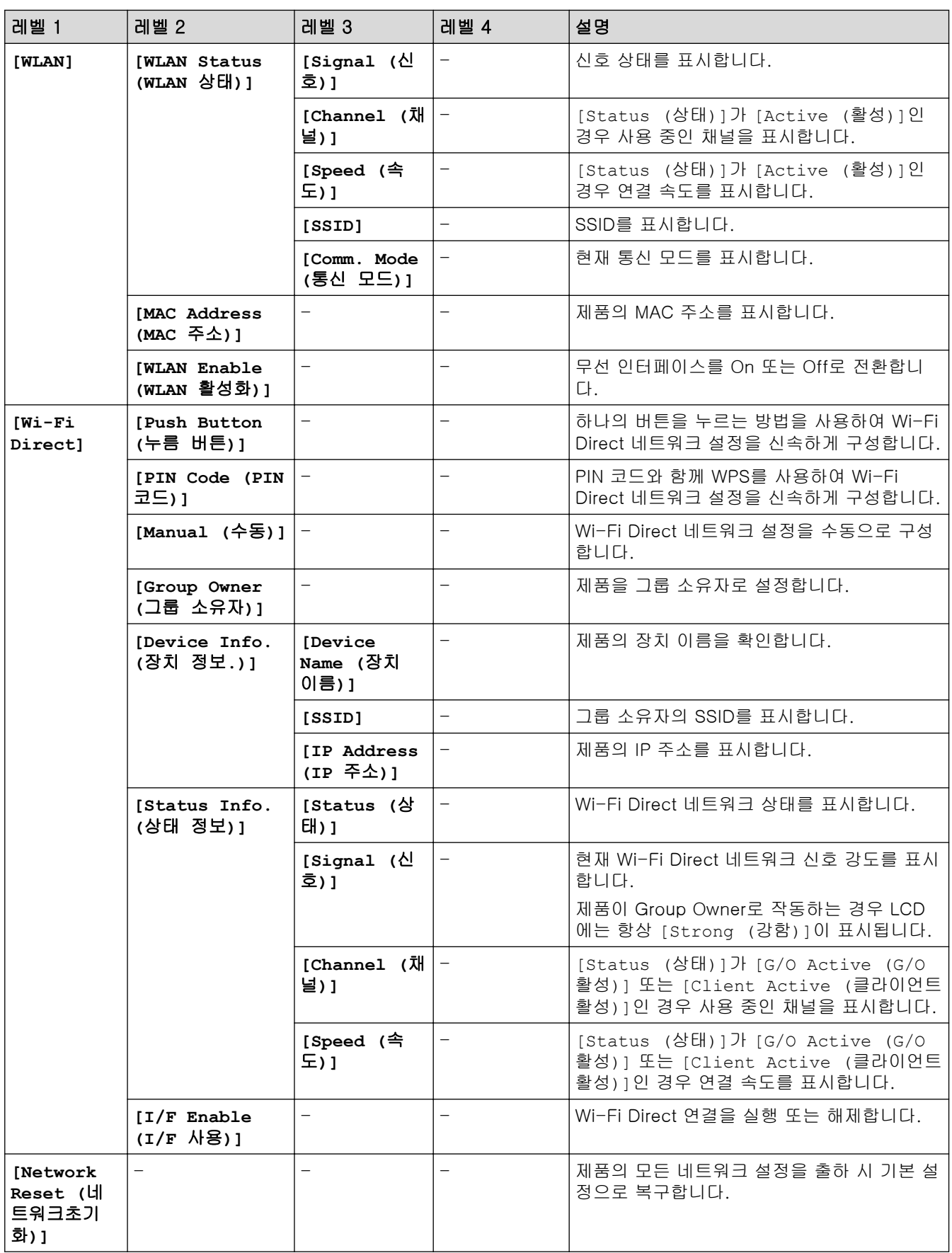

1 네트워크에 연결된 경우 제품의 'Boot Method'가 'Auto'이면 제품이 DHCP와 같은 부트 서버에서 IP 주소 및 서브넷 마스크를 설정하려 고 시도합니다. 부트 서버를 찾을 수 없으면 169와 같은 APIPA IP 주소가 할당됩니다. 254. [001-254]. [000-255]. 제품의 'Boot Method'가 'Static'으로 설정된 경우 제품의 제어판에서 IP 주소를 수동으로 입력해야 합니다.

## **[Network (**네트워크**)]** (HL-L2370DN)

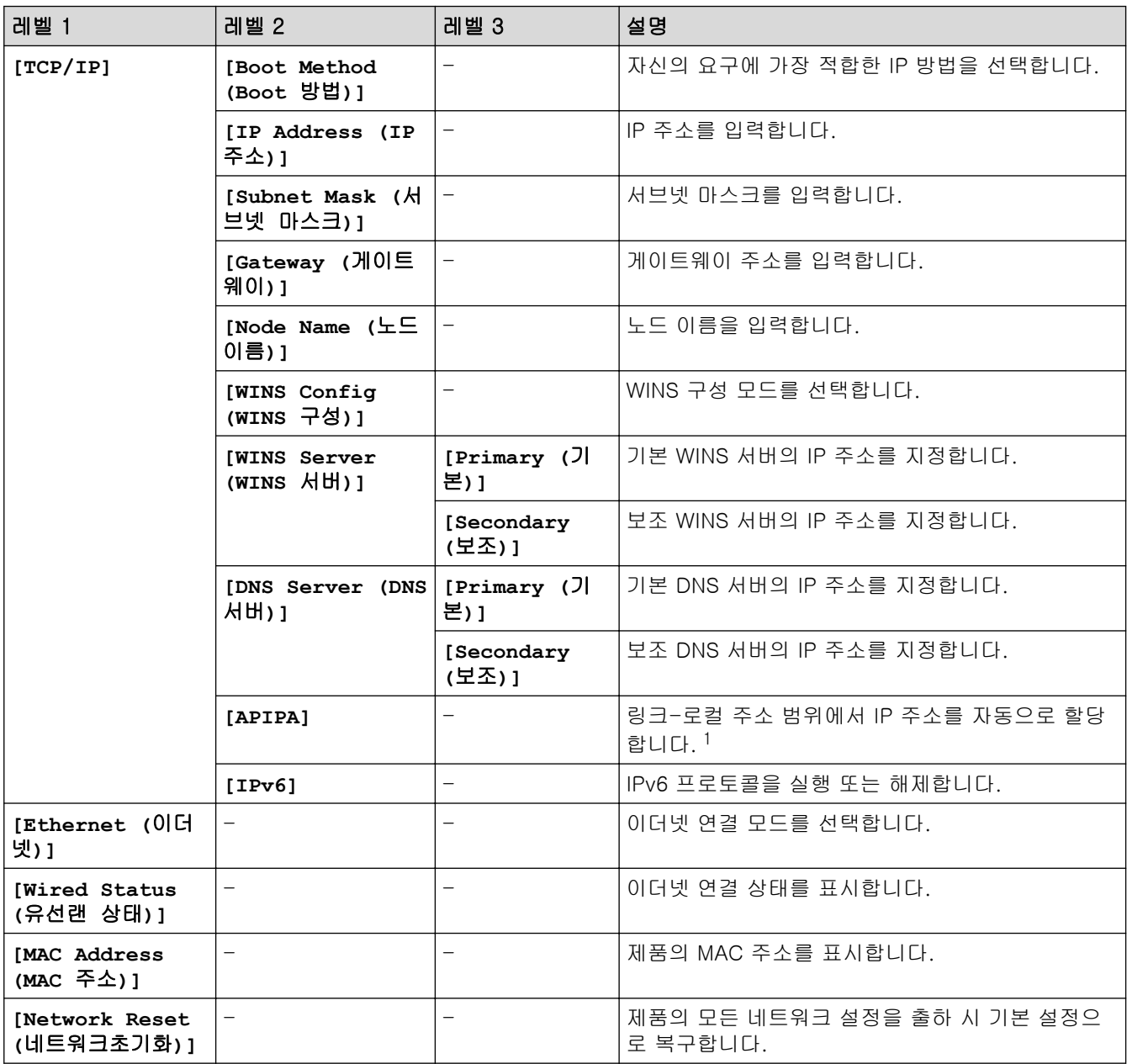

1 네트워크에 연결된 경우 제품의 'Boot Method'가 'Auto'이면 제품이 DHCP와 같은 부트 서버에서 IP 주소 및 서브넷 마스크를 설정하려 고 시도합니다. 부트 서버를 찾을 수 없으면 169와 같은 APIPA IP 주소가 할당됩니다. 254. [001-254]. [000-255]. 제품의 'Boot Method'가 'Static'으로 설정된 경우 제품의 제어판에서 IP 주소를 수동으로 입력해야 합니다.

## **[Network (**네트워크**)]** (HL-L2375DW/HL-L2376DW/HL-L2385DW/HL-L2386DW)

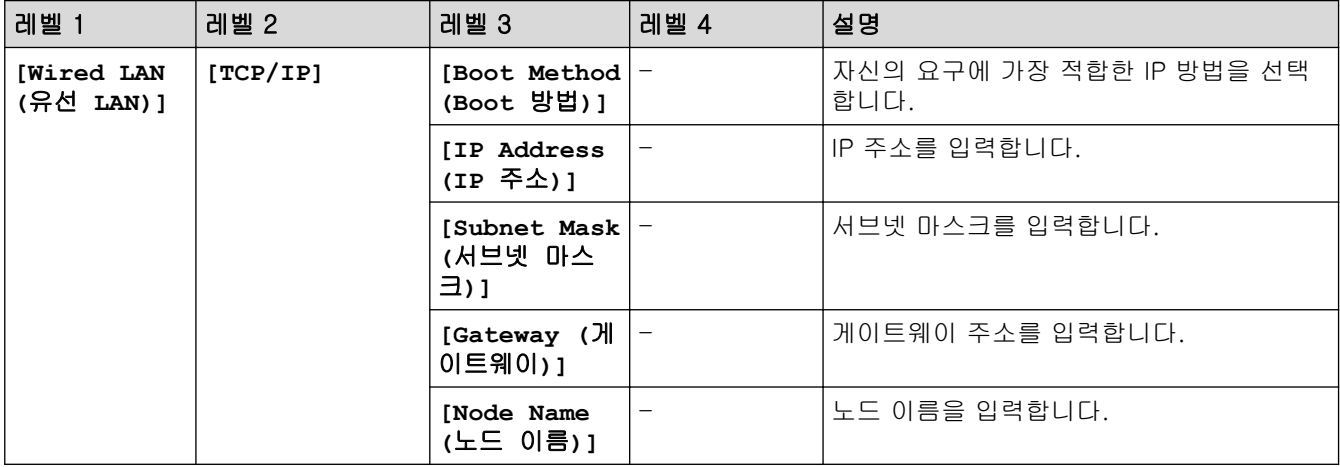

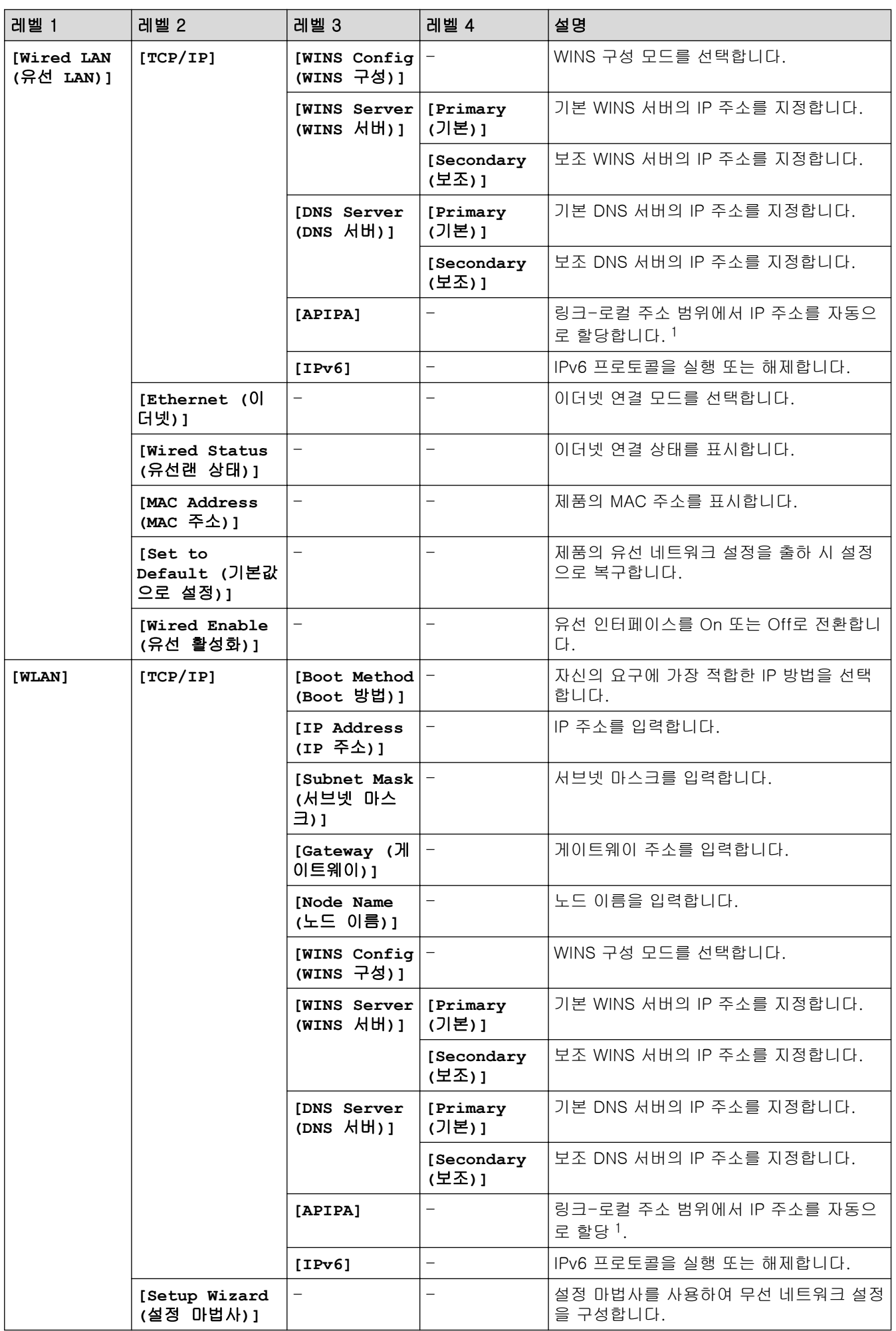

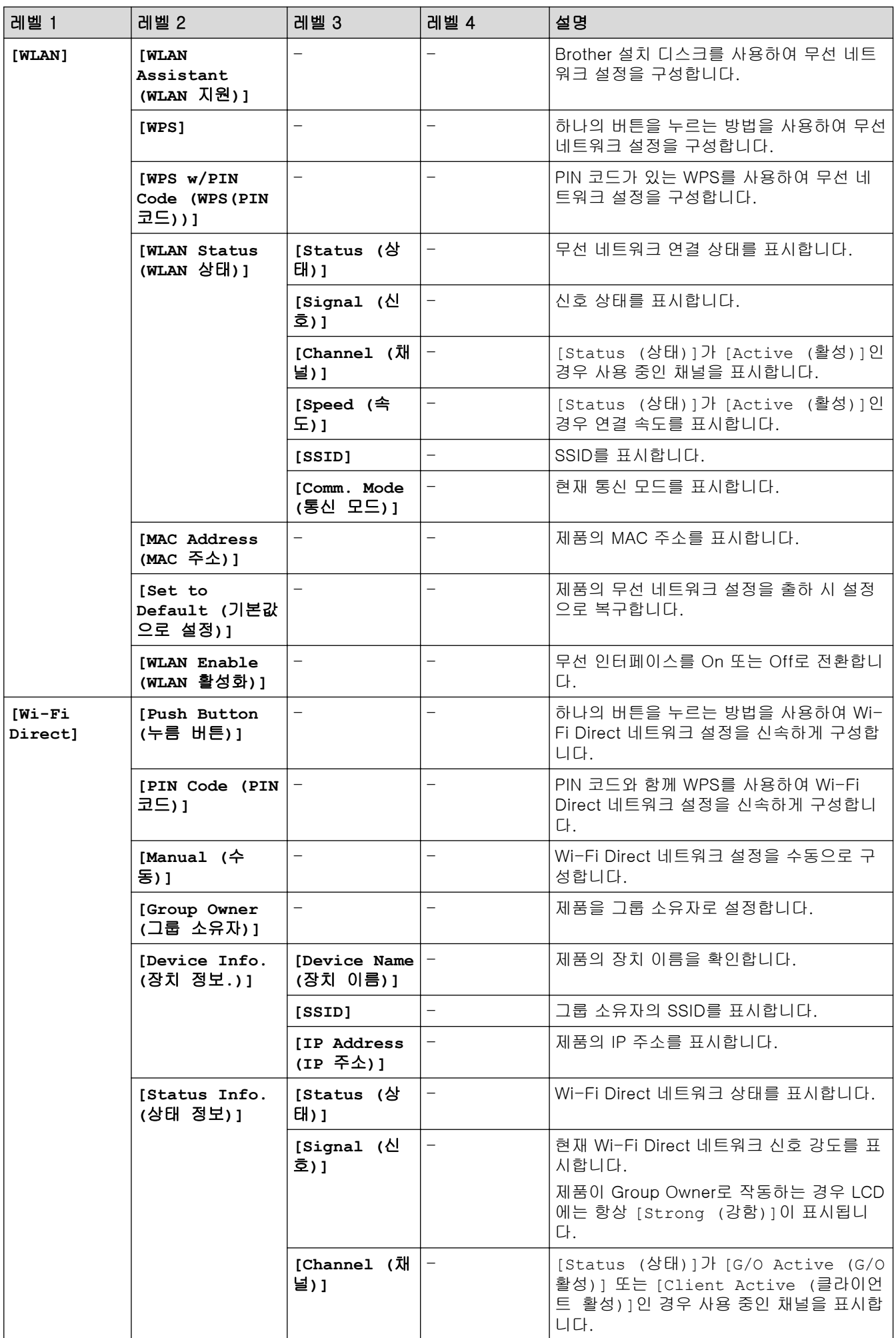

<span id="page-245-0"></span>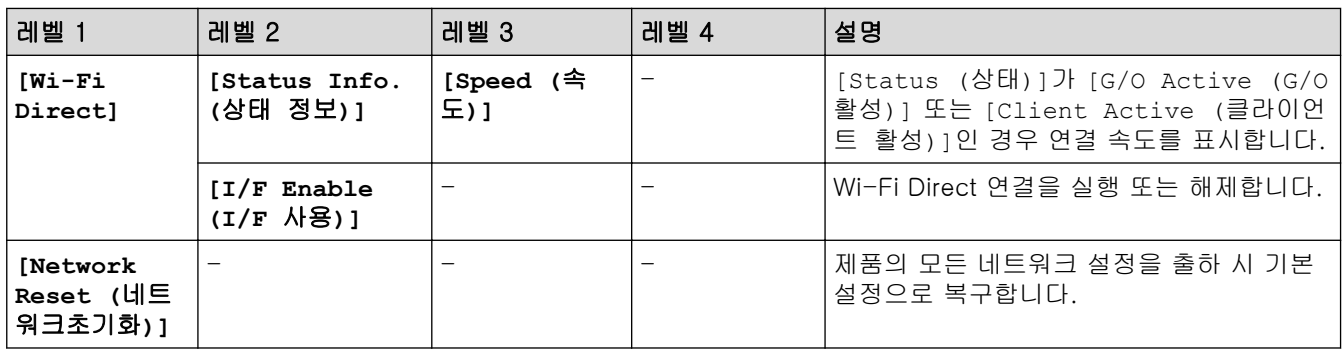

1 네트워크에 연결된 경우 제품의 'Boot Method'가 'Auto'이면 제품이 DHCP와 같은 부트 서버에서 IP 주소 및 서브넷 마스크를 설정하려 고 시도합니다. 부트 서버를 찾을 수 없으면 169와 같은 APIPA IP 주소가 할당됩니다. 254. [001-254]. [000-255]. 제품의 'Boot Method'가 'Static'으로 설정된 경우 제품의 제어판에서 IP 주소를 수동으로 입력해야 합니다.

## **[Print Reports (**보고서 인쇄**)]**

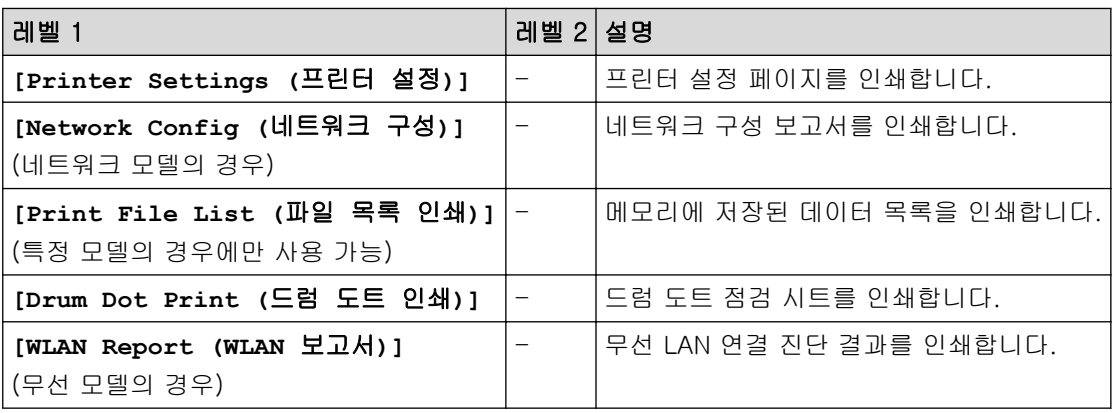

## **[Machine Info. (**기기 정보**)]**

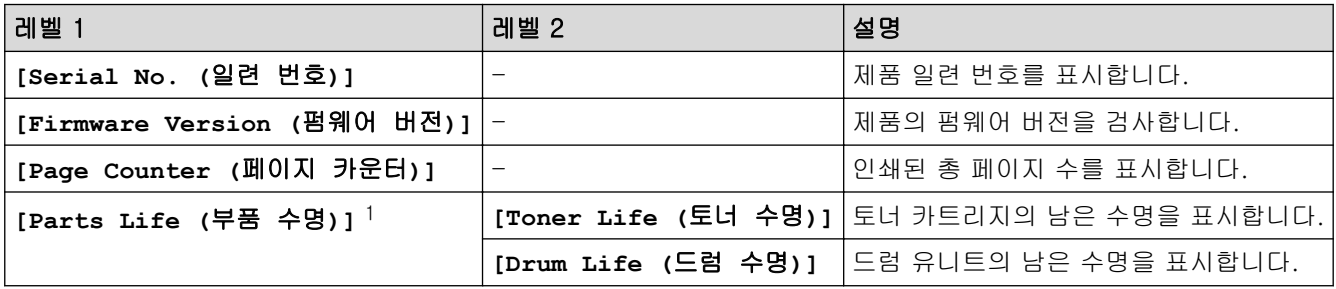

1 수명은 대략적인 수치이며 사용 방식에 따라 다를 수 있습니다.

## **[Initial Setup (**초기 설정**)]**

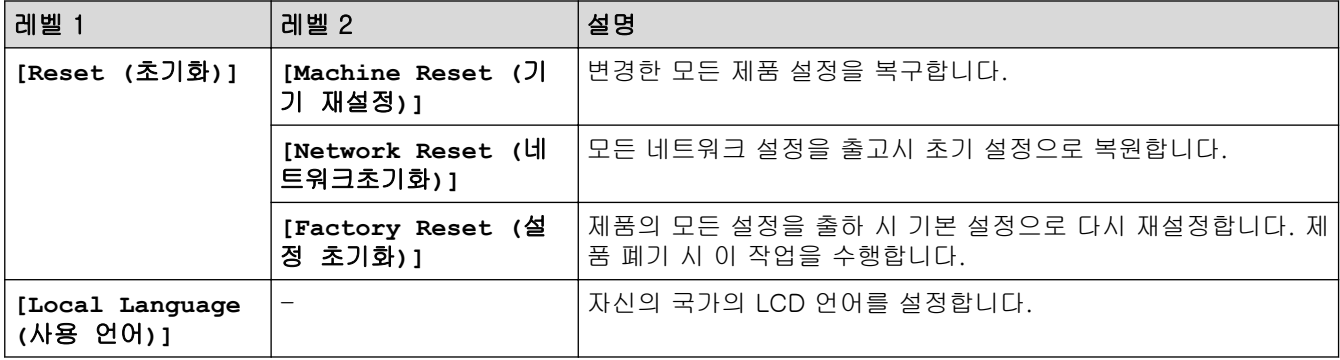

## 관련 정보

• [메뉴 테이블\(LCD 모델용\)](#page-236-0)

<span id="page-246-0"></span>**▲ [Home](#page-1-0) > [제품 설정](#page-227-0) > 프린터 설정 목록 인쇄** 

# 프린터 설정 목록 인쇄

>> HL-L2310D/HL-L2335D >> HL-L2350DW/HL-L2351DW/HL-L2370DN/HL-L2375DW/HL-L2376DW/HL-L2385DW/HL-L2386DW

## HL-L2310D/HL-L2335D

1. 전면 커버가 닫혀 있고 전원 코드가 꽂혀 있는지 확인합니다.

 $2.$   $\left(\begin{array}{ccc} 0 \end{array}\right)$ 를 눌러 제품을 켜고 Ready  $\left(\begin{array}{ccc} 1 \end{array}\right)$  LED만 켜졌는지 확인합니다.

3. Go (실행)를 세 번 누릅니다.

제품이 프린터 설정을 인쇄합니다.

## HL-L2350DW/HL-L2351DW/HL-L2370DN/HL-L2375DW/HL-L2376DW/ HL-L2385DW/HL-L2386DW

1.  $\triangle$  또는  $\Pi$ 를 눌러 [Print Reports (보고서 인쇄)] 옵션을 표시한 다음 OK를 누릅니다.

2. ▲ 또는 ▼를 눌러 [Printer Settings (프린터 설정)] 옵션을 표시한 다음 OK를 누릅니다.

3. Go (실행)을 누릅니다.

제품이 프린터 설정을 인쇄합니다.

## 관련 정보

• [제품 설정](#page-227-0)

<span id="page-247-0"></span>[Home](#page-1-0) > [제품 설정](#page-227-0) > 원격 프린터 콘솔 소프트웨어를 설치하는 방법(Windows만 해당)

## 원격 프린터 콘솔 소프트웨어를 설치하는 방법(Windows만 해당)

#### 관련 모델: HL-L2310D/HL-L2335D

원격 프린터 콘솔은 인쇄 중인 응용 프로그램에 관계없이 Brother 제품에서 다양한 프린터 설정을 변경할 수 있 는 소프트웨어입니다.

예를 들어, 원격 프린터 콘솔에서는 페이지 여백, 절전 모드, 문자 집합 등의 설정을 변경할 수 있습니다. 이러한 설정은 Brother 제품에서 인쇄 기본값으로 기억되고 사용됩니다. 하지만 응용 프로그램이나 프린터 드라이버에 서 수행하는 수동 변경이 원격 프린터 콘솔 설정보다 우선합니다.

## 참고

해당하는 수출 규정이 적용되는 국가에서는 사용할 수 없습니다.

- 1. Brother 설치 디스크를 CD-ROM 드라이브에 삽입합니다. 열린 화면이 나타나면 닫습니다.
- 2. Windows 탐색기를 열고 CD-ROM 드라이브를 선택합니다.
- 3. 도구 폴더를 더블 클릭합니다.
- 4. RPC 폴더를 더블 클릭합니다.
- 5. 원격 프린터 콘솔의 설치 및 사용 방법은 RPC\_User's\_Guide.pdf를 참조하십시오.

#### 관련 정보

• [제품 설정](#page-227-0)

#### <span id="page-248-0"></span>▲ [Home](#page-1-0) > [제품 설정](#page-227-0) > 컴퓨터에서 제품 설정 변경

## 컴퓨터에서 제품 설정 변경

- [웹 기반 관리를 사용하여 제품 설정 변경](#page-249-0)
- [내 Brother 제품의 네트워크 설정은 어디에서 찾을 수 있습니까?](#page-190-0)
- [네트워크 관리 소프트웨어 및 유틸리티](#page-62-0)

<span id="page-249-0"></span>[Home](#page-1-0) > [제품 설정](#page-227-0) > [컴퓨터에서 제품 설정 변경](#page-248-0) > 웹 기반 관리를 사용하여 제품 설정 변경

# 웹 기반 관리를 사용하여 제품 설정 변경

웹 기반 관리는 표준 웹 브라우저를 사용하여 HTTP(Hyper Text Transfer Protocol) 또는 HTTPS(Hyper Text Transfer Protocol over Secure Socket Layer)를 통해 제품을 관리하는 유틸리티입니다.

- [웹 기반 관리란?](#page-250-0)
- [웹 기반 관리 액세스](#page-251-0)
- [웹 기반 관리에 대한 로그온 암호 설정](#page-252-0)
- [네트워크 관리 소프트웨어 및 유틸리티](#page-62-0)

<span id="page-250-0"></span> [Home](#page-1-0) > [제품 설정](#page-227-0) > [컴퓨터에서 제품 설정 변경](#page-248-0) > [웹 기반 관리를 사용하여 제품 설정 변경](#page-249-0) > 웹 기반 관 리란?

## 웹 기반 관리란?

```
관련 모델: HL-L2350DW/HL-L2351DW/HL-L2370DN/HL-L2375DW/HL-L2376DW/HL-L2385DW/
HL-L2386DW
```
웹 기반 관리는 표준 웹 브라우저를 사용하여 HTTP(Hyper Text Transfer Protocol) 또는 HTTPS(Hyper Text Transfer Protocol over Secure Socket Layer)를 통해 컴퓨터를 관리하는 유틸리티입니다. 웹 브라우저에 구입 하신 제품의 IP 주소를 입력하여 인쇄 서버 설정에 액세스하고 변경합니다.

- Ø • Windows의 경우에는 Microsoft Internet Explorer 11/Edge, Mac의 경우에는 Safari 9/10을 사용하는 것이 좋습니다. 사용하는 브라우저에서 자바스크립트와 쿠키가 항상 실행되는지 확인하십시오.
	- 네트워크에서 TCP/IP 프로토콜을 사용하고 적합한 IP 주소가 인쇄 서버와 컴퓨터로 프로그래밍되어 있 어야 합니다.

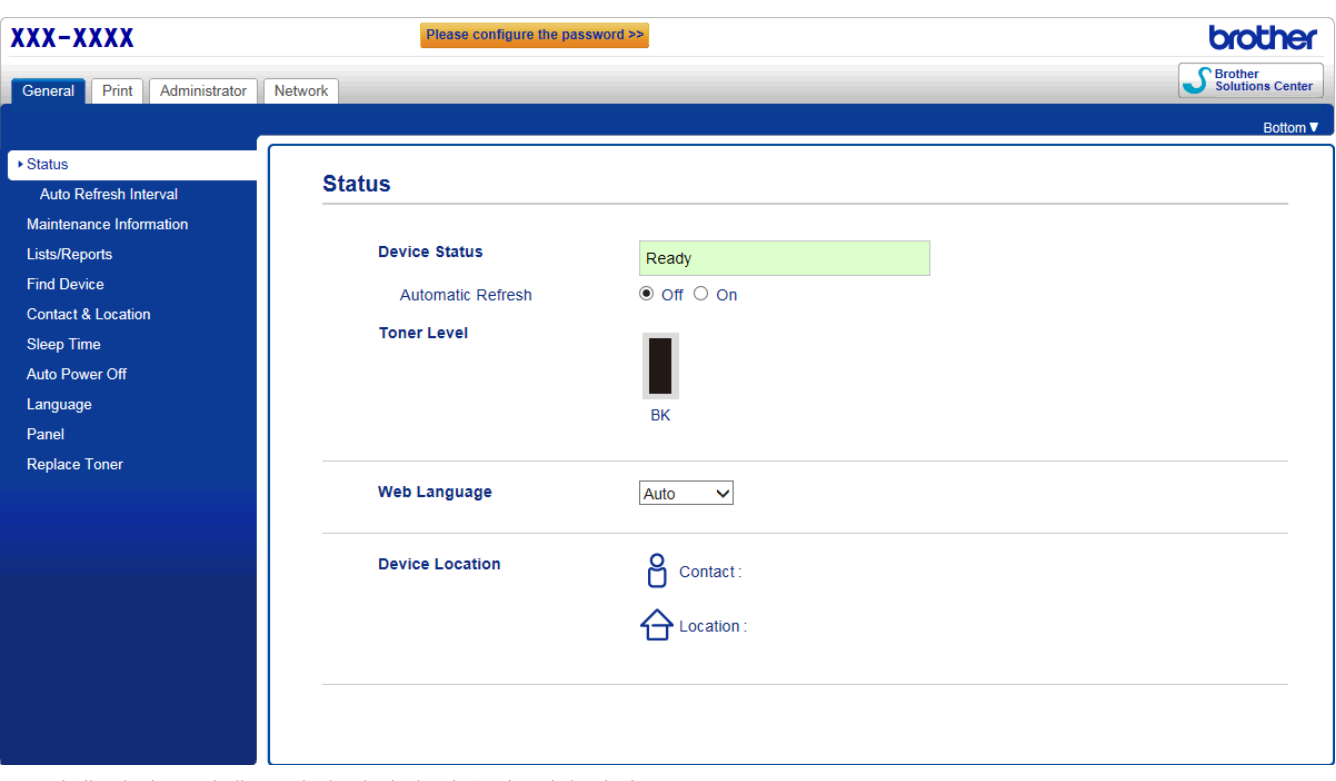

• 실제 화면은 위에 표시된 화면과 다를 수 있습니다.

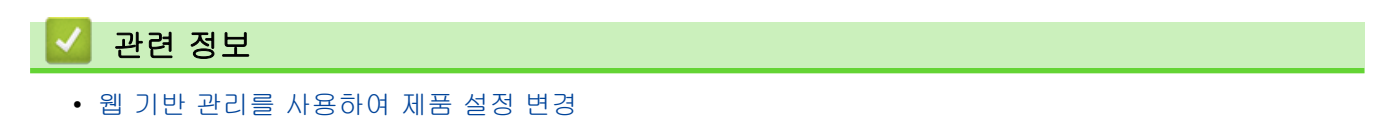

<span id="page-251-0"></span> [Home](#page-1-0) > [제품 설정](#page-227-0) > [컴퓨터에서 제품 설정 변경](#page-248-0) > [웹 기반 관리를 사용하여 제품 설정 변경](#page-249-0) > 웹 기반 관 리 액세스

## 웹 기반 관리 액세스

관련 모델: HL-L2350DW/HL-L2351DW/HL-L2370DN/HL-L2375DW/HL-L2376DW/HL-L2385DW/ HL-L2386DW

• 웹 기반 관리를 사용하여 설정을 구성하는 경우 HTTPS 보안 프로토콜을 사용하는 것이 좋습니다. • 웹 기반 관리 구성에 HTTPS를 사용하는 경우 브라우저의 경고 대화 상자가 표시됩니다. 1. 웹 브라우저를 시작합니다. 2. 브라우저의 주소 표시줄에 "http://machine's IP address"("machine's IP address"는 제품의 IP 주소)를 입 력합니다.  $(1)$ : http://192.168.1.2 Ø • DNS (Domain Name System) 를 사용하거나 NetBIOS 이름을 실행한 경우 IP 주소 대신 "SharedPrinter" 같은 다른 이름을 입력할 수 있습니다. - 예: http://SharedPrinter NetBIOS 이름을 실행한 경우 노드 이름을 사용할 수도 있습니다. - 예: http://brnxxxxxxxxxxx NetBIOS 이름은 네트워크 구성 보고서에서 확인할 수 있습니다. Mac의 경우 Status Monitor (상태 모니터) 화면에서 제품의 아이콘을 클릭하여 웹 기반 관리에 액세스 합니다. 3. 기본적으로 암호는 필요하지 않습니다. 암호를 설정했으면 입력하고 - 을 클릭합니다. 이제 인쇄 서버 설정을 변경할 수 있습니다.

프로토콜 설정을 변경하는 경우 Submit (전송)을 클릭하여 구성을 활성화한 후 제품을 다시 시작해야 합니다.

# 관련 정보

- [웹 기반 관리를 사용하여 제품 설정 변경](#page-249-0) 관련 내용:
- [네트워크 구성 보고서 인쇄](#page-86-0)
[Home](#page-1-0) > [제품 설정](#page-227-0) > [컴퓨터에서 제품 설정 변경](#page-248-0) > [웹 기반 관리를 사용하여 제품 설정 변경](#page-249-0) > 웹 기반 관 리에 대한 로그온 암호 설정

## 웹 기반 관리에 대한 로그온 암호 설정

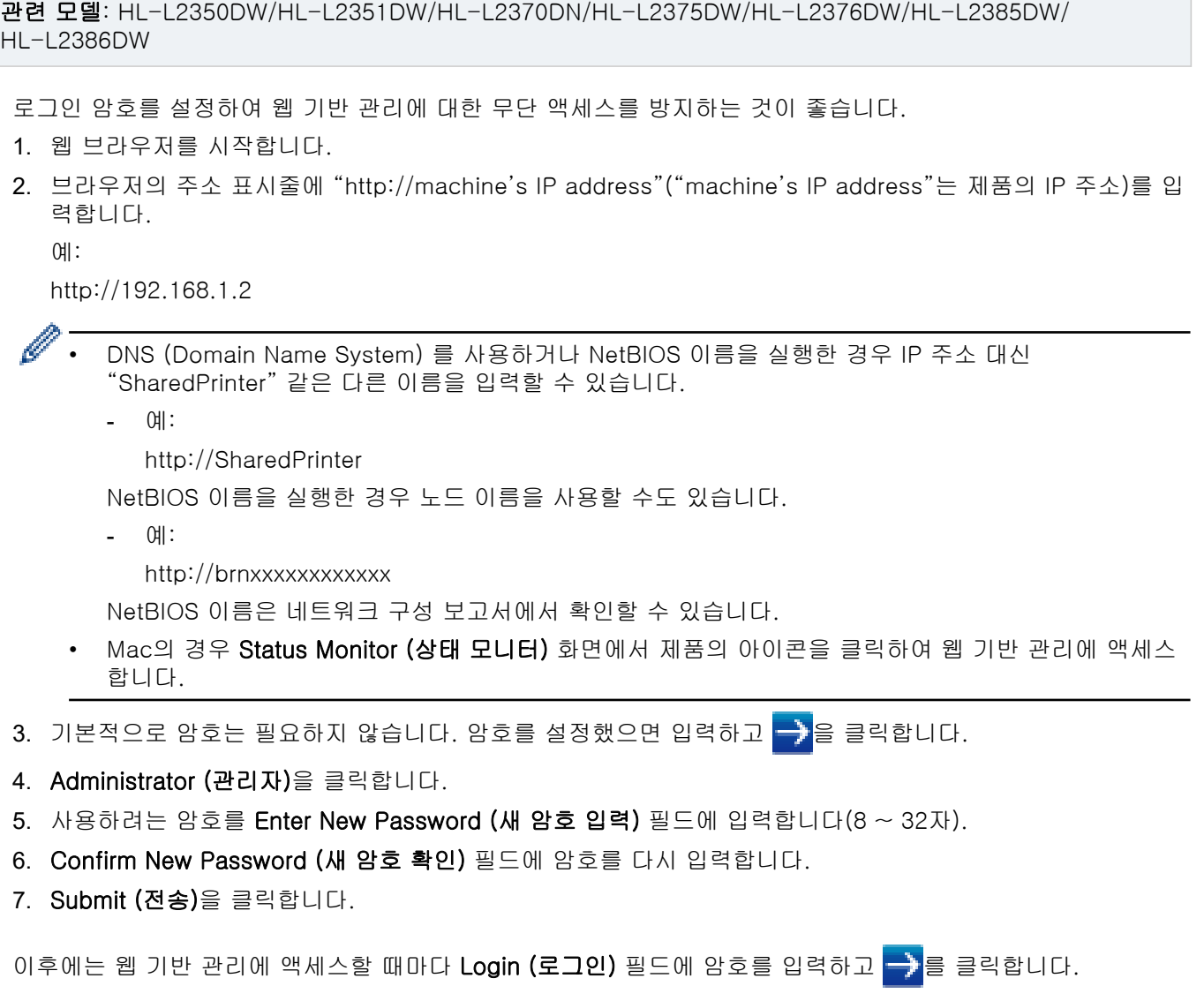

설정을 구성한 후 <mark>→</mark>를 클릭하여 로그오프합니다.

Ø 로그인 암호를 미리 설정하지 않는 경우 제품의 웹 페이지에서 Please configure the password (암호를 구 성하십시오.) 버튼을 클릭하여 암호를 설정할 수도 있습니다.

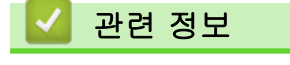

• [웹 기반 관리를 사용하여 제품 설정 변경](#page-249-0)

# <span id="page-253-0"></span>부록

- [사양](#page-254-0)
- [Brother 제품에서 텍스트를 입력하는 방법](#page-261-0)
- [비품](#page-262-0)
- [Brother 번호](#page-264-0)

# <span id="page-254-0"></span>사양

>> 일반 사양 [>> 인쇄 용지 사양](#page-256-0) [>> 프린터 사양](#page-258-0) [>> 인터페이스 사양](#page-258-0) [>> 지원되는 프로토콜 및 보안 기능](#page-259-0) [>> 컴퓨터 요구 사항 사양](#page-259-0)

## 일반 사양

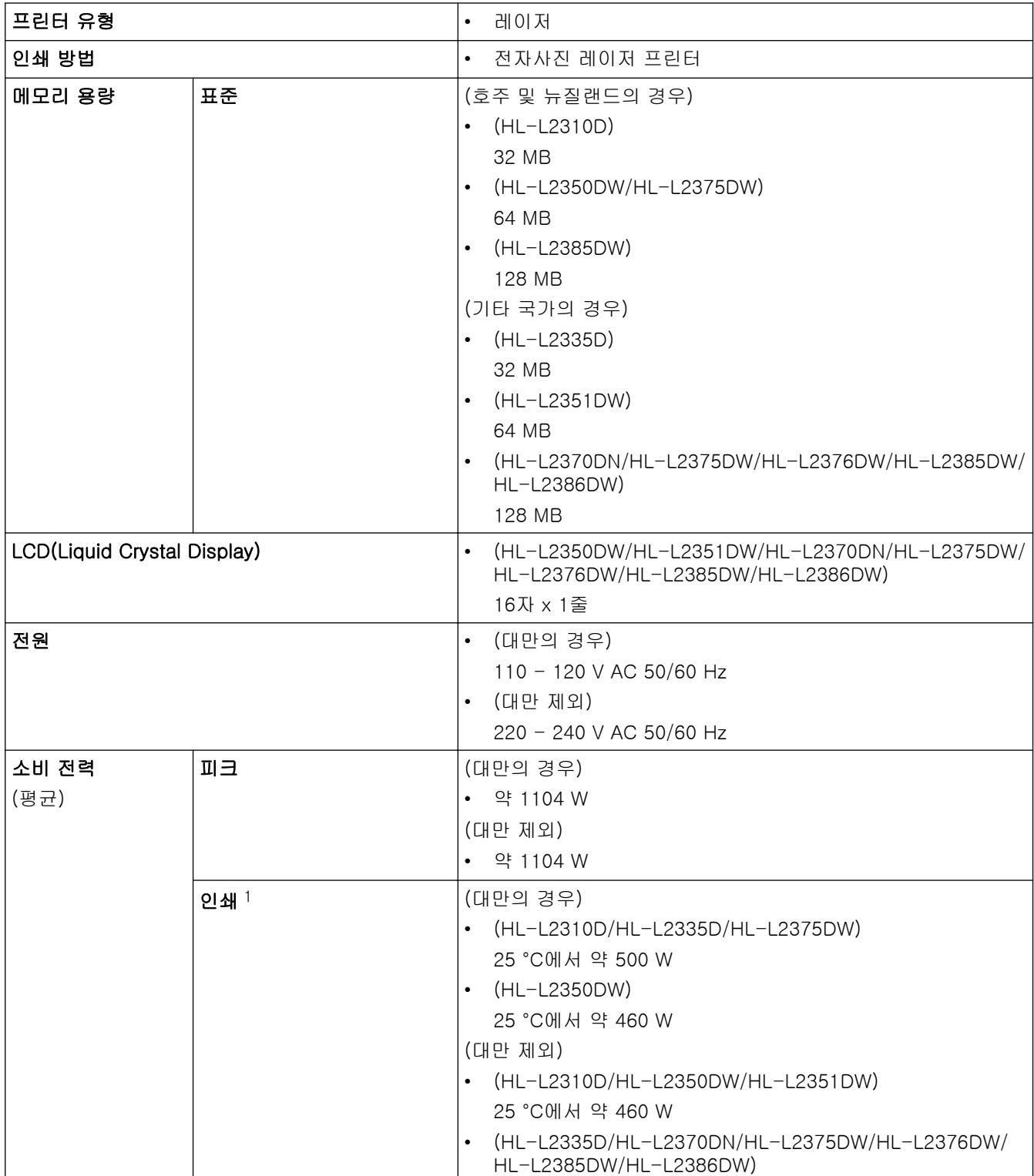

1 제품을 USB 인터페이스에 연결한 상태로 측정한 것입니다.

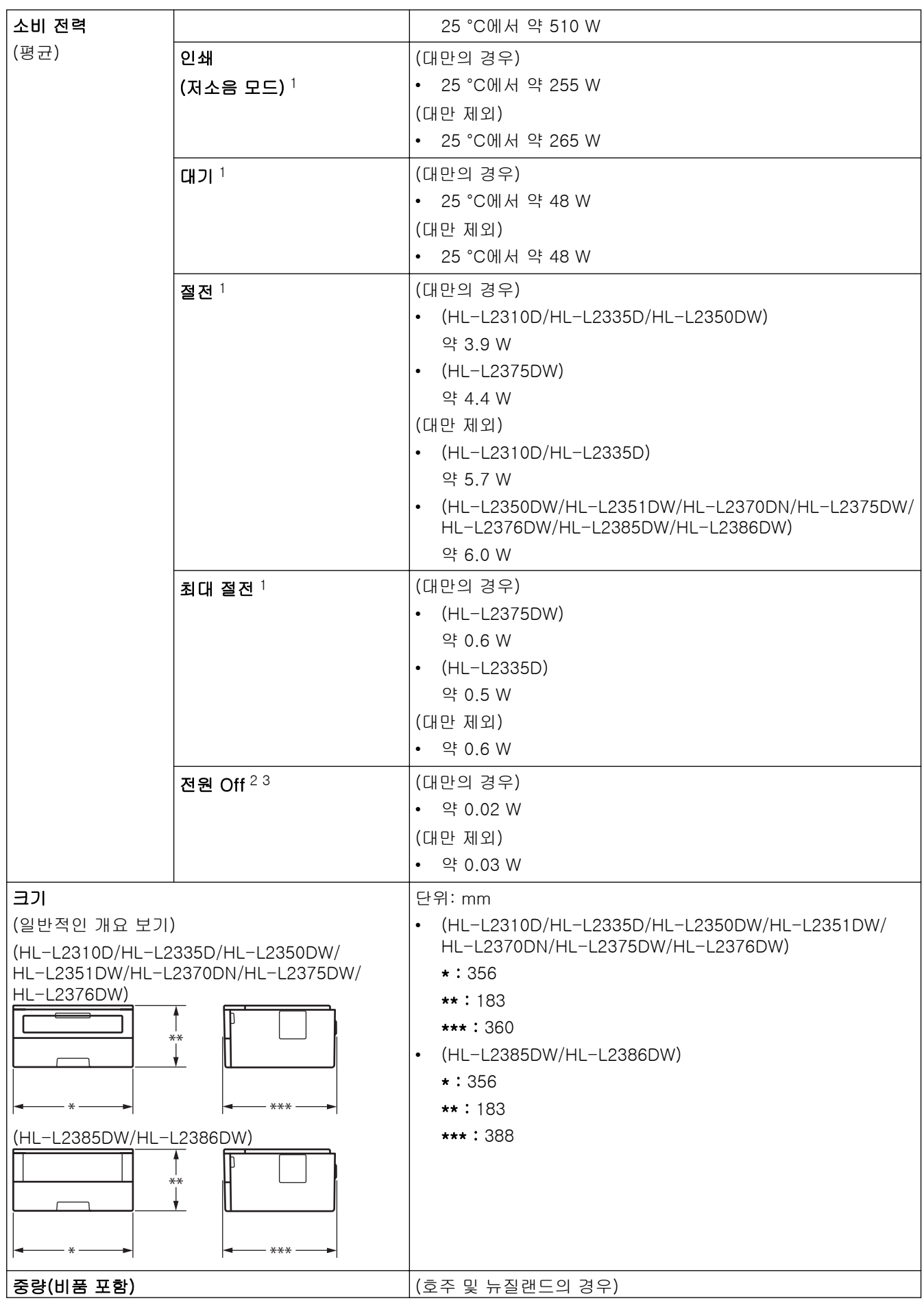

2 IEC 62301 Edition 2.0에 따라 측정

3 소비 전력은 사용 환경이나 부품 마모에 따라 약간씩 다릅니다.

<span id="page-256-0"></span>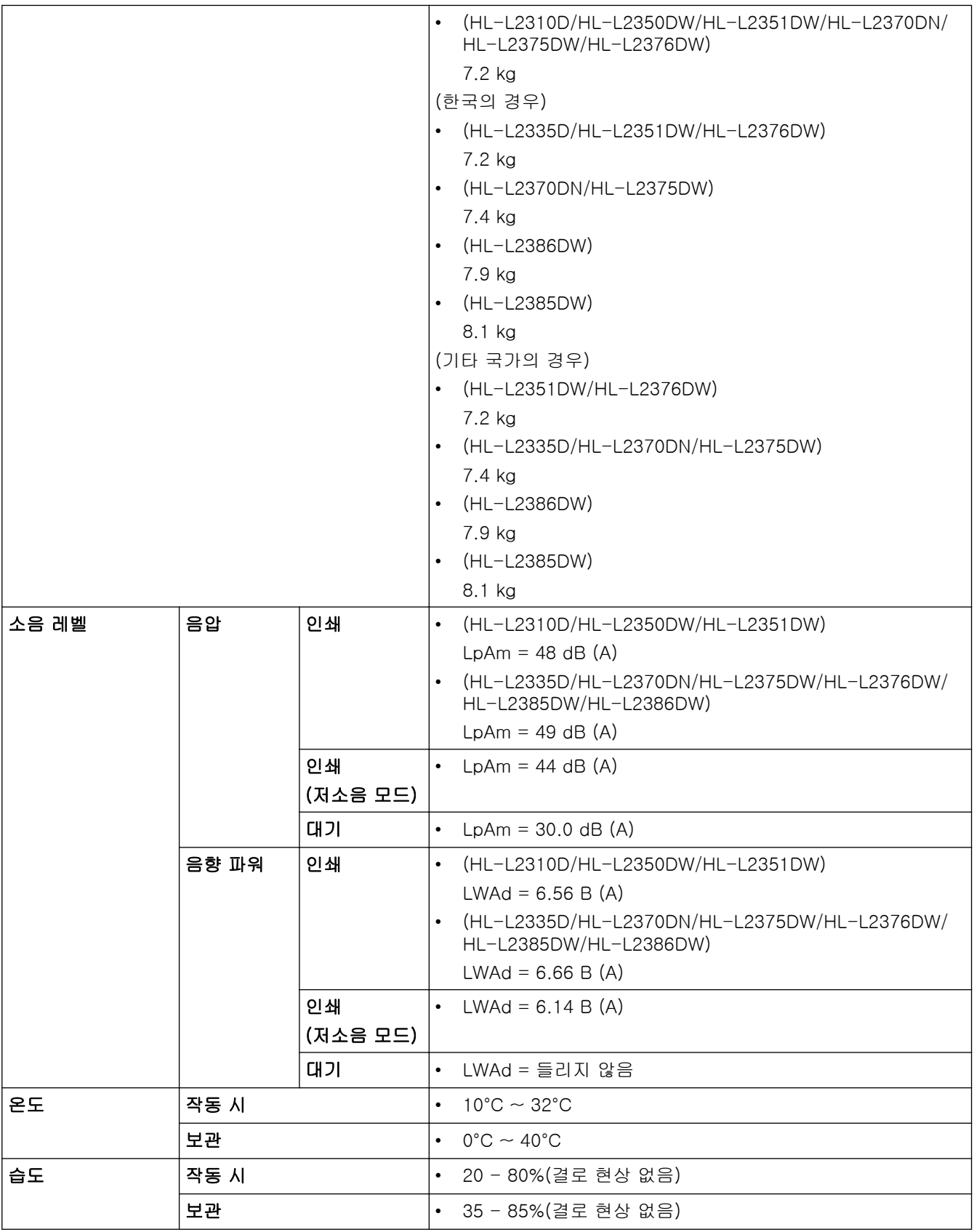

# 인쇄 용지 사양

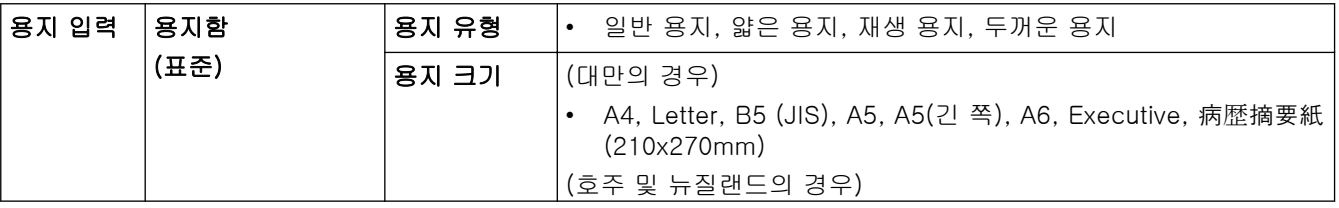

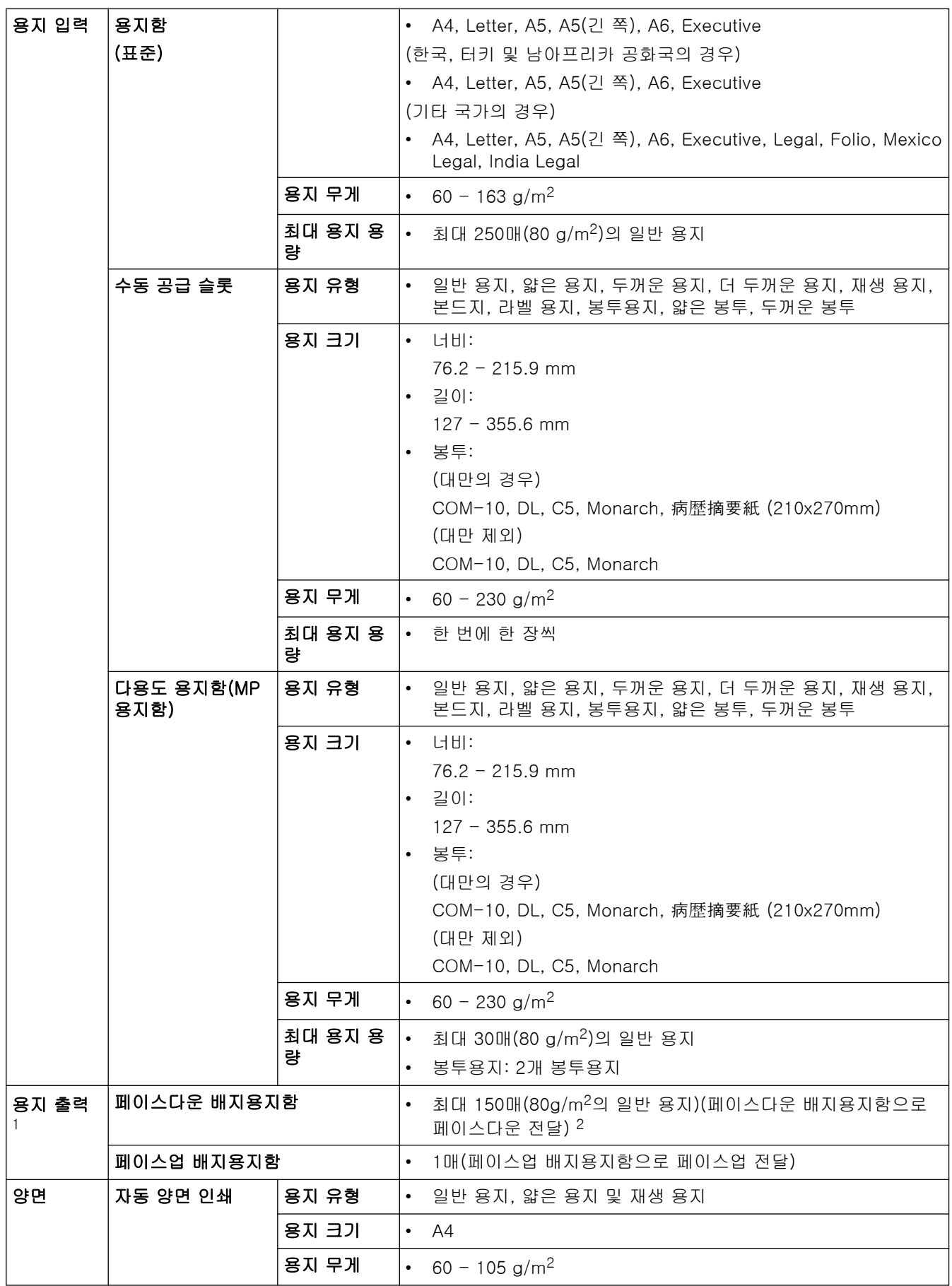

1 라벨의 경우 얼룩이 지는 것을 방지하려면 인쇄된 페이지가 기기에서 배출된 즉시 배지용지함에서 꺼내는 것이 좋습니다.

2 적절하고 습하지 않은 환경에서는 80 g/m2로 계산됩니다.

# <span id="page-258-0"></span>프린터 사양

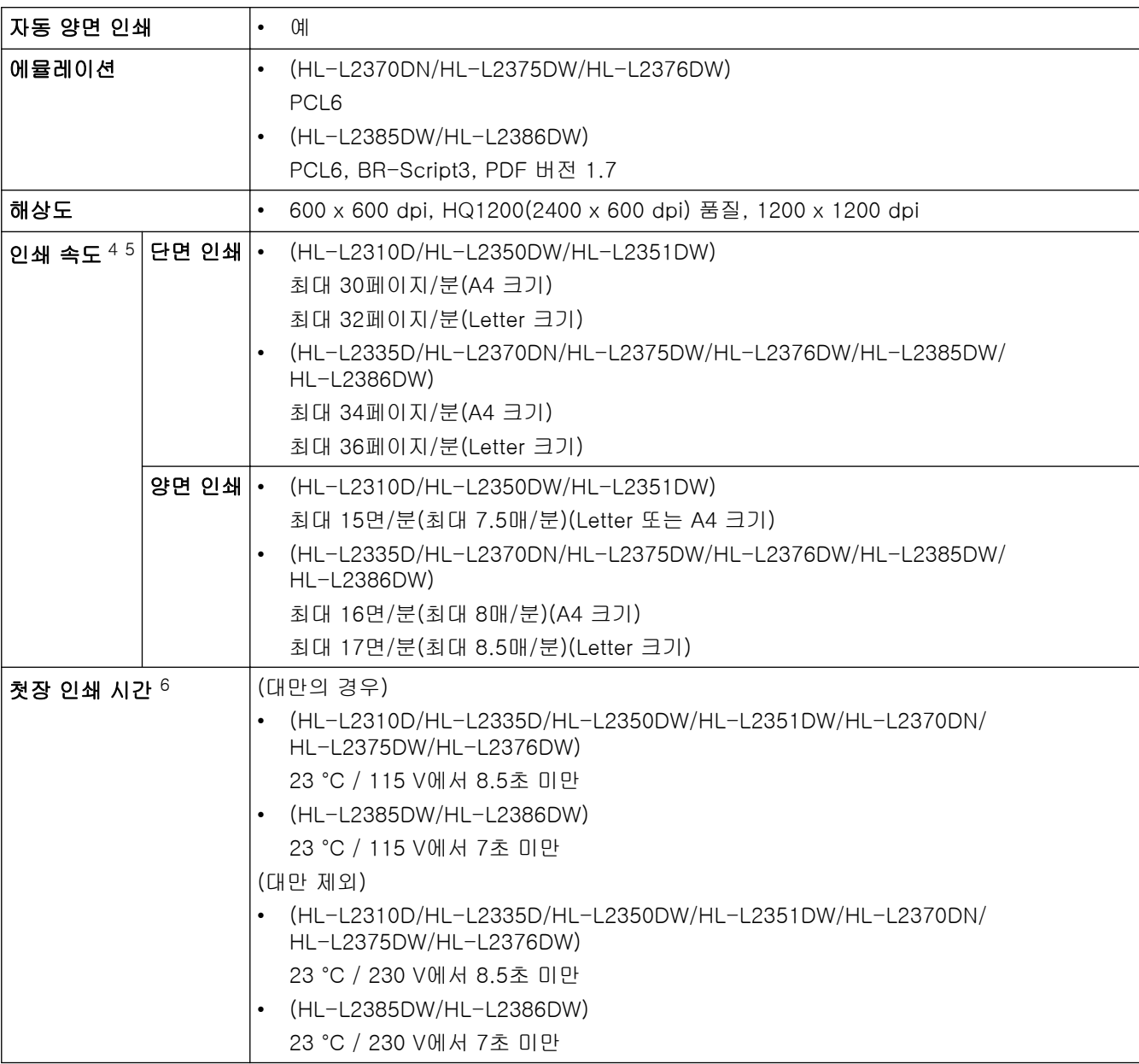

## 인터페이스 사양

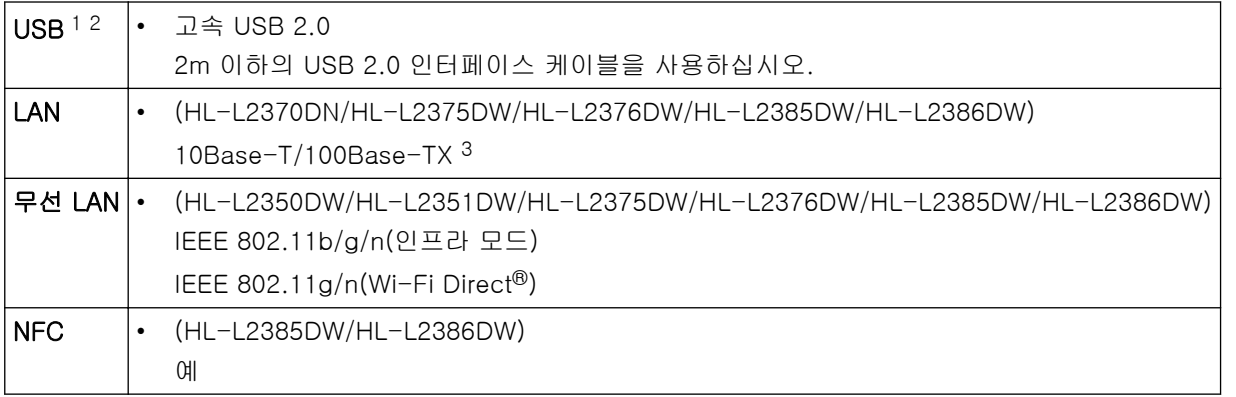

1 구입하신 제품에는 USB 2.0 Hi-Speed 인터페이스가 있습니다. USB 1.1 인터페이스가 있는 컴퓨터에도 제품을 연결할 수 있습니다.

6 대기 모드 및 표준 용지함에서

<sup>4</sup> 인쇄 속도는 인쇄하는 문서 종류에 따라 다를 수 있습니다.

<sup>5</sup> 제품이 무선 LAN으로 연결된 경우 인쇄 속도가 느려질 수 있습니다.

<span id="page-259-0"></span>2 타사 USB 포트는 지원되지 않습니다.

3 스트레이트 쓰루 카테고리 5(이상) 이중 나선 케이블을 사용하십시오.

### 지원되는 프로토콜 및 보안 기능

### Ethernet (이더넷)

10Base-T/100Base-TX

### 무선 LAN

IEEE 802.11b/g/n(인프라 모드), IEEE 802.11g/n(Wi-Fi Direct)

### 프로토콜(IPv4)

ARP, RARP, BOOTP, DHCP, APIPA(Auto IP), WINS/NetBIOS name resolution, DNS Resolver, mDNS, LLMNR responder, LPR/LPD, 사용자 지정 Raw 포트/Port9100, SMTP 클라이언트, IPP/IPPS, FTP 서버, SNMPv1/v2c/v3, HTTP/HTTPS 서버, TFTP 클라이언트 및 서버, ICMP, 웹 서비스(인쇄)

#### 프로토콜(IPv6)

NDP, RA, DNS resolver, mDNS, LLMNR responder, LPR/LPD, 사용자 지정 Raw 포트/Port9100, IPP/IPPS, SMTP 클라이언트, FTP 서버, SNMPv1/v2c/v3, HTTP/HTTPS 서버, TFTP 클라이언트 및 서버, ICMPv6, 웹 서비스(인쇄)

### 네트워크 보안(유선)

SMTP-AUTH, SNMP v3,SSL/TLS(SMTP, HTTP, IPP)

### 네트워크 보안(무선)

SMTP-AUTH, SNMP v3, SSL/TLS(SMTP, HTTP, IPP)

### 무선 네트워크 보안

WEP 64/128비트, WPA-PSK(TKIP/AES), WPA2-PSK(TKIP/AES)(Wi-Fi Direct는 WPA2-PSK(AES)만 지원)

#### 무선 인증

Wi-Fi Certification Mark License(WPA™/WPA2™ - Personal), Wi-Fi Protected Setup(WPS) Identifier Mark License, Wi-Fi CERTIFIED™ Wi-Fi Direct

### 컴퓨터 요구 사항 사양

지원되는 운영 체제 및 소프트웨어 기능

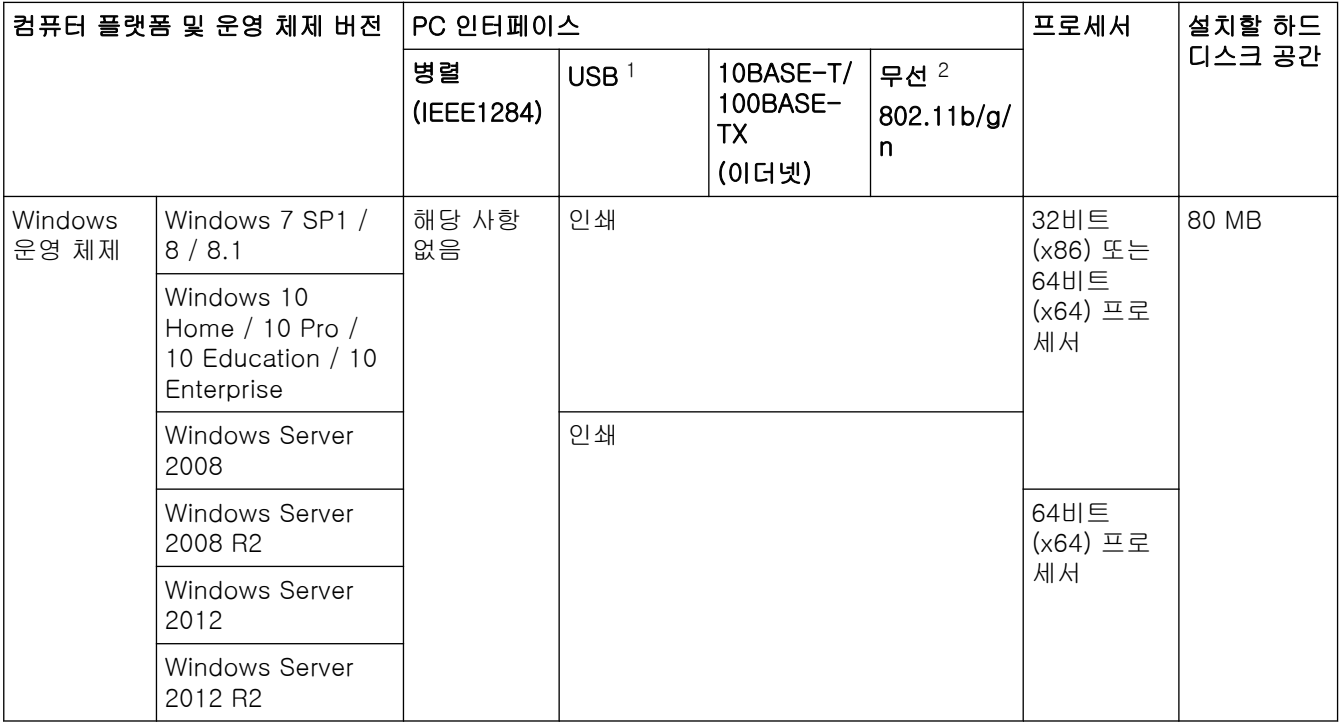

<span id="page-260-0"></span>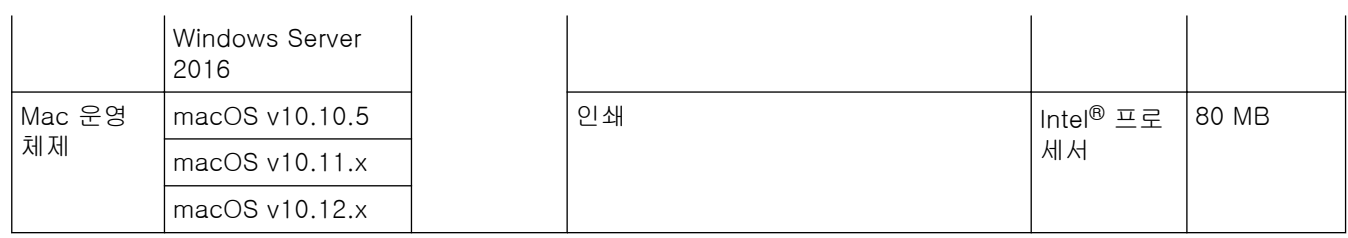

1 타사 USB 포트는 지원되지 않습니다.

2 HL-L2350DW/HL-L2351DW/HL-L2375DW/HL-L2376DW/HL-L2385DW/HL-L2386DW

최신 드라이버 업데이트를 다운로드하려면 Brother 솔루션 센터[\(support.brother.com](https://support.brother.com/))에서 해당 모델의 다운로 드 페이지로 이동하십시오.

모든 상표, 브랜드 및 제품 이름은 해당 회사의 재산입니다.

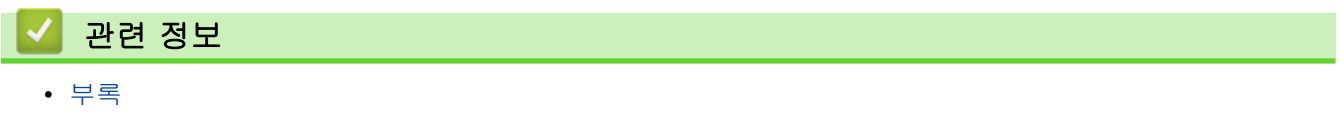

# <span id="page-261-0"></span>Brother 제품에서 텍스트를 입력하는 방법

관련 모델: HL-L2350DW/HL-L2351DW/HL-L2370DN/HL-L2375DW/HL-L2376DW/HL-L2385DW/ HL-L2386DW

텍스트가 필요한 경우 제품에 문자를 입력하십시오. 사용 가능한 문자는 수행 작업에 따라 다를 수 있습니다.

- ▲또는 ▼를 누르고 있거나 반복해서 눌러 다음 목록에서 문자를 선택합니다. 0123456789abcdefghijklmnopqrstuvwxyzABCDEFGHIJKLMNOPQRSTUVWXYZ(space)!"#\$%&'()\*  $+,-$ ./:;<=>?@[]^\_
- 원하는 문자나 기호가 표시되면 OK를 누른 후 다음 문자를 입력합니다.
- 잘못 입력한 문제를 삭제하려면 Back (뒤로)를 누릅니다.

## 관련 정보

#### • [부록](#page-253-0)

### 관련 내용:

- [제품의 제어판 설정 마법사를 사용하여 제품의 무선 네트워크 구성](#page-71-0)
- [SSID가 동보 전송이 아닐 때 무선 네트워크용으로 제품 구성](#page-73-0)

#### <span id="page-262-0"></span>[Home](#page-1-0) > [부록](#page-253-0) > 비품

## 비품

토너나 드럼 같은 비품을 교체할 시기가 되면 제품의 제어판이나 Status Monitor에 오류 메시지가 나타납니다. 본 제품의 비품에 대한 자세한 내용을 보려면 [www.brother.com/original/index.html](http://www.brother.com/original/index.html)을 방문하거나 가까운 Brother 대리점에 문의하십시오.

Ø • 비품 모델 이름은 국가 및 지역에 따라 다릅니다.

#### 토너 카트리지

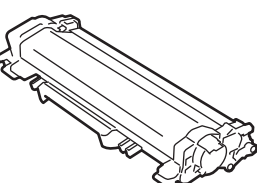

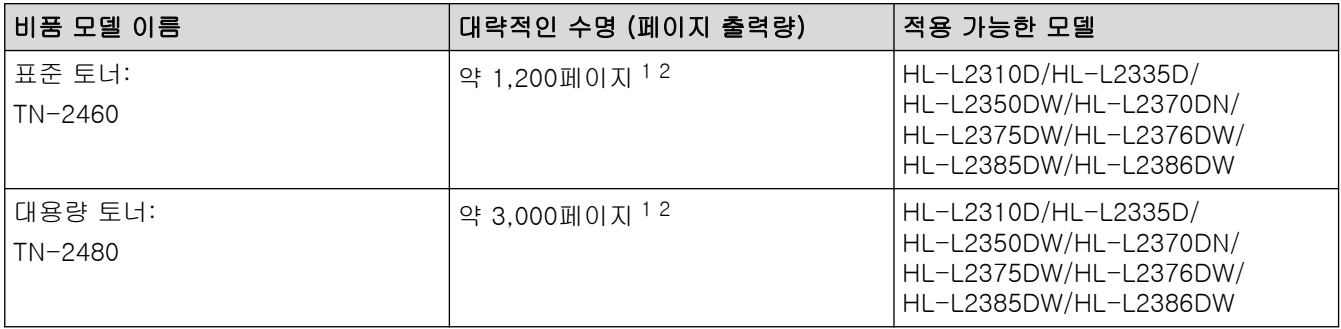

1 대략적인 카트리지 용량은 ISO/IEC 19752에 따라 공언된 것입니다.

2 A4/Letter 단면 페이지

평균 인박스 토너 수명은 약 700페이지 <sup>1</sup> 또는 약 1,200페이지 <sup>2 3</sup> 또는 약 3,000페이지 <sup>4 5</sup> 또는 약 4,500페이지 <sup>6</sup> <sup>7</sup>(작업당 1페이지 기반)[A4 또는 Letter 크기 단면 페이지]로 예상됩니다.

- 1 (대만의 경우) HL-L2310D/HL-L2335D/HL-L2350DW/HL-L2375DW/HL-L2385DW
- 2 (한국, 중동 및 아프리카 국가의 경우) HL-L2335D
- 3 (아시아 국가의 경우) HL-L2335D/HL-L2370DN/HL-L2375DW
- 4 (필리핀, 베트남, 인도네시아, 인도, 한국, 중동 및 아프리카 국가의 경우) HL-L2351DW/HL-L2370DN/HL-L2375DW/HL-L2376DW/ HL-L2386DW
- 5 (아시아 국가의 경우) HL-L2385DW
- 6 (필리핀 및 한국의 경우) HL-L2385DW
- 7 (터키의 경우) HL-L2376DW/HL-L2386DW
- 드럼 유니트

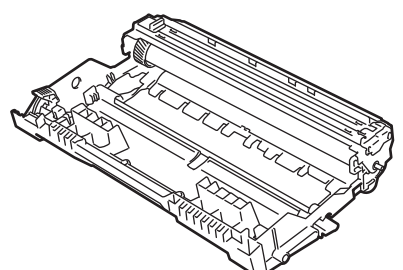

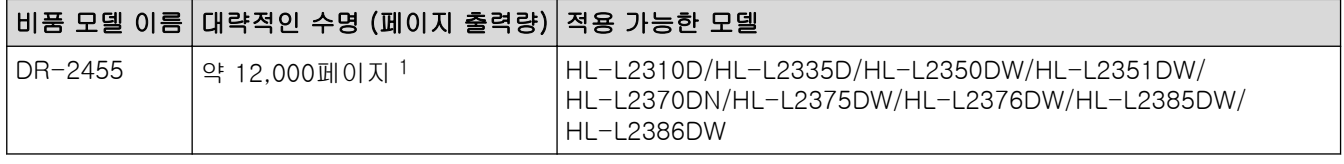

1 작업당 1페이지 기준 약 12,000페이지[A4/Letter 단면 페이지]. 페이지 수는 용지 유형 및 용지 크기를 비롯한(이것으로 제한되지는 않 음) 여러 가지 요인에 의한 영향을 받을 수 있습니다.

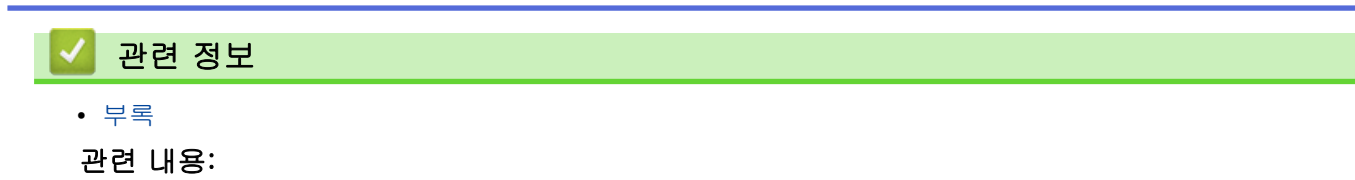

• [소모품 교체](#page-207-0)

## <span id="page-264-0"></span>Brother 번호

### 중요

기술 지원을 받으려면 Brother 고객 서비스 또는 지역 Brother 대리점에 문의해야 합니다.

>> FAQ (자주 묻는 질문) >> 고객 서비스

## FAQ (자주 묻는 질문)

Brother 솔루션 센터는 모든 제품의 요구사항을 위한 원스톱 리소스입니다. 최신 소프트웨어 및 유틸리티티를 다운로드하고 Brother 제품 활용하는 방법을 배우기 위한 FAQ 및 문제 해결 팁을 읽으십시오. 여기에서 Brother 드라이버 업데이트도 확인하십시오.

[support.brother.com](https://support.brother.com/)

## 고객 서비스

Brother 지점의 연락처를 보려면 [www.brother.com을](https://global.brother/en/gateway) 방문하십시오.

## 서비스 센터 위치

거주 지역의 서비스 센터는 해당 지역의 Brother 사무소에 연락하십시오. Brother 지점의 연락처는 [www.brother.com](https://global.brother/en/gateway)에서 해당 국가를 선택하여 확인할 수 있습니다.

### 인터넷 주소

Brother 글로벌 웹 사이트: [www.brother.com](https://global.brother/en/gateway) FAQ(자주 묻는 질문), 제품 지원 및 기술 질문, 드라이버 업데이트 및 유틸리티: [support.brother.com](https://support.brother.com/)

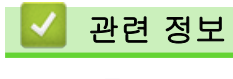

• [부록](#page-253-0)

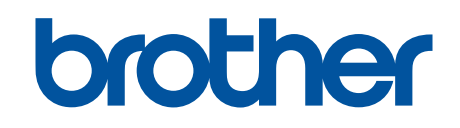

# 글로벌 홈페이지를 방문하십시오 [www.brother.com](https://global.brother/en/gateway)

이 제품은 구입한 국가에서만 사용하도록 승인되었습니다. 현지 Brother 회사나 그 대리점은 해당 국 가에서 구입한 제품만 지원합니다.

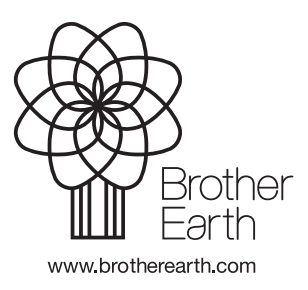